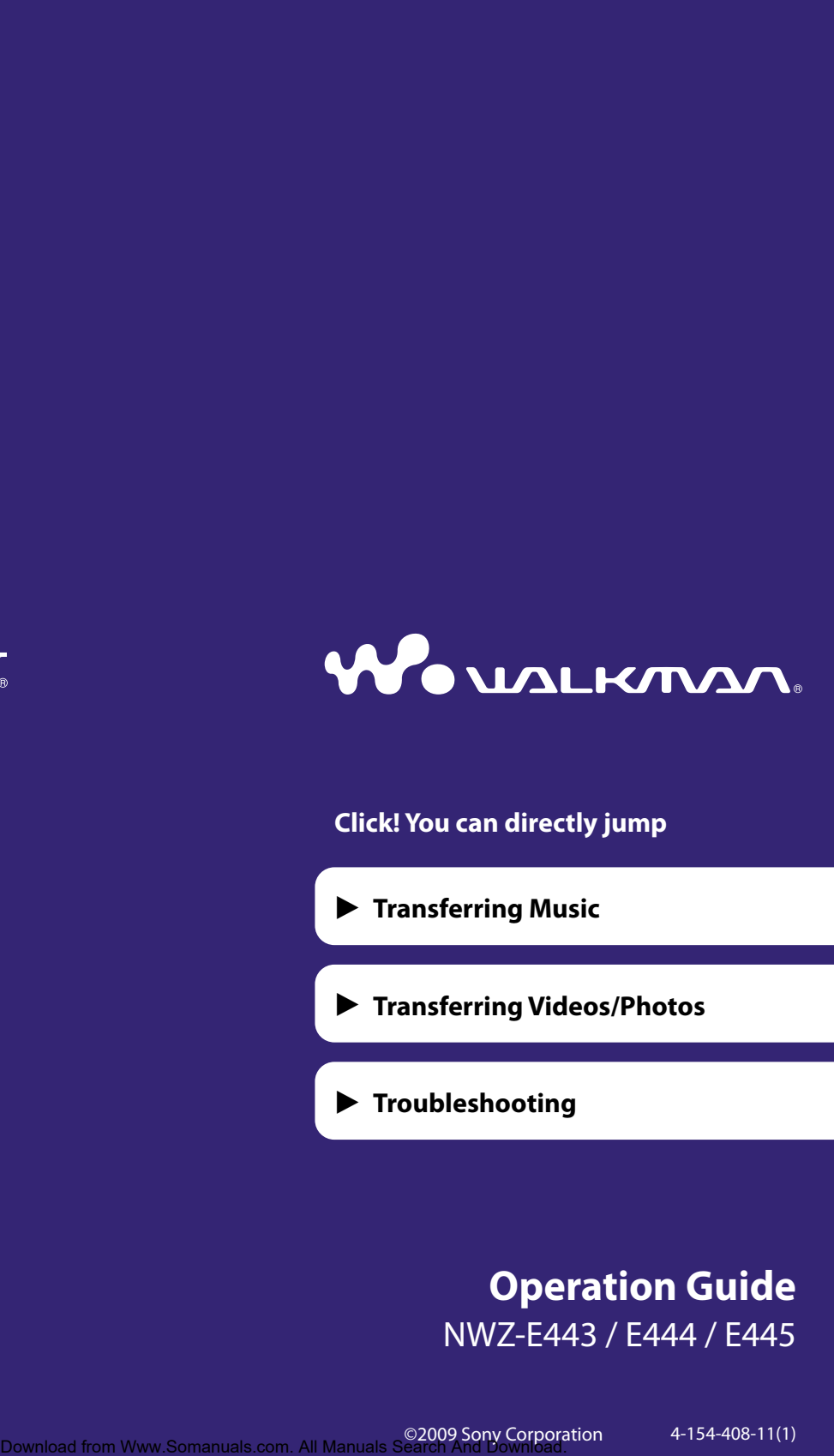

### **Click! You can directly jump**

**[Transferring Music](#page-20-0)**

**[Transferring Videos/Photos](#page-29-0)**

**[Troubleshooting](#page-98-0)**

**Operation Guide** NWZ-E443 / E444 / E445

©2009 Sony Corporation 4-154-408-11(1)

### **Note**

 Depending on the country/region in which you have purchased the player, some models may not be available.

# Browsing the Operation Guide

### To use the buttons in the Operation Guide

Click the buttons located in the upper right of the pages of this manual to jump to "Table of Contents," "About the Home Menu" or "Index."

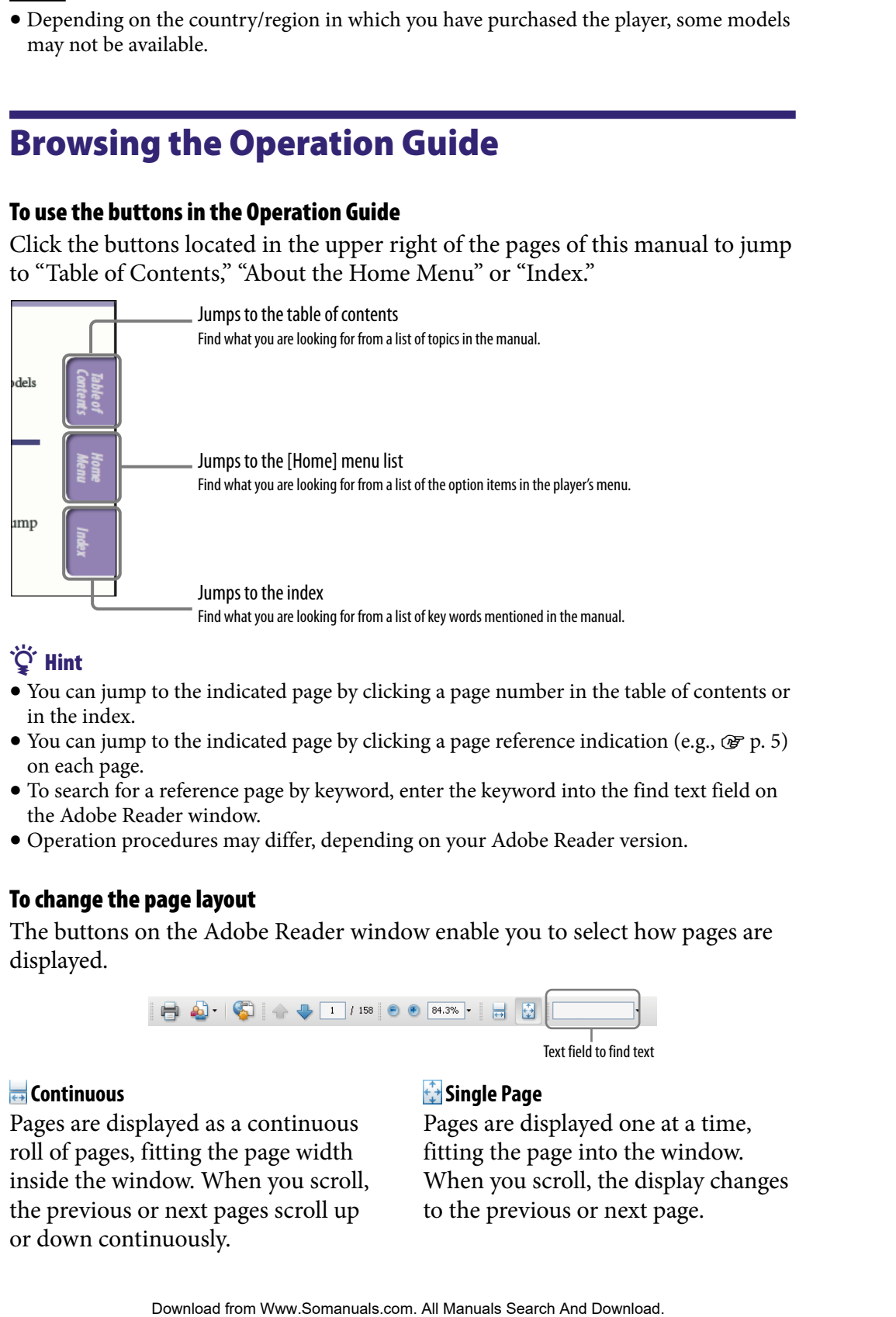

# **Q** Hint

- You can jump to the indicated page by clicking a page number in the table of contents or in the index.
- You can jump to the indicated page by clicking a page reference indication (e.g.,  $\mathcal{F}$  p. [5\)](#page-4-0) on each page.
- To search for a reference page by keyword, enter the keyword into the find text field on the Adobe Reader window.
- Operation procedures may differ, depending on your Adobe Reader version.

### To change the page layout

The buttons on the Adobe Reader window enable you to select how pages are displayed.

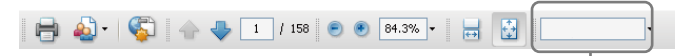

#### Text field to find text

#### **Continuous**

Pages are displayed as a continuous roll of pages, fitting the page width inside the window. When you scroll, the previous or next pages scroll up or down continuously.

### **Single Page**

Pages are displayed one at a time, fitting the page into the window. When you scroll, the display changes to the previous or next page.

# Table of Contents

#### **[Basic Operations and Screens](#page-4-1)**

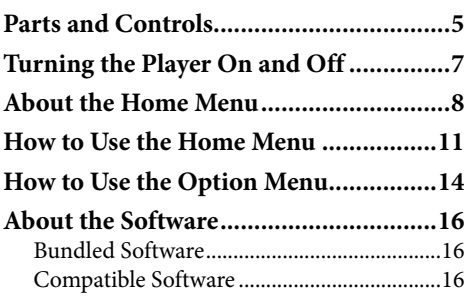

#### **[Preparing the Player](#page-16-0)**

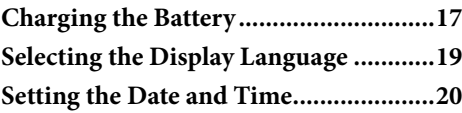

#### **[Transferring Music](#page-20-1)**

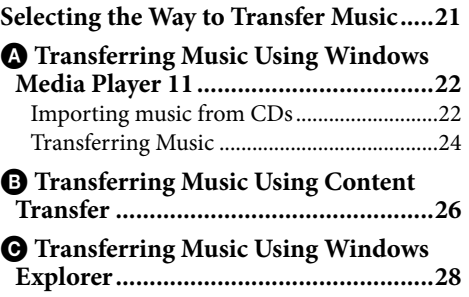

### **[Transferring Videos/Photos](#page-29-1)**

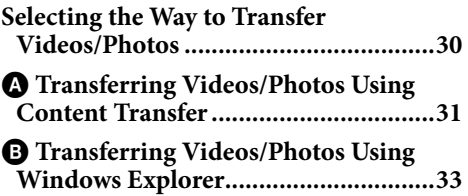

### **[Playing Music](#page-34-0)**

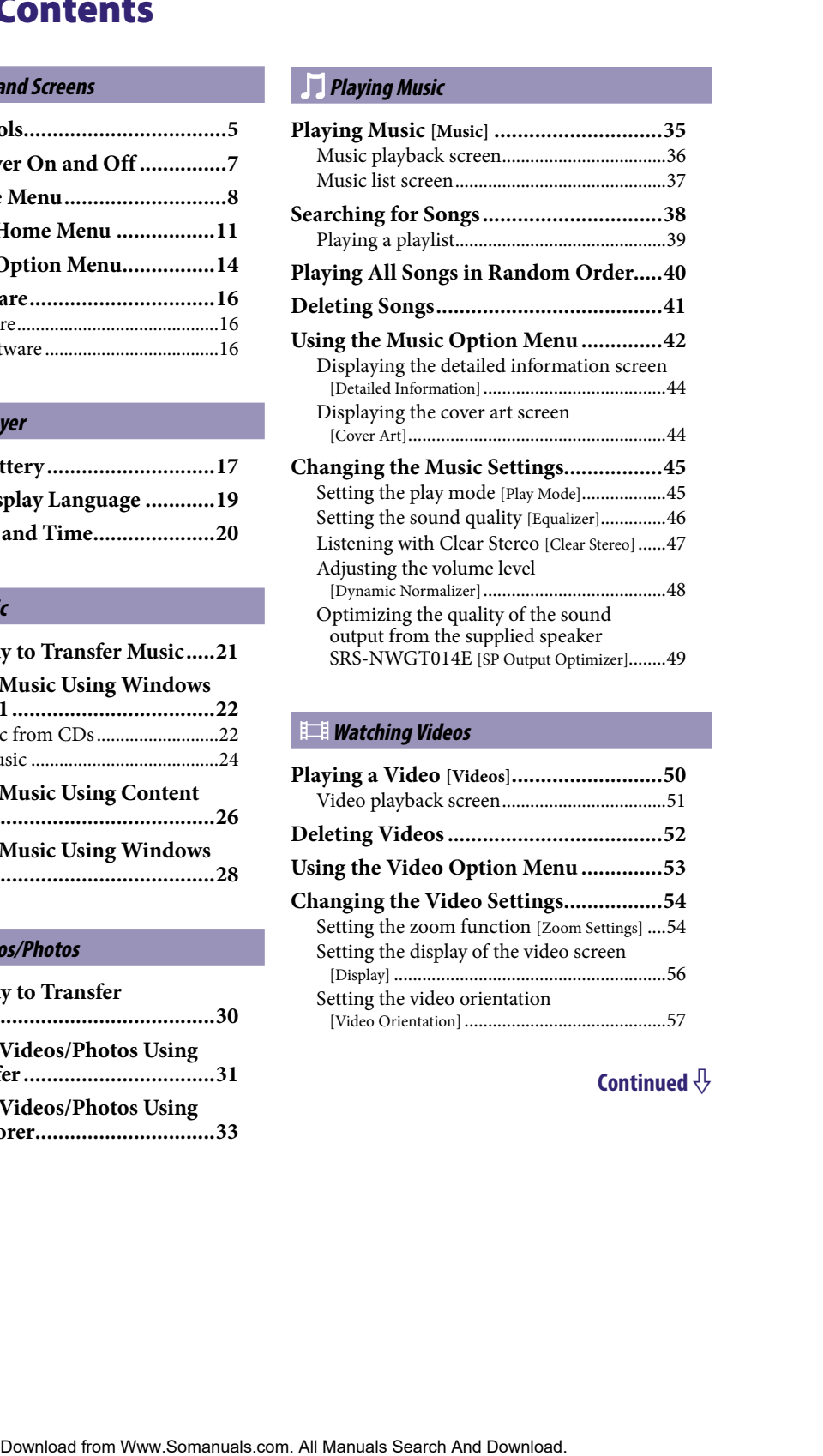

### **[Watching Videos](#page-49-0)**

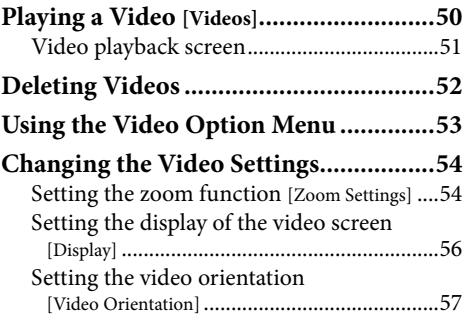

#### **[Viewing Photos](#page-57-0)**

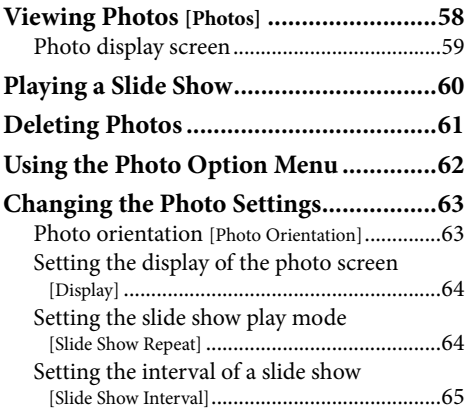

#### **EM** [Listening and Recording FM Radio](#page-65-0)

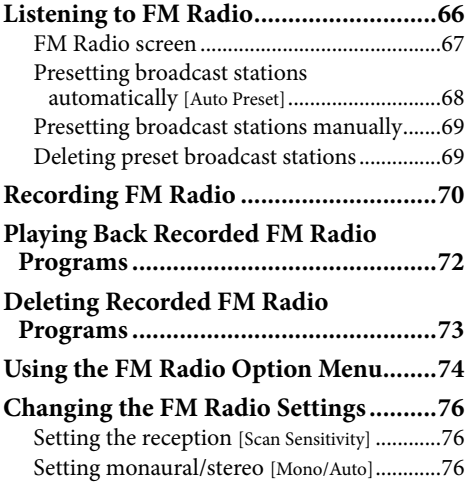

#### *Q* [Recording/Listening Voice](#page-76-0)

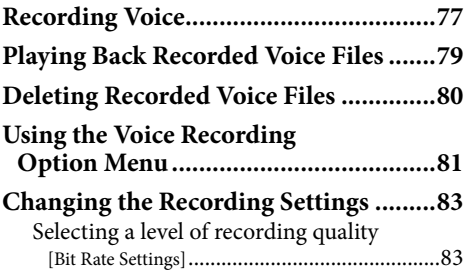

#### **[Using the Timer](#page-83-0)**

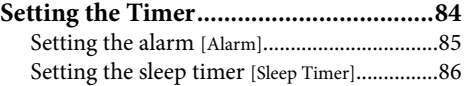

#### **[Common Settings](#page-86-0)**

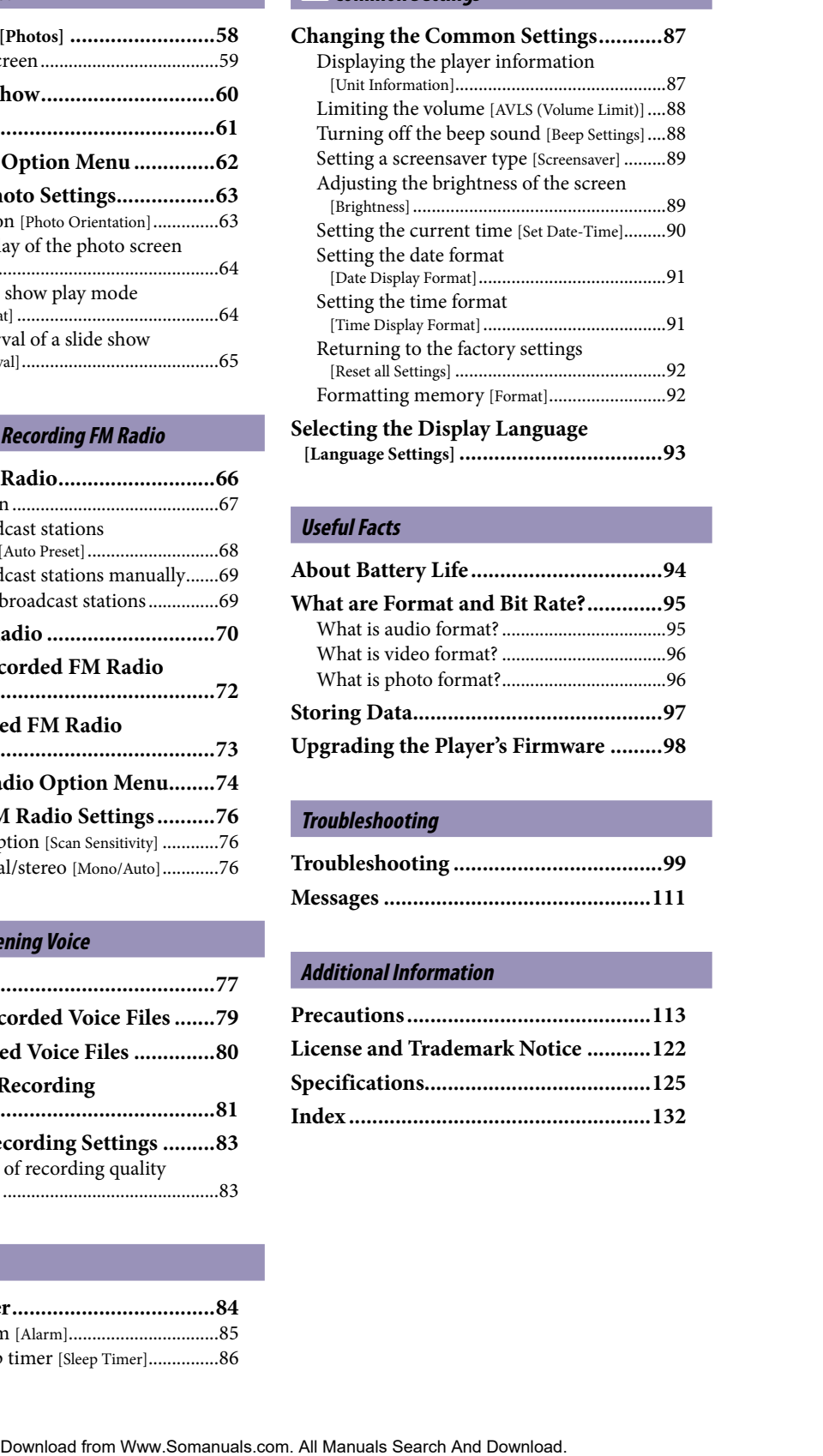

#### **[Useful Facts](#page-93-0)**

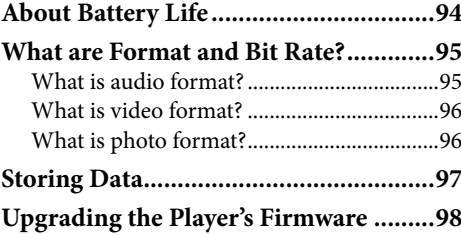

#### **[Troubleshooting](#page-98-1)**

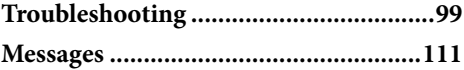

#### **[Additional Information](#page-112-0)**

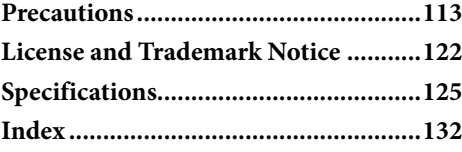

# <span id="page-4-1"></span><span id="page-4-0"></span>Parts and Controls

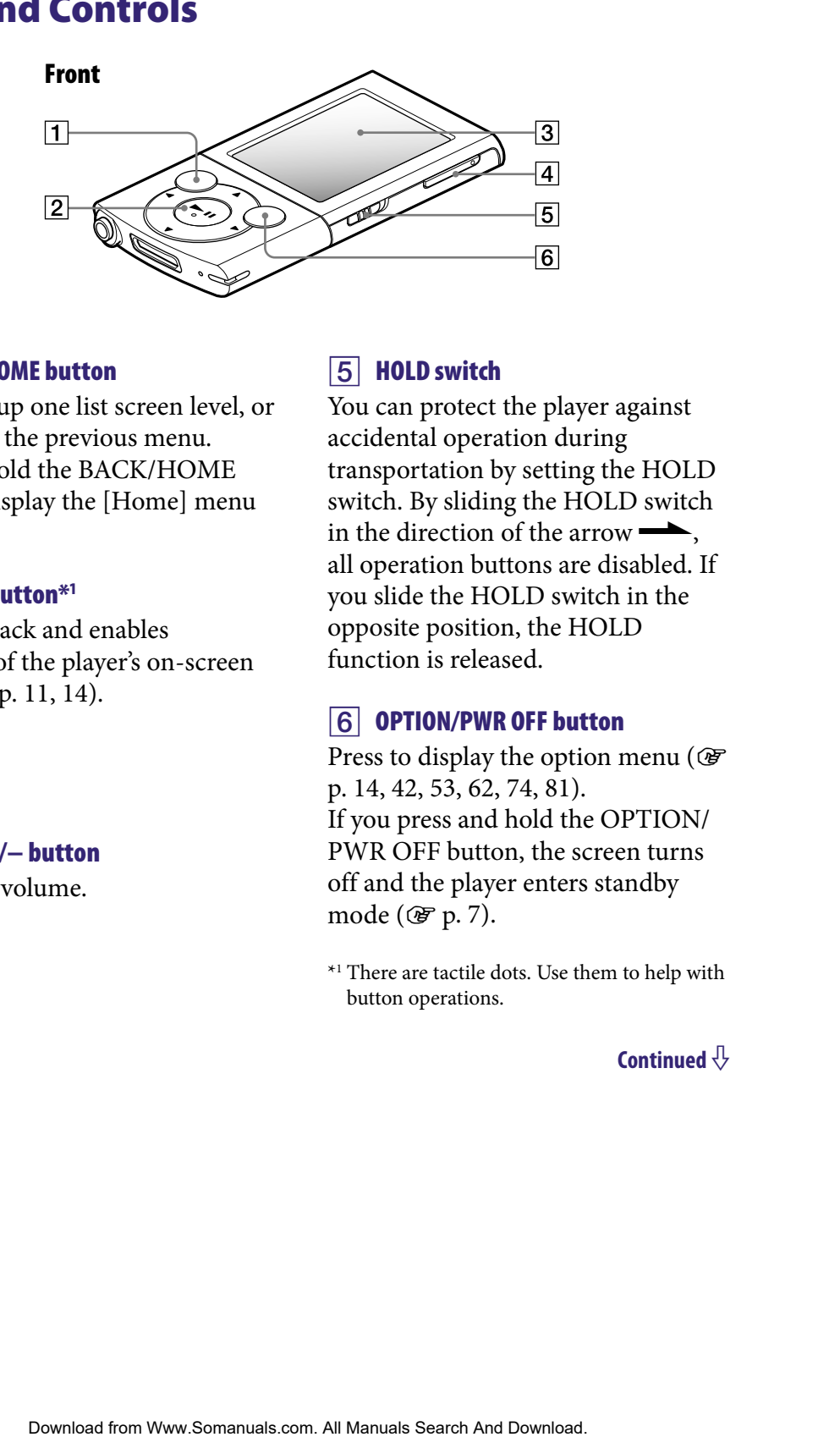

### |1| BACK/HOME button

Press to go up one list screen level, or to return to the previous menu. Press and hold the BACK/HOME button to display the [Home] menu  $(\mathcal{F}$  p. [8\)](#page-7-1).

### $\boxed{2}$  5-way button<sup>\*1</sup>

Starts playback and enables navigation of the player's on-screen menus ( $F$  p. [11](#page-10-1), [14](#page-13-1)).

### **3** Display

See  $\circledast$  p. [8](#page-7-1).

### $\boxed{4}$  VOL +\*<sup>1</sup>/- button

Adjusts the volume.

### 5 HOLD switch

You can protect the player against accidental operation during transportation by setting the HOLD switch. By sliding the HOLD switch in the direction of the arrow  $\rightarrow$ , all operation buttons are disabled. If you slide the HOLD switch in the opposite position, the HOLD function is released.

### **6** OPTION/PWR OFF button

Press to display the option menu ( p. [14](#page-13-1), [42](#page-41-1), [53](#page-52-1), [62](#page-61-1), [74](#page-73-1), [81](#page-80-1)). If you press and hold the OPTION/ PWR OFF button, the screen turns off and the player enters standby mode ( $\mathscr{F}$  p. [7](#page-6-1)).

\*1 There are tactile dots. Use them to help with button operations.

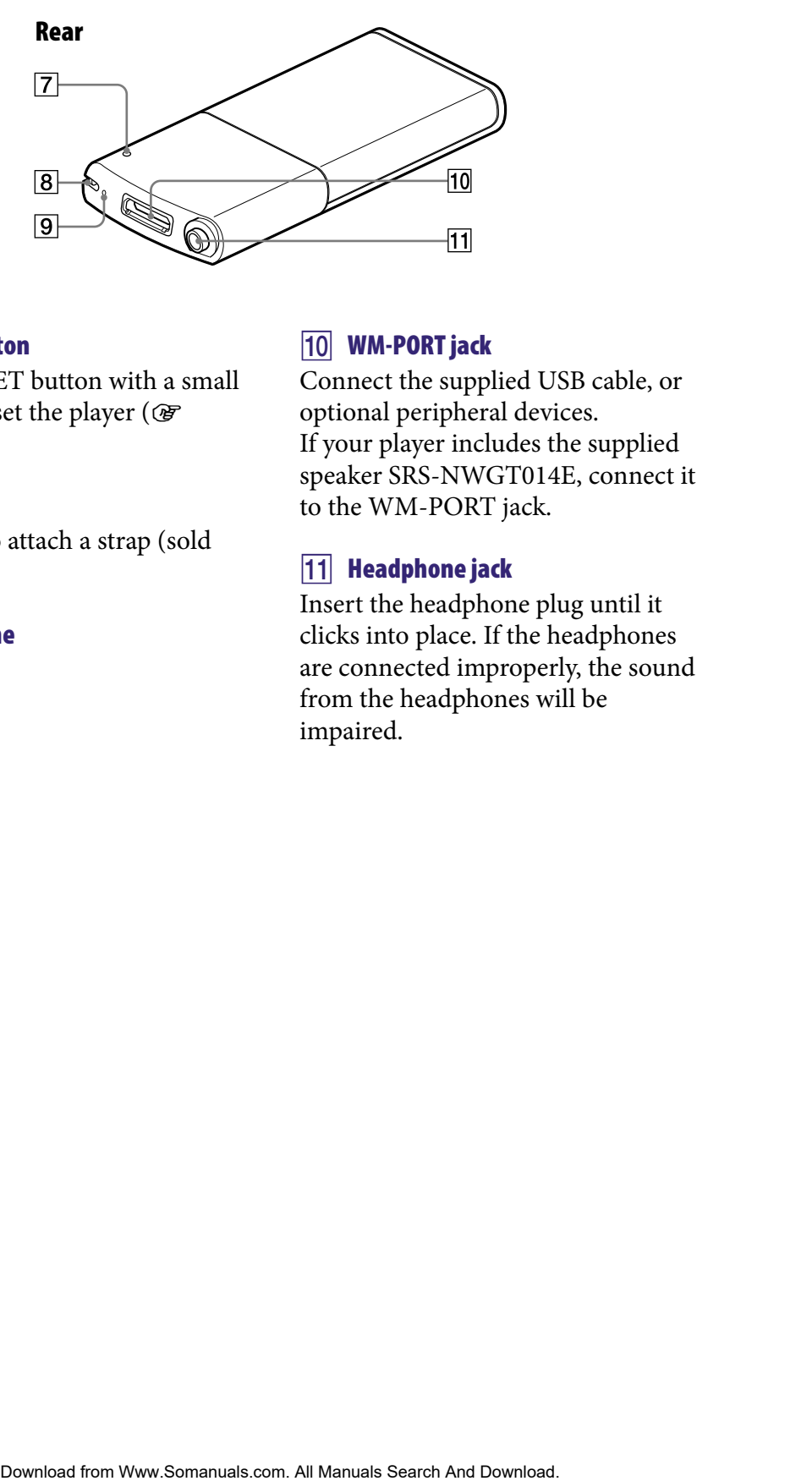

### **7** RESET button

Press the RESET button with a small pin, etc., to reset the player ( $\circledast$ p. [99\)](#page-98-2).

### **8** Strap hole

This is used to attach a strap (sold separately).

### **9** Microphone

See  $\circledast$  p. [77](#page-76-1).

### WM-PORT jack

Connect the supplied USB cable, or optional peripheral devices. If your player includes the supplied speaker SRS-NWGT014E, connect it to the WM-PORT jack.

### |11| Headphone jack

Insert the headphone plug until it clicks into place. If the headphones are connected improperly, the sound from the headphones will be impaired.

# <span id="page-6-1"></span><span id="page-6-0"></span>Turning the Player On and Off

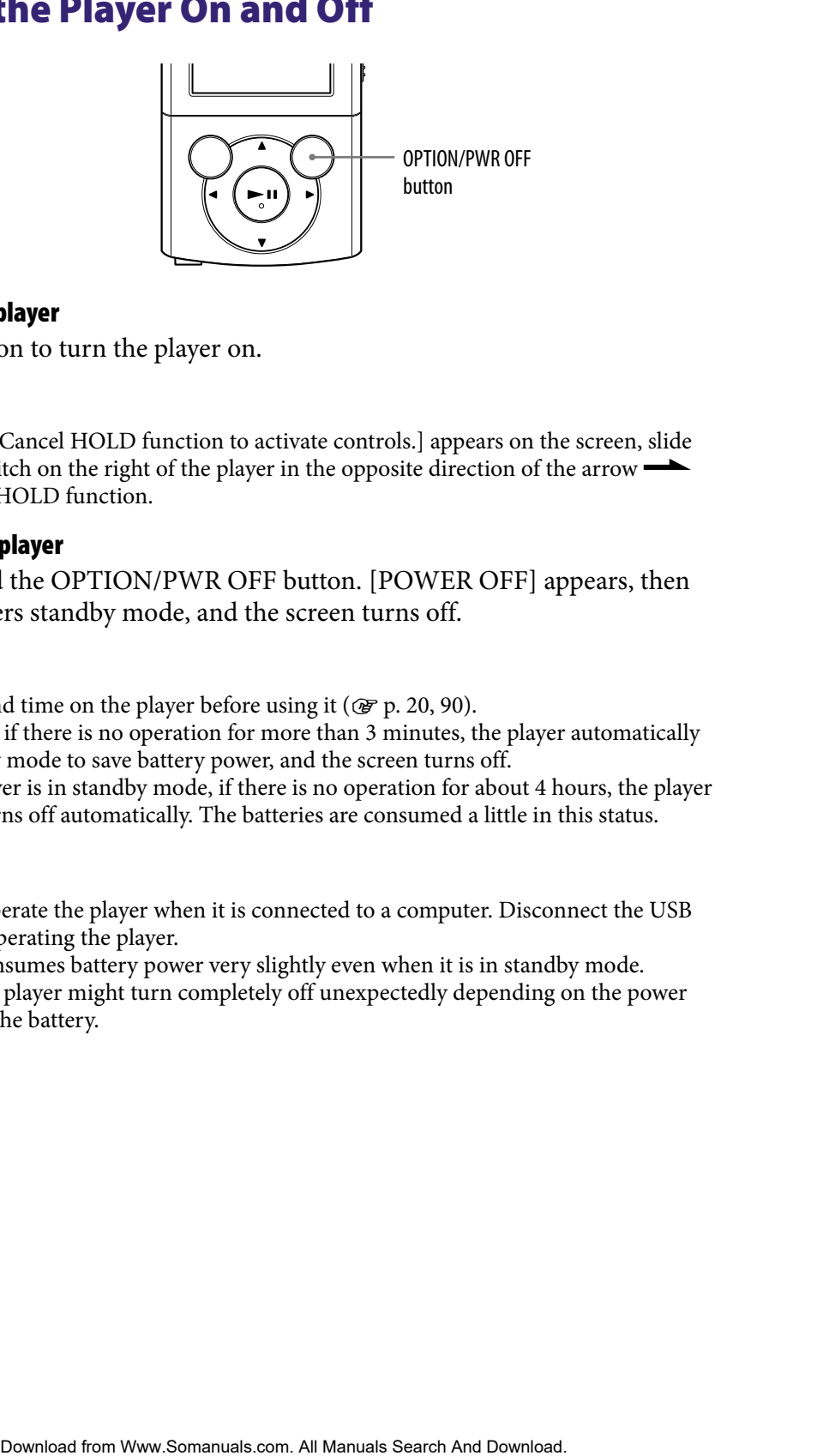

OPTION/PWR OFF

### To turn on the player

Press any button to turn the player on.

### **Q'** Hint

 If [On hold... Cancel HOLD function to activate controls.] appears on the screen, slide the HOLD switch on the right of the player in the opposite direction of the arrow  $\rightarrow$ to release the HOLD function.

### To turn off the player

Press and hold the OPTION/PWR OFF button. [POWER OFF] appears, then the player enters standby mode, and the screen turns off.

### **Ö** Hint

- Set the date and time on the player before using it ( $\circledast$  p. [20](#page-19-1), [90](#page-89-1)).
- During pause, if there is no operation for more than 3 minutes, the player automatically enters standby mode to save battery power, and the screen turns off.
- While the player is in standby mode, if there is no operation for about 4 hours, the player completely turns off automatically. The batteries are consumed a little in this status.

### **Note**

- You cannot operate the player when it is connected to a computer. Disconnect the USB cable before operating the player.
- The player consumes battery power very slightly even when it is in standby mode. Therefore, the player might turn completely off unexpectedly depending on the power remaining in the battery.

# <span id="page-7-1"></span><span id="page-7-0"></span>About the Home Menu

The following table shows the items of the [Home] menu. For details on the item list of each menu, see  $\mathscr{F}$  p. [9](#page-8-0).

For details about each menu item, refer to the specified reference page.

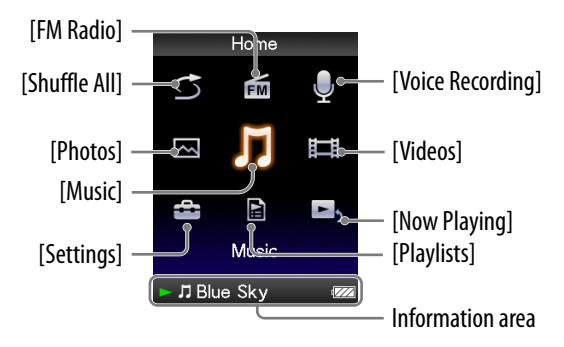

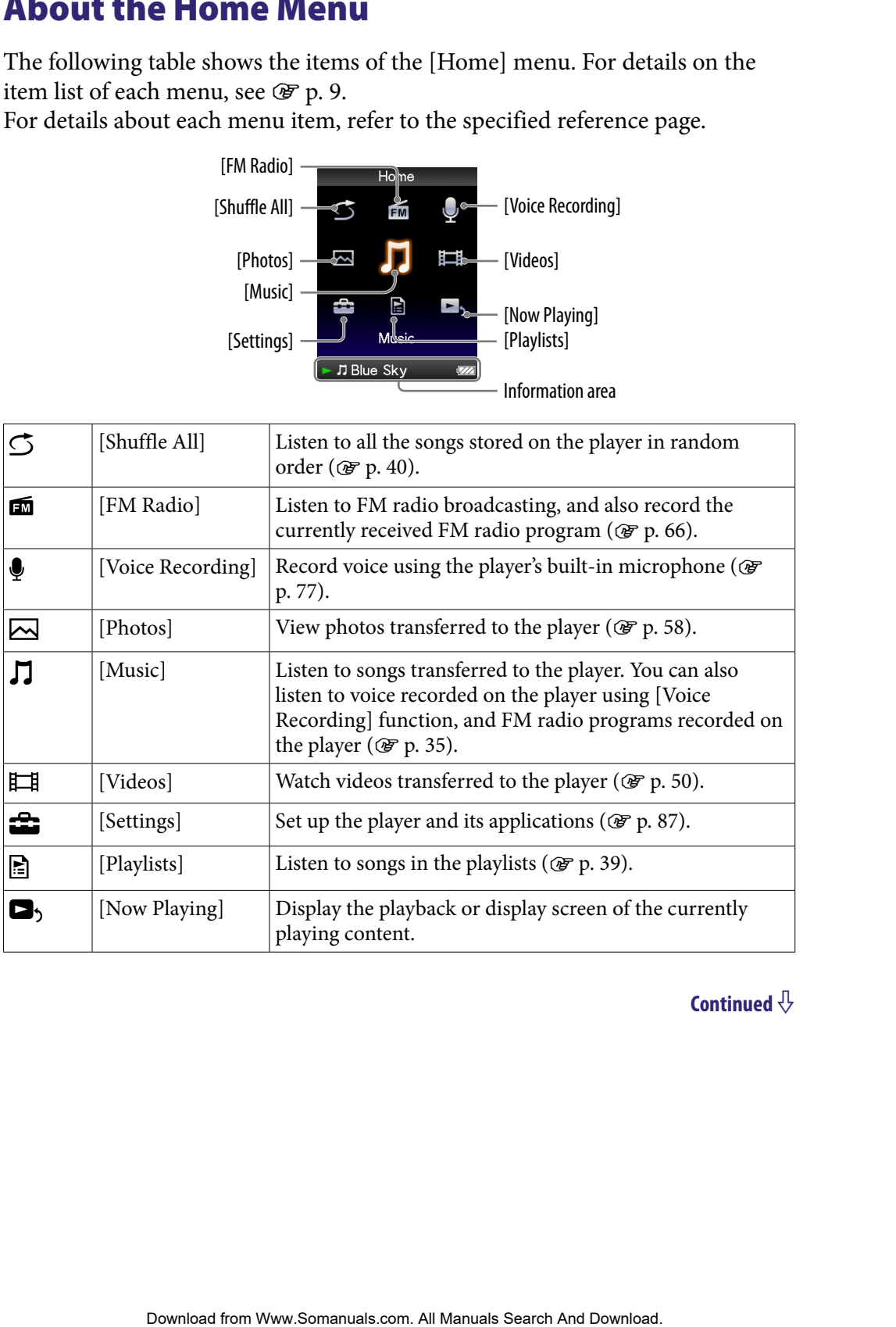

<span id="page-8-0"></span>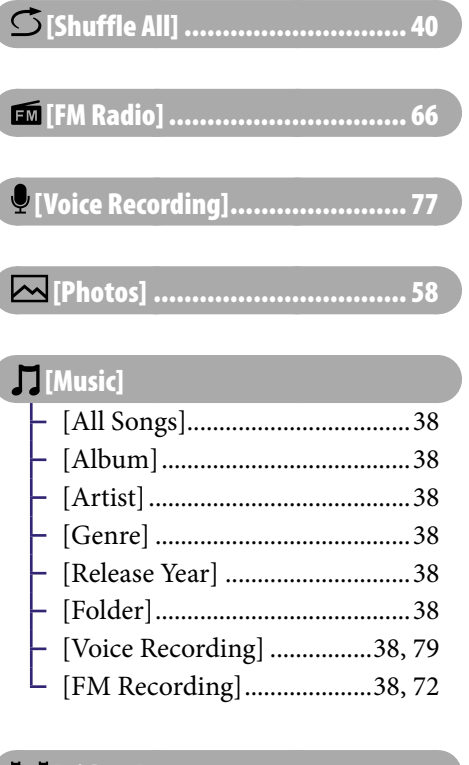

#### [Videos].................................. [50](#page-49-1)

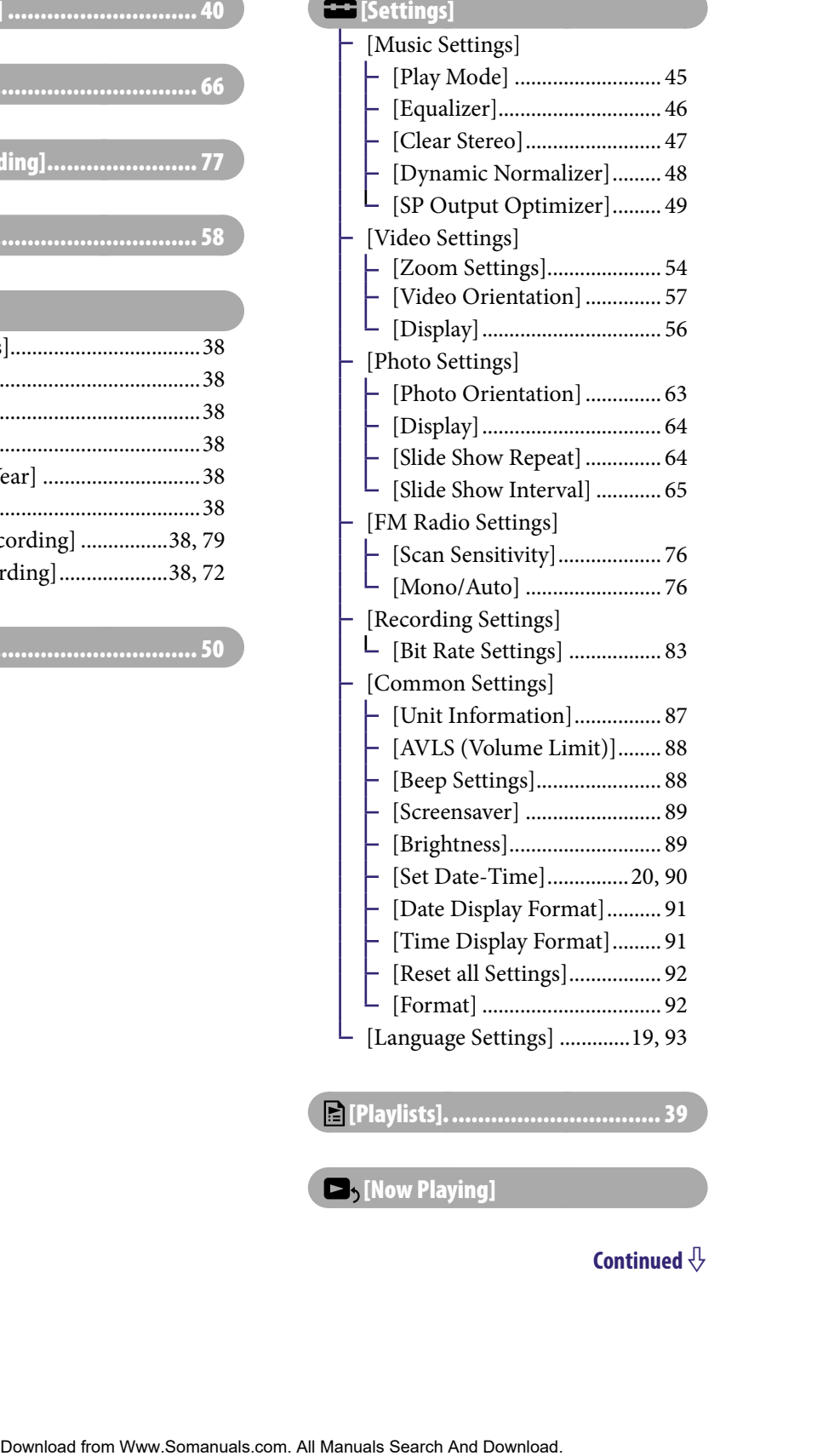

[Playlists]................................. [39](#page-38-1)

**E**<sub>5</sub> [Now Playing]

### About the information area

The icons, shown in the table below, appear in the information area. The icons vary according to the playback status, setting or the screen. For details about the icons, see each reference page.

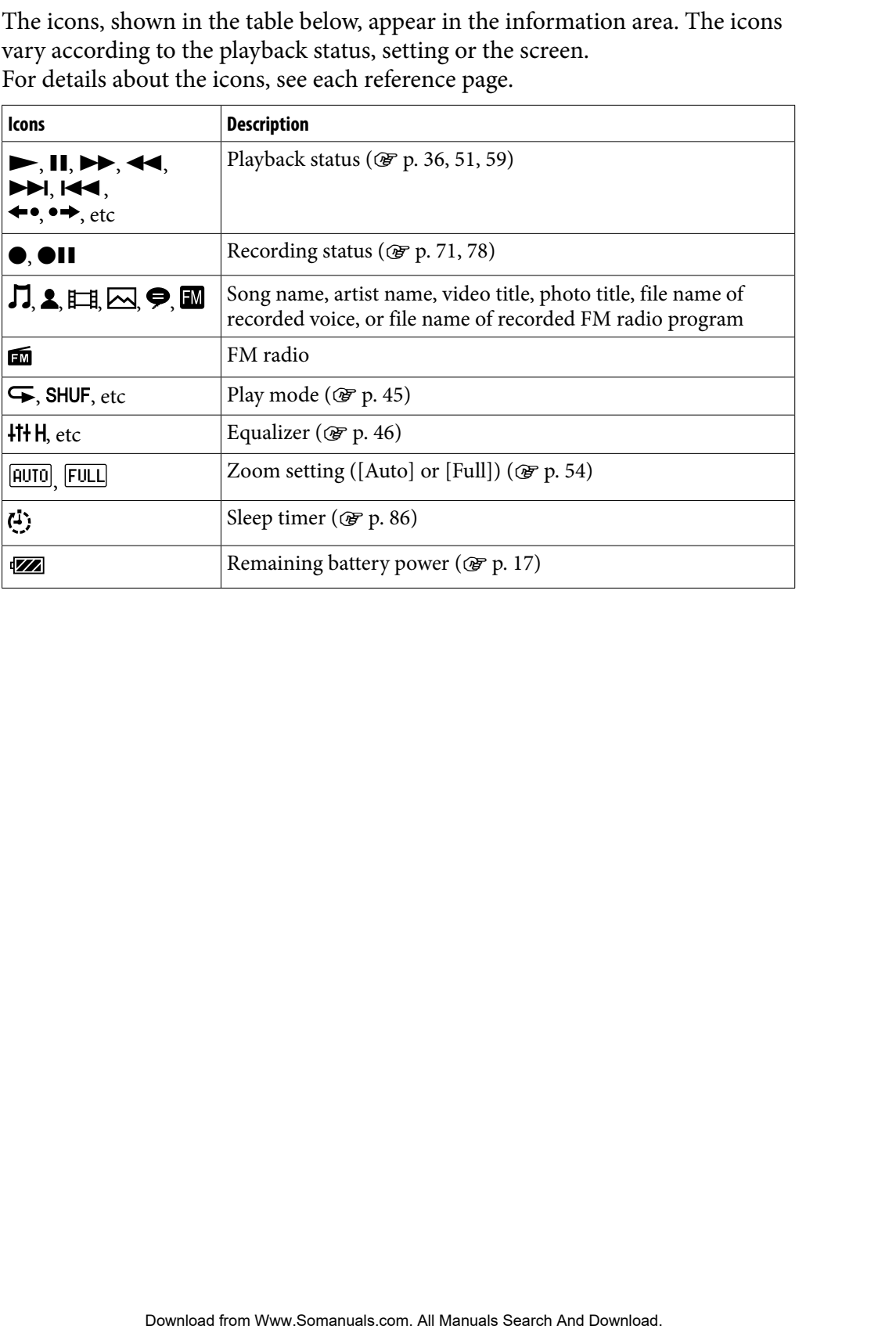

# <span id="page-10-1"></span><span id="page-10-0"></span>How to Use the Home Menu

The [Home] menu is the starting point of each application, such as searching for songs, changing settings, etc.

You can display the [Home] menu by pressing and holding the BACK/HOME button of the player.

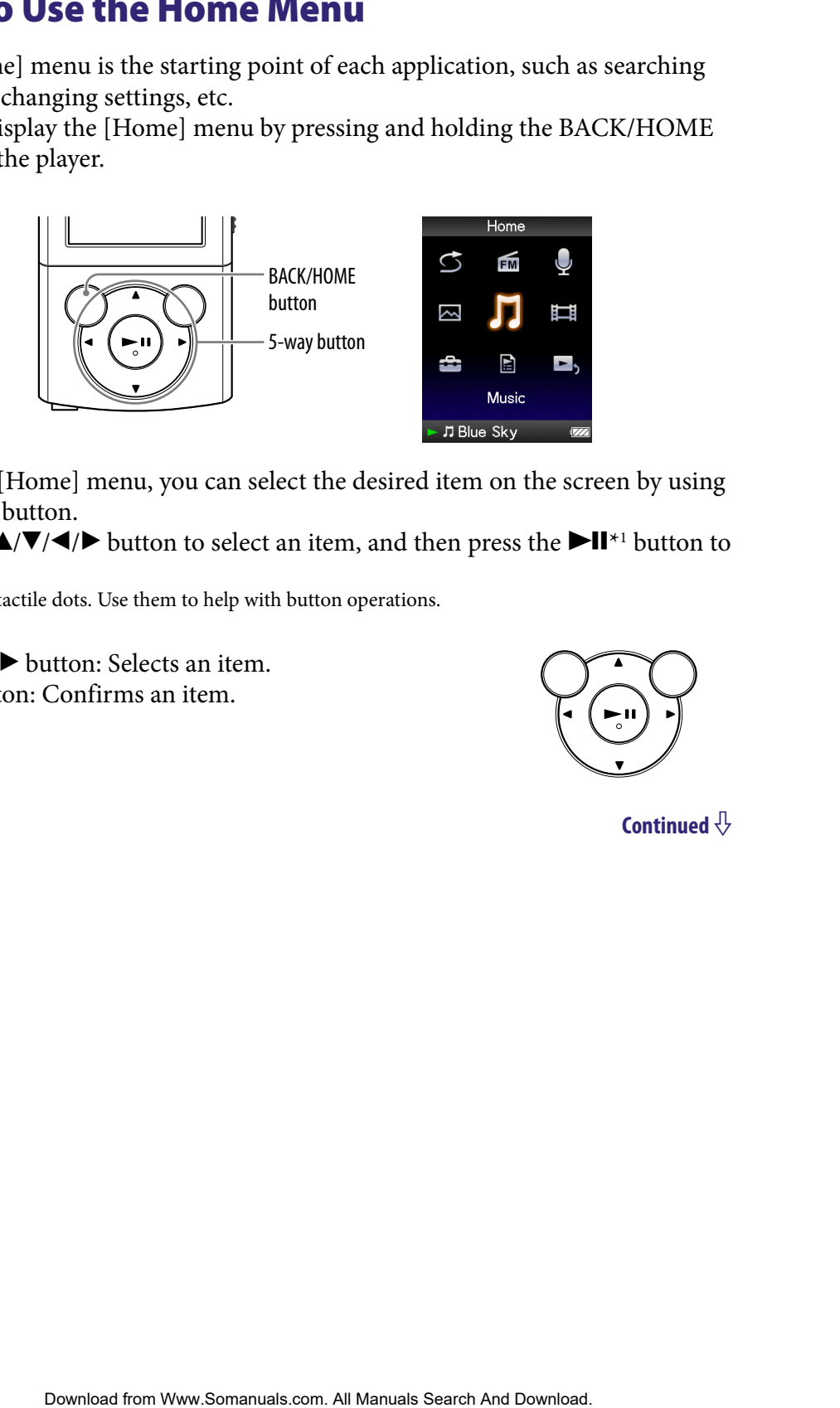

From the [Home] menu, you can select the desired item on the screen by using the 5-way button.

Press the  $\triangle$ / $\nabla$ / $\triangleleft$ / $\triangleright$  button to select an item, and then press the  $\triangleright$ II<sup>\*1</sup> button to confirm.

\*1 There are tactile dots. Use them to help with button operations.

- $\bullet \triangle/\blacktriangledown/\blacktriangle/\blacktriangleright$  button: Selects an item.
- **>II** button: Confirms an item.

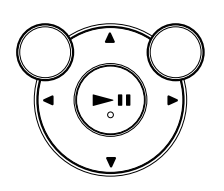

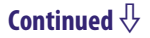

In this manual, operating instructions from the [Home] menu are described as below.

### **Example:** From the [Home] menu, select  $\iint_R [Music] \rightarrow [Album] \rightarrow$  desired **album desired song.**

The actual operations for the example above are shown below.

### **Press and hold the BACK/HOME button.**

The [Home] menu appears.

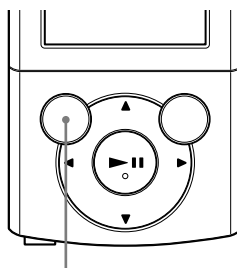

BACK/HOME button

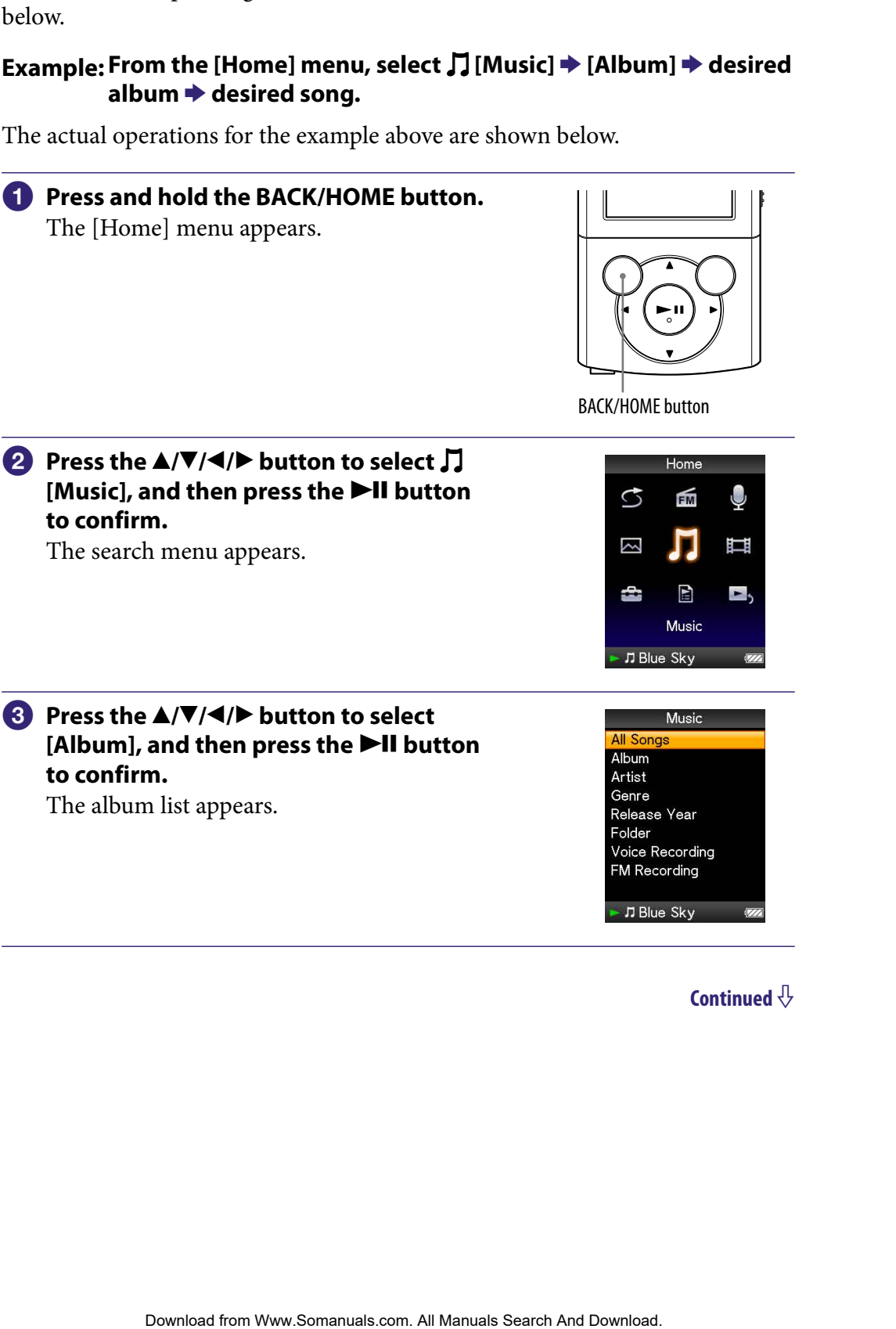

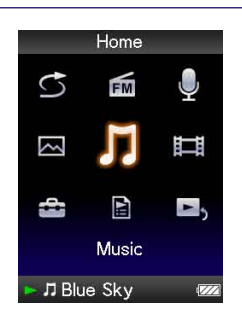

### **8** Press the  $\triangle$ / $\nabla$ / $\triangle$ / $\triangleright$  button to select **[Album], and then press the**  $\blacktriangleright$ **II button to confirm.**

The album list appears.

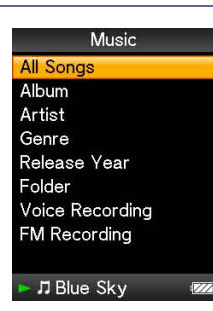

### **Press the /// button to select an**  album, and then press the **DII** button to **confirm.**

The song list for the selected album appears.

 $\bullet$  You can scroll the list by pressing the  $\blacktriangle/\blacktriangledown$ button.

### *<u><b>P* Press the  $\triangle$ / $\nabla$ / $\triangle$ / $\rho$  button to select a</u> song, and then press the **DII** button to **confirm.**

The music playback screen appears and playback begins.

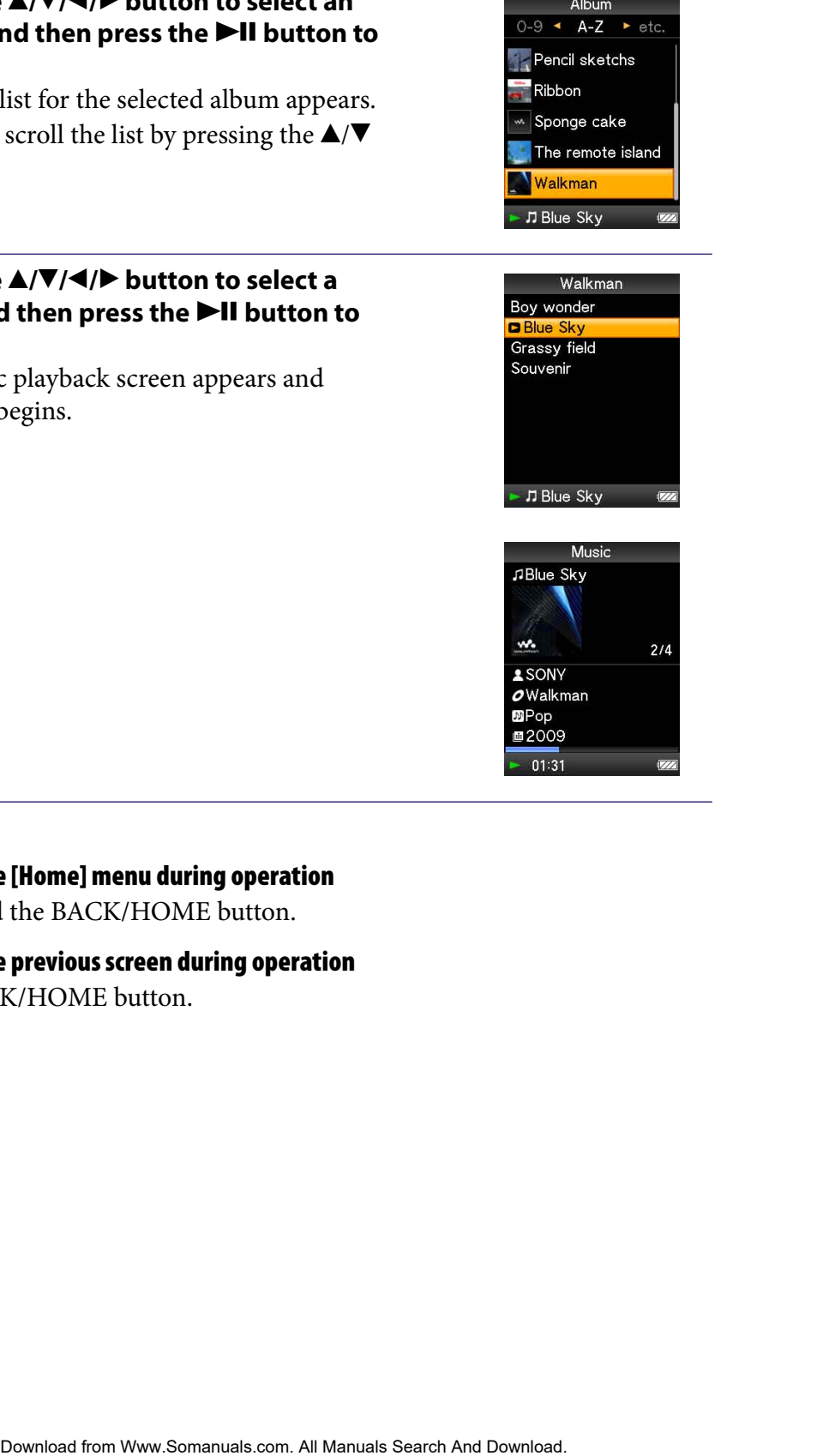

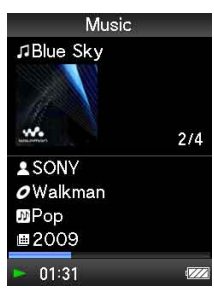

### To return to the [Home] menu during operation

Press and hold the BACK/HOME button.

#### To return to the previous screen during operation

Press the BACK/HOME button.

# <span id="page-13-1"></span><span id="page-13-0"></span>How to Use the Option Menu

The option menu items vary function-to-function, allowing you to change the settings of each application.

You can display the option menu by pressing the OPTION/PWR OFF button.

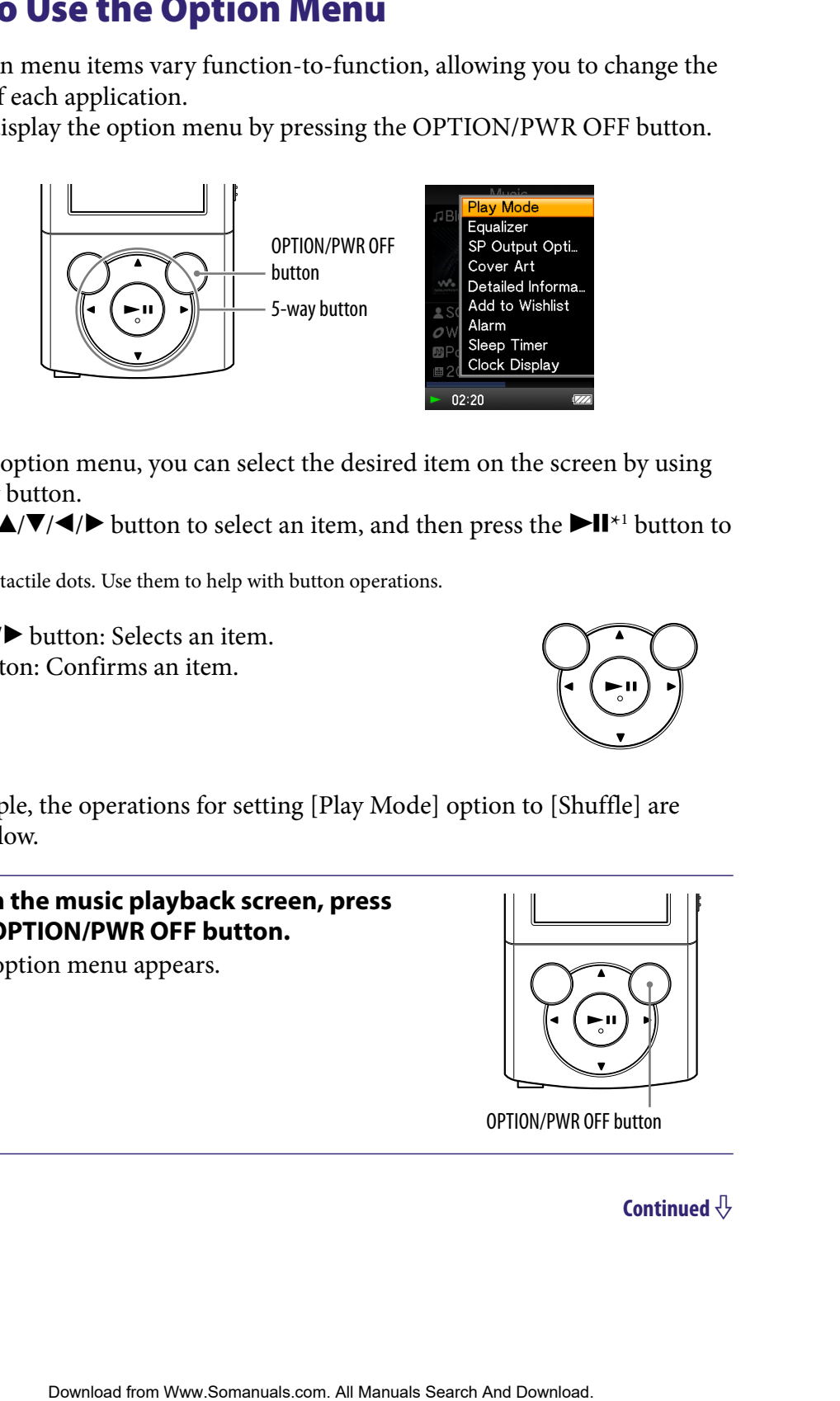

From the option menu, you can select the desired item on the screen by using the 5-way button.

Press the  $\triangle$ / $\nabla$ / $\triangleleft$ / $\triangleright$  button to select an item, and then press the  $\triangleright$ II<sup>\*1</sup> button to confirm.

\*1 There are tactile dots. Use them to help with button operations.

- $\bullet \triangle/\blacktriangledown/\blacktriangle/\blacktriangleright$  button: Selects an item.
- **button:** Confirms an item.

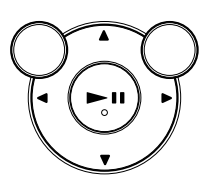

For example, the operations for setting [Play Mode] option to [Shuffle] are shown below.

**ff** From the music playback screen, press **the OPTION/PWR OFF button.**

The option menu appears.

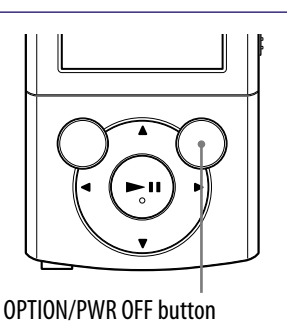

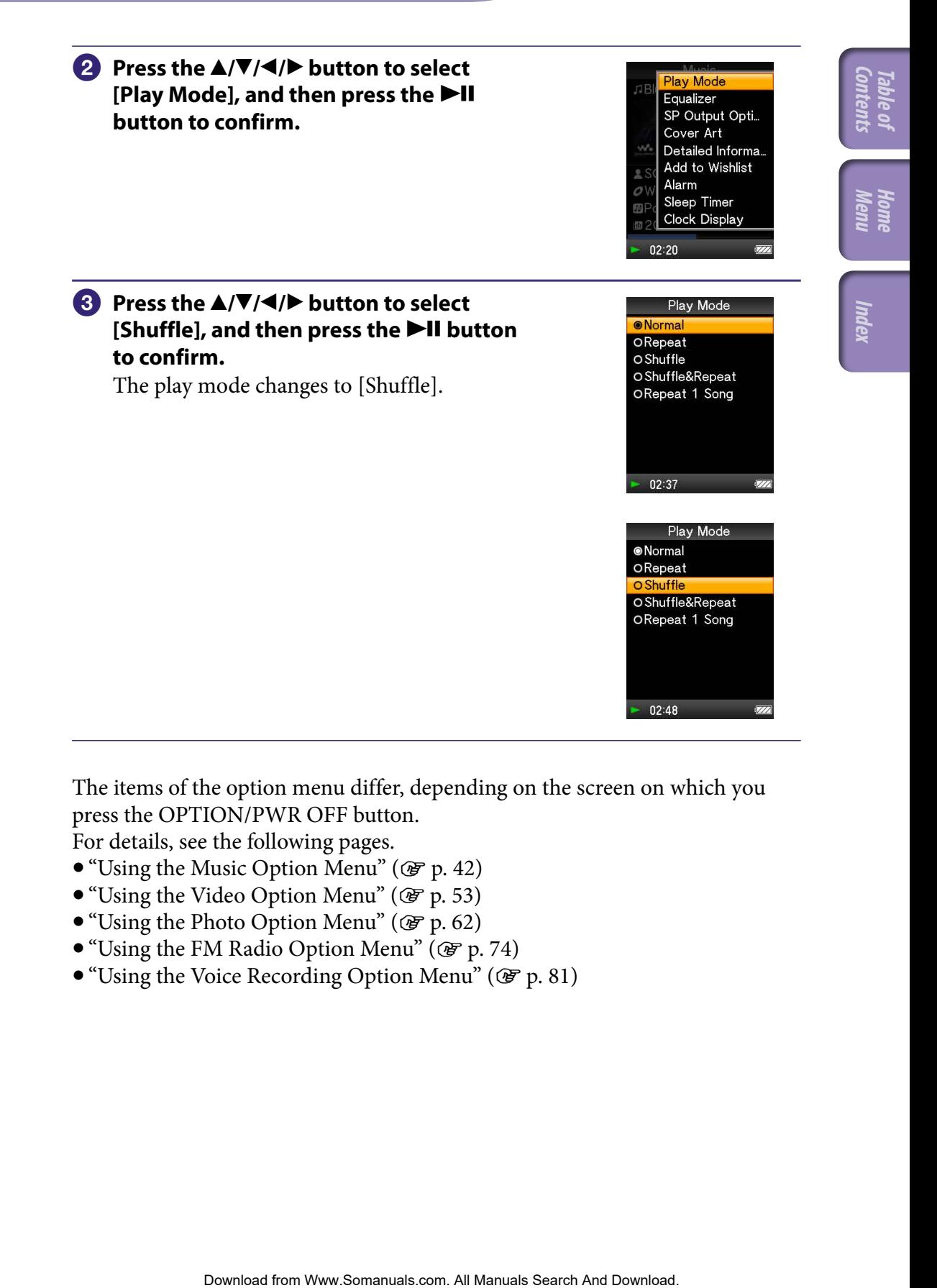

The items of the option menu differ, depending on the screen on which you press the OPTION/PWR OFF button.

For details, see the following pages.

- $\bullet$  ["Using the Music Option Menu](#page-41-1)" ( $\circledast$  p. [42](#page-41-1))
- $\bullet$  ["Using the Video Option Menu](#page-52-1)" ( $\circled{F}$  p. [53](#page-52-1))
- $\bullet$  ["Using the Photo Option Menu](#page-61-1)" ( $\circledcirc$  p. [62](#page-61-1))
- $\bullet$  ["Using the FM Radio Option Menu](#page-73-1)" ( $\circledcirc$  p. [74](#page-73-1))
- $\bullet$  ["Using the Voice Recording Option Menu"](#page-80-1) ( $\circledast$  p. [81\)](#page-80-1)

# <span id="page-15-0"></span>About the Software

### Bundled Software

#### Content Transfer

Content Transfer can transfer music, videos or photos from a computer to the player by a simple drag-and-drop operation. You can use Windows Explorer or iTunes, etc., to drag-and-drop data to Content Transfer. Content Transfer can also convert a video file of a format not supported by the player into a playable format. For details on operation, refer to the Help of the software. Transferable files: Music (MP3, WMA, AAC, WAV), Photo (JPEG), Video (MPEG-4 Simple Profile, AVC (H.264/AVC) Baseline Profile, WMV\*1 ) **Example 11**<br> **Example 2018 Content music, victos or photos from a computer to the<br>
free can transfer music, victos or photos from a computer to the<br>
drag-and-drop operation. You can use Windows Explorer or<br>
drag-and-drop** 

\*1 Some WMV files cannot be played back after being transferred by Content Transfer. If you retransfer them using Windows Media Player 11, they may become playable.

### **C** Hint

 ATRAC files managed by SonicStage can be transferred to the player after conversion to MP3 file format. To convert files, download the MP3 Conversion Tool from the customer support Web site ( $\circledast$  p. [121](#page-120-0)).

### Compatible Software

#### Windows Media Player 11

Windows Media Player can import audio data from CDs and transfer data to the player.

Transferable files: Music (MP3, WMA), Video (WMV), Photo (JPEG)

For details on operation, refer to the Help of the software or visit the following website.

http://www.support.microsoft.com/

## **Q** Hint

• Some computers that already have Windows Media Player 10 installed may encounter file limitations (AAC, video files, etc.) when transferring by drag-and-drop. If you install Windows Media Player 11 from the Windows Media Player download site, you can solve this problem, allowing you to transfer by drag-and-drop again. Before installing Windows Media Player 11 on your computer, make sure to check whether your software or service corresponds to Windows Media Player 11.

# <span id="page-16-1"></span><span id="page-16-0"></span>Charging the Battery

The player's battery is recharged while the player is connected to a running computer.

When you connect the player to your computer, use the supplied USB cable. When the remaining battery indication in the lower right corner of the display shows:  $\mathbf{w}$ , charging is completed (charging time is approx. 2 hours).

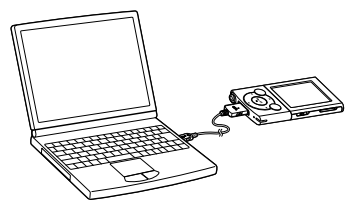

When you use the player for the first time, or if you have not used the player for a long time, recharge it fully (to  $\Box$  in the remaining battery indication of the display).

### About the battery indicator

The battery indicator in the information area shows remaining battery charge.

As the battery power gets lower, the bars of the icon disappear. If [LOW BATTERY. Please Charge.] appears, you cannot use the player. In this case, charge the battery by connecting to your computer. See  $\mathscr F$  p. [129](#page-128-0) on battery duration. **EXECUTE:** The **Battery**<br>
Here yis recharged while the player is connected to a running<br>
ment the player to your computer, use the supplied USB cable.<br>
analing battery indication in the lower right corner of the display<br>

### **Note**

- If you charge the player when it has not been used for a long period, your computer may not recognize the player or nothing may appear on the display. Charge the player for about 5 minutes, and it starts operating properly.
- Charge the battery in an ambient temperature of between 5 °C to 35 °C (41 °F to 95 °F). If you try to charge the battery in an ambient temperature outside this range, the battery indicator may blink, and charging cannot be performed.
- The number of times the battery can be recharged before it is used up is approximately 500 times. This number may vary, depending on the conditions under which you use the player.
- The battery indicator on the display is only an estimate. For example, one section of black in the indicator will not always indicate exactly one-fourth of the battery's charge.
- [Do not disconnect.] appears in the display while the computer accesses the player. Do not disconnect the supplied USB cable while [Do not disconnect.] appears or data being transferred may be damaged.
- The control buttons on the player become inoperative while it is connected to a computer.
- If you do not intend to use the player for over half a year, charge the battery at least once during this time to maintain battery performance.
- Some USB devices connected to the computer may interfere with proper operation of the player.
- We do not guarantee battery recharging using a personally assembled/modified computer.
- If the computer enters a power saving mode, such as the Sleep or Hibernation mode, while the player is connected via the USB cable, the player's battery will not be charged. Instead, the player continues to draw power from the battery, discharging it.
- Do not leave the player connected for extended periods to a laptop computer that is not connected to AC power, since the player may discharge the computer's battery.
- While the player is connected to a computer, do not turn on, restart, wake up from sleep mode, or shut down the computer. These operations may cause the player to malfunction. Disconnect the player from the computer before performing these operations. he player when thus not been used for a long-proid, your computer may<br>see, and it starts operating properly. Charge the player for  $\frac{1}{2}$ <br>is an all Manus operating properly. Charge the player for  $\frac{1}{2}$ <br>Fig. in an a
- Heat may build up in the player while charging. This is not malfunction.

# <span id="page-18-1"></span><span id="page-18-0"></span>Selecting the Display Language

You can select from a variety of languages for menus and messages.

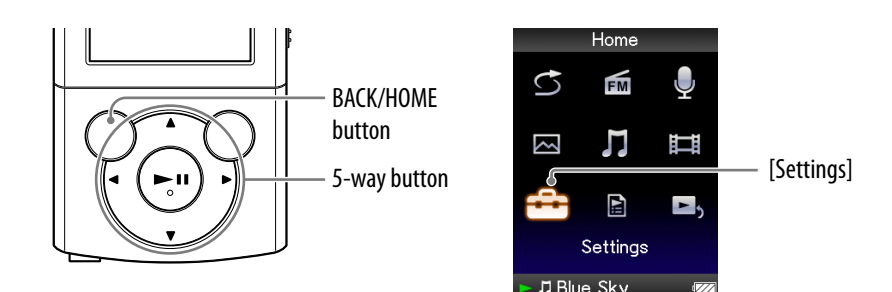

### **From the [Home] menu, select [Settings] [Language Settings] → desired language setting.**

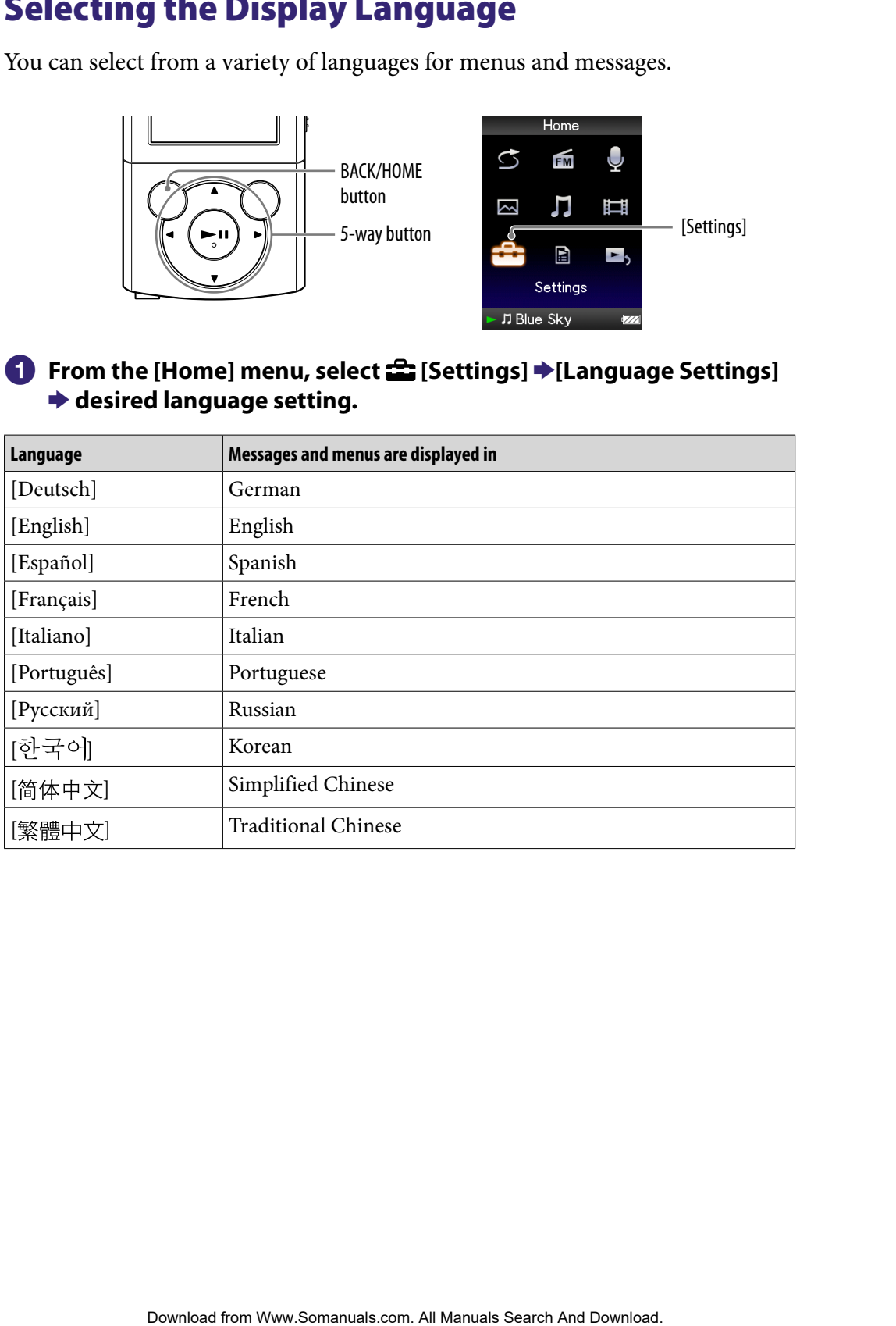

# <span id="page-19-1"></span><span id="page-19-0"></span>Setting the Date and Time

Some applications of the player do not work correctly until the date and time are set. Set the current date and time before using the player.

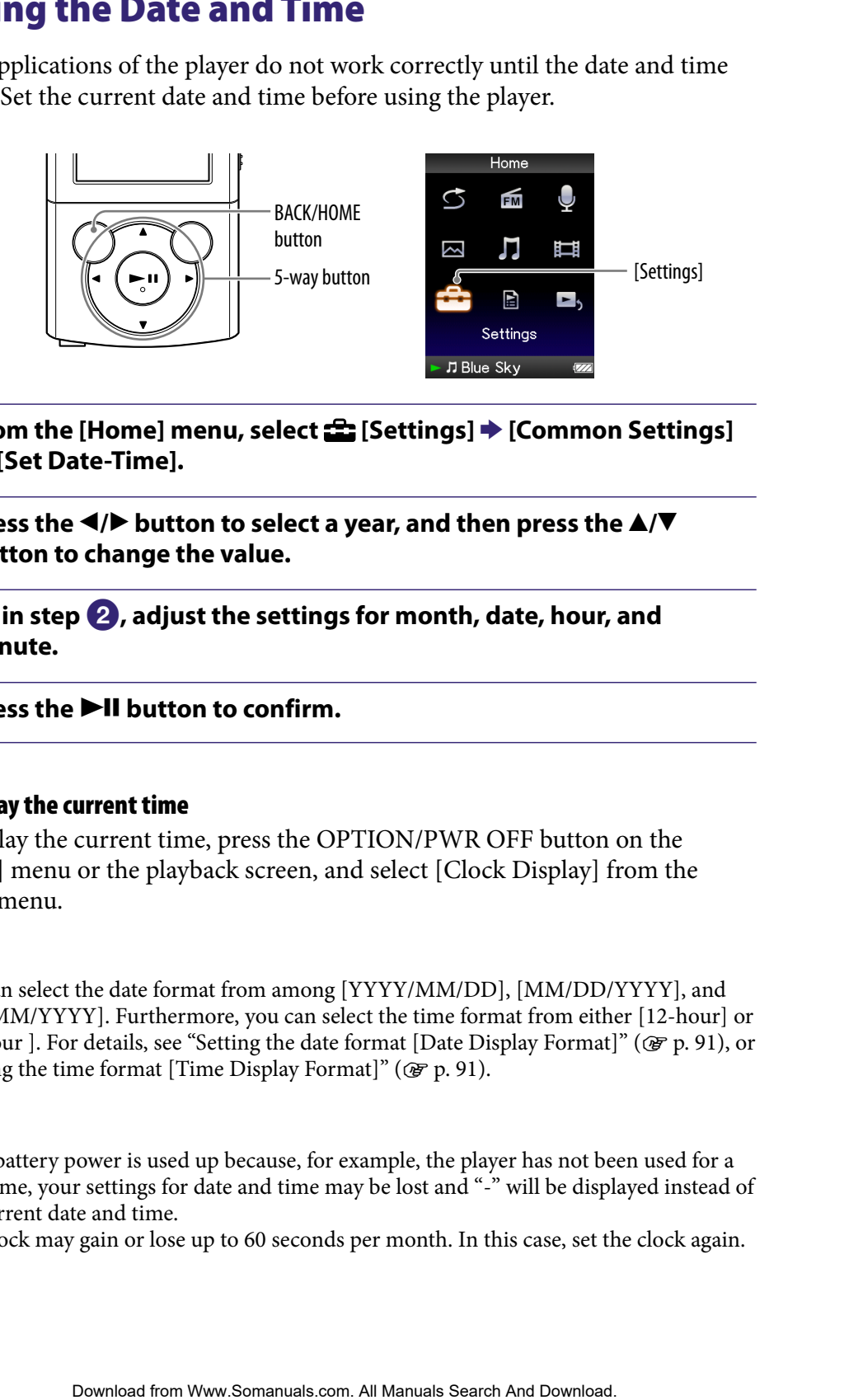

- **f** From the [Home] menu, select **<del>f</del> [Settings] → [Common Settings] [Set Date-Time].**
- **Press the**  $\blacktriangle$ **/** $\blacktriangleright$  **button to select a year, and then press the**  $\blacktriangle$ **/** $\blacktriangledown$ **button to change the value.**
- **As in step , adjust the settings for month, date, hour, and minute.**
- *A* Press the **>II** button to confirm.

### To display the current time

To display the current time, press the OPTION/PWR OFF button on the [Home] menu or the playback screen, and select [Clock Display] from the option menu.

# **O** Hint

 You can select the date format from among [YYYY/MM/DD], [MM/DD/YYYY], and [DD/MM/YYYY]. Furthermore, you can select the time format from either [12-hour] or [24-hour ]. For details, see ["Setting the date format \[Date Display Format\]](#page-90-1)" ( $\mathcal{F}$  p. [91\)](#page-90-1), or ["Setting the time format \[Time Display Format\]"](#page-90-2) ( $\circledast$  p. [91](#page-90-2)).

### **Note**

- If the battery power is used up because, for example, the player has not been used for a long time, your settings for date and time may be lost and "-" will be displayed instead of the current date and time.
- The clock may gain or lose up to 60 seconds per month. In this case, set the clock again.

# <span id="page-20-1"></span>Selecting the Way to Transfer Music

You can import music from audio CDs or from the Internet, etc. To import music into your computer, use appropriate software.

You can transfer music to the player in the following three ways.

### **Transferring music from CDs using Windows Media Player 11 ( p. [22\)](#page-21-1)**

You can import music from your CDs, etc., to your computer, and transfer them to the player using Windows Media Player 11.

<span id="page-20-0"></span>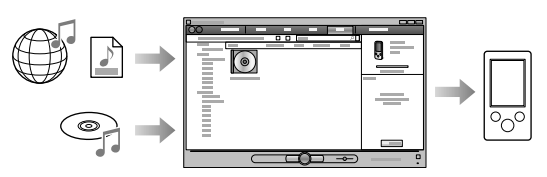

### **Transferring music from iTunes, etc., using Content Transfer ( p. [26\)](#page-25-1)**

If you have already managed music with iTunes, etc., you can transfer them to the player using Content Transfer.

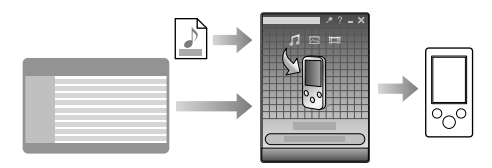

### **Transferring music by drag-and-drop using Windows Explorer ( p. [28\)](#page-27-1)**

You can directly transfer music stored on your computer by drag-and-drop using Windows Explorer.

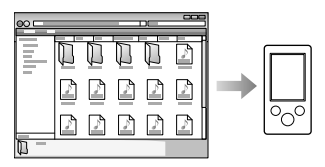

## **Q** Hint

- For detailed information on how to import music, refer to the Help of each software.
- For details about supported file formats, see ["Supported file format"](#page-124-1) ( $\circledast$  p. [125](#page-124-1)).
- The player does not use SonicStage software (SonicStage software, developed by Sony, manages music on a computer or transfers music to other types of players). For this player, you can transfer music in the above three ways, not using SonicStage. ATRAC files managed by SonicStage can be transferred to the player after conversion to MP3 file format. To convert files, download the MP3 Conversion Tool from the customer support Web site ( $\mathcal{F}$  p. [121](#page-120-0)). **The Way to Transfer Music**<br> **The manuals CDs of from the internet, etc. To import<br>
<b>The manuals CDs of from the internet, etc. To import**<br> **Example from CDs using Windows Media Player 11 (** $\mathcal{F}$ **<br>
<b>Example of Menu CDs (**
- The maximum number of files per folder in the [MUSIC] folder is 4,000.

# <span id="page-21-1"></span><span id="page-21-0"></span>Transferring Music Using Windows Media Player 11

You can import songs from your CDs, etc., to your computer, and transfer them to the player using Windows Media Player 11.

### **O** Hint

 For details about usage, or support on Windows Media Player, refer to the Windows Media Player information from the following web site: http://support.microsoft.com/

### Importing music from CDs

You can use Windows Media Player 11 to copy (rip) music from your CDs. Follow these instructions to rip songs from a CD to your computer.

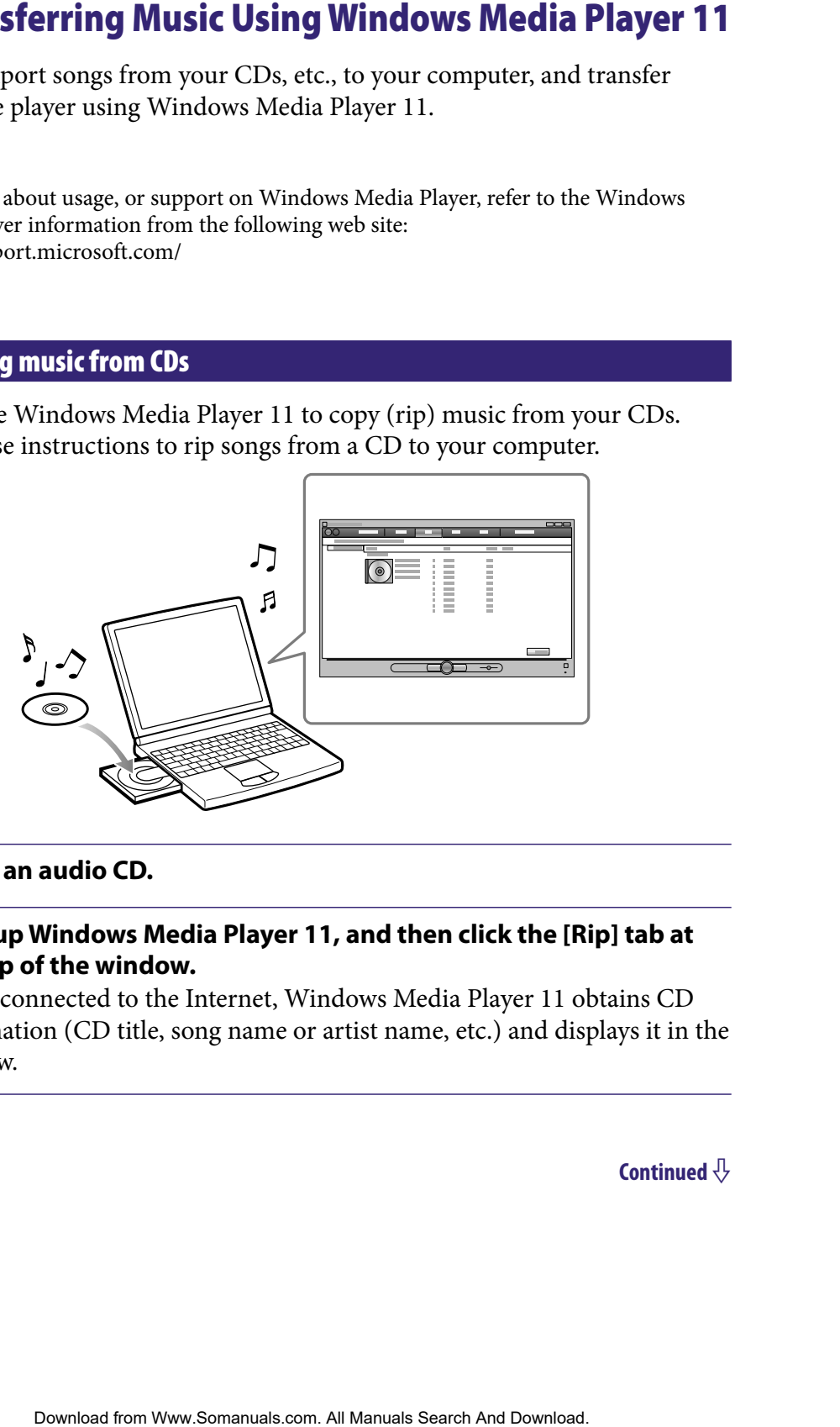

### **Insert an audio CD.**

### **2** Start up Windows Media Player 11, and then click the [Rip] tab at **the top of the window.**

When connected to the Internet, Windows Media Player 11 obtains CD information (CD title, song name or artist name, etc.) and displays it in the window.

### **Click [Start Rip].**

Windows Media Player 11 begins to import the CD. The imported songs are indicated as [Ripped to library]. Wait until all songs have been imported.

## **Ö** Hint

- Imported songs are stored in the [My Music] folder (Windows XP) or [Music] folder (Windows Vista) of the computer. Click the [Library] tab of the Windows Media Player 11 window to find them.
- Windows Media Player 11 obtains the CD information from a database on the Internet. However, some CDs' information may not be available in the database. If your CDs' information is missing, you can add it after importing. For information about adding and editing CD information, refer to the Help of Windows Media Player 11. If you want a song not to be imported, uncheck the checkbox to the left of the song title. **From Propertion From West Contents of Contents of Menu And Download From Wards and Search And Download From Menu by the other windows XP or [Maisic] folder (Search And Download From Wards Contents) and the Universal Conte**

### **Note**

 Imported songs are limited to private use only. Use of a song beyond this limitation requires permission of the copyright holders.

### <span id="page-23-0"></span>Transferring Music

You can use Windows Media Player 11 to transfer music from your computer to the player.

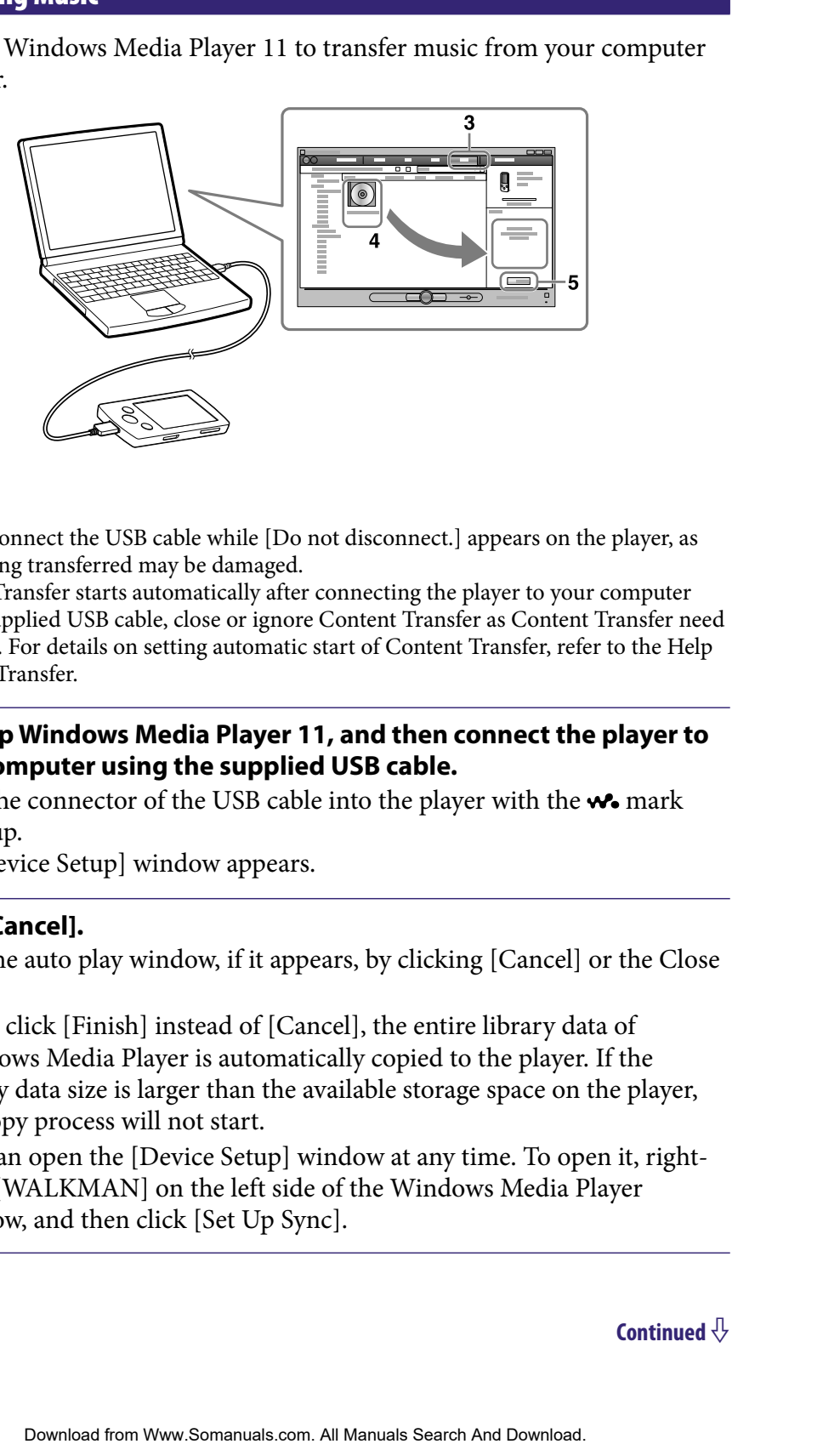

#### **Note**

- Do not disconnect the USB cable while [Do not disconnect.] appears on the player, as the data being transferred may be damaged.
- If Content Transfer starts automatically after connecting the player to your computer using the supplied USB cable, close or ignore Content Transfer as Content Transfer need not be used. For details on setting automatic start of Content Transfer, refer to the Help of Content Transfer.

### **Start up Windows Media Player 11, and then connect the player to your computer using the supplied USB cable.**

Insert the connector of the USB cable into the player with the  $\mathbf{w}_{\bullet}$  mark facing up.

The [Device Setup] window appears.

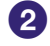

### **2** Click [Cancel].

Close the auto play window, if it appears, by clicking [Cancel] or the Close icon.

- If you click [Finish] instead of [Cancel], the entire library data of Windows Media Player is automatically copied to the player. If the library data size is larger than the available storage space on the player, the copy process will not start.
- You can open the [Device Setup] window at any time. To open it, rightclick [WALKMAN] on the left side of the Windows Media Player window, and then click [Set Up Sync].

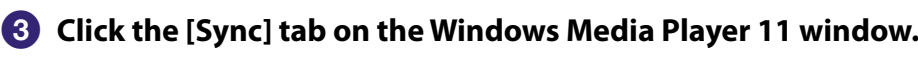

### **Drag-and-drop the desired songs to the Sync List on the right side of the window.**

The songs are added to the Sync List.

### **Click [Start Sync] to start synchronization.**

When synchronization is complete, a message confirming you can disconnect the player appears on the Sync List. After completion, close Windows Media Player 11, and disconnect the player from the computer. Explicit Labour the Windows Meetal Frager 11 Window.<br>
All Arps the desired songs to the Sync List on the right side<br>
and Mow.<br>
are added to the Sync List.<br>
The Sync List.<br>
Search And Downloads in Somplete, a message confir

# <span id="page-25-1"></span><span id="page-25-0"></span>**B Transferring Music Using Content Transfer**

If you have already managed music with iTunes, etc., you can transfer them to the player using Content Transfer. You can use iTunes, etc., to drag-and-drop music to Content Transfer.

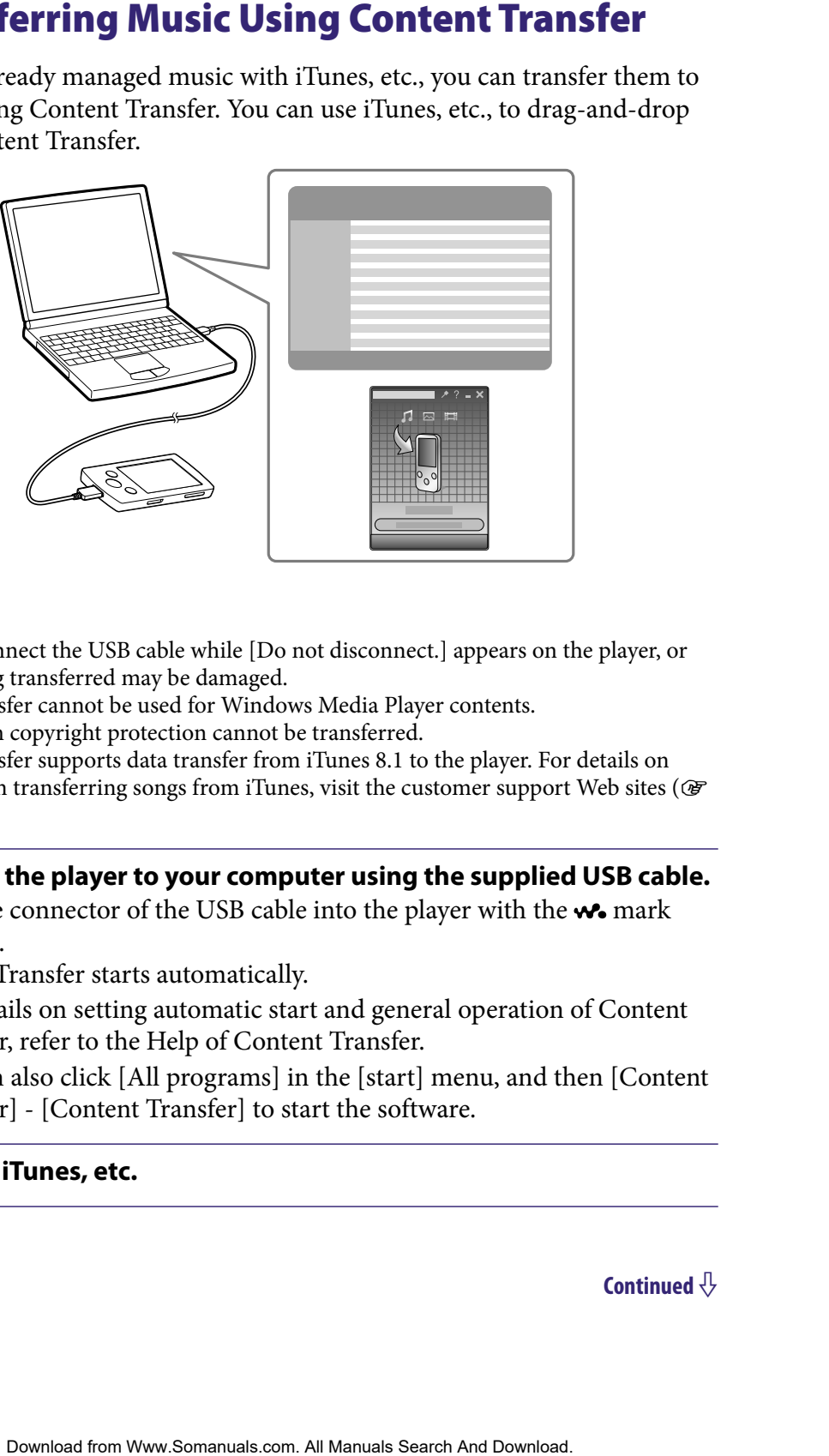

### **Note**

- ˎ Do not disconnect the USB cable while [Do not disconnect.] appears on the player, or the data being transferred may be damaged.
- ˎ Content Transfer cannot be used for Windows Media Player contents.
- ˎ Contents with copyright protection cannot be transferred.
- ˎ Content Transfer supports data transfer from iTunes 8.1 to the player. For details on restrictions on transferring songs from iTunes, visit the customer support Web sites ( $\circledast$ p. [121\)](#page-120-0).

### ̽ **Connect the player to your computer using the supplied USB cable.**

Insert the connector of the USB cable into the player with the  $\mathbf{w}_{\bullet}$  mark facing up.

Content Transfer starts automatically.

- ˎ For details on setting automatic start and general operation of Content Transfer, refer to the Help of Content Transfer.
- ˎYou can also click [All programs] in the [start] menu, and then [Content Transfer] - [Content Transfer] to start the software.

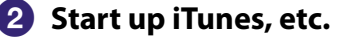

### **Select the desired songs from iTunes, etc., and drag-and-drop them to Content Transfer.**

Content Transfer recognizes the type of data by filename extension, and sends it to the appropriate folder of the player.

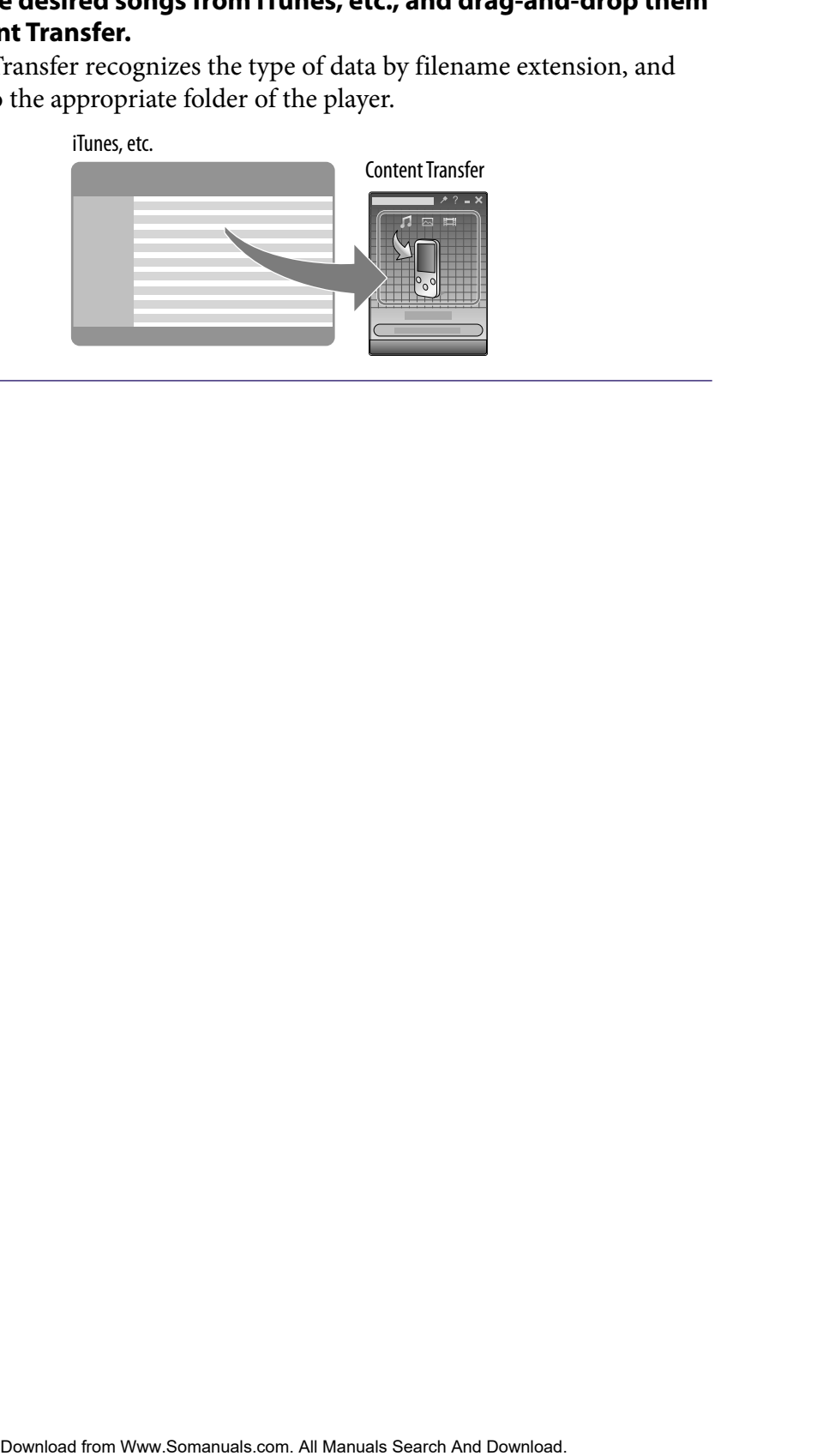

# <span id="page-27-1"></span><span id="page-27-0"></span>Transferring Music Using Windows Explorer

You can directly transfer data by drag-and-drop using Windows Explorer on your computer.

Playable data hierarchy has rules. To transfer data properly, see the following instructions.

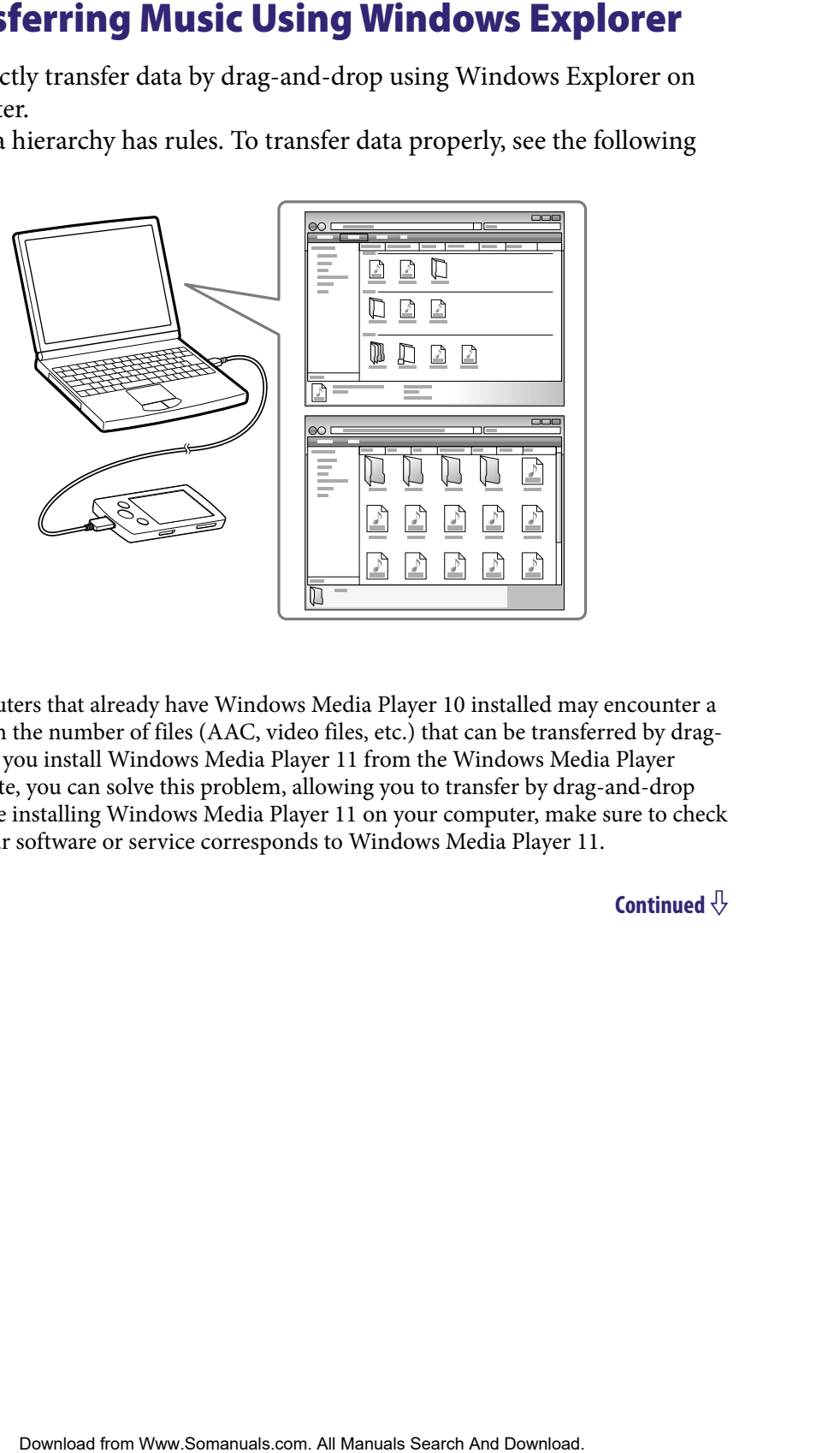

## **Q'** Hint

 Some computers that already have Windows Media Player 10 installed may encounter a limitation on the number of files (AAC, video files, etc.) that can be transferred by dragand-drop. If you install Windows Media Player 11 from the Windows Media Player download site, you can solve this problem, allowing you to transfer by drag-and-drop again. Before installing Windows Media Player 11 on your computer, make sure to check whether your software or service corresponds to Windows Media Player 11.

### **Note**

- Data hierarchy may differ, depending on your computer environment.
- Do not disconnect the USB cable while [Do not disconnect.] appears on the player, as the data being transferred may be damaged. If the player is disconnected while files are being transferred, unnecessary files may be left in the player. In this case, transfer usable files back to the computer and format the player ( $\circledast$  p. [92\)](#page-91-2).
- Do not change folder names or delete the [MUSIC], [MP\_ROOT], [MPE\_ROOT], [VIDEO], [PICTURE], [PICTURES], [Record], [Voice] and [FM] folders.
- Do not change folder or file names directly under the [MP\_ROOT] ,[MPE\_ROOT] and [Record] folders. Otherwise, they will not be displayed on the player.
- Some files may not be played back on the player due to copyright protection. Although you can transfer more files or folders to the player, the player cannot display or play any files, folders, or levels that exceed this limit.
- If Content Transfer starts automatically after connecting the player to your computer using the supplied USB cable, close or ignore Content Transfer as Content Transfer need not be used. For details on setting automatic start of Content Transfer, refer to the Help of Content Transfer.

**Connect the player to your computer using the supplied USB cable.** Insert the connector of the USB cable into the player with the  $\mathbf{w}$  mark facing up.

### **Click [start] – [My Computer] or [Computer] – [WALKMAN] – [Storage Media], and then select the [MUSIC] folder.**

Data hierarchy may differ, depending on your computer environment.

### **Drag-and-drop files or folders into the [MUSIC] folder, or one of its subfolders.**

Accessibility to files and folders beyond the 8th level is not guaranteed.

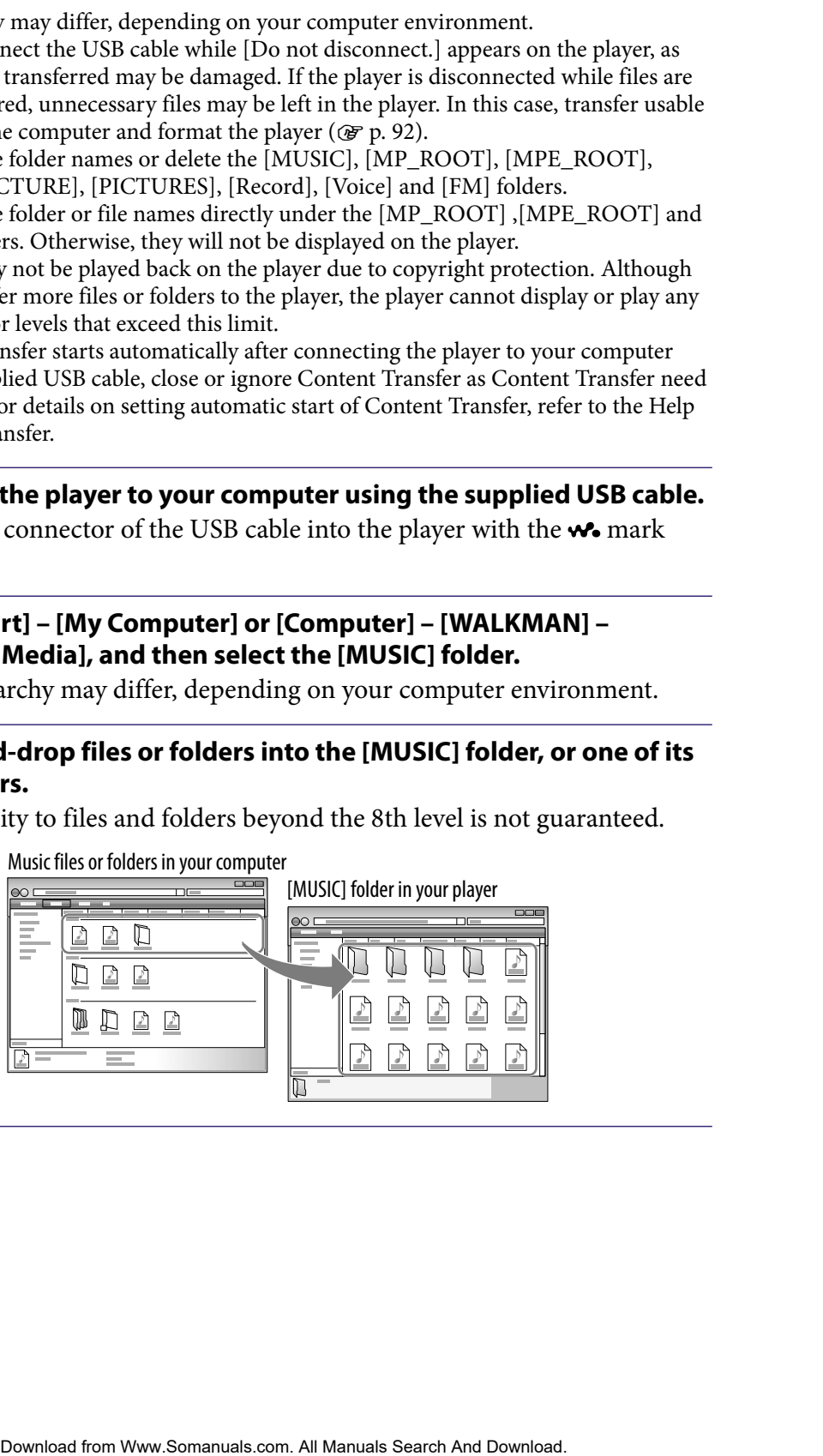

Music files or folders in your computer

# <span id="page-29-1"></span>Selecting the Way to Transfer Videos/Photos

You can import videos from recorded videos or from the Internet, etc. You can import photos from a digital camera, etc.

To import videos/photos into your computer, use appropriate software. You can transfer videos/photos to the player in the following three ways.

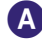

### **Transferring videos/photos using Content Transfer ( p. [31](#page-30-1))**

You can transfer videos/photos stored on your computer to the player using Content Transfer.

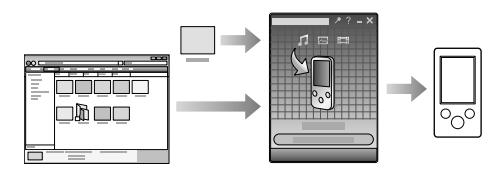

### **Transferring videos/photos by drag-and-drop using Windows Explorer ( p. [33\)](#page-32-1)**

You can directly transfer videos/photos stored on your computer by dragand-drop using Windows Explorer.

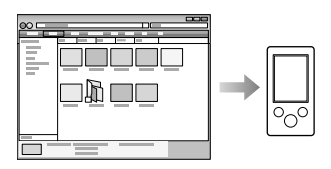

### **Transferring videos/photos using Windows Media Player 11**

You can transfer videos/photos managed with Windows Media Player 11 to the player using Windows Media Player 11.

<span id="page-29-0"></span>For details about usage, or support on Windows Media Player, refer to the Windows Media Player information from the following web site: http://support.microsoft.com/ **The Way to Transfer Videos/Photos**<br> **Evideos from excelude videos or from the Internet, etc.**<br> **Evideos from Contents and Evideos computer, use appropriate software.**<br> **Evideos/photos suring Content Transfer (** $\mathcal{F}$  **<b>** 

# **C** Hint

- For detailed information on how to import videos/photos, refer to the Help of each software.
- For details about supported file formats, see ["Supported file format"](#page-124-1) ( $\circledast$  p. [125](#page-124-1)).
- The maximum number of files per folder in the [PICTURE], [PICTURES] or [DCIM] folder is 4,000.

# <span id="page-30-1"></span><span id="page-30-0"></span>Transferring Videos/Photos Using Content Transfer

You can transfer videos/photos stored on your computer to the player using Content Transfer. You can transfer videos/photos by drag-and-drop of the desired videos/photos from Windows Explorer to Content Transfer.

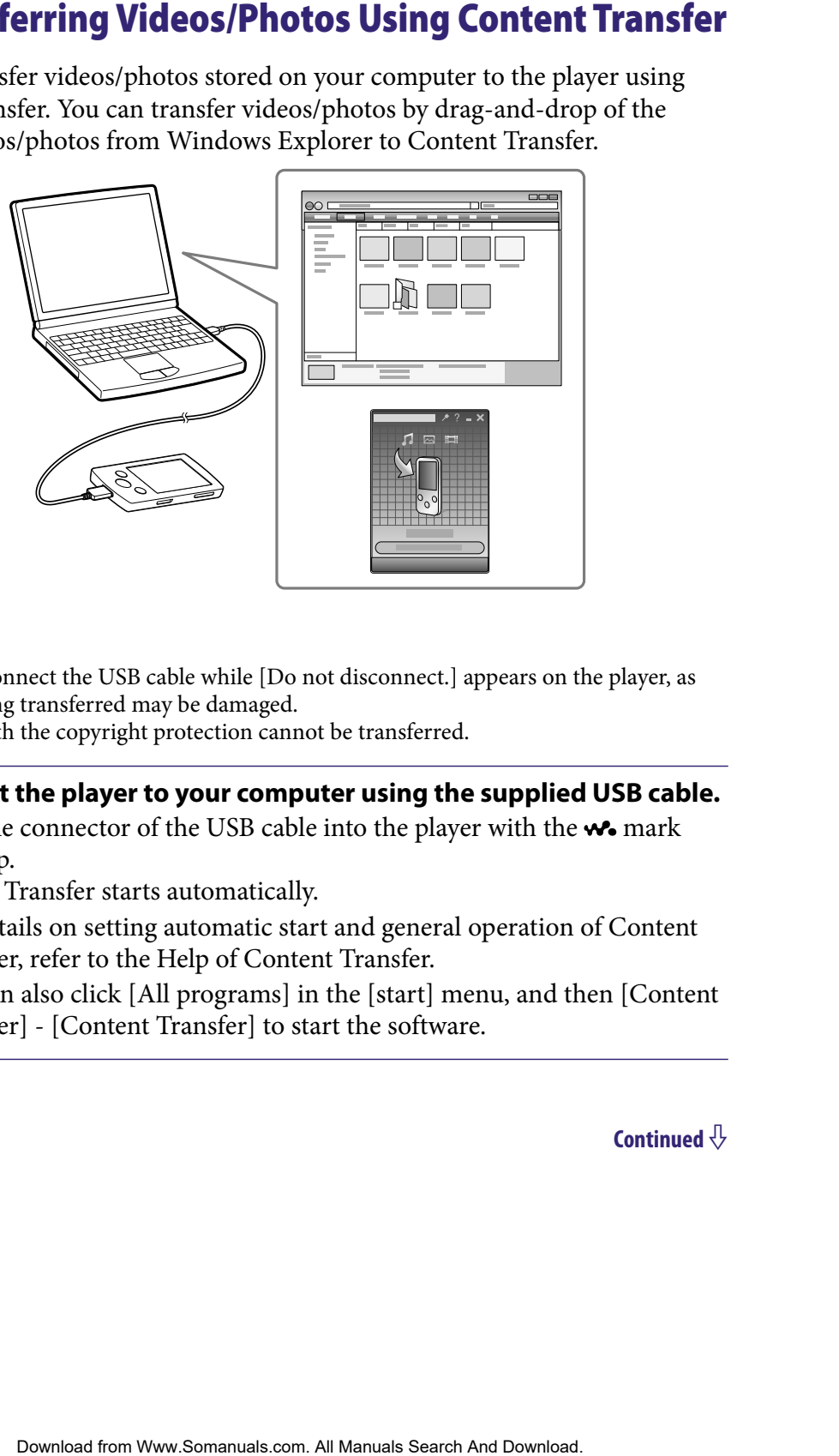

### **Note**

- Do not disconnect the USB cable while [Do not disconnect.] appears on the player, as the data being transferred may be damaged.
- Contents with the copyright protection cannot be transferred.
- **Connect the player to your computer using the supplied USB cable.**

Insert the connector of the USB cable into the player with the  $\mathbf{w}_{\bullet}$  mark facing up.

Content Transfer starts automatically.

- For details on setting automatic start and general operation of Content Transfer, refer to the Help of Content Transfer.
- You can also click [All programs] in the [start] menu, and then [Content Transfer] - [Content Transfer] to start the software.

### ̾ **Select the desired videos/photos from Windows Explorer, and dragand-drop them to Content Transfer.**

Content Transfer recognizes the type of data by filename extension, and sends it to the appropriate folder of the player.

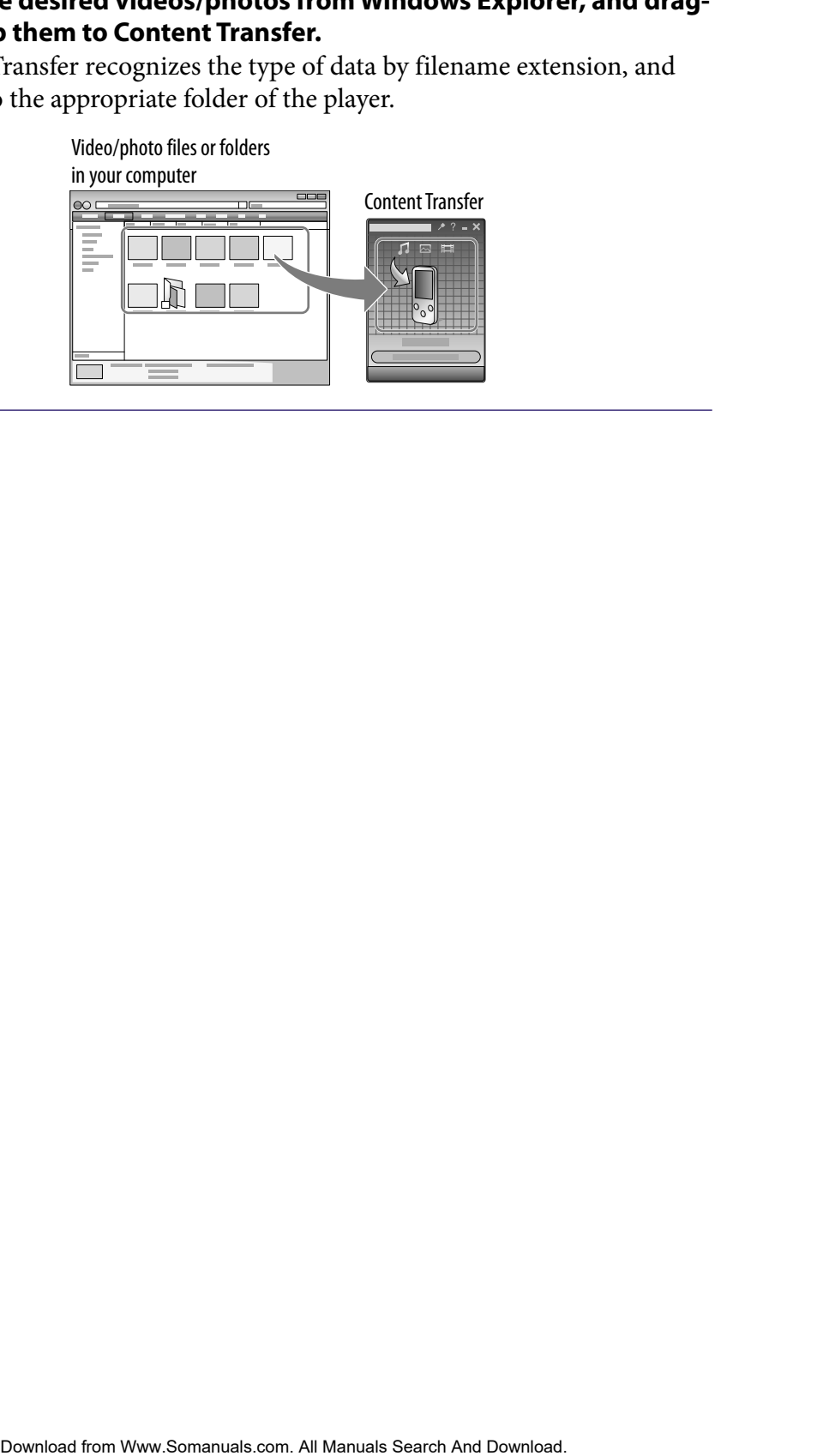

# <span id="page-32-1"></span><span id="page-32-0"></span>Transferring Videos/Photos Using Windows Explorer

You can directly transfer data by drag-and-drop using Windows Explorer on your computer.

Playable data hierarchy has rules. To transfer data properly, see the following instructions.

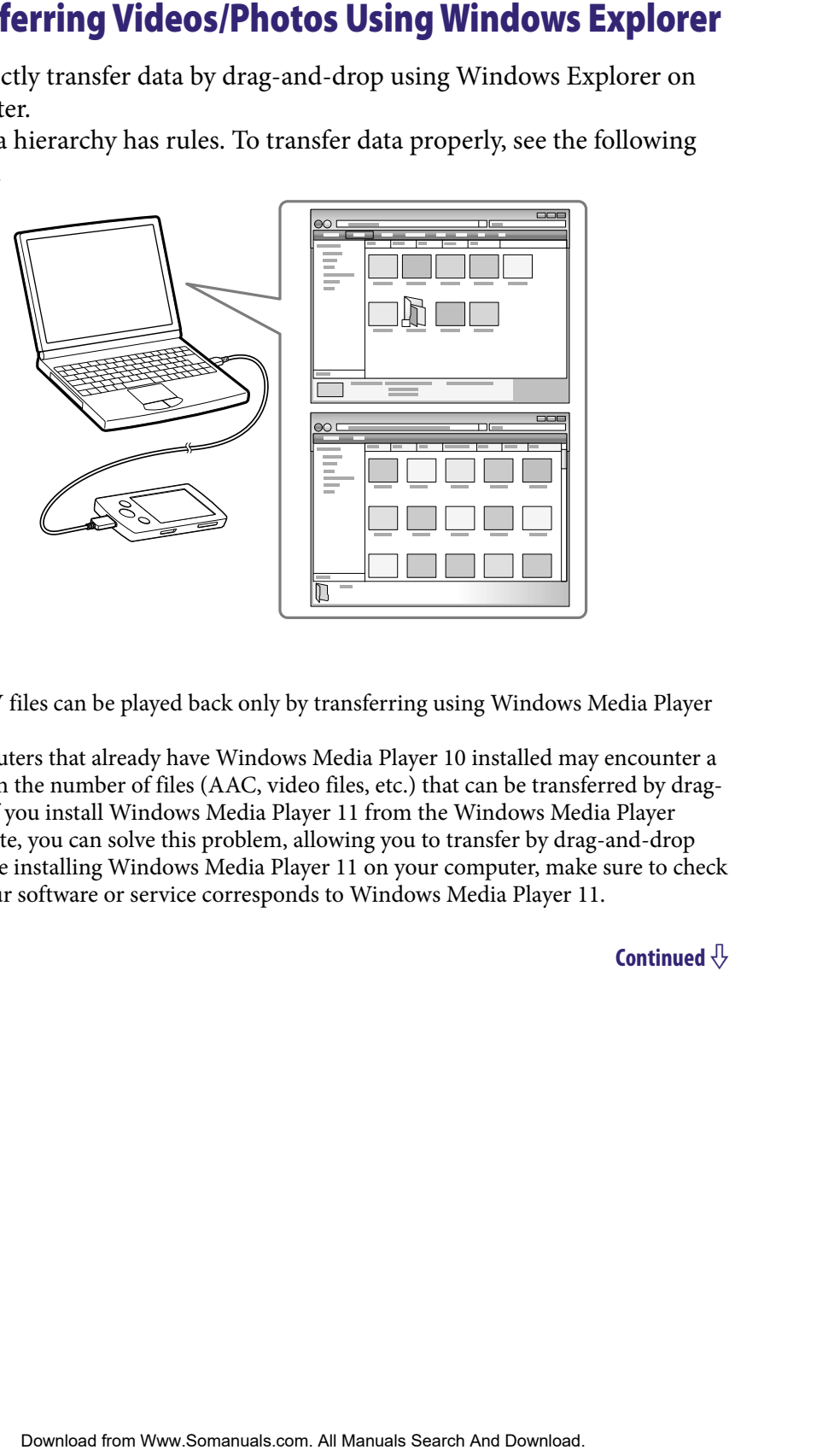

# **Ö** Hint

- Some WMV files can be played back only by transferring using Windows Media Player 11.
- Some computers that already have Windows Media Player 10 installed may encounter a limitation on the number of files (AAC, video files, etc.) that can be transferred by dragand-drop. If you install Windows Media Player 11 from the Windows Media Player download site, you can solve this problem, allowing you to transfer by drag-and-drop again. Before installing Windows Media Player 11 on your computer, make sure to check whether your software or service corresponds to Windows Media Player 11.

### **Note**

- Data hierarchy may differ, depending on your computer environment.
- Do not disconnect the USB cable while [Do not disconnect.] appears on the player, as the data being transferred may be damaged. If the player is disconnected while files are being transferred, unnecessary files may be left in the player. In this case, transfer usable files back to the computer and format the player ( $\circledast$  p. [92\)](#page-91-2).
- Do not change folder names or delete the [MUSIC], [MP\_ROOT], [MPE\_ROOT], [VIDEO], [PICTURE], [PICTURES], [Record], [Voice] and [FM] folders.
- Do not change folder or file names directly under the [MP\_ROOT], [MPE\_ROOT] and [Record] folders. Otherwise, they will not be displayed on the player.
- Some files may not be played back on the player due to copyright protection. Although you can transfer more files or folders to the player, the player cannot display or play any files, folders, or levels that exceed this limit.
- If Content Transfer starts automatically after connecting the player to your computer using the supplied USB cable, close or ignore Content Transfer as Content Transfer need not be used. For details on setting automatic start of Content Transfer, refer to the Help of Content Transfer.

**Connect the player to your computer using the supplied USB cable.** Insert the connector of the USB cable into the player with the  $\mathbf{w}_{\bullet}$  mark facing up.

 **Click [start] – [My Computer] or [Computer] – [WALKMAN] – [Storage Media], and then select the [VIDEO] or [PICTURE] folder.**

Data hierarchy may differ, depending on your computer environment.

- **Drag-and-drop files or folders into the [VIDEO] or [PICTURE] folder or one of its subfolders.**
	- Video files or folders: drag-and-drop into the [VIDEO] folder, or one of its subfolders.
	- Photo files or folders: drag-and-drop into the [PICTURE] folder, or one of its subfolders.

Accessibility to files and folders beyond the 8th level is not guaranteed.

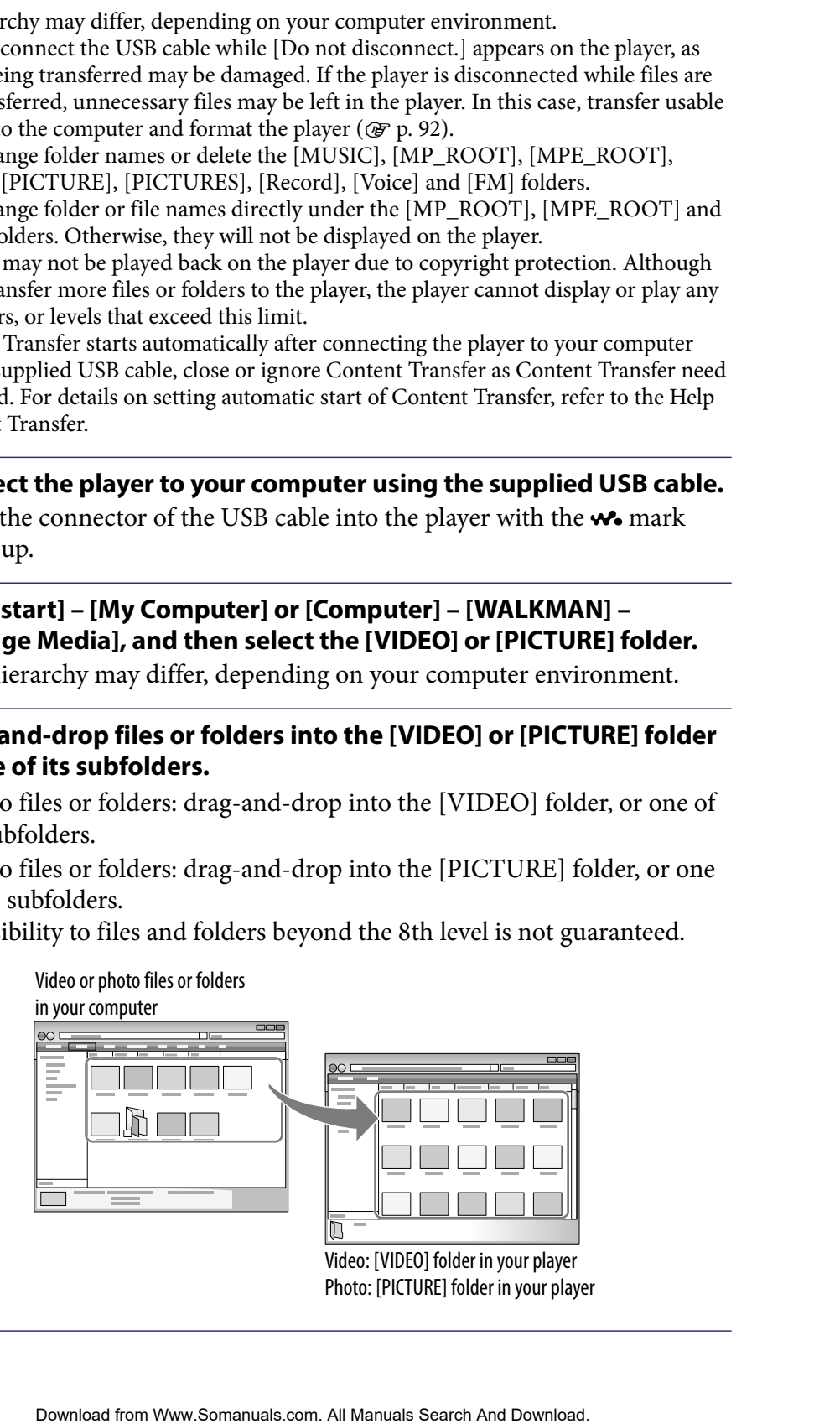

# <span id="page-34-1"></span><span id="page-34-0"></span>Playing Music [Music]

To play music, select  $\prod$  [Music] to display the [Music] screen. You can play back recorded FM radio programs and recorded voice files from  $\Box$  [Music]. For details, see ["Searching for Songs"](#page-37-1) ( $\circled{F}$  p. [38\)](#page-37-1).

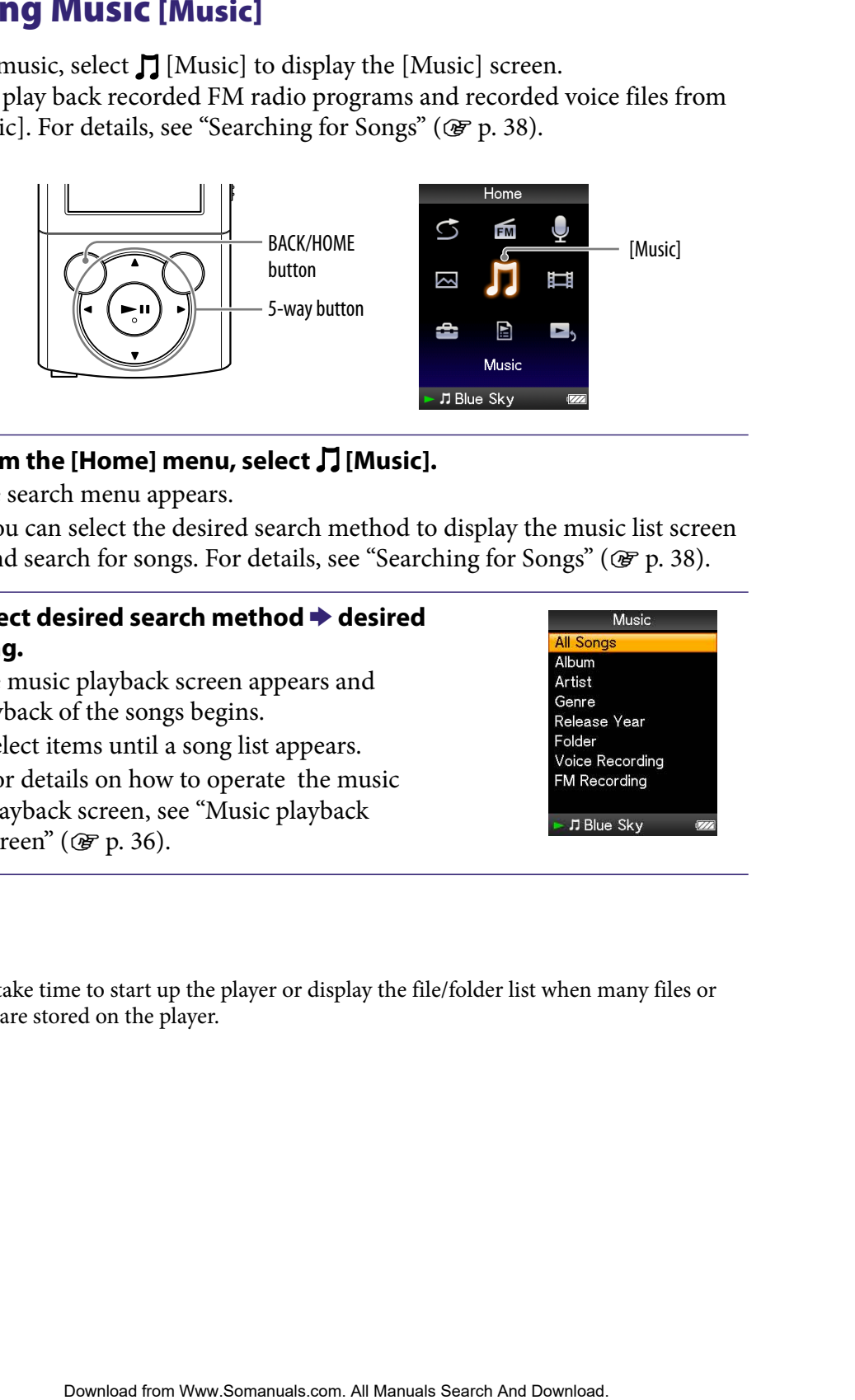

### **From the [Home] menu, select J] [Music].**

The search menu appears.

You can select the desired search method to display the music list screen and search for songs. For details, see ["Searching for Songs"](#page-37-1) ( $\circledast$  p. [38\)](#page-37-1).

### **<sup>2</sup>** Select desired search method **→** desired **song.**

The music playback screen appears and playback of the songs begins.

- Select items until a song list appears.
- For details on how to operate the music playback screen, see ["Music playback](#page-35-1)  [screen](#page-35-1)" ( $\circledast$  p. [36\)](#page-35-1).

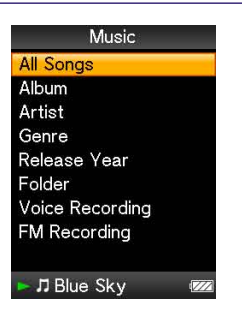

### **Note**

 It may take time to start up the player or display the file/folder list when many files or folders are stored on the player.

### <span id="page-35-1"></span><span id="page-35-0"></span>Music playback screen

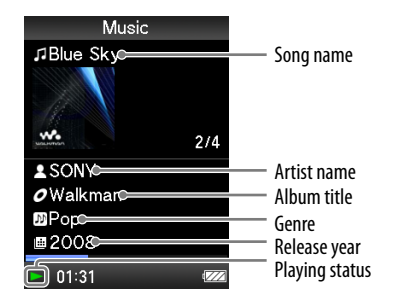

### Operations on the music playback screen

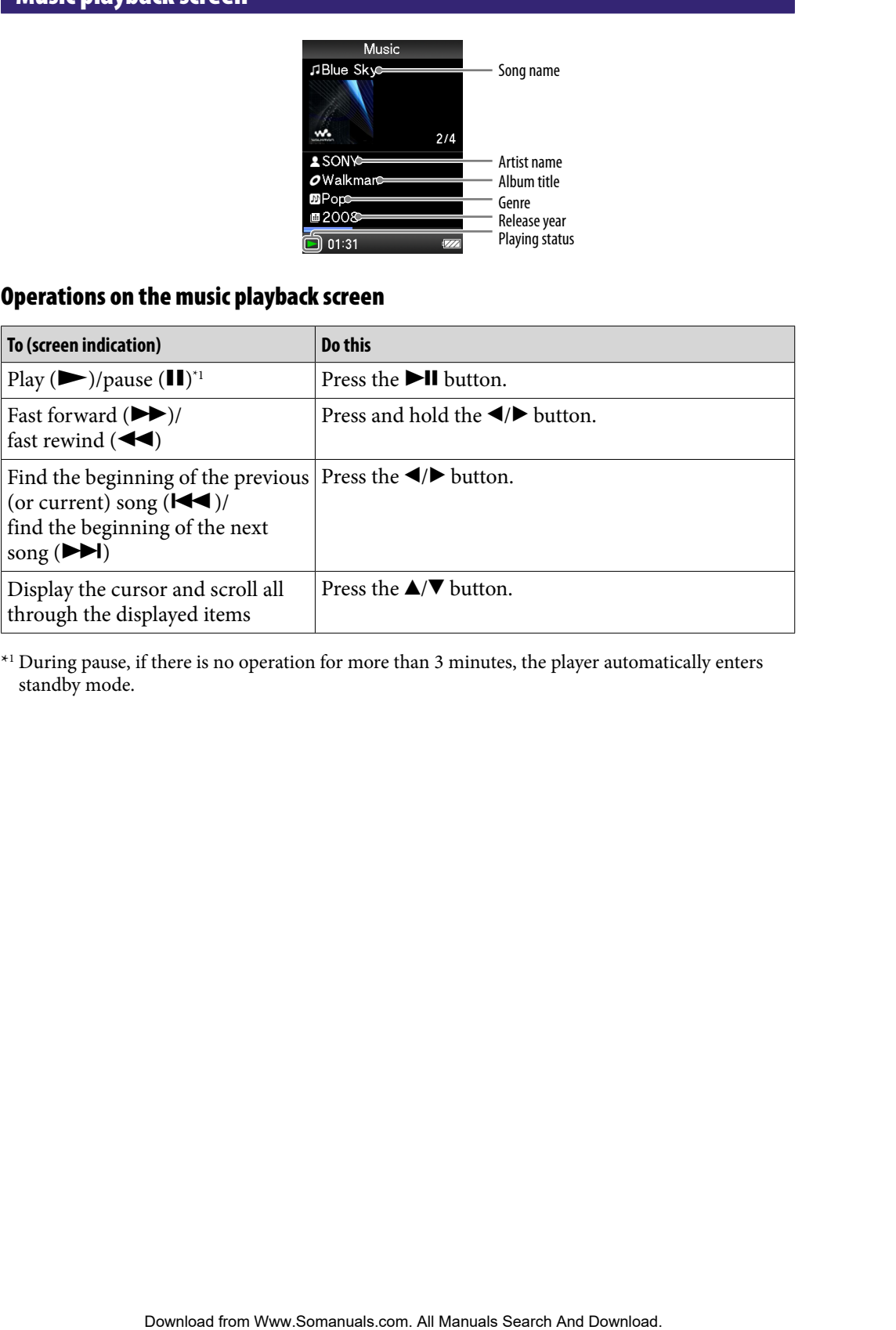

\*1 During pause, if there is no operation for more than 3 minutes, the player automatically enters standby mode.
# Music list screen

### The following are examples of music list screens.

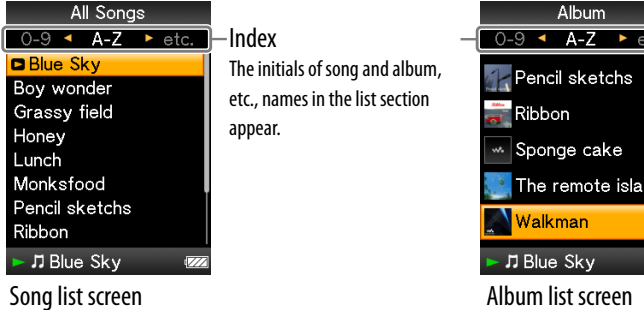

# Operations on the music list screen

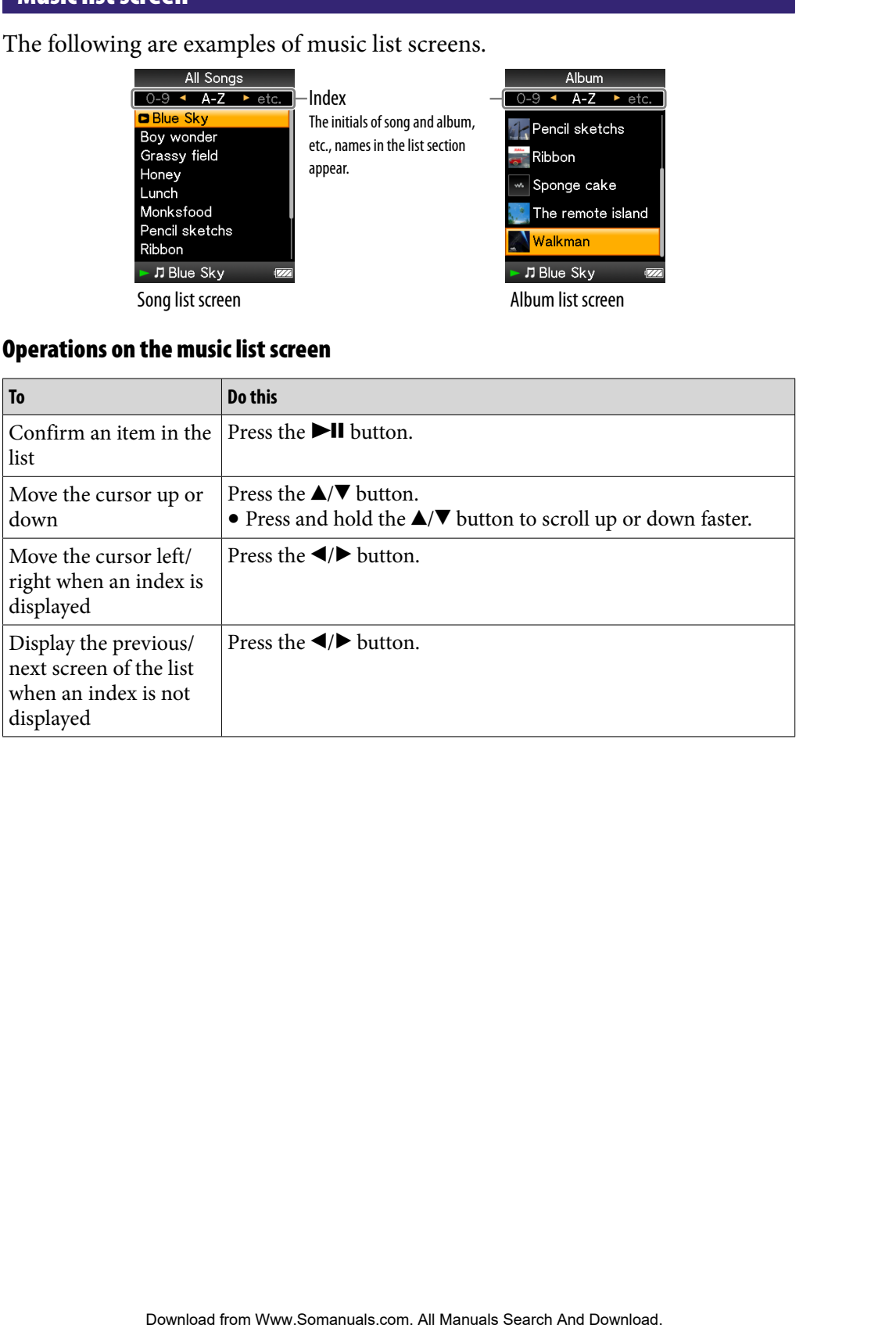

# Searching for Songs

When you select  $\prod$  [Music] on the [Home] menu, the search menu appears. You can select the desired search method on the search menu to search the music list for desired song.

Also, you can search the music list for a desired song by selecting  $[$ **[Playlists]** on the [Home] menu.

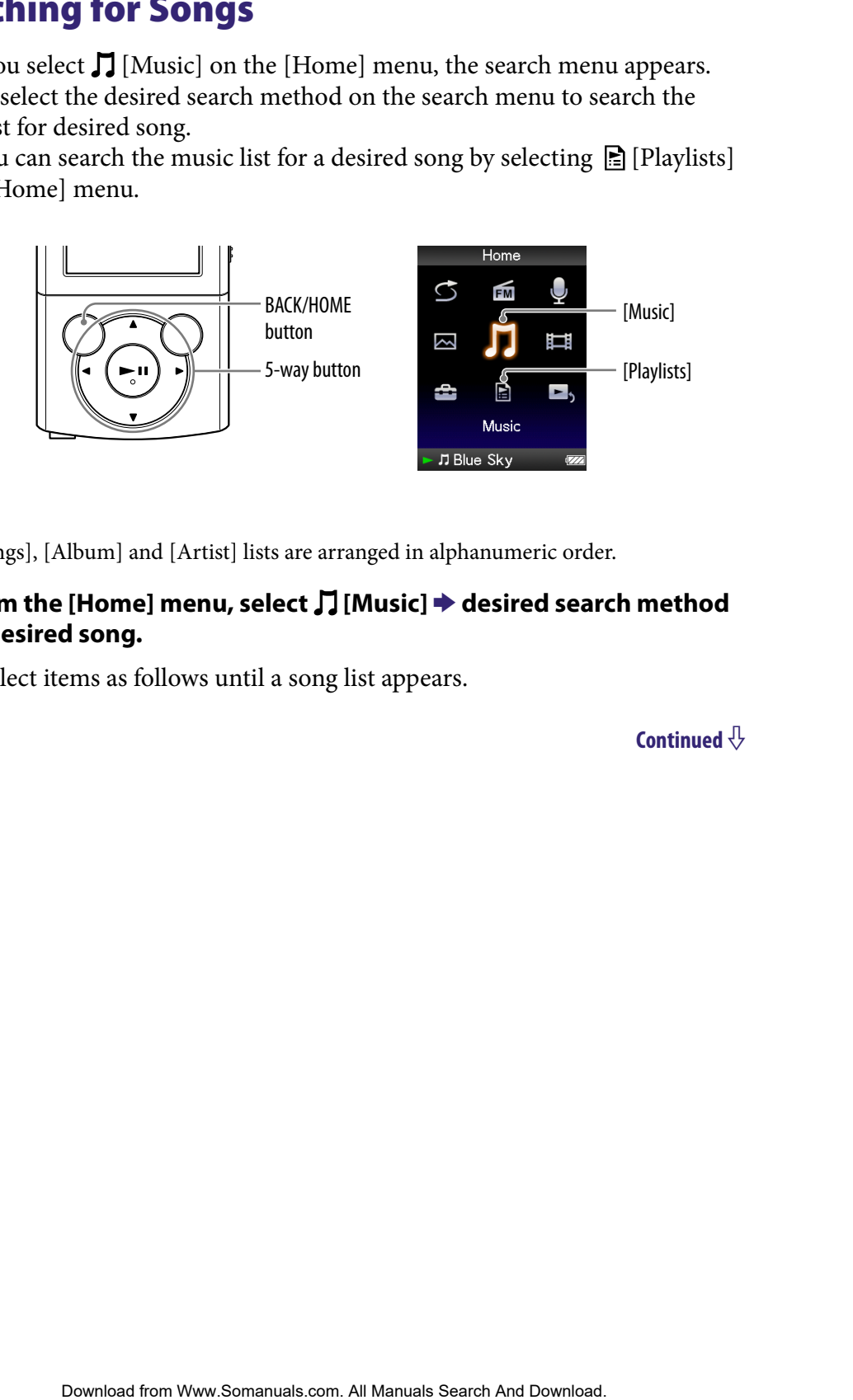

# **D** Hint

[All Songs], [Album] and [Artist] lists are arranged in alphanumeric order.

- **f** From the [Home] menu, select  $\prod$  [Music]  $\rightarrow$  desired search method  **desired song.**
	- Select items as follows until a song list appears.

**Continued** 

### Search method

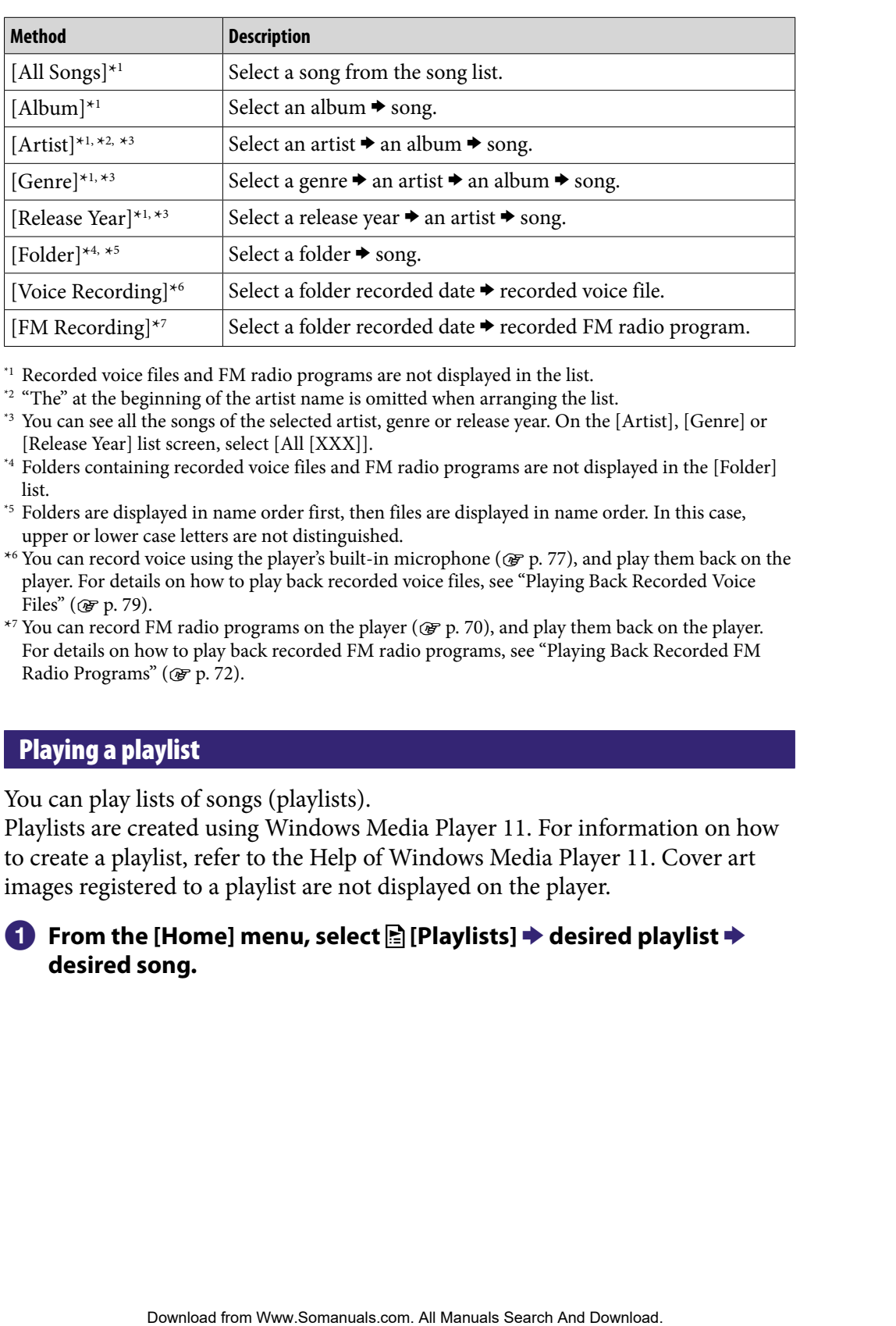

\*1 Recorded voice files and FM radio programs are not displayed in the list.

- \*<sup>2</sup> "The" at the beginning of the artist name is omitted when arranging the list.
- \*3 You can see all the songs of the selected artist, genre or release year. On the [Artist], [Genre] or [Release Year] list screen, select [All [XXX]].
- \*4 Folders containing recorded voice files and FM radio programs are not displayed in the [Folder] list.
- \*5 Folders are displayed in name order first, then files are displayed in name order. In this case, upper or lower case letters are not distinguished.
- \*6 You can record voice using the player's built-in microphone ( $\circled{F}$  p. [77](#page-76-0)), and play them back on the player. For details on how to play back recorded voice files, see ["Playing Back Recorded Voice](#page-78-0)  [Files"](#page-78-0) ( $@$ r p. [79\)](#page-78-0).
- \*7 You can record FM radio programs on the player ( $\mathscr{F}$  p. [70](#page-69-0)), and play them back on the player. For details on how to play back recorded FM radio programs, see "[Playing Back Recorded FM](#page-71-0)  [Radio Programs"](#page-71-0) (@ p. [72](#page-71-0)).

# Playing a playlist

You can play lists of songs (playlists).

Playlists are created using Windows Media Player 11. For information on how to create a playlist, refer to the Help of Windows Media Player 11. Cover art images registered to a playlist are not displayed on the player.

# **Example 1** From the [Home] menu, select **Ref** [Playlists] **→** desired playlist → **desired song.**

# Playing All Songs in Random Order

All the songs stored on the player are played in random order.

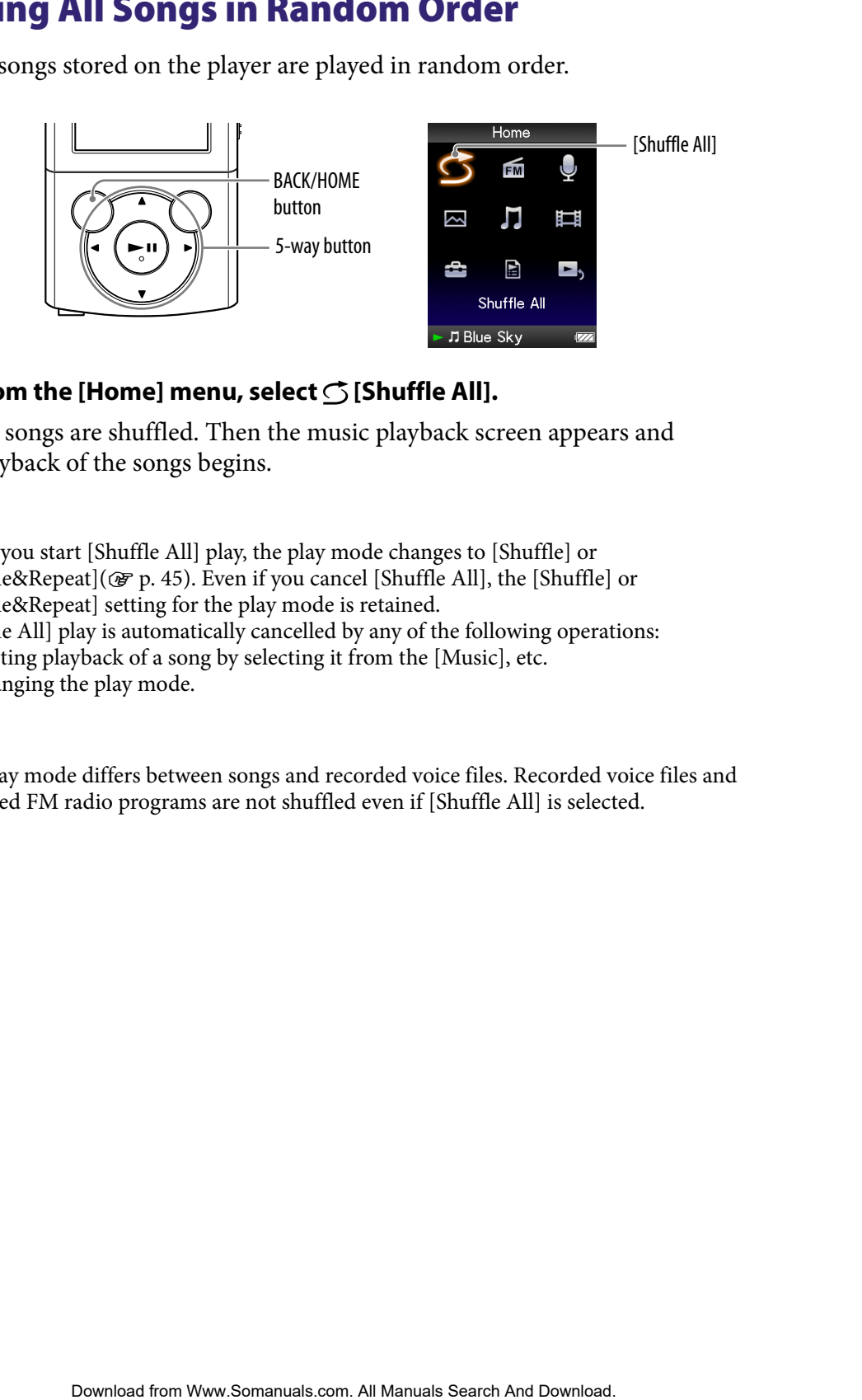

# **f** From the [Home] menu, select  $\bigcirc$  [Shuffle All].

All songs are shuffled. Then the music playback screen appears and playback of the songs begins.

# **Ö** Hint

- When you start [Shuffle All] play, the play mode changes to [Shuffle] or [Shuffle&Repeat]( $\circledast$  p. [45\)](#page-44-0). Even if you cancel [Shuffle All], the [Shuffle] or [Shuffle&Repeat] setting for the play mode is retained.
- [Shuffle All] play is automatically cancelled by any of the following operations:
	- Starting playback of a song by selecting it from the [Music], etc.
	- Changing the play mode.

### **Note**

 The play mode differs between songs and recorded voice files. Recorded voice files and recorded FM radio programs are not shuffled even if [Shuffle All] is selected.

# Deleting Songs

When you delete songs from the player, use the software you used to transfer the songs, or Windows Explorer.

For details about using the software, see the Help of the software.

# **Q** Hint

 You can delete recorded voice files and recorded FM radio programs on the player. For details, see "[Deleting Recorded Voice Files](#page-79-0)" (@F p. [80\)](#page-79-0) and "Deleting Recorded FM [Radio Programs](#page-72-0)" (@ p. [73\)](#page-72-0). **Songs**<br>
Extension the player, use the software you used to transfer<br>
Search And Manuals Search<br>
Search And Download.<br>
In the software, see the Help of the software.<br> **The solution Recorded Voice Files**<br> **Table of Menu H** 

### **Note**

The player itself cannot delete songs without connecting to a computer.

# Using the Music Option Menu

You can bring up the music option menu by pressing the OPTION/PWR OFF button on the music list or on the music playback screen. For details on how to use the option menu, see  $\mathscr{F}$  p. [14.](#page-13-0)

The option items shown on the option menu vary depending on the screen from which you bring it up. See the reference page for settings and usage.

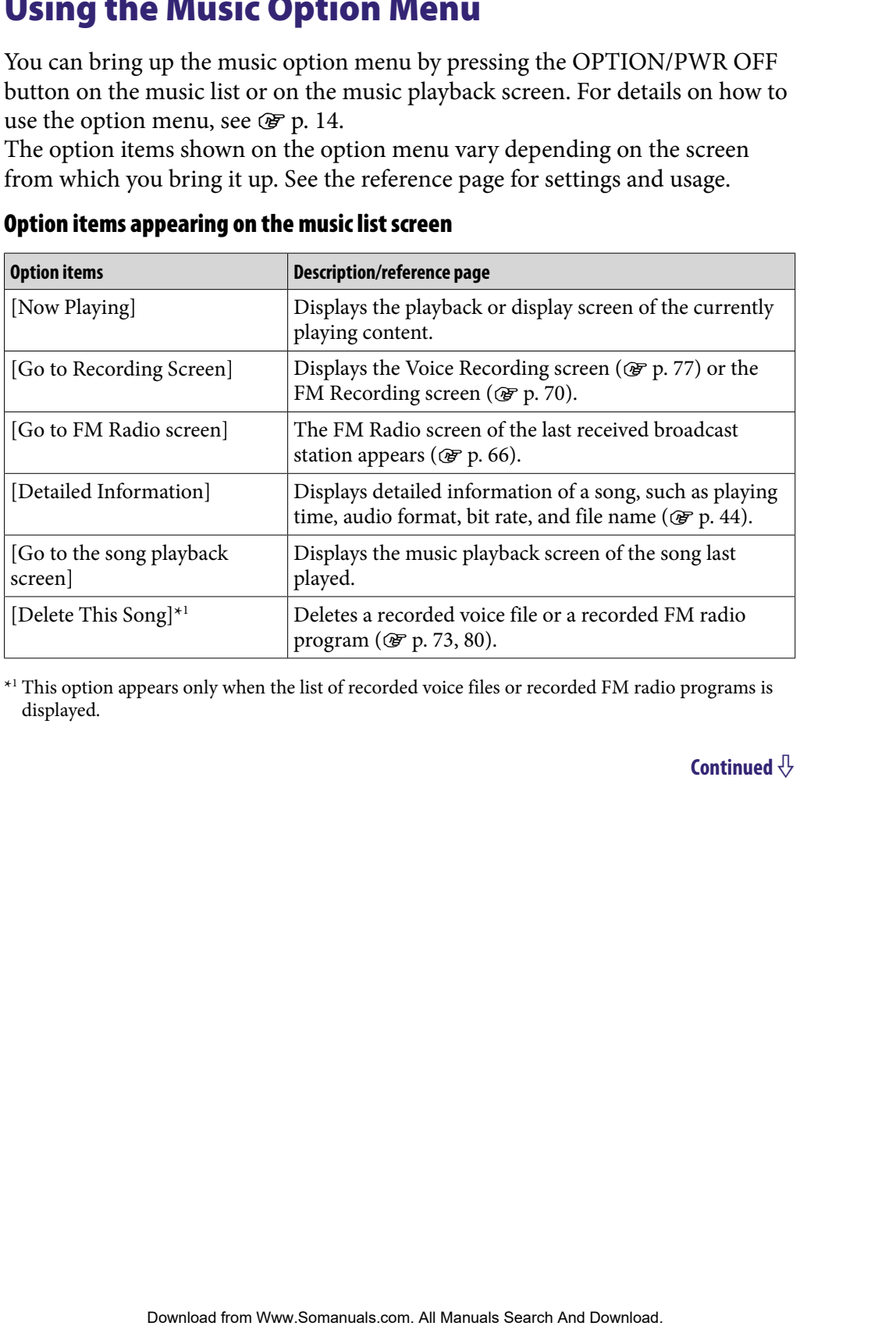

### Option items appearing on the music list screen

\*1 This option appears only when the list of recorded voice files or recorded FM radio programs is displayed.

**Continued** 

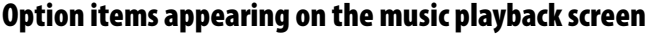

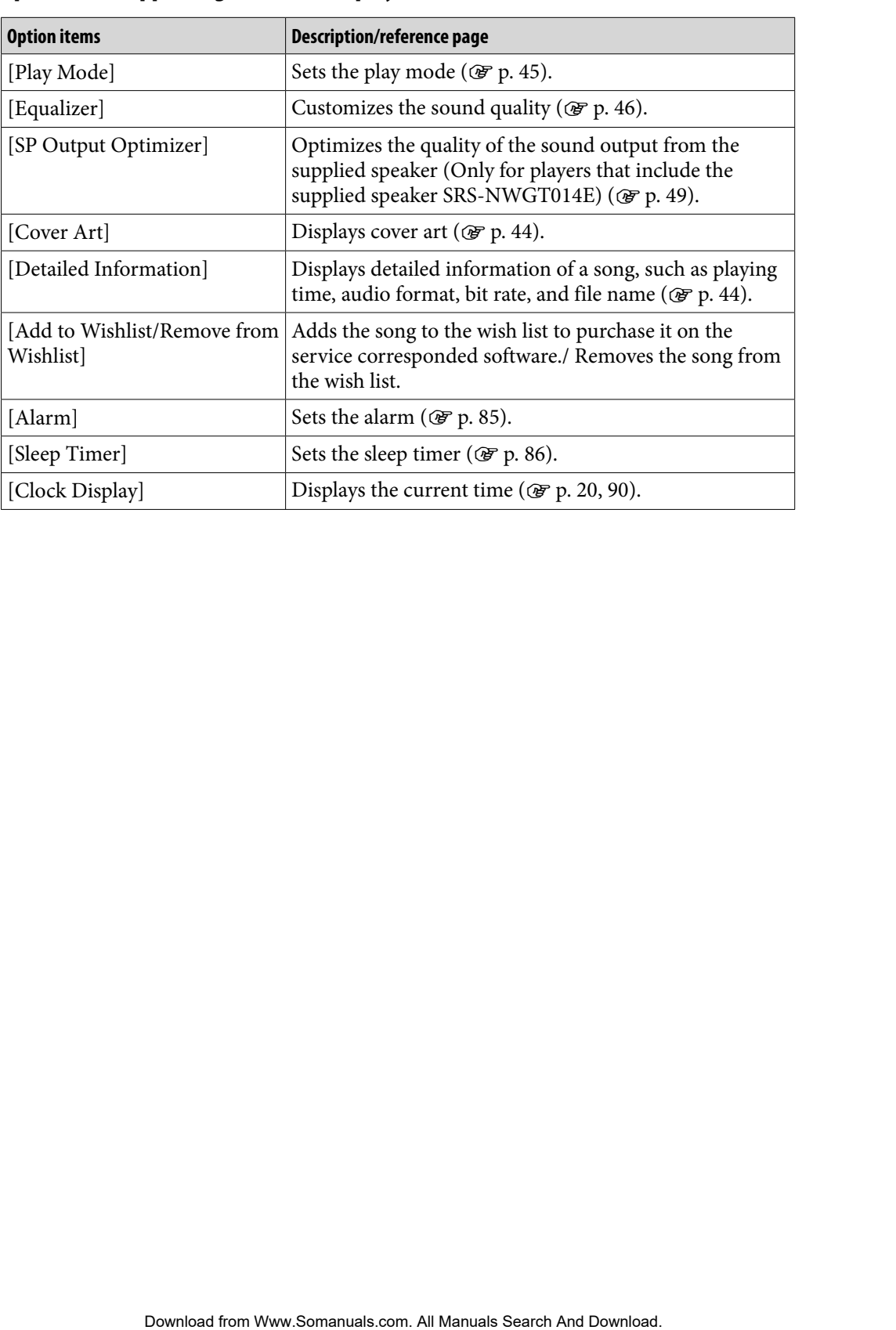

# <span id="page-43-0"></span>Displaying the detailed information screen [Detailed Information]

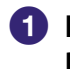

**From the music list or music playback screen, press the OPTION/ PWR OFF button.** 

**2** Select [Detailed Information].

### Detailed information screen

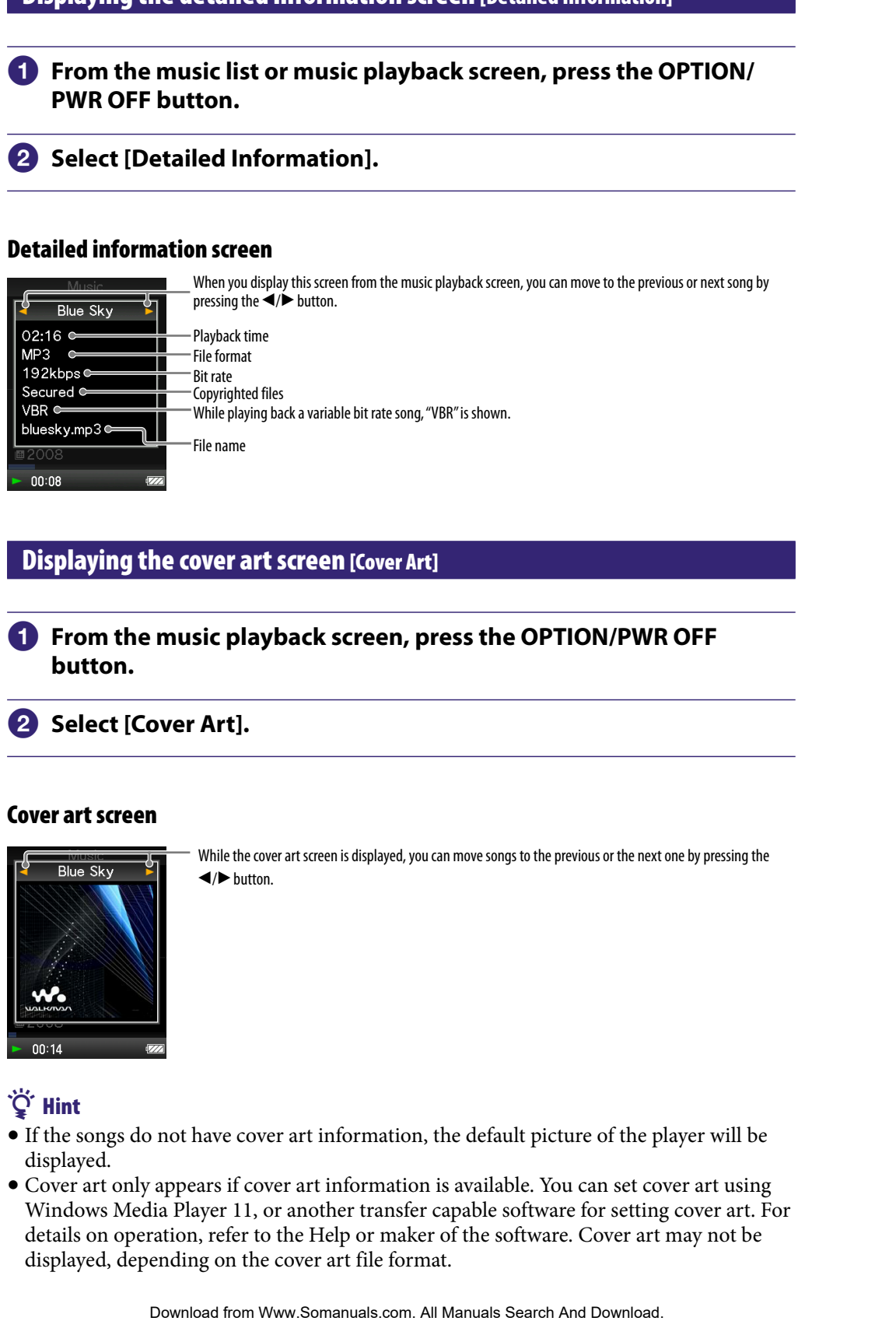

# <span id="page-43-1"></span>Displaying the cover art screen [Cover Art]

# **From the music playback screen, press the OPTION/PWR OFF button.**

# **2** Select [Cover Art].

### Cover art screen

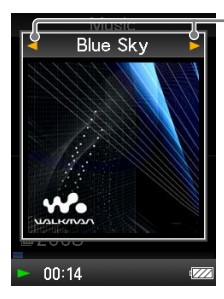

While the cover art screen is displayed, you can move songs to the previous or the next one by pressing the  $\blacktriangleleft$  / $\blacktriangleright$  button.

# ີ່ຕໍ່ Hint

- If the songs do not have cover art information, the default picture of the player will be displayed.
- Cover art only appears if cover art information is available. You can set cover art using Windows Media Player 11, or another transfer capable software for setting cover art. For details on operation, refer to the Help or maker of the software. Cover art may not be displayed, depending on the cover art file format.

# Changing the Music Settings

To change the music settings, select **[Settings]** from the [Home] menu, then select [Music Settings].

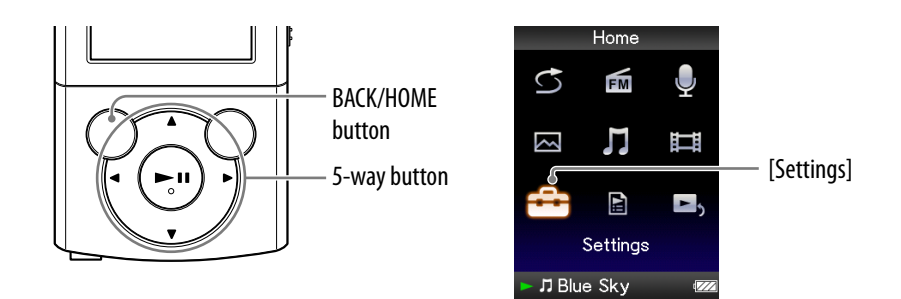

# <span id="page-44-0"></span>Setting the play mode [Play Mode]

The player offers a variety of play modes, including random play and selected repeat play.

**f** From the [Home] menu, select  $\mathbf{E}$  [Settings]  $\rightarrow$  [Music Settings]  $\rightarrow$ **[Play Mode] desired play mode type.**

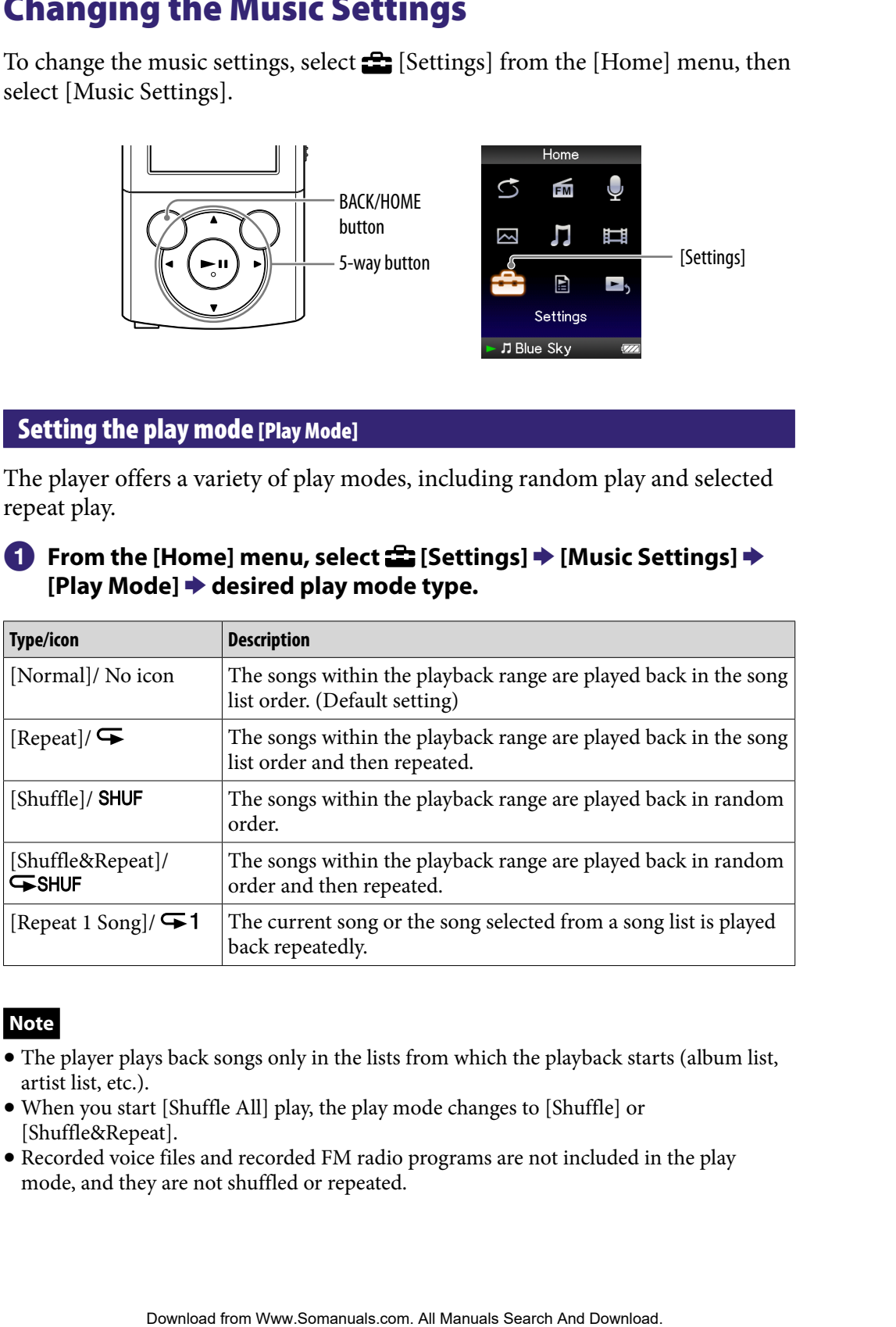

# **Note**

- The player plays back songs only in the lists from which the playback starts (album list, artist list, etc.).
- When you start [Shuffle All] play, the play mode changes to [Shuffle] or [Shuffle&Repeat].
- Recorded voice files and recorded FM radio programs are not included in the play mode, and they are not shuffled or repeated.

# <span id="page-45-0"></span>Setting the sound quality [Equalizer]

You can set the sound quality according to the music genre, etc.

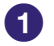

# **f** From the [Home] menu, select **for all assets in the settings]**  $\rightarrow$ **[Equalizer] desired equalizer type.**

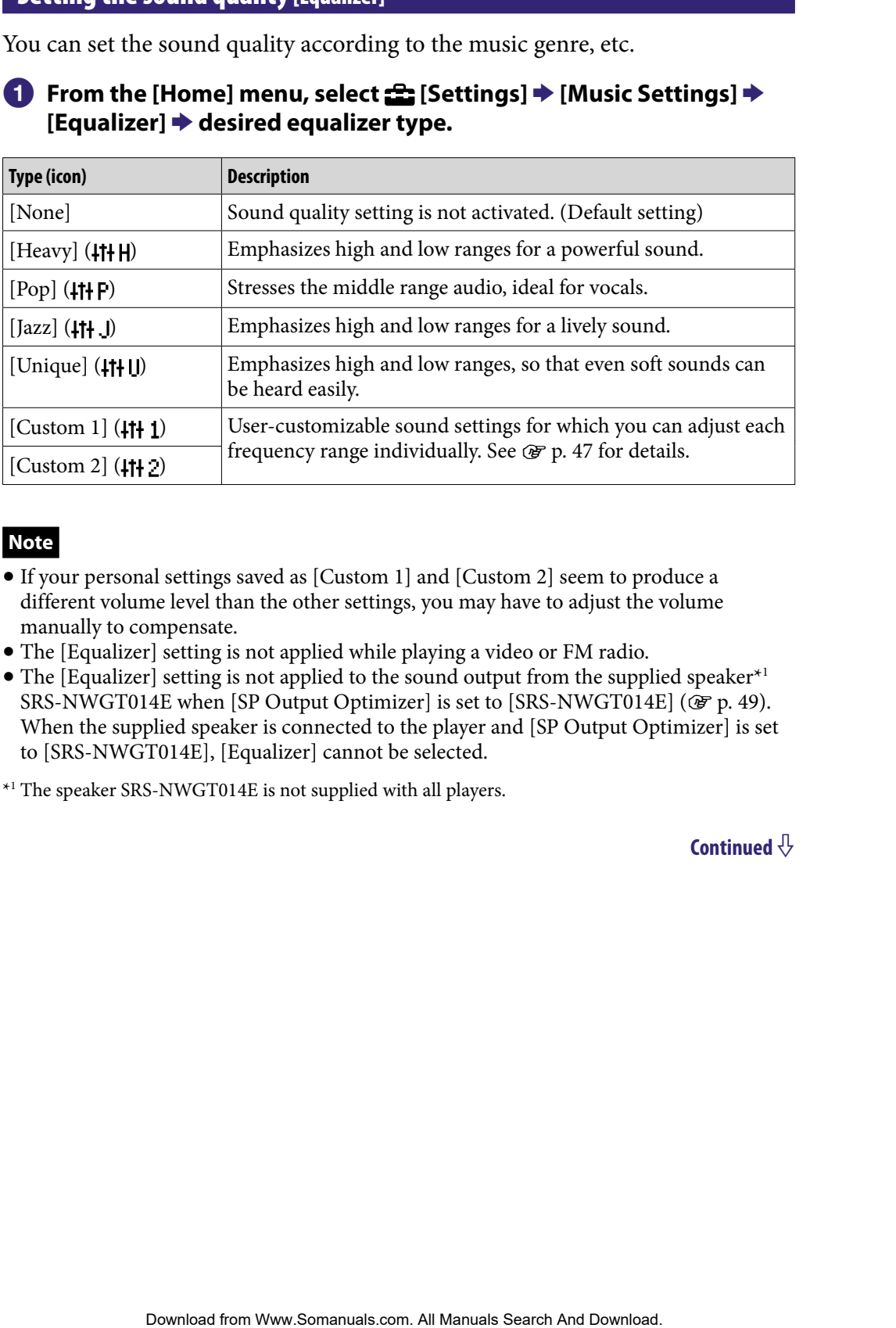

### **Note**

- If your personal settings saved as [Custom 1] and [Custom 2] seem to produce a different volume level than the other settings, you may have to adjust the volume manually to compensate.
- The [Equalizer] setting is not applied while playing a video or FM radio.
- The [Equalizer] setting is not applied to the sound output from the supplied speaker<sup>\*1</sup> SRS-NWGT014E when [SP Output Optimizer] is set to  $[SS-NWGT014E]$  ( $\mathcal{F}$  p. [49\)](#page-48-0). When the supplied speaker is connected to the player and [SP Output Optimizer] is set to [SRS-NWGT014E], [Equalizer] cannot be selected.

\*1 The speaker SRS-NWGT014E is not supplied with all players.

**Continued** 

### <span id="page-46-0"></span>Customizing sound quality

You can preset the value of CLEAR BASS (bass) and 5 band Equalizer as [Custom 1] or [Custom 2].

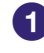

**f** From the [Home] menu, select **for** [Settings]  $\rightarrow$  [Music Settings]  $\rightarrow$ **[Equalizer] [Edit] displayed under [Custom 1] or [Custom 2].**

 **Press the / button to select a cursor for the CLEAR BASS or the frequency range setting, and press the / button to adjust the setting level, and then press the button to confirm.**

The [Equalizer] screen reappears.

- CLEAR BASS can be set to any of 4 sound levels, and the 5 frequency ranges can be set to any of 7 sound levels.
- After you have adjusted the setting level, be sure to press the **II** button to confirm. If you press the BACK/HOME button before you confirm, the setting will be cancelled.

# Listening with Clear Stereo [Clear Stereo]

[Clear Stereo] enables individual left and right digital processing of the sound.

# **f F**rom the [Home] menu, select  $\mathbf{f}$  [Settings]  $\blacktriangleright$  [Music Settings]  $\blacktriangleright$ **[Clear Stereo] desired Clear Stereo type.**

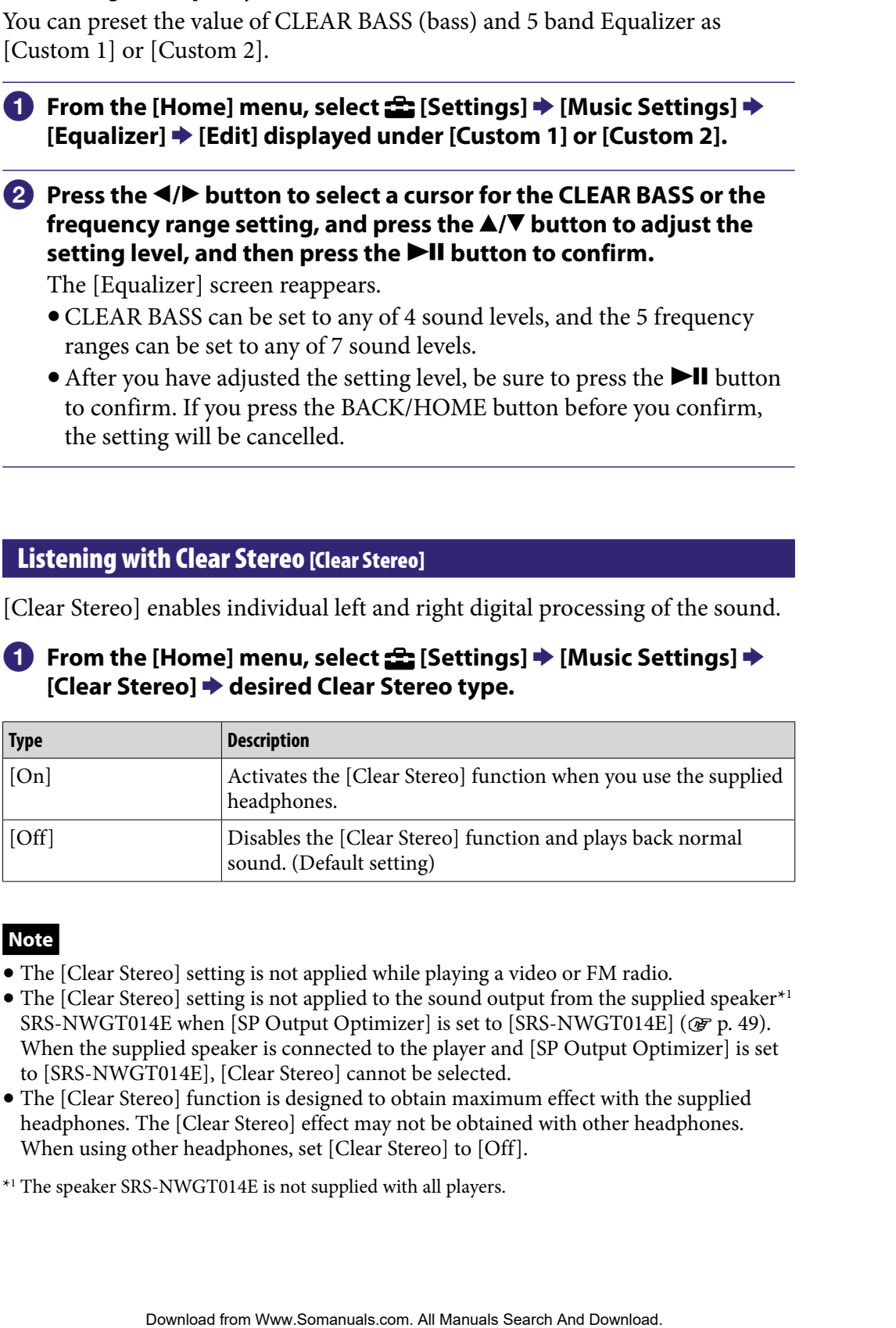

### **Note**

- The [Clear Stereo] setting is not applied while playing a video or FM radio.
- The [Clear Stereo] setting is not applied to the sound output from the supplied speaker<sup>\*1</sup> SRS-NWGT014E when [SP Output Optimizer] is set to [SRS-NWGT014E] (@F p. [49\)](#page-48-0). When the supplied speaker is connected to the player and [SP Output Optimizer] is set to [SRS-NWGT014E], [Clear Stereo] cannot be selected.
- The [Clear Stereo] function is designed to obtain maximum effect with the supplied headphones. The [Clear Stereo] effect may not be obtained with other headphones. When using other headphones, set [Clear Stereo] to [Off].

\*1 The speaker SRS-NWGT014E is not supplied with all players.

## Adjusting the volume level [Dynamic Normalizer]

You can reduce the volume level between songs. With this setting, when listening to album songs in the shuffle play mode, the volume level between songs is moderated to minimize the difference in their recording levels.

## **f** From the [Home] menu, select **<u>ex</u>** [Settings] → [Music Settings] → **[Dynamic Normalizer] desired Dynamic Normalizer type.**

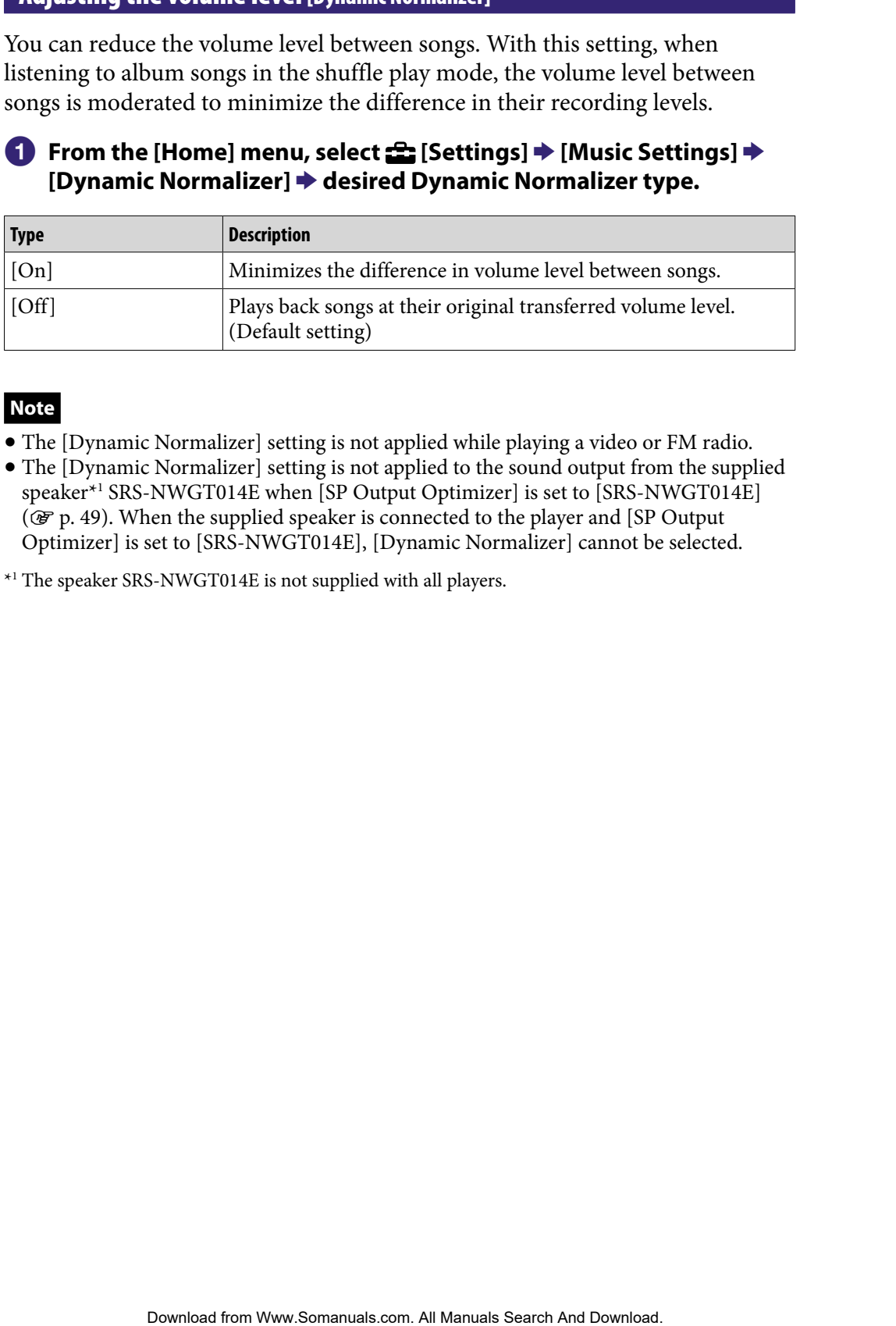

## **Note**

- The [Dynamic Normalizer] setting is not applied while playing a video or FM radio.
- The [Dynamic Normalizer] setting is not applied to the sound output from the supplied speaker\*1 SRS-NWGT014E when [SP Output Optimizer] is set to [SRS-NWGT014E] ( $F$  p. [49\)](#page-48-0). When the supplied speaker is connected to the player and [SP Output Optimizer] is set to [SRS-NWGT014E], [Dynamic Normalizer] cannot be selected.
- \*1 The speaker SRS-NWGT014E is not supplied with all players.

# <span id="page-48-0"></span>Optimizing the quality of the sound output from the supplied speaker\*<sup>1</sup> SRS-NWGT014E [SP Output Optimizer]

The player is equipped with the Digital Linear Phase Speaker feature to optimize the quality of sound from the supplied speaker\*1 SRS-NWGT014E. The Digital Linear Phase Speaker feature achieves a precise localization of sounds by improving the frequency-amplitude and phase characteristics. When you connect the supplied speaker SRS-NWGT014E to the player, the player optimizes the quality of sound from the supplied speaker by setting [SP Output Optimizer] to [SRS-NWGT014E]. **Example 2 Example 10 Content And Download from the supplied speaker (Example 20 <b>Contents Content Content And Download from Weight Search Example Search And Download from the supplied speaker Fature achieves a preci** 

When your player includes the supplied speaker SRS-NWGT014E, the default setting of [SP Output Optimizer] is [SRS-NWGT014E] and the Digital Linear Phase Speaker feature is activate. When your player is the models without the supplied speaker, the default setting of [SP Output Optimizer] is [Off] and the Digital Linear Phase Speaker feature is not activate.

Because the Digital Linear Phase feature is optimized to the supplied speaker SRS-NWGT014E, this feature may negatively affect to the quality of the sound output from the speakers other than the supplied speaker SRS-NWGT014E. Set [SP Output Optimizer] to [Off] when connecting the speakers other than the supplied speaker SRS-NWGT014E.

\*1 The speaker SRS-NWGT014E is not supplied with all players.

# **From the [Home] menu, select [Settings][Music Settings] [SP Output Optimizer]desired setting type.**

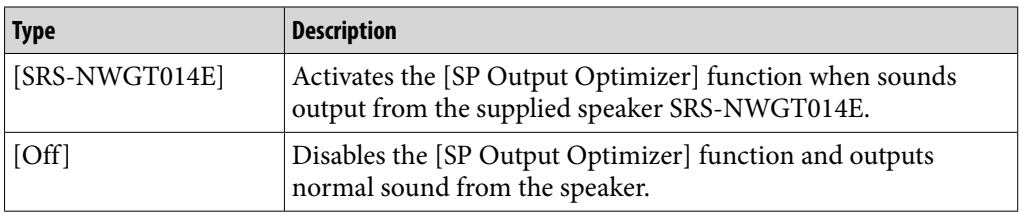

# **Note**

- [SP Output Optimizer] is not applied to the sound output from the headphones.
- When the supplied speaker SRS-NWGT014E is connected to the player and [SP Output Optimizer] is set to [SRS-NWGT014E], [Equalizer], [Clear Stereo] and [Dynamic Normalizer] cannot be selected.
- [SP Output Optimizer] may not be displayed in the case of models without the supplied speaker.

# Playing a Video [Videos]

To play a video, select [Videos] to display the [Videos] screen.

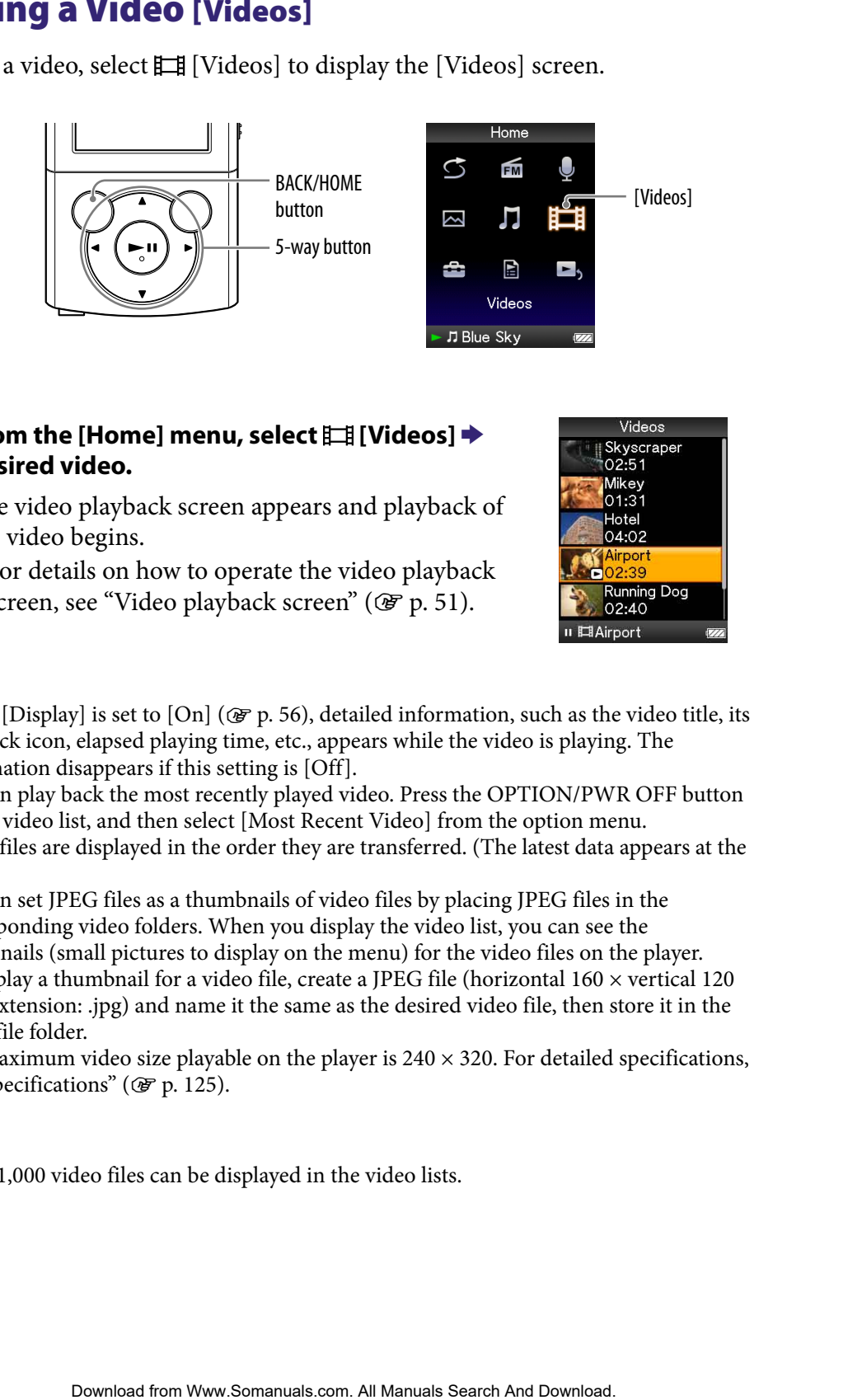

# **f** From the [Home] menu, select  $\mathbb{H}$  [Videos]  $\blacktriangleright$ **desired video.**

The video playback screen appears and playback of the video begins.

 For details on how to operate the video playback screen, see ["Video playback screen](#page-50-0)" (@ p. [51](#page-50-0)).

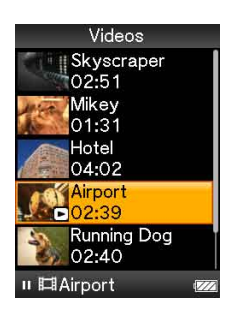

# **Ö** Hint

- When [Display] is set to [On] ( $\circledast$  p. [56](#page-55-0)), detailed information, such as the video title, its playback icon, elapsed playing time, etc., appears while the video is playing. The information disappears if this setting is [Off].
- You can play back the most recently played video. Press the OPTION/PWR OFF button on the video list, and then select [Most Recent Video] from the option menu.
- Video files are displayed in the order they are transferred. (The latest data appears at the top.)
- You can set JPEG files as a thumbnails of video files by placing JPEG files in the corresponding video folders. When you display the video list, you can see the thumbnails (small pictures to display on the menu) for the video files on the player. To display a thumbnail for a video file, create a IPEG file (horizontal  $160 \times$  vertical 120 dots, extension: .jpg) and name it the same as the desired video file, then store it in the video file folder.
- The maximum video size playable on the player is  $240 \times 320$ . For detailed specifications, see ["Specifications](#page-124-0)" ( $\circledast$  p. [125\)](#page-124-0).

# **Note**

Up to 1,000 video files can be displayed in the video lists.

# <span id="page-50-0"></span>Video playback screen

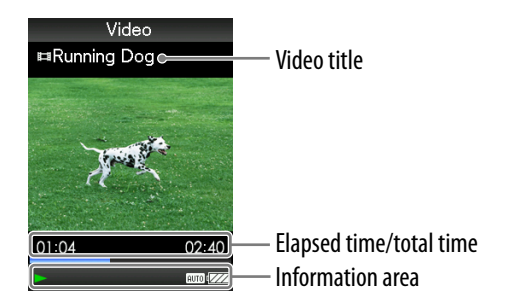

### <span id="page-50-1"></span>Operations on the video playback screen

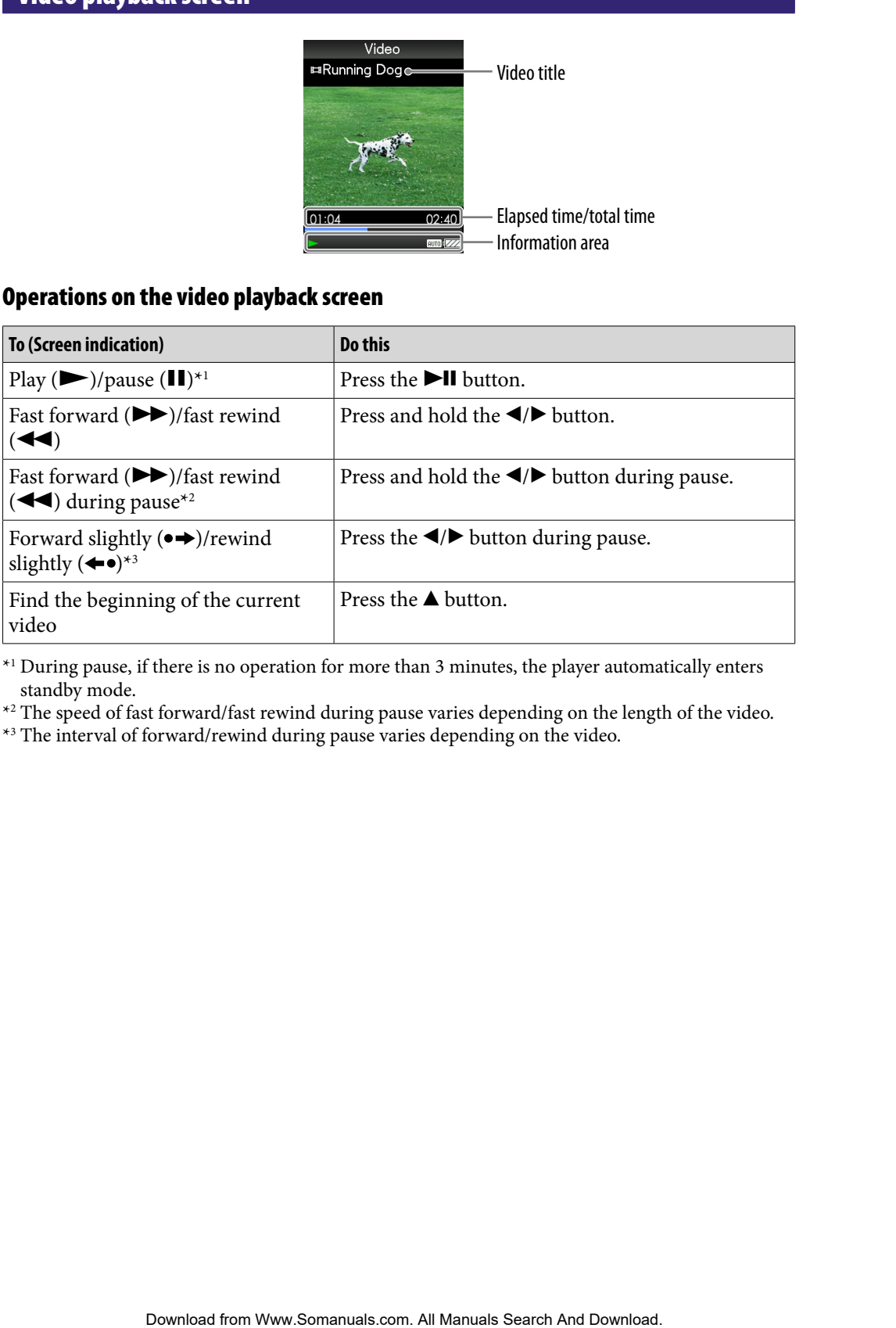

\*1 During pause, if there is no operation for more than 3 minutes, the player automatically enters standby mode.

\*<sup>2</sup> The speed of fast forward/fast rewind during pause varies depending on the length of the video.

\*3 The interval of forward/rewind during pause varies depending on the video.

# Deleting Videos

When you delete videos from the player, use the software you used to transfer the videos, or Windows Explorer. **VIGEOS**<br>
Exterdison from the player, use the software you used to transfer<br>
Search And Downloads Islands.com. See the Help of the software.<br>
If cannot delete videos without connecting to a computer.<br>
Frament delete videos

For details about using the software, see the Help of the software.

# **Note**

The player itself cannot delete videos without connecting to a computer.

# Using the Video Option Menu

You can bring up the video option menu by pressing the OPTION/PWR OFF button on the video list or on the video playback screen. For details on how to use the option menu, see  $\mathcal{F}$  p. [14.](#page-13-0)

The option items shown on the option menu vary depending on the screen from which you bring it up. See the reference page for settings and usage.

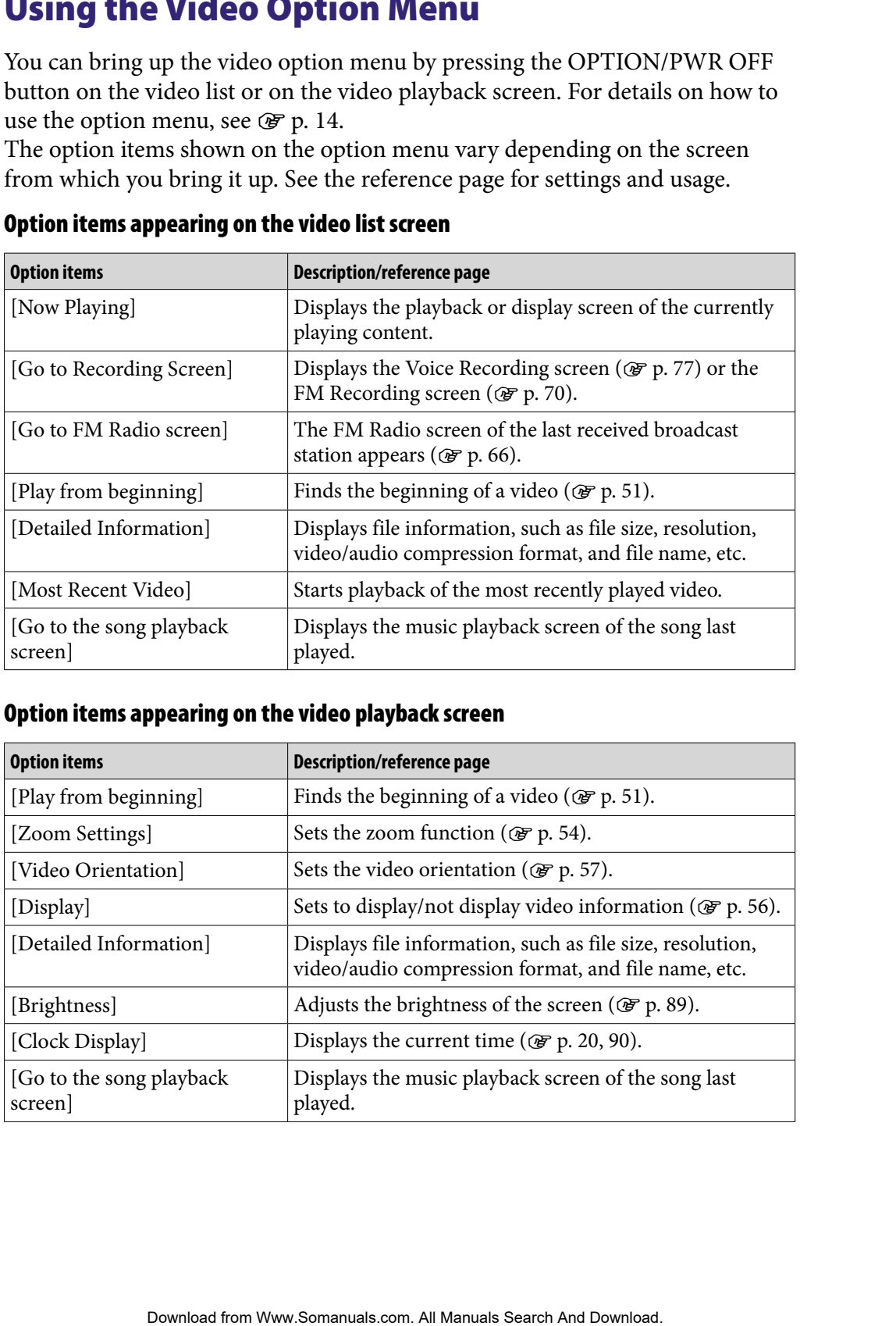

### Option items appearing on the video list screen

### Option items appearing on the video playback screen

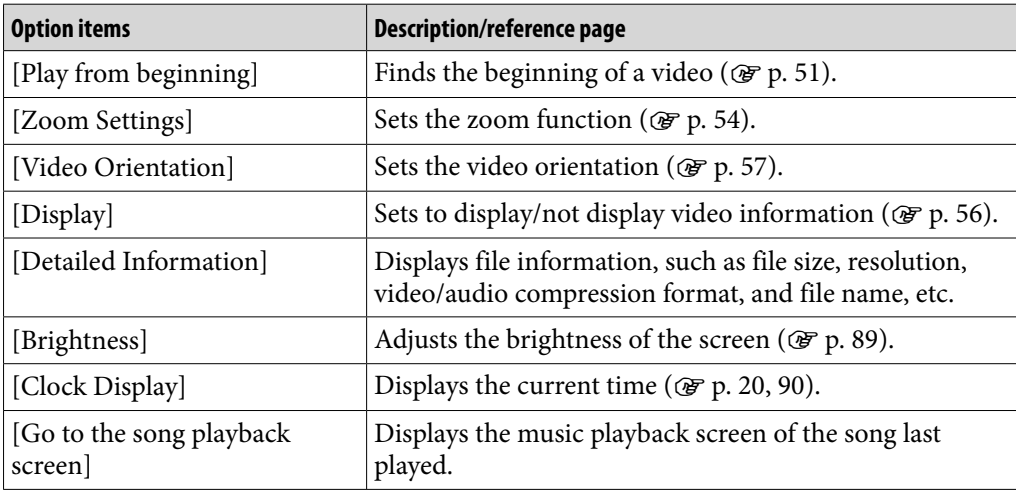

# Changing the Video Settings

To change the video settings, select **[Settings]** from the [Home] menu, then select [Video Settings].

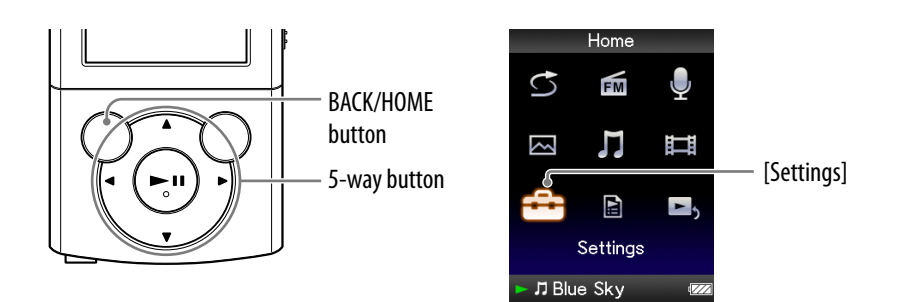

# <span id="page-53-0"></span>Setting the zoom function [Zoom Settings]

You can zoom in the currently playing video.

# **f** From the [Home] menu, select  $\bigoplus$  [Settings]  $\bigoplus$  [Video Settings] → **[Zoom Settings] desired zoom setting type.**

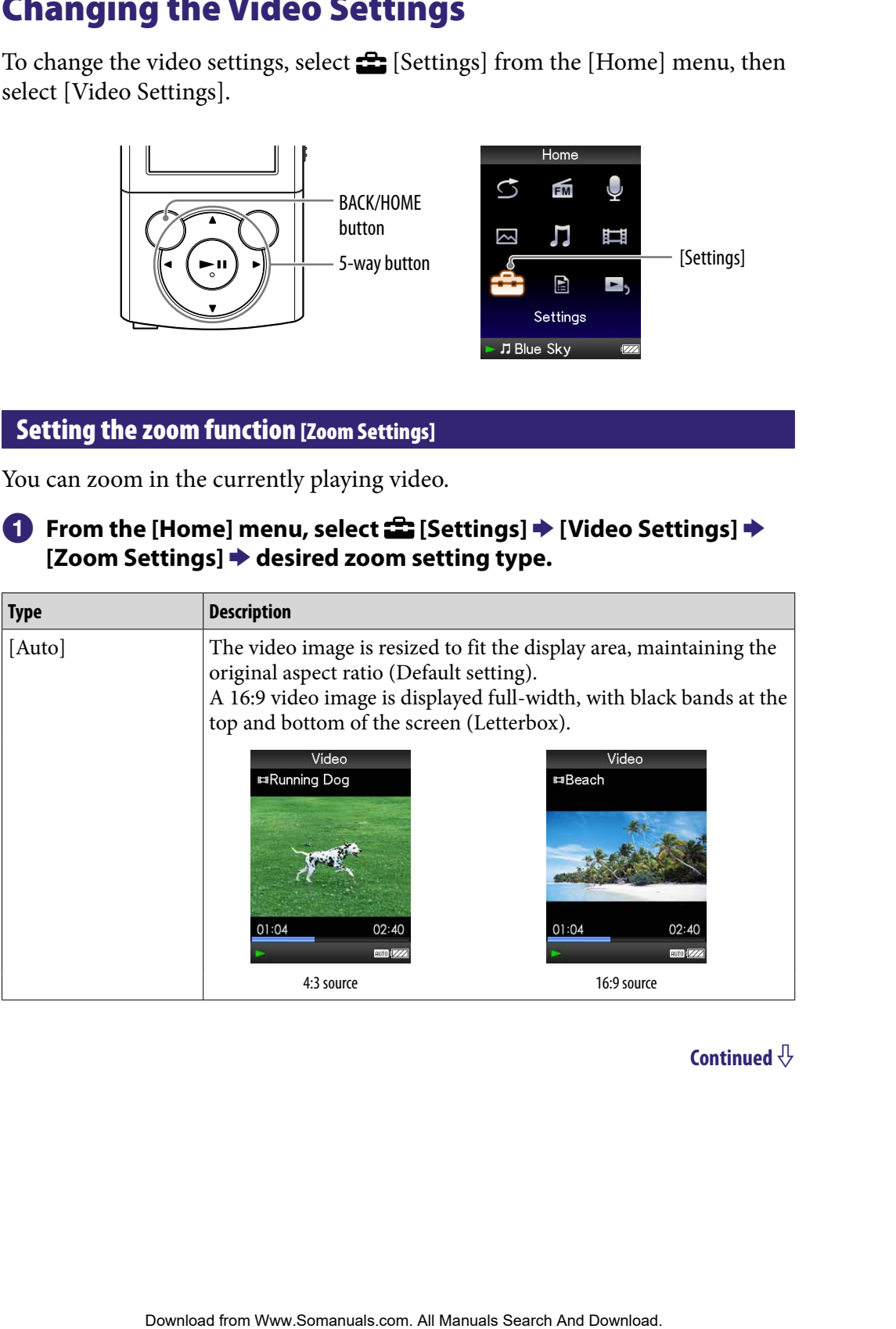

# **Continued**

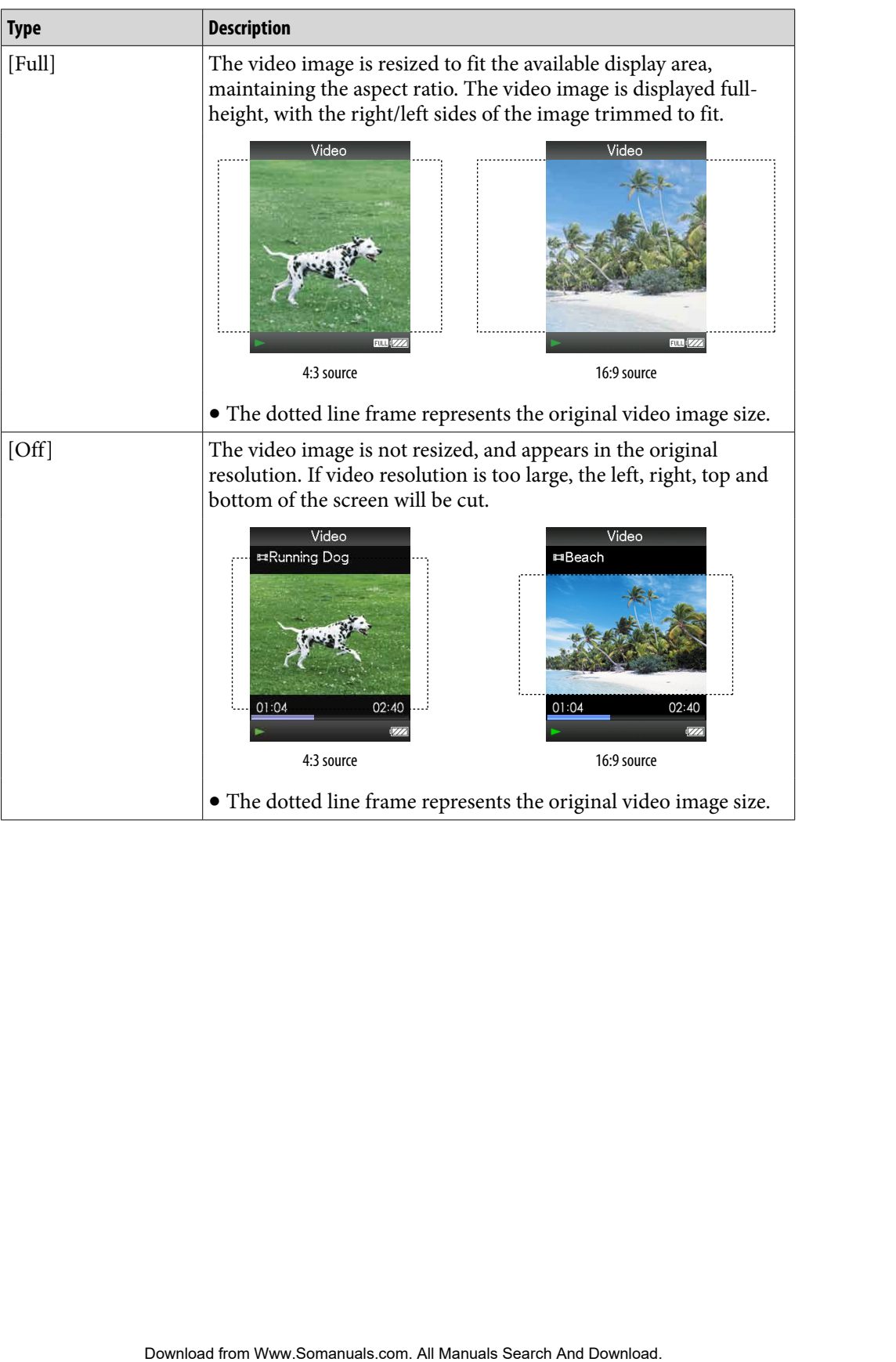

# <span id="page-55-0"></span>Setting the display of the video screen [Display]

You can display or hide detailed information of a video, such as its title, playback icon, and elapsed playing time, etc., during playback.

# **f** From the [Home] menu, select **for** [Settings] **→** [Video Settings] → **[Display] desired display type.**

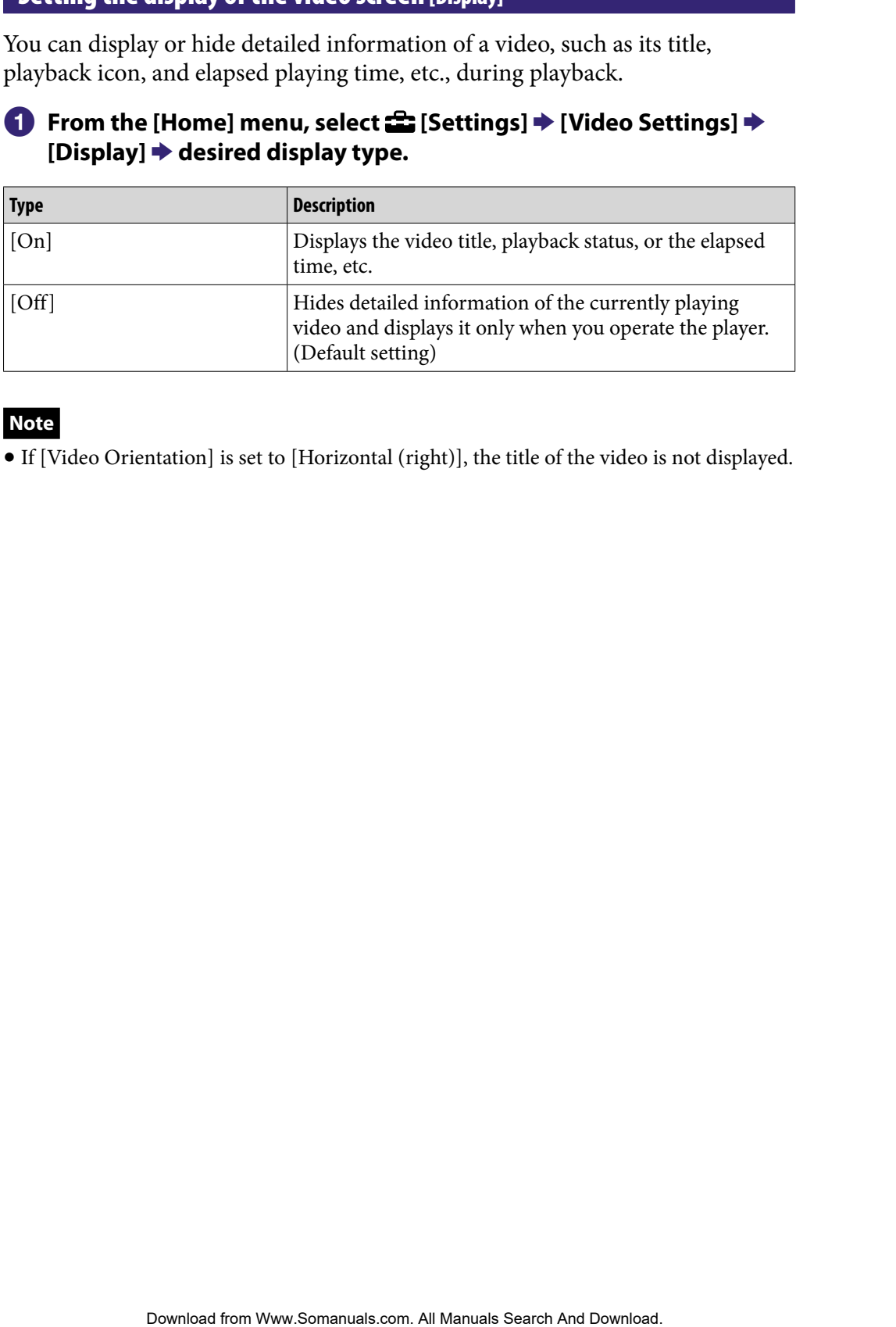

If [Video Orientation] is set to [Horizontal (right)], the title of the video is not displayed.

# <span id="page-56-0"></span>Setting the video orientation [Video Orientation]

You can set the video orientation to [Vertical] or [Horizontal (right)]. The operation of the 5-way button is switched according to the setting of [Video Orientation].

## **f** From the [Home] menu, select **for** [Settings] **→** [Video Settings] → **[Video Orientation] desired video orientation type.**

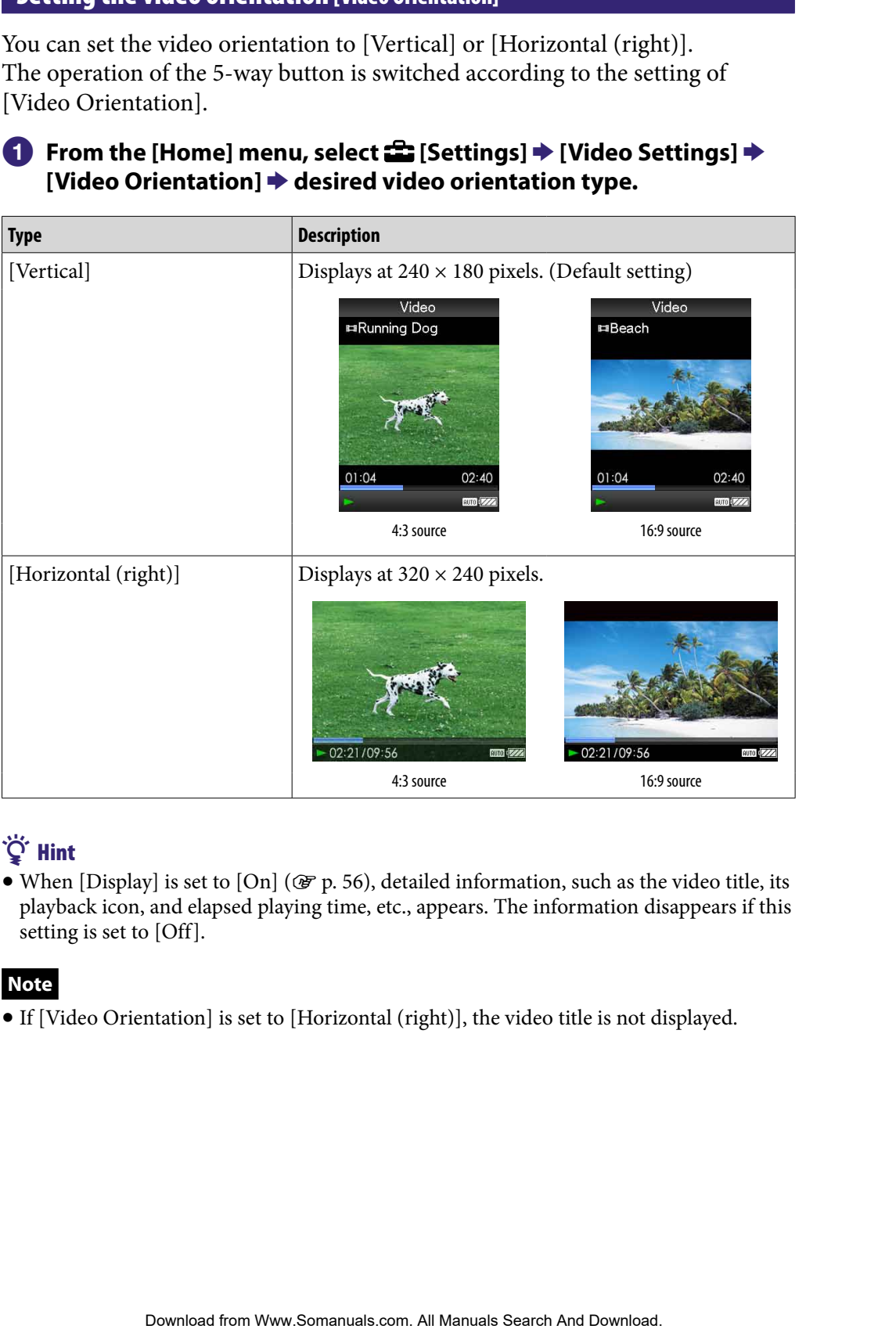

# **Ö** Hint

• When [Display] is set to [On] ( $\circledast$  p. [56](#page-55-0)), detailed information, such as the video title, its playback icon, and elapsed playing time, etc., appears. The information disappears if this setting is set to [Off].

### **Note**

If [Video Orientation] is set to [Horizontal (right)], the video title is not displayed.

# Viewing Photos [Photos]

To view photos, select  $\Box$  [Photos] to display the [Photos] screen.

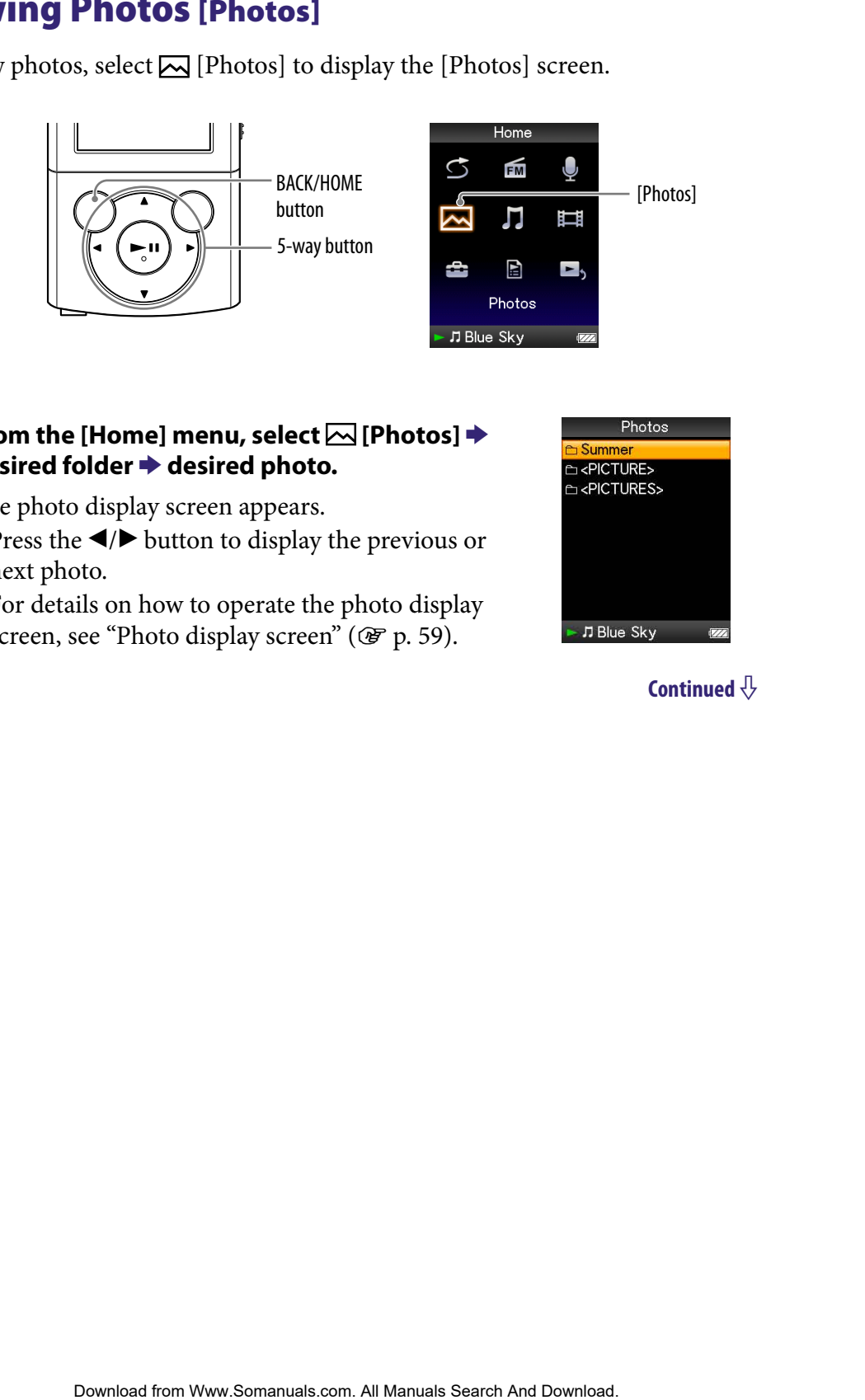

# **f** From the [Home] menu, select  $\boxtimes$  [Photos]  $\blacktriangleright$ **desired folder desired photo.**

The photo display screen appears.

- Press the  $\blacktriangleleft$ / $\blacktriangleright$  button to display the previous or next photo.
- For details on how to operate the photo display screen, see ["Photo display screen"](#page-58-0) (F p. [59\)](#page-58-0).

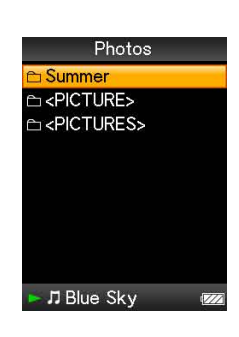

# **Continued**

# **Ö** Hint

- In the photo folder list, only folders containing photos are displayed in alphabetical order.
- Playback of songs or FM reception continues even while you are searching for photos in the photo folder lists or photo lists, or when the photo display screen is displayed.
- You can display the photos in a selected folder continuously (slide show play) ( $\mathcal{F}$  p. [60](#page-59-0)).
- You can arrange photos transferred to the player by folder. Select the player (as [WALKMAN]) using Windows Explorer, and drag-and-drop a new folder just under the [PICTURE] or [PICTURES] folder. For details on data hierarchy, see  $\mathcal F$  p. [33.](#page-32-0)

# **Note**

- All files with the extension .jpg, including thumbnail files of videos, are recognized as photos. All folders containing .jpg files are displayed in the photo folder list.
- Up to 8,000 photo folders can be displayed in the photo folder list. And, up to 8,000 photos can be displayed in the photo lists, regardless of the number of folders in which they are contained.
- If the size of a photo is too large, or the photo file is damaged,  $\frac{1}{2}$  appears, and the photo cannot be displayed.
- If photos are not compliant with DCF 2.0 (or folder/file name is long., etc.), operation time (to display photos or slideshow) may take more time.

# Information area

# Operations on the photo display screen

<span id="page-58-0"></span>Photo display screen

When you change the display orientation to horizontal, the  $\triangle / \blacktriangledown / \blacktriangle / \blacktriangleright$  button orientation and functions also change.

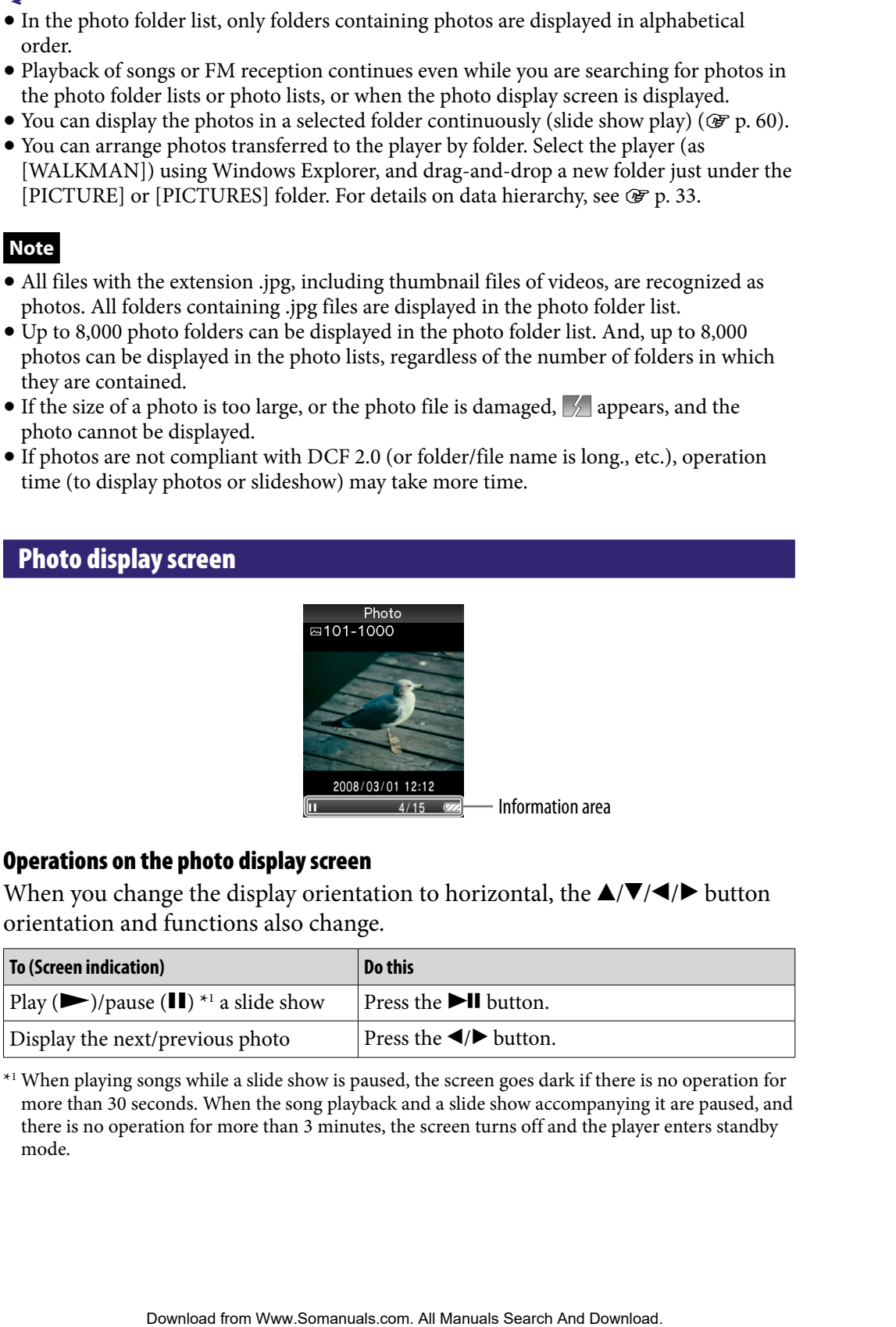

\*1 When playing songs while a slide show is paused, the screen goes dark if there is no operation for more than 30 seconds. When the song playback and a slide show accompanying it are paused, and there is no operation for more than 3 minutes, the screen turns off and the player enters standby mode.

# <span id="page-59-0"></span>Playing a Slide Show

You can display photos in a selected folder in slide show form.

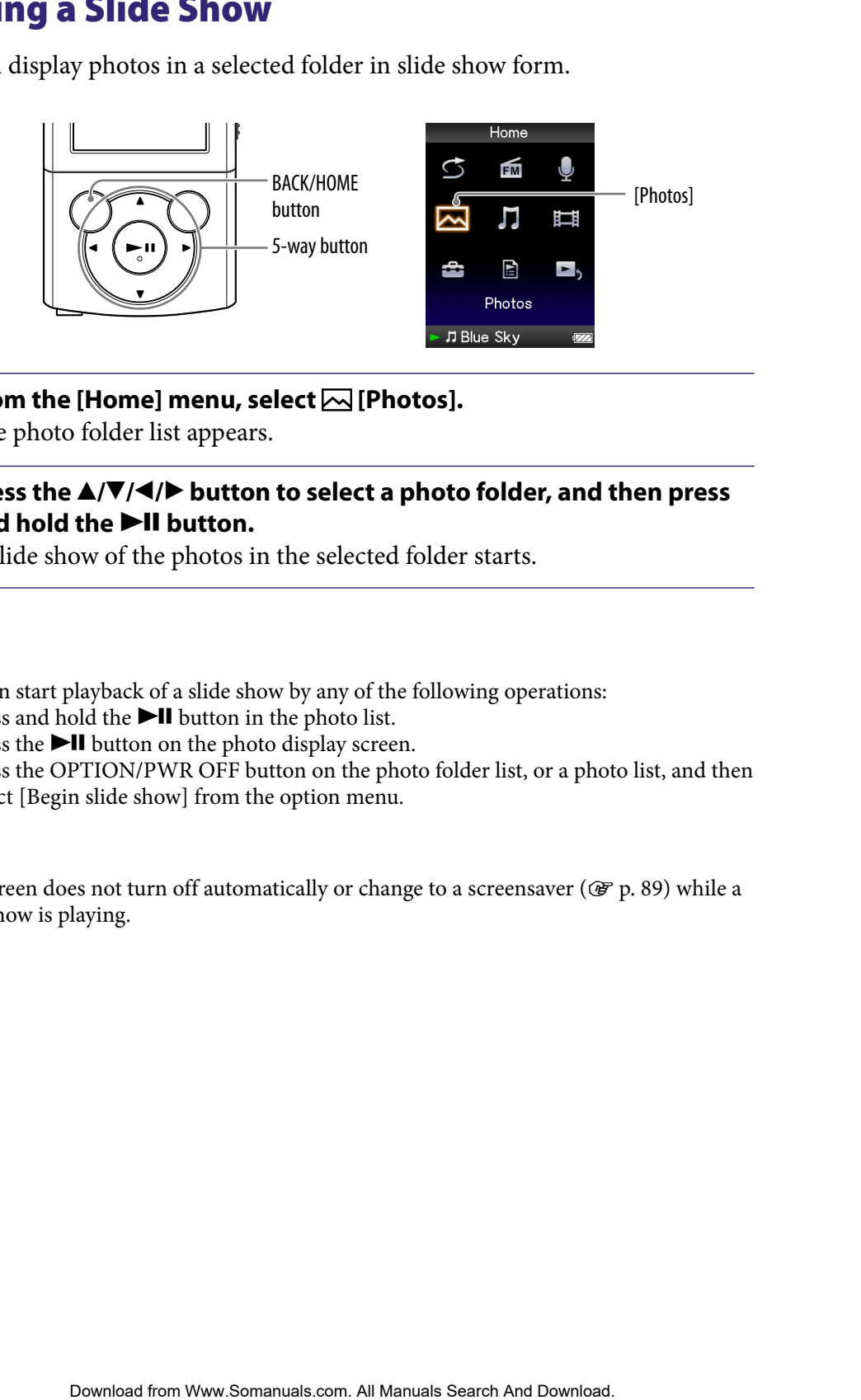

# **f** From the [Home] menu, select  $\boxtimes$  [Photos].

The photo folder list appears.

# **Press the /// button to select a photo folder, and then press**  and hold the **DII** button.

A slide show of the photos in the selected folder starts.

# **Q** Hint

- You can start playback of a slide show by any of the following operations:
	- Press and hold the  $\blacktriangleright$ II button in the photo list.
	- Press the  $\blacktriangleright$  **II** button on the photo display screen.
	- Press the OPTION/PWR OFF button on the photo folder list, or a photo list, and then select [Begin slide show] from the option menu.

# **Note**

• The screen does not turn off automatically or change to a screensaver ( $\circled{F}$  p. [89](#page-88-1)) while a slide show is playing.

# Deleting Photos

When you delete photos from the player, use the software you used to transfer the photos, or Windows Explorer. **Photos** from the player, use the software you used to transfere the Melon Contents for Menu and Download. Windows Itapleter.<br>
Windows Itapleter.<br>
Lut using the software, see the Help of the software.<br>
If cannot delete pho

For details about using the software, see the Help of the software.

# **Note**

The player itself cannot delete photos without connecting to a computer.

# Using the Photo Option Menu

You can bring up the photo option menu by pressing the OPTION/PWR OFF button on the photo folder list or photo list, or on the photo display screen. For details on how to use the option menu, see  $\mathscr F$  p. [14](#page-13-0).

The option items shown on the option menu vary depending on the screen from which you bring it up. See the reference page for settings and usage.

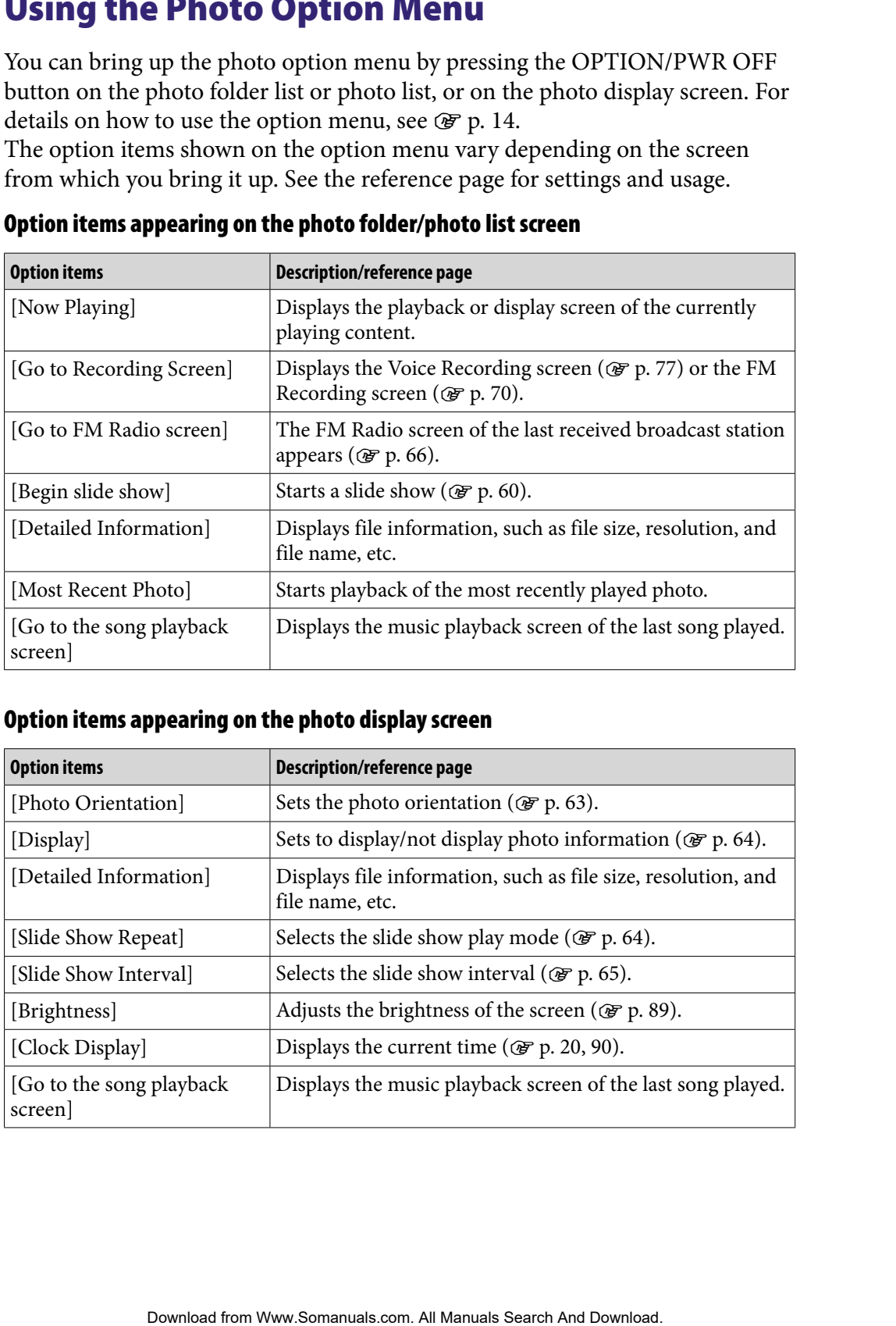

### Option items appearing on the photo folder/photo list screen

### Option items appearing on the photo display screen

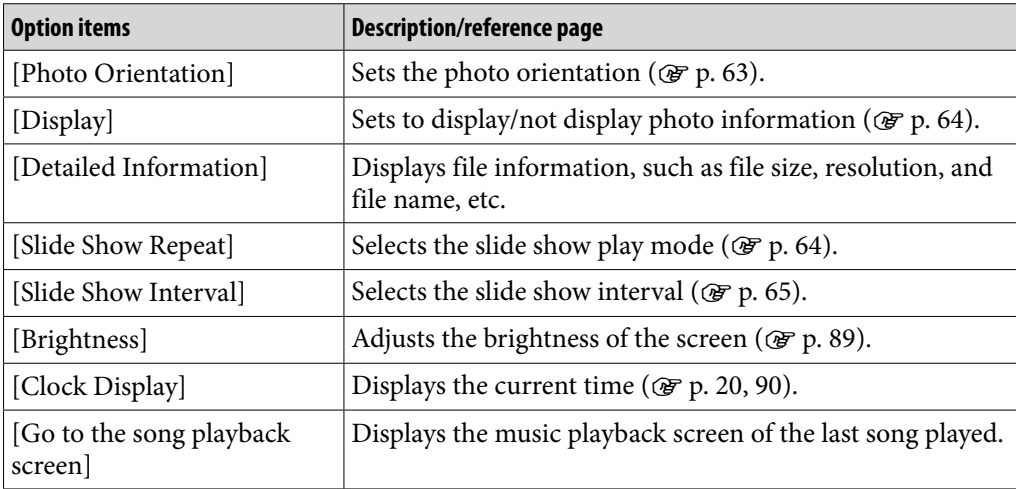

# Changing the Photo Settings

To change the photo settings, select **[Settings]** from the [Home] menu, then select [Photo Settings].

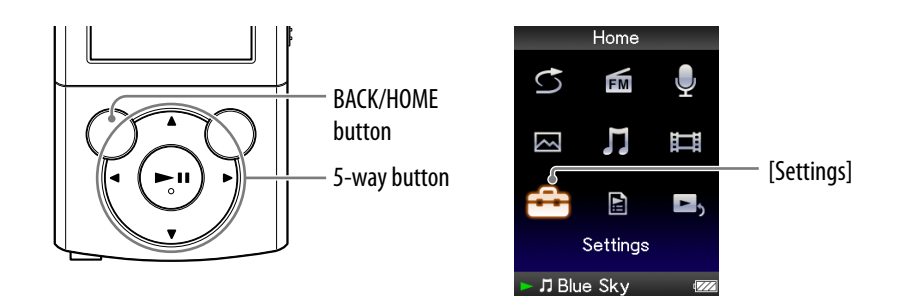

# <span id="page-62-0"></span>Photo orientation [Photo Orientation]

You can set the photo orientation to [Vertical], [Horizontal (right)], or [Horizontal (left)].

The operation of the 5-way button is switched according to the setting of [Photo Orientation].

# **f** From the [Home] menu, select  $\mathbf{f}$  [Settings]  $\blacktriangleright$  [Photo Settings]  $\blacktriangleright$ **[Photo Orientation] desired photo orientation type.**

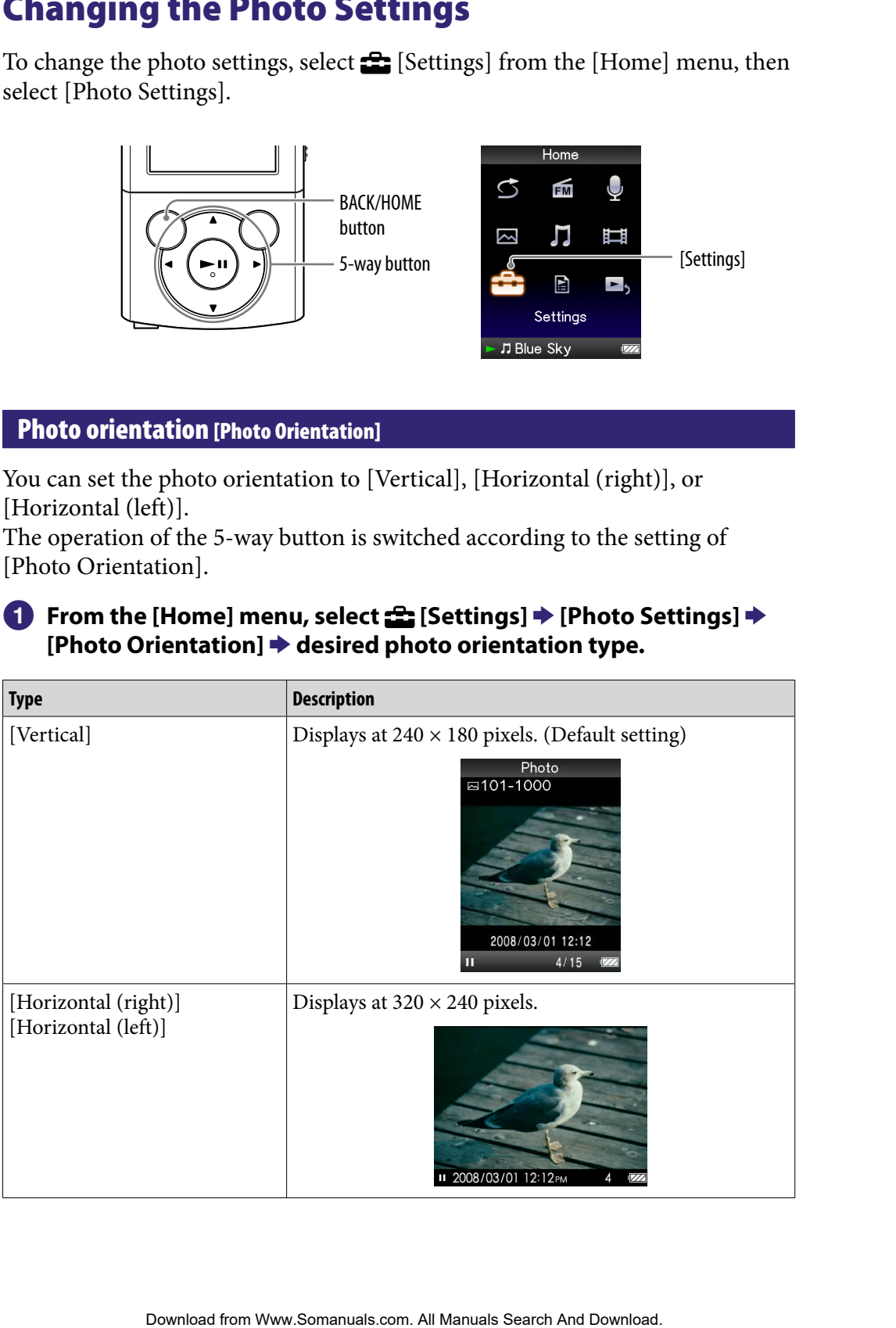

# <span id="page-63-0"></span>Setting the display of the photo screen [Display]

You can display or hide detailed information of a photo, such as an icon that shows playback status, etc., while displaying a photo.

## **f** From the [Home] menu, select  $\mathbf{f}$  [Settings]  $\blacktriangleright$  [Photo Settings]  $\blacktriangleright$ **[Display] desired display type.**

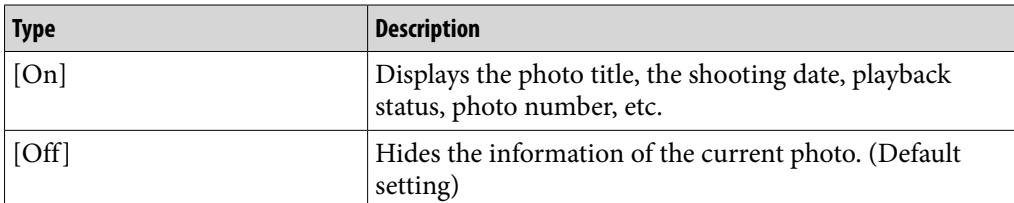

### **Note**

If [Photo Orientation] is set to [Horizontal (right)], or [Horizontal (left)] ( $\mathscr{F}$  p. [63](#page-62-0)), the photo title is not displayed, even if [Display] is set to [On].

## <span id="page-63-1"></span>Setting the slide show play mode [Slide Show Repeat]

You can display photos as a slide show repeatedly.

## **f** From the [Home] menu, select **for** [Settings]  $\rightarrow$  [Photo Settings]  $\rightarrow$ **[Slide Show Repeat] desired setting type.**

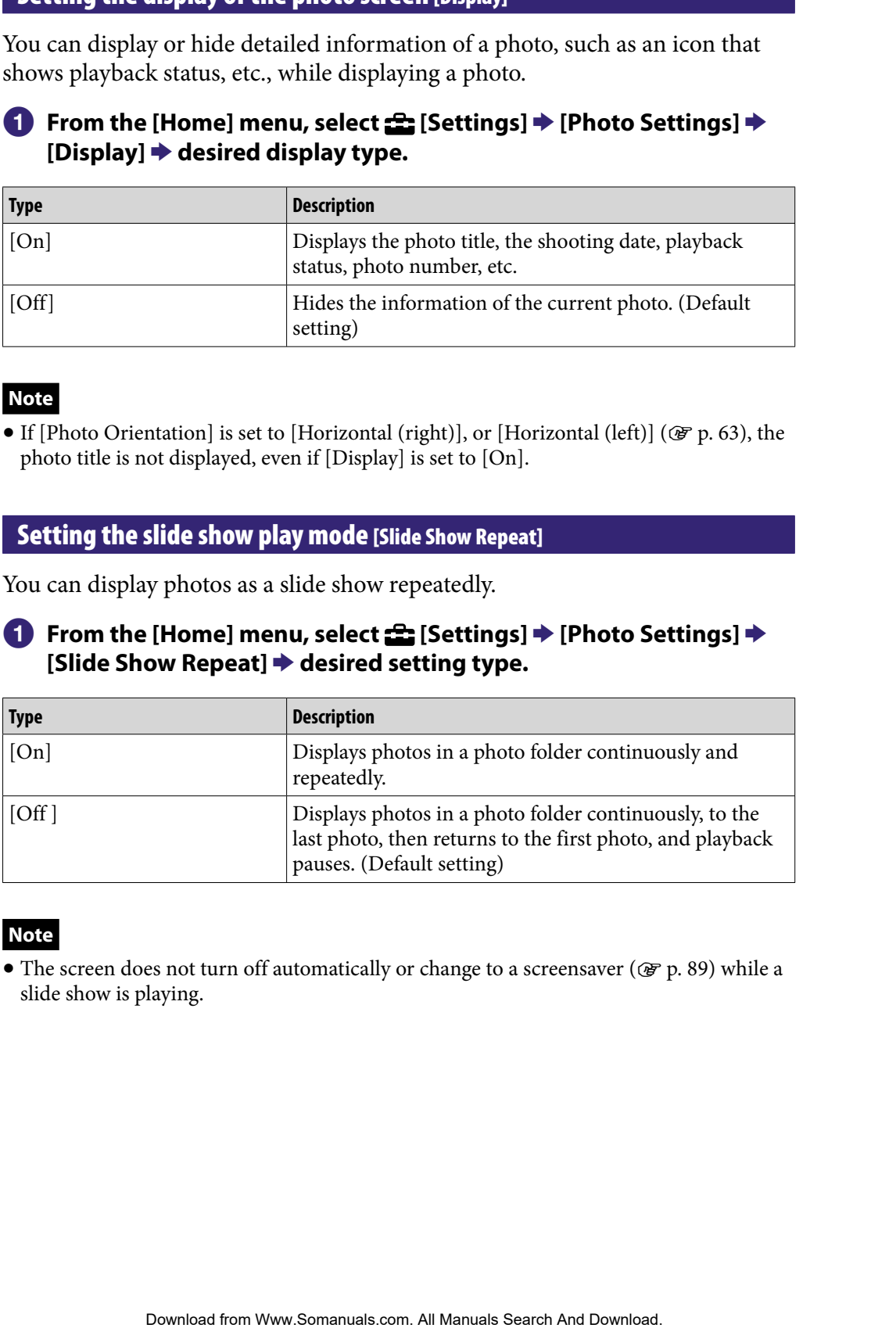

# **Note**

• The screen does not turn off automatically or change to a screensaver ( $\circledast$  p. [89](#page-88-1)) while a slide show is playing.

# <span id="page-64-0"></span>Setting the interval of a slide show [Slide Show Interval]

You can set the time each photo is displayed.

## **f** From the [Home] menu, select **for all settings] →** [Photo Settings] → **[Slide Show Interval] desired interval type.**

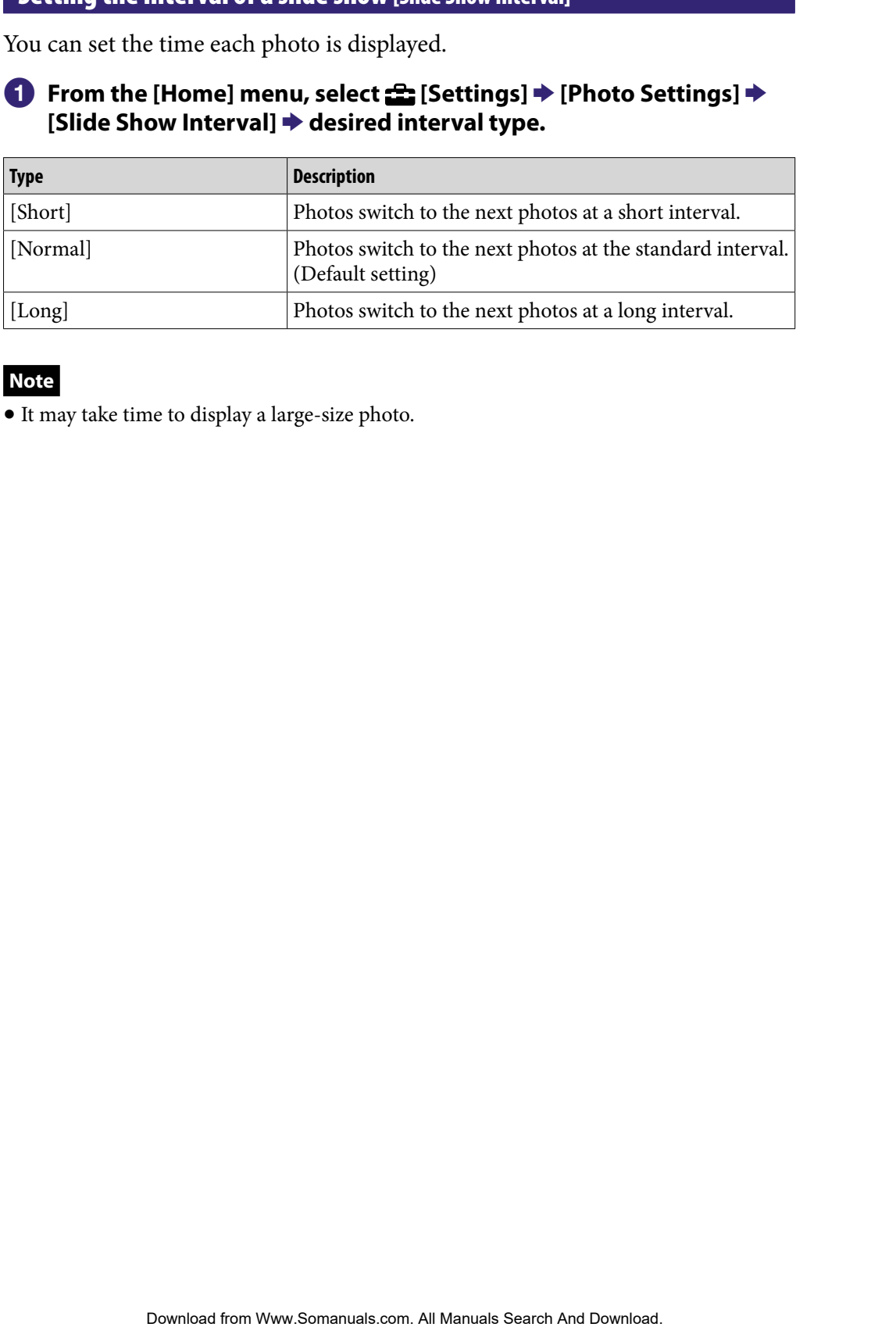

### **Note**

It may take time to display a large-size photo.

# <span id="page-65-0"></span>Listening to FM Radio

To Listen to FM Radio, select [FM Radio] from the [Home] menu to display the [FM Radio] screen.

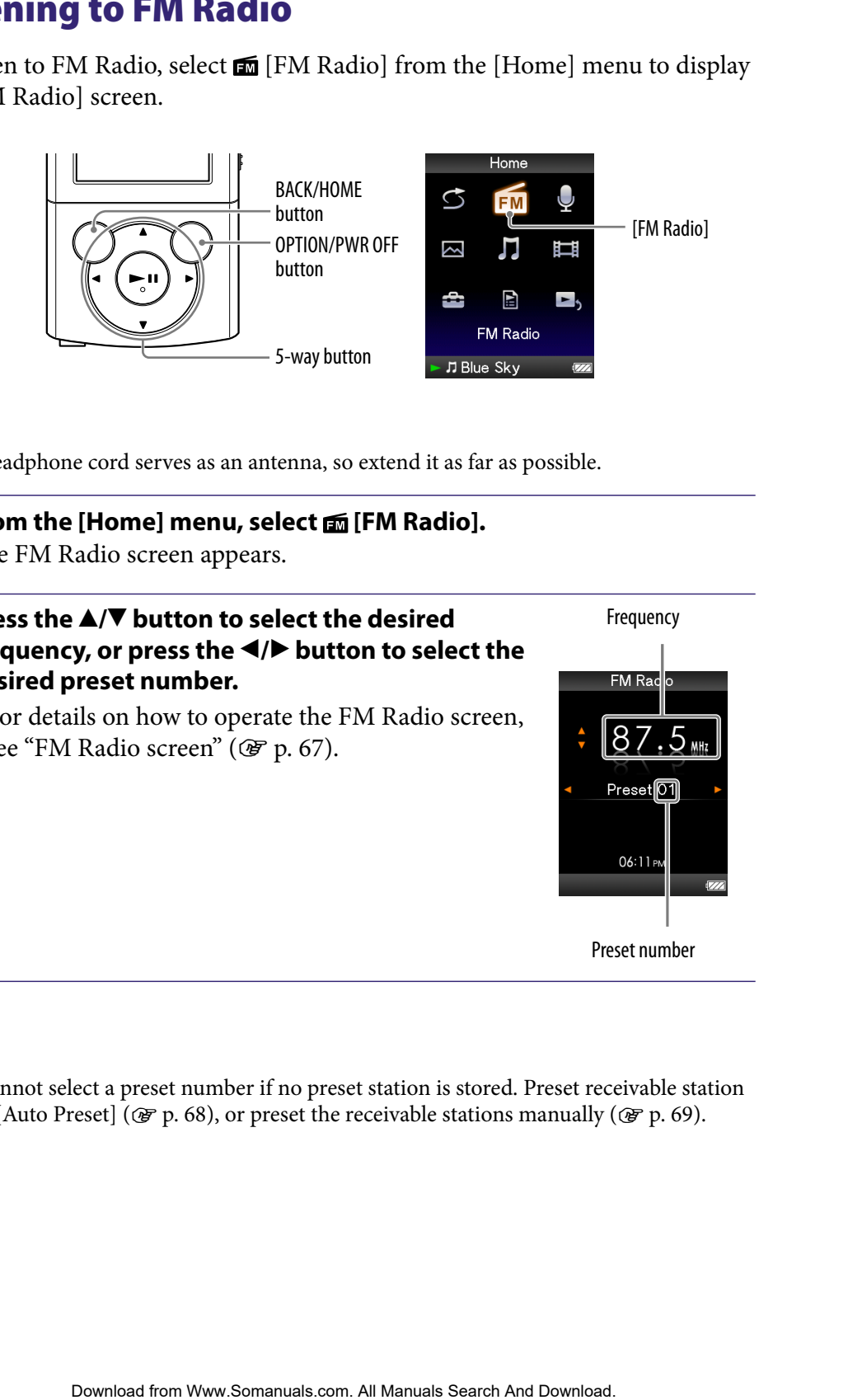

## **Note**

The headphone cord serves as an antenna, so extend it as far as possible.

# **From the [Home] menu, select**  $f$  **[FM Radio].**

The FM Radio screen appears.

**2** Press the **∆/▼** button to select the desired **frequency, or press the / button to select the desired preset number.** For details on how to operate the FM Radio screen, see ["FM Radio screen"](#page-66-0) (@ p. [67\)](#page-66-0).

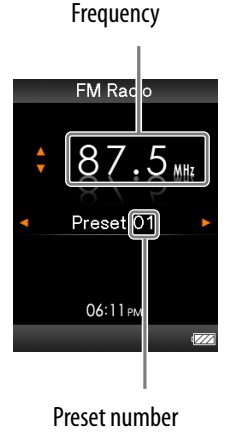

### **Note**

 You cannot select a preset number if no preset station is stored. Preset receivable station using [Auto Preset] ( $\circled{F}$  p. [68](#page-67-0)), or preset the receivable stations manually ( $\circled{F}$  p. [69\)](#page-68-0).

# <span id="page-66-0"></span>FM Radio screen

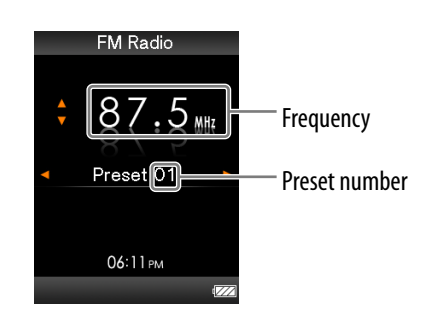

### **Note**

 Depending on the country/region in which you have purchased the player, the screen appearance may differ.

### Operations on the FM Radio screen

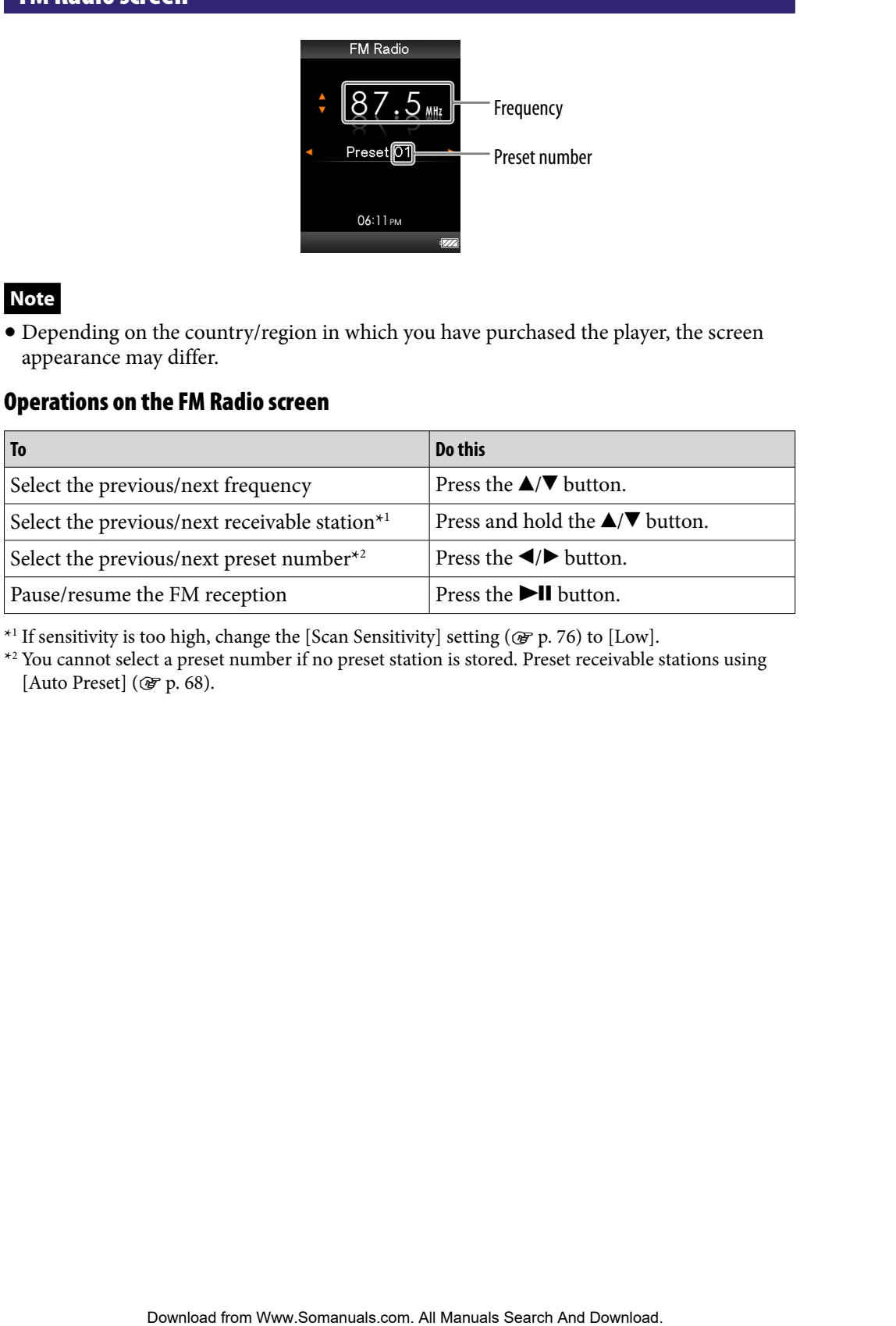

<sup>\*1</sup> If sensitivity is too high, change the [Scan Sensitivity] setting ( $\circledast$  p. [76\)](#page-75-0) to [Low].

\*2 You cannot select a preset number if no preset station is stored. Preset receivable stations using [Auto Preset] ( $\circledast$  p. [68\)](#page-67-0).

### <span id="page-67-0"></span>Presetting broadcast stations automatically [Auto Preset]

You can preset (up to 30) receivable broadcast stations in your area automatically by selecting [Auto Preset]. When you use the FM radio for the first time, or when you move to a new area, we recommend you preset receivable broadcast stations by selecting [Auto Preset]. Download from Www.Somanuals.com. All Manuals Search And Download.<br>
The strate of Menu Pressel, When you use the FM radio for the Boy selecting [Anto Pressel, When you use the FM radio of the Menu Manual Manual Manual Manua

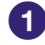

### **CODIMENT ON THE FM Radio screen, press the OPTION/PWR OFF button.**

The option menu appears.

# **2** Select [Auto Preset] **→** [Yes].

Receivable broadcast stations will be preset in order of frequency (low to high).

[Auto Preset completed.] appears when presetting is completed, and the first preset station is ready to be received.

• Select [No] to cancel automatic presetting.

# **Q** Hint

 If high sensitivity causes the player to receive many unwanted broadcast stations, change the [Scan Sensitivity] setting ( $\circledast$  p. [76](#page-75-0)) to [Low].

### **Note**

The [Auto Preset] operation will delete already preset broadcast stations.

# <span id="page-68-0"></span>Presetting broadcast stations manually

You can manually preset broadcast stations that [Auto Preset] cannot detect ( $F$ p. [68](#page-67-0)).

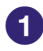

## **C** On the FM Radio screen, select the desired frequency.

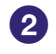

### **Press and hold the III button.**

The frequency you select in step  $\Box$  is preset and the assigned preset number appears below the frequency.

# **O** Hint

You can preset up to 30 stations.

**Note**

The preset numbers are stored in order, from low to high frequency.

## Deleting preset broadcast stations

**Con the FM Radio screen, select the preset number you intend to delete. Example 12**<br> **Example 12**<br> **Example 12**<br> **Example 12**<br> **Example 12**<br> **Example 12**<br> **Contents are stored in step**  $\widehat{\mathbf{U}}$  **is preset and the assigned preset<br>
energy you select in step**  $\widehat{\mathbf{U}}$  **is preset and the assign** 

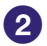

## **Press the OPTION/PWR OFF button.**

The option menu appears.

# **Select [Delete from Preset].**

The preset broadcast station is deleted, and a message appears.

# <span id="page-69-0"></span>Recording FM Radio

You can record FM radio programs on the player. FM radio program is recorded in MP3 format.

Before recording, connect the headphones, and confirm that FM broadcasts can be heard and reception is good.

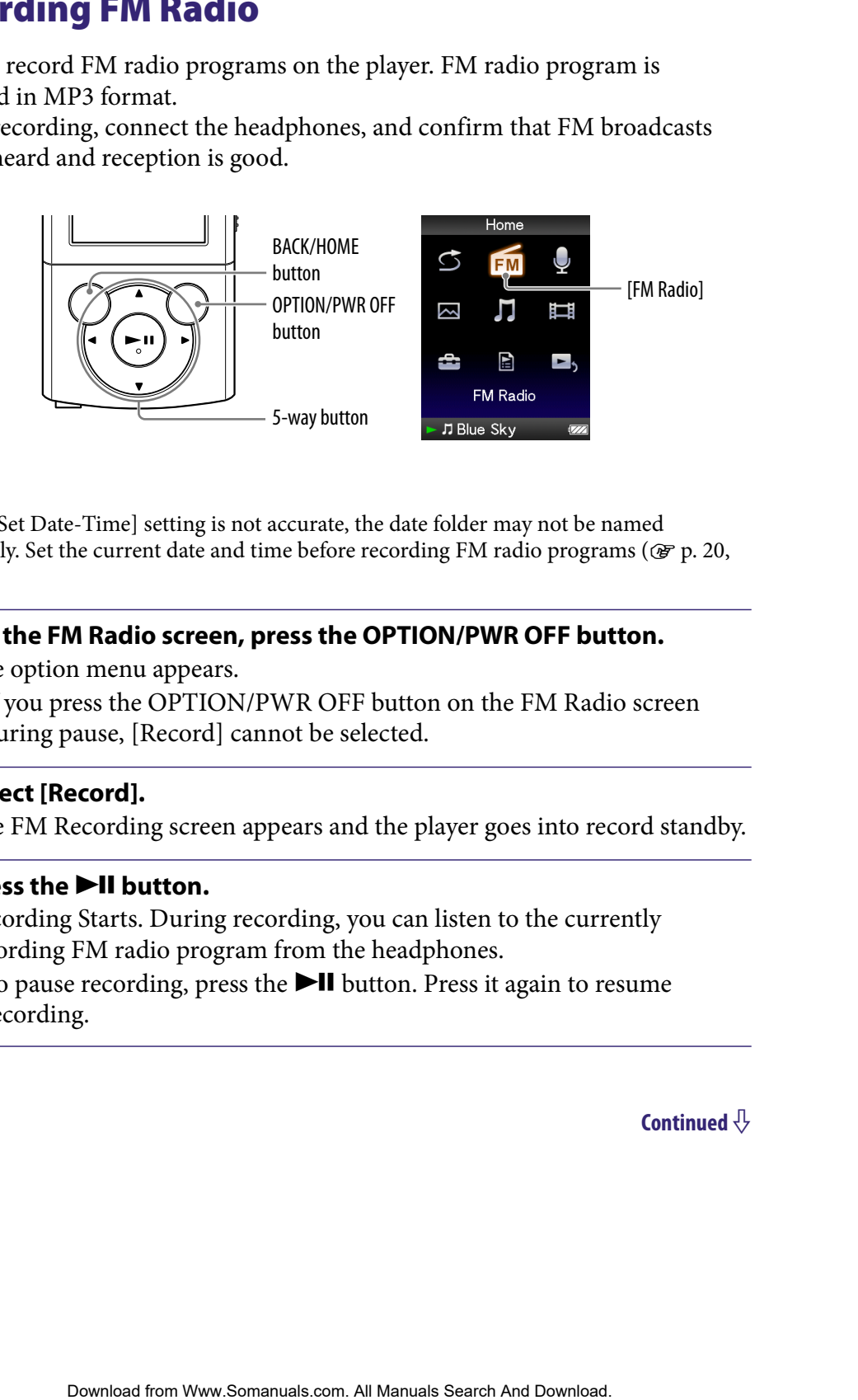

## **Note**

 If the [Set Date-Time] setting is not accurate, the date folder may not be named correctly. Set the current date and time before recording FM radio programs ( $\mathcal{F}$  p. [20,](#page-19-0) [90\)](#page-89-0).

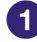

# **On the FM Radio screen, press the OPTION/PWR OFF button.**

The option menu appears.

 If you press the OPTION/PWR OFF button on the FM Radio screen during pause, [Record] cannot be selected.

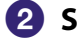

### **2** Select [Record].

The FM Recording screen appears and the player goes into record standby.

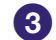

### **8** Press the **DII** button.

Recording Starts. During recording, you can listen to the currently recording FM radio program from the headphones.

 $\bullet$  To pause recording, press the  $\blacktriangleright$ II button. Press it again to resume recording.

**Continued** 

# **Press the BACK/HOME button to stop recording.**

- $\bullet$  The recording is saved as a file "FM-xxxx-nnn-hhmm<sup>\*1"</sup> in the [Record] – [FM] – [yyyy-mm-dd\*2 ] folder.
	- \*1 File names are automatically assigned to "FM-xxxx-nnn-hhmm" (FM frequency serial number – hour and minutes).
	- \*2 Folder names are automatically assigned to "yyyy-mm-dd" (year month day). In the case of subsequent folders created on the same day, an attached folder number (2 to 999) is added after "dd" of the folder name.

### FM Recording screen

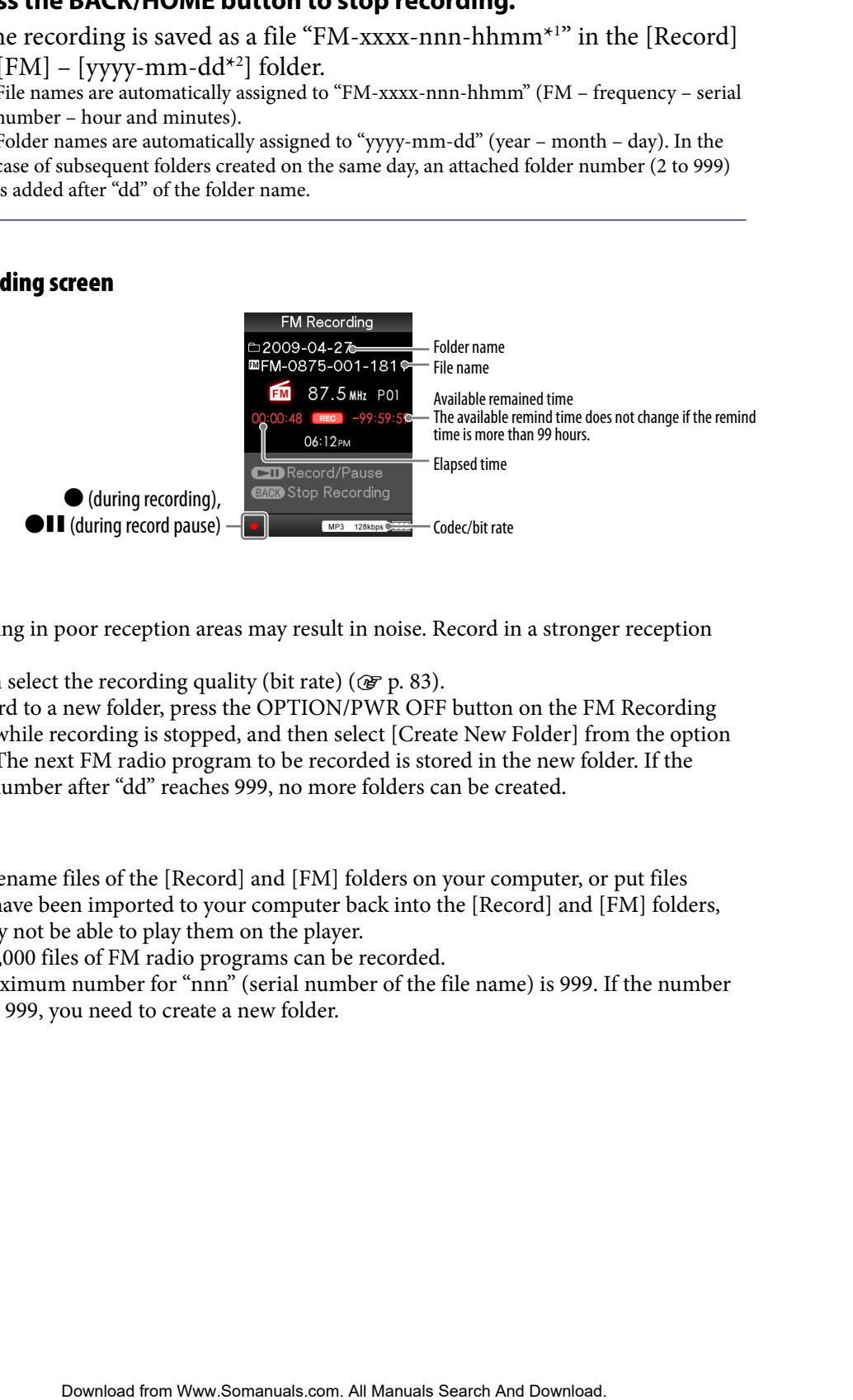

# **O** Hint

- Recording in poor reception areas may result in noise. Record in a stronger reception area.
- You can select the recording quality (bit rate) ( $\circledast$  p. [83\)](#page-82-0).
- To record to a new folder, press the OPTION/PWR OFF button on the FM Recording screen while recording is stopped, and then select [Create New Folder] from the option menu. The next FM radio program to be recorded is stored in the new folder. If the folder number after "dd" reaches 999, no more folders can be created.

# **Note**

- If you rename files of the [Record] and [FM] folders on your computer, or put files which have been imported to your computer back into the [Record] and [FM] folders, you may not be able to play them on the player.
- Up to 4,000 files of FM radio programs can be recorded.
- The maximum number for "nnn" (serial number of the file name) is 999. If the number exceeds 999, you need to create a new folder.

# <span id="page-71-0"></span>Playing Back Recorded FM Radio Programs

To play back recorded FM radio programs, select  $\prod$  [Music] to display the [Music] screen. You can display the folder list in the [FM] folder.

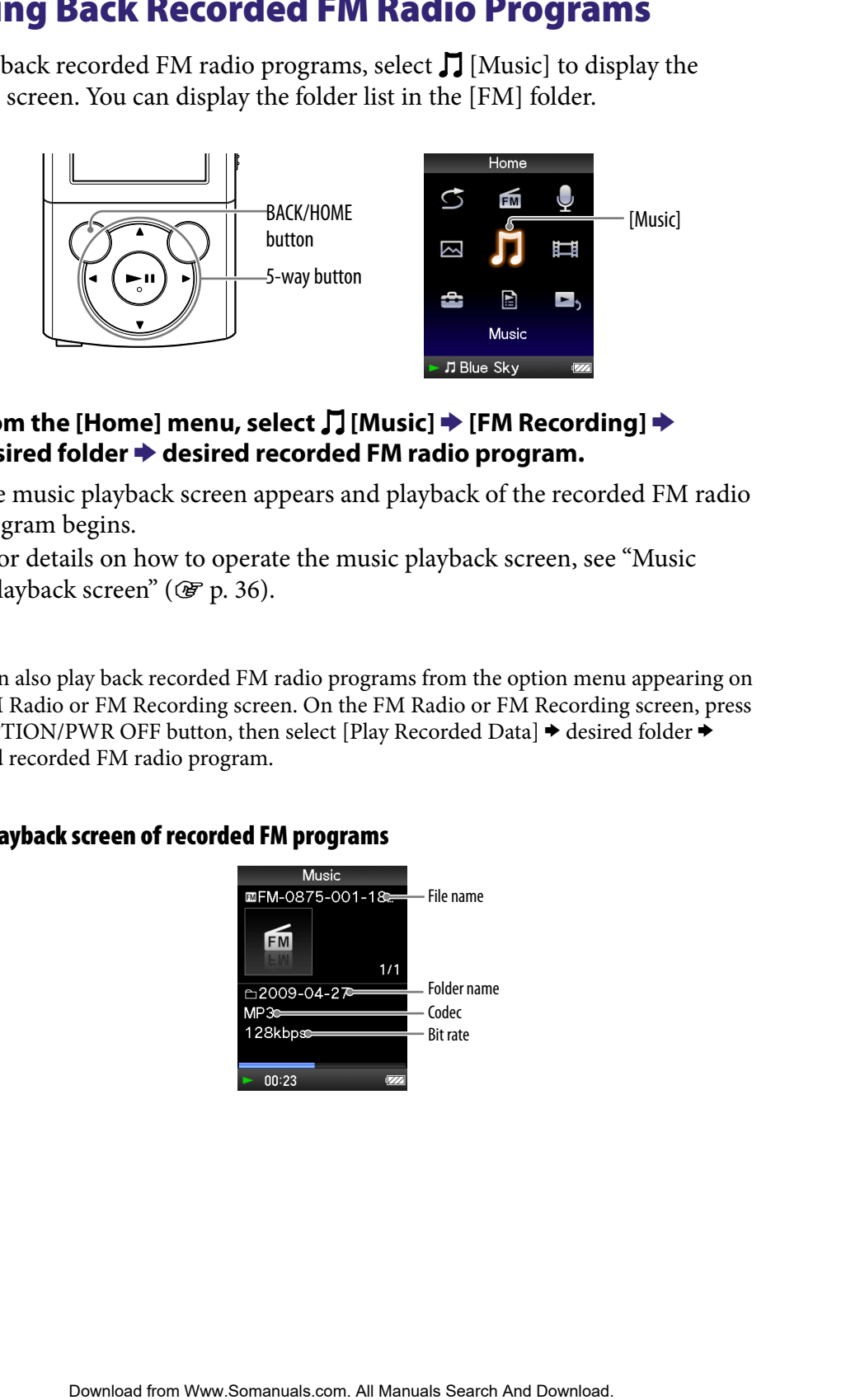

# **f** From the [Home] menu, select  $\prod$  [Music]  $\rightarrow$  [FM Recording]  $\rightarrow$ **desired folder desired recorded FM radio program.**

The music playback screen appears and playback of the recorded FM radio program begins.

 For details on how to operate the music playback screen, see "[Music](#page-35-0)  [playback screen"](#page-35-0) (@ p. [36\)](#page-35-0).

**Ö** Hint

 You can also play back recorded FM radio programs from the option menu appearing on the FM Radio or FM Recording screen. On the FM Radio or FM Recording screen, press the OPTION/PWR OFF button, then select [Play Recorded Data]  $\rightarrow$  desired folder  $\rightarrow$ desired recorded FM radio program.

# Music playback screen of recorded FM programs

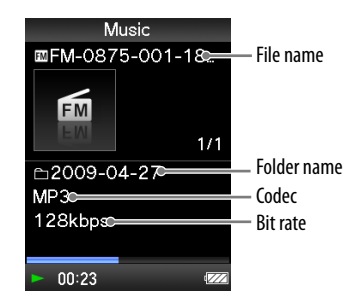
# <span id="page-72-0"></span>Deleting Recorded FM Radio Programs

You can delete the recorded FM radio programs on the player.

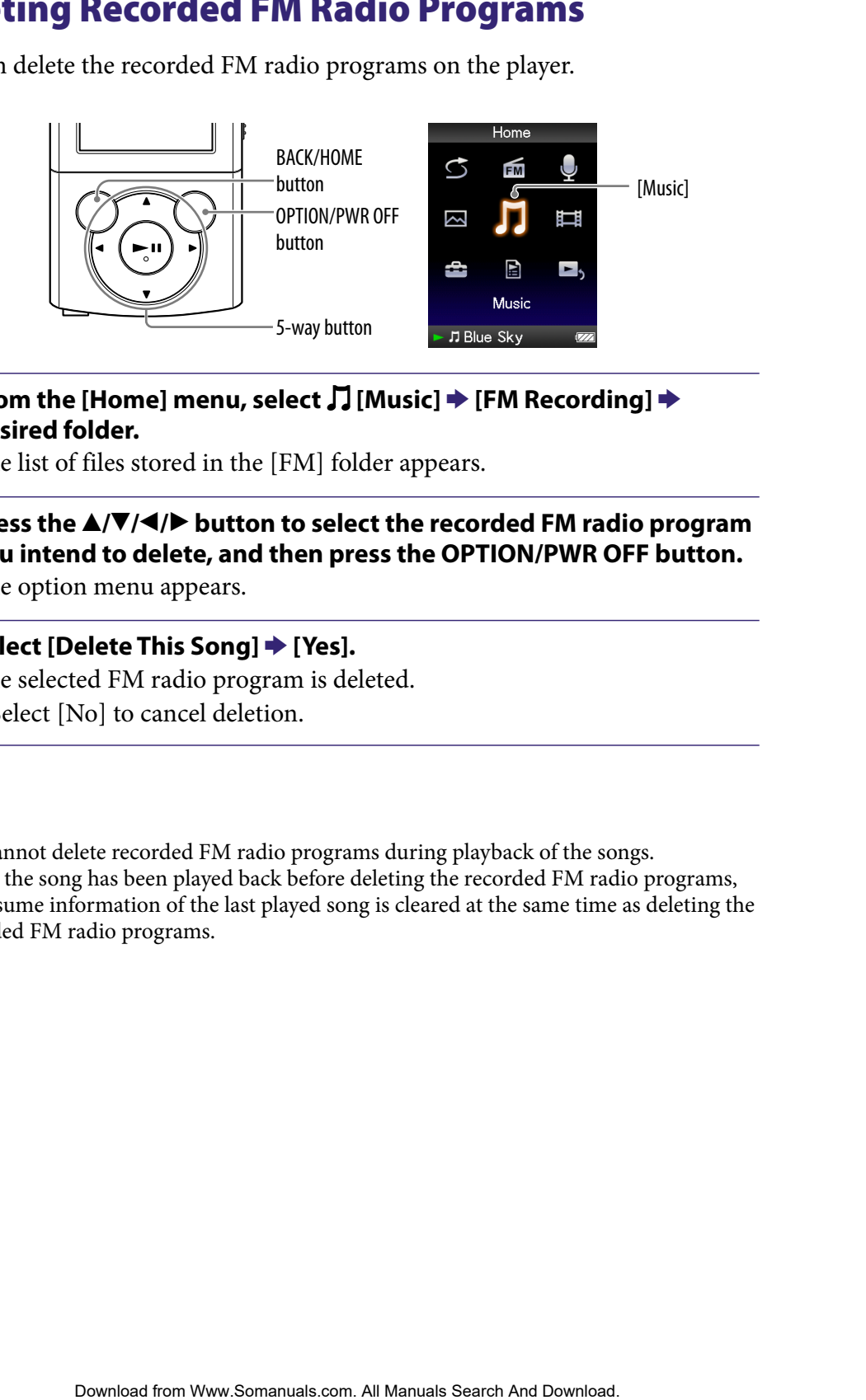

# **f** From the [Home] menu, select  $\prod$  [Music]  $\rightarrow$  [FM Recording] → **desired folder.**

The list of files stored in the [FM] folder appears.

# **2** Press the **△/** $\blacktriangledown$ **/** →/**>** button to select the recorded FM radio program **you intend to delete, and then press the OPTION/PWR OFF button.**

The option menu appears.

# **Select [Delete This Song] [Yes].**

- The selected FM radio program is deleted.
- Select [No] to cancel deletion.

# **Note**

- You cannot delete recorded FM radio programs during playback of the songs.
- When the song has been played back before deleting the recorded FM radio programs, the resume information of the last played song is cleared at the same time as deleting the recorded FM radio programs.

# Using the FM Radio Option Menu

You can bring up the FM radio option menu by pressing the OPTION/PWR OFF button on the FM Radio screen or on the FM Recording screen. You can also bring up the FM radio option menu from the folder/file list of recorded FM radio programs or the music playback screen of recorded FM radio programs. For details on how to use the option menu, see  $\mathcal{F}$  p. [14](#page-13-0). The option items shown on the option menu vary, depending on the screen from which you bring it up. See the reference page for settings and usage.

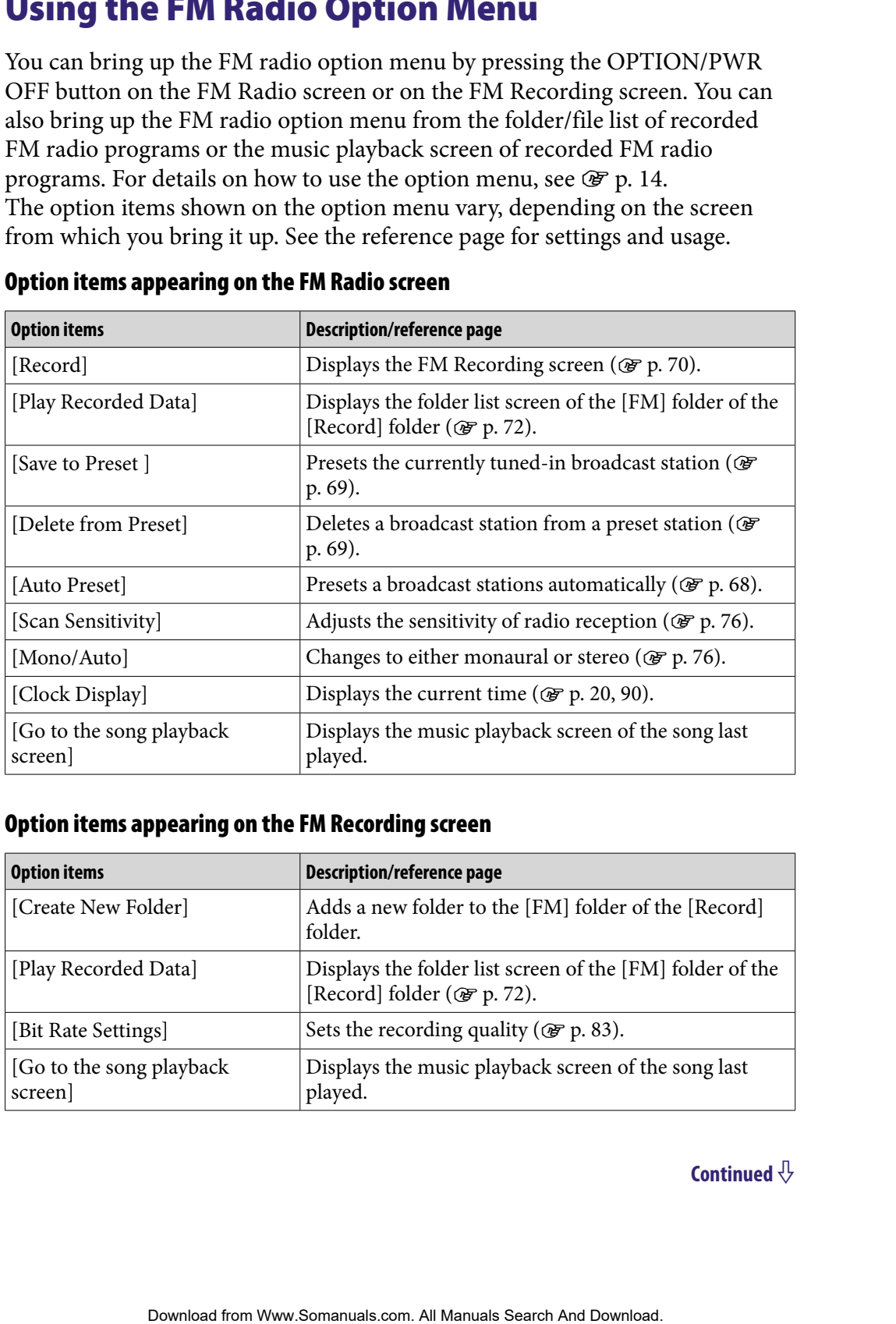

#### Option items appearing on the FM Radio screen

### Option items appearing on the FM Recording screen

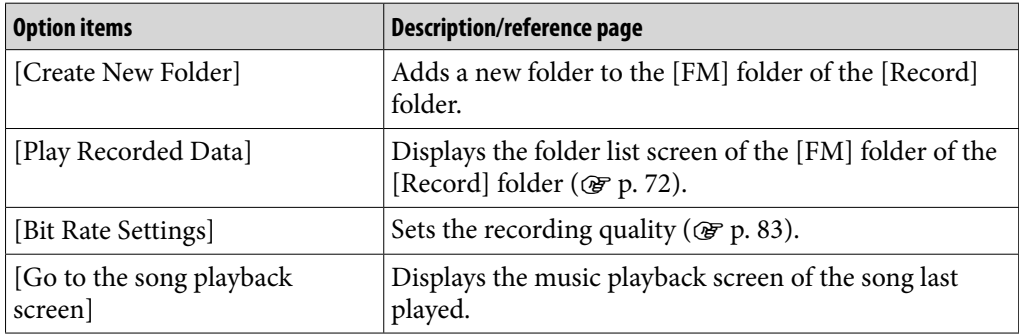

#### **Continued**

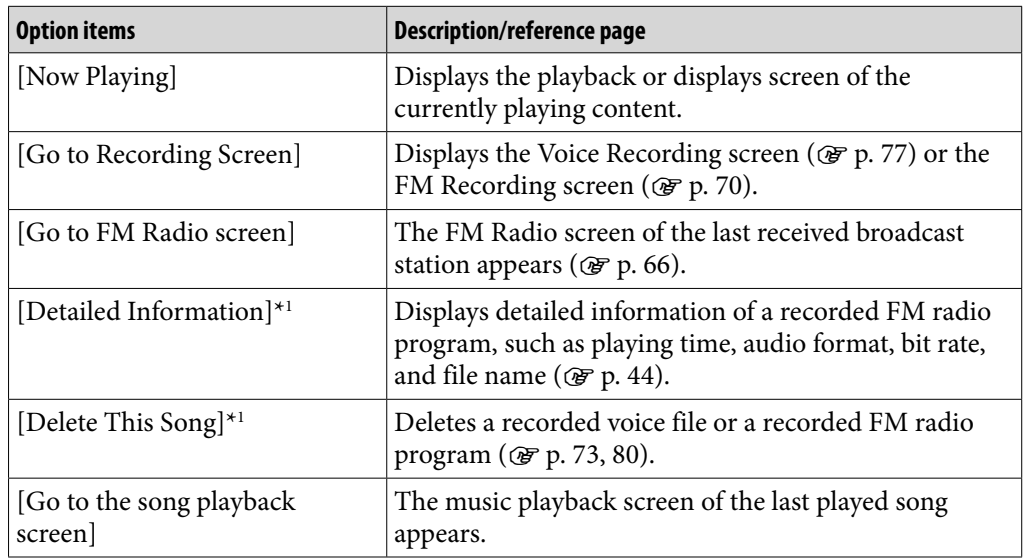

# Option items appearing on the folder/file list screen of recorded FM radio programs

\*1 This option appears only when the file list screen is displayed.

#### Option items appearing on the music playback screen of recorded FM radio programs

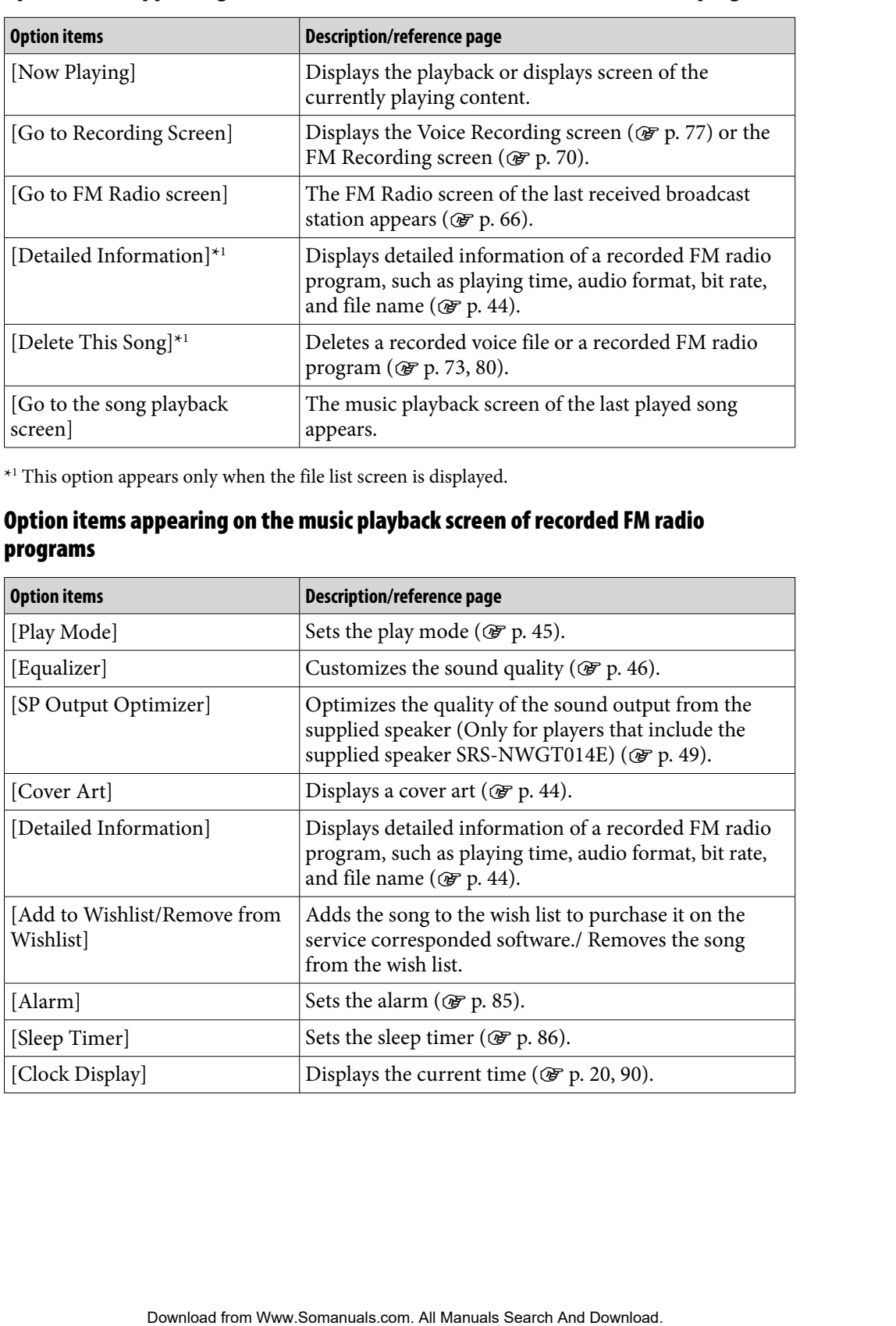

# Changing the FM Radio Settings

To change the FM radio settings, select  $\blacksquare$  [Settings] from the [Home] menu, then select [FM Radio Settings].

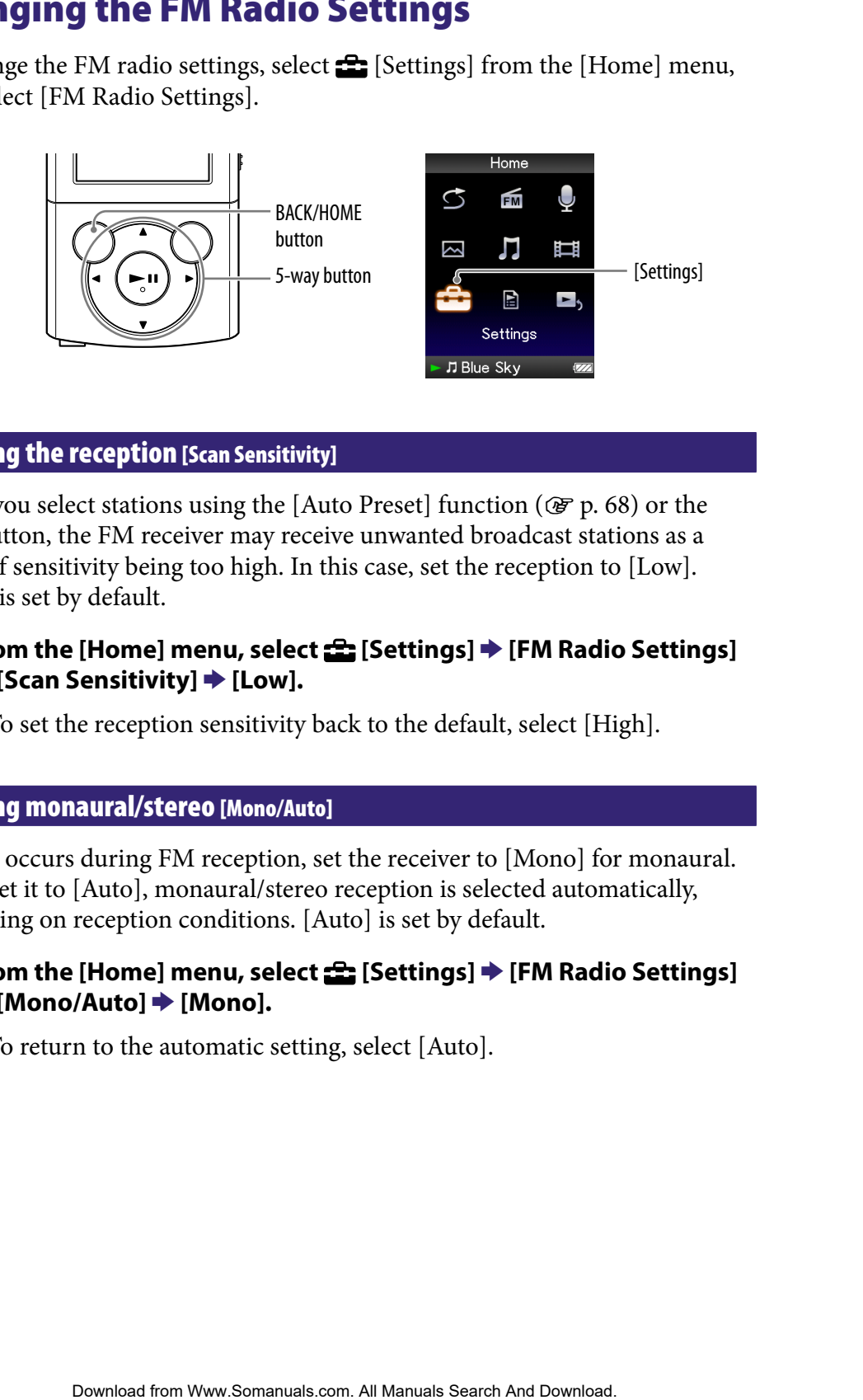

# <span id="page-75-0"></span>**Setting the reception [Scan Sensitivity]**

When you select stations using the [Auto Preset] function ( $\circledast$  p. [68](#page-67-0)) or the  $\triangle$ / $\nabla$  button, the FM receiver may receive unwanted broadcast stations as a result of sensitivity being too high. In this case, set the reception to [Low]. [High] is set by default.

- **From the [Home] menu, select [Settings] [FM Radio Settings]**  $\rightarrow$  **[Scan Sensitivity] → [Low].** 
	- To set the reception sensitivity back to the default, select [High].

#### <span id="page-75-1"></span>Setting monaural/stereo [Mono/Auto]

If noise occurs during FM reception, set the receiver to [Mono] for monaural. If you set it to [Auto], monaural/stereo reception is selected automatically, depending on reception conditions. [Auto] is set by default.

### **From the [Home] menu, select [Settings] [FM Radio Settings] [Mono/Auto] [Mono].**

• To return to the automatic setting, select [Auto].

# <span id="page-76-0"></span>Recording Voice

You can record voice using the player's built-in microphone and play back the recorded voice files. Files are recorded in MP3 format.

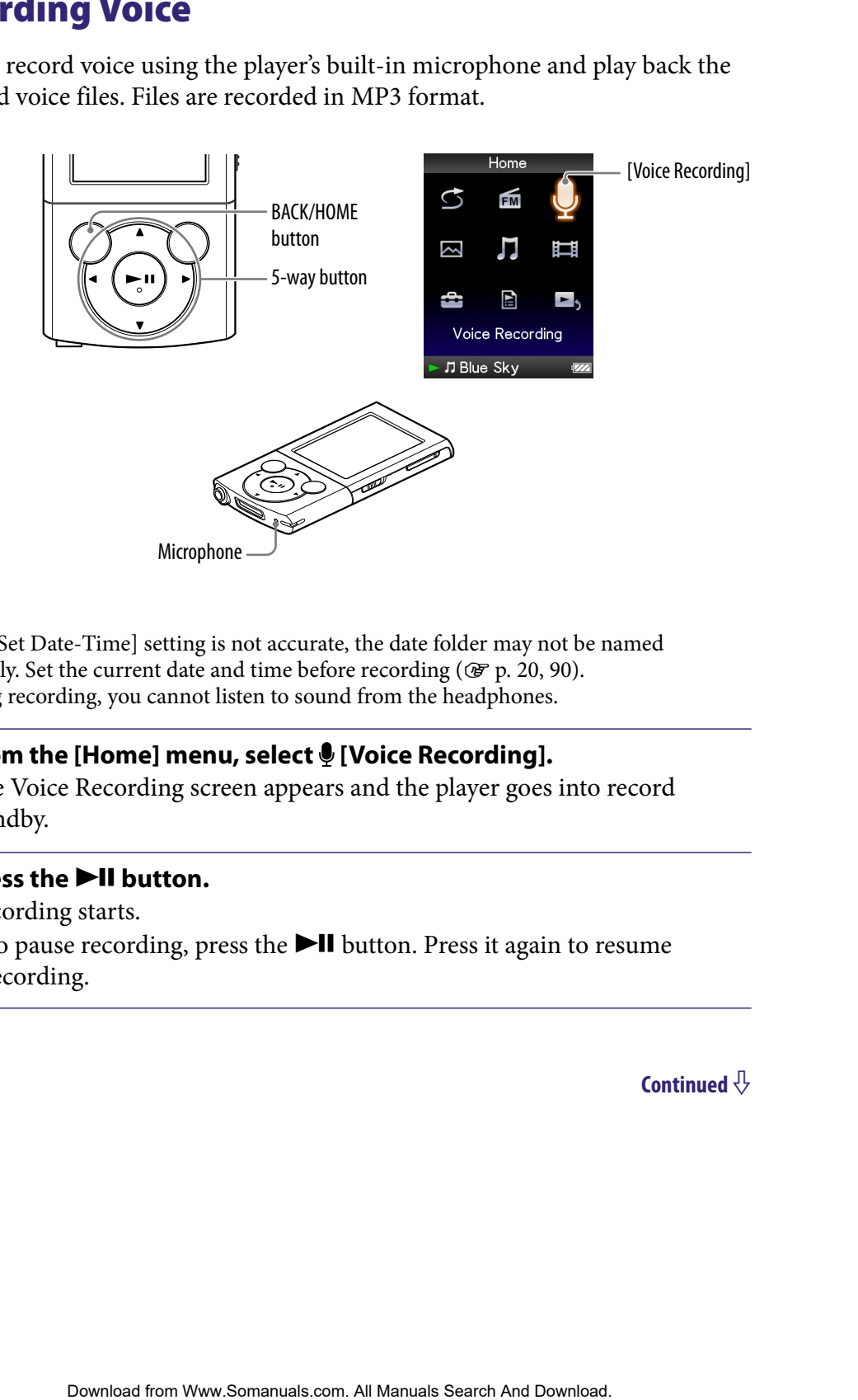

# **Note**

- If the [Set Date-Time] setting is not accurate, the date folder may not be named correctly. Set the current date and time before recording ( $\circledast$  p. [20](#page-19-0), [90](#page-89-0)).
- During recording, you cannot listen to sound from the headphones.

# **f** From the [Home] menu, select **[General Refs**].

The Voice Recording screen appears and the player goes into record standby.

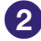

# **2** Press the **DII** button.

Recording starts.

• To pause recording, press the **II** button. Press it again to resume recording.

**Continued** 

# **Press the BACK/HOME button to stop recording.**

- The recording is saved as a file "VR-nnn-hhmm\*1 " in the [Record] [Voice] – [yyyy-mm-dd\*2 ] folder.
	- \*1 File names are automatically assigned to "VR-nnn-hhmm" (VR serial number hour and minutes).
	- \*2 Folder names are automatically assigned to "yyyy-mm-dd" (year month day). In the case of subsequent folders created on the same day, an attached folder number (2 to 999) is added after "dd" of the folder name.

# Voice Recording screen

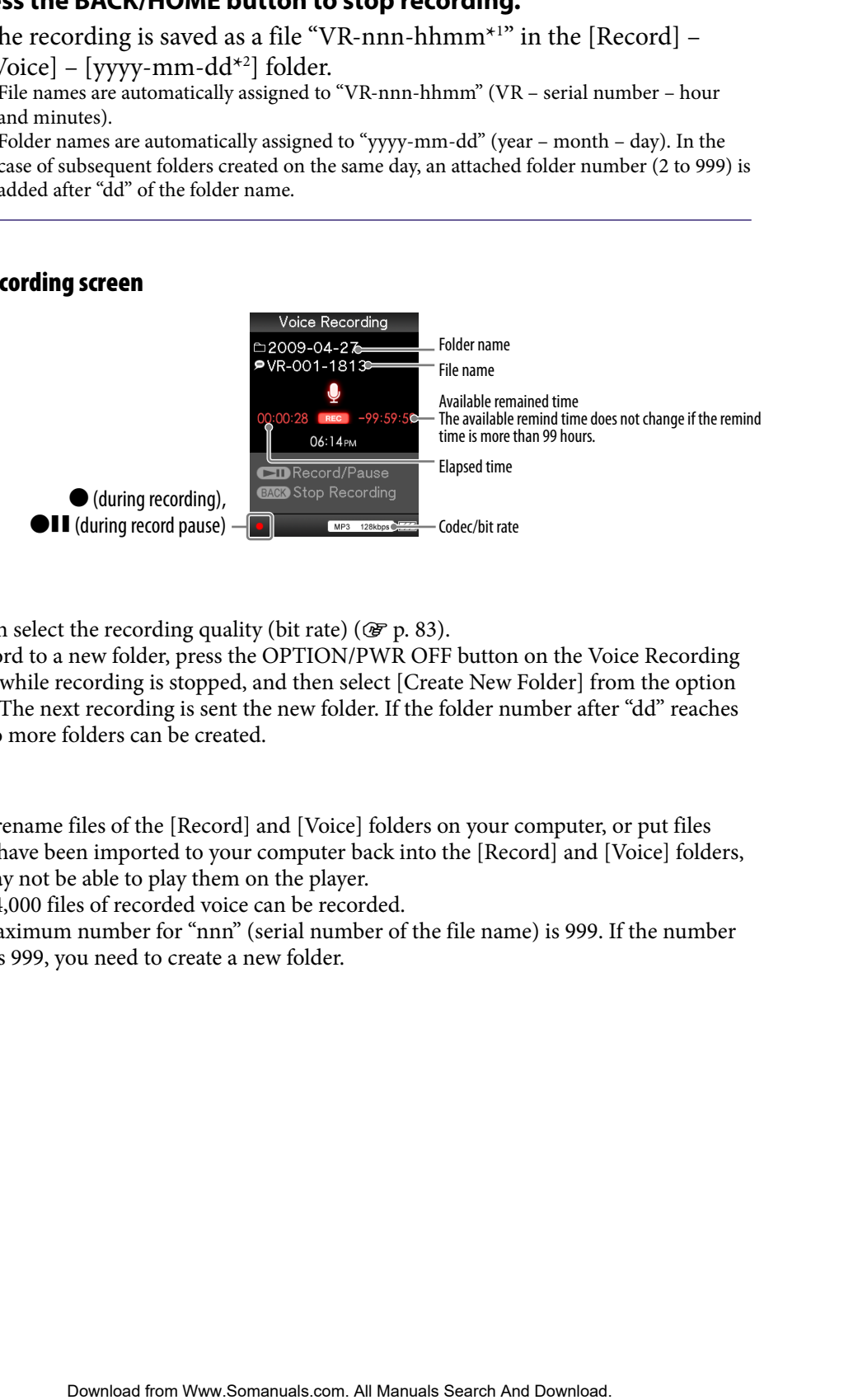

# **D** Hint

- You can select the recording quality (bit rate) ( $\mathscr{F}$  p. [83\)](#page-82-0).
- To record to a new folder, press the OPTION/PWR OFF button on the Voice Recording screen while recording is stopped, and then select [Create New Folder] from the option menu. The next recording is sent the new folder. If the folder number after "dd" reaches 999, no more folders can be created.

# **Note**

- If you rename files of the [Record] and [Voice] folders on your computer, or put files which have been imported to your computer back into the [Record] and [Voice] folders, you may not be able to play them on the player.
- Up to 4,000 files of recorded voice can be recorded.
- The maximum number for "nnn" (serial number of the file name) is 999. If the number exceeds 999, you need to create a new folder.

# <span id="page-78-0"></span>Playing Back Recorded Voice Files

To play back recorded voice files, select  $\prod$  [Music] to display the [Music] screen. You can display the folder list in the [Voice] folder.

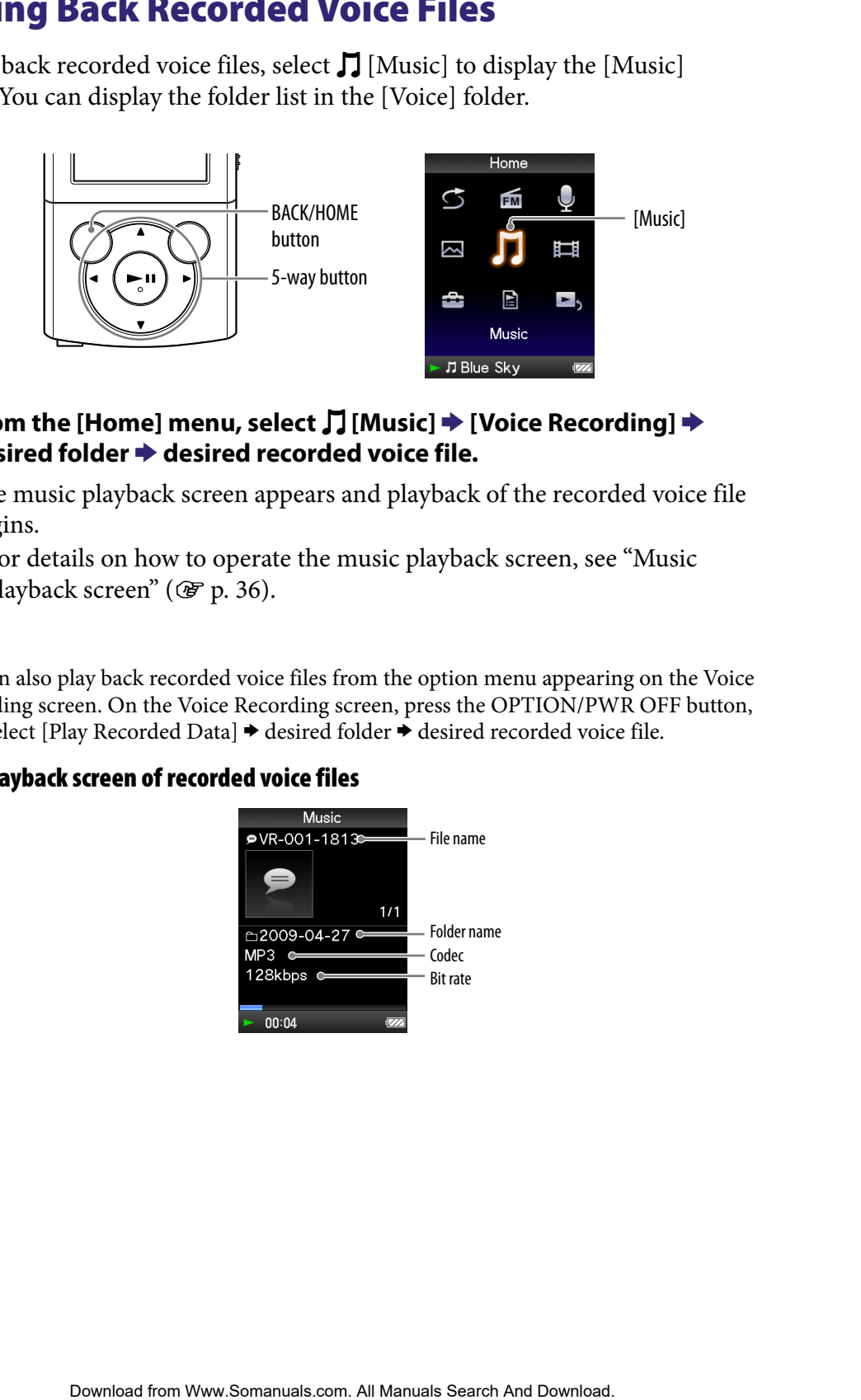

# **f f** From the [Home] menu, select  $\prod$  [Music]  $\rightarrow$  [Voice Recording] → **desired folder desired recorded voice file.**

The music playback screen appears and playback of the recorded voice file begins.

 For details on how to operate the music playback screen, see "[Music](#page-35-0)  [playback screen"](#page-35-0) (@ p. [36\)](#page-35-0).

**Ö** Hint

 You can also play back recorded voice files from the option menu appearing on the Voice Recording screen. On the Voice Recording screen, press the OPTION/PWR OFF button, then select [Play Recorded Data]  $\rightarrow$  desired folder  $\rightarrow$  desired recorded voice file.

# Music playback screen of recorded voice files

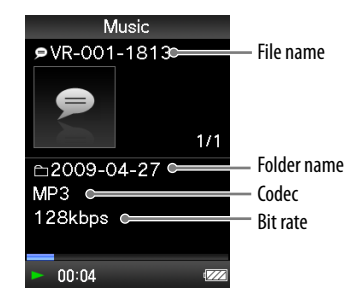

# <span id="page-79-0"></span>Deleting Recorded Voice Files

You can delete recorded voice files on the player.

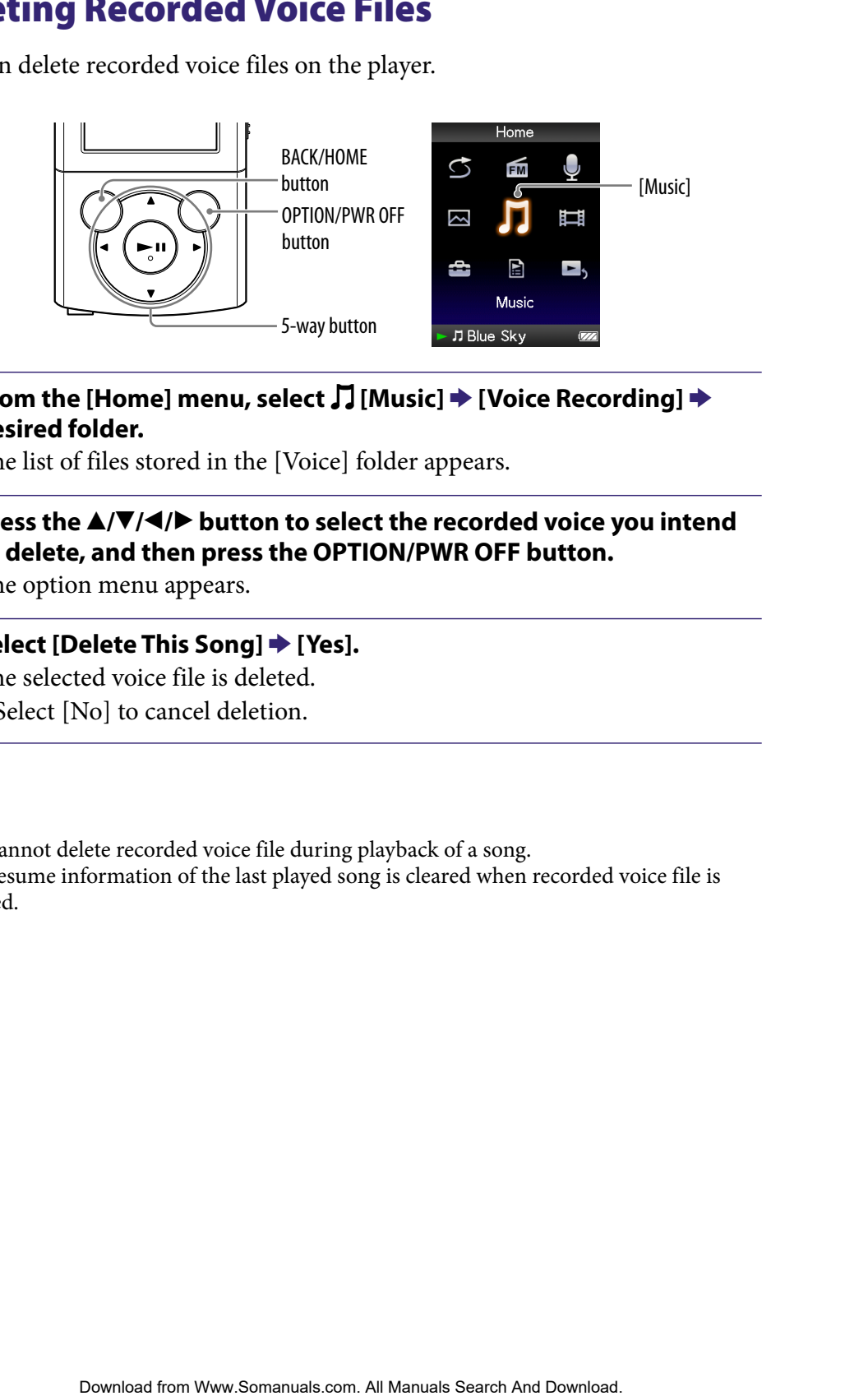

### **f** From the [Home] menu, select  $\prod$  [Music]  $\rightarrow$  [Voice Recording] → **desired folder.**

The list of files stored in the [Voice] folder appears.

# **Press the /// button to select the recorded voice you intend to delete, and then press the OPTION/PWR OFF button.**

The option menu appears.

# **Select [Delete This Song] [Yes].**

- The selected voice file is deleted.
- Select [No] to cancel deletion.

### **Note**

- You cannot delete recorded voice file during playback of a song.
- The resume information of the last played song is cleared when recorded voice file is deleted.

# Using the Voice Recording Option Menu

You can bring up the voice recording option menu by pressing the OPTION/ PWR OFF button on the Voice Recording screen. You can also bring up the voice recording option menu from the folder/file list of recorded voices or the music playback screen of recorded voices. For how to use the option menu, see p. [14](#page-13-0).

The option items shown on the option menu vary depending on the screen from which you bring it up. See the reference page for settings and usage.

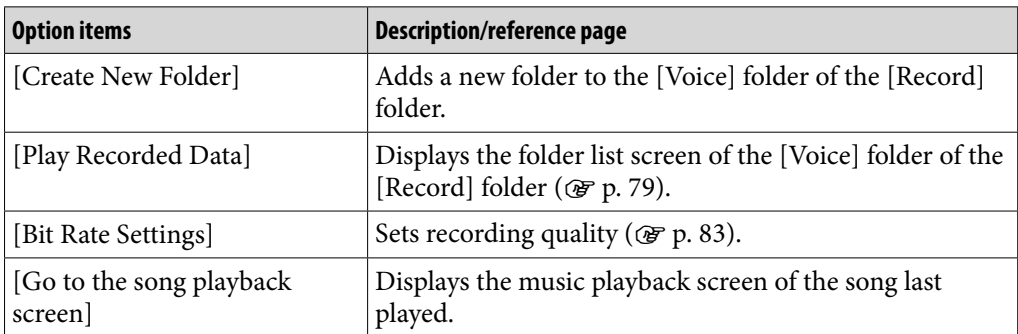

#### Option items appearing on the Voice Recording screen

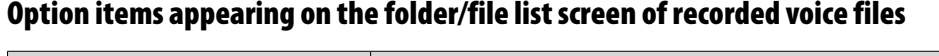

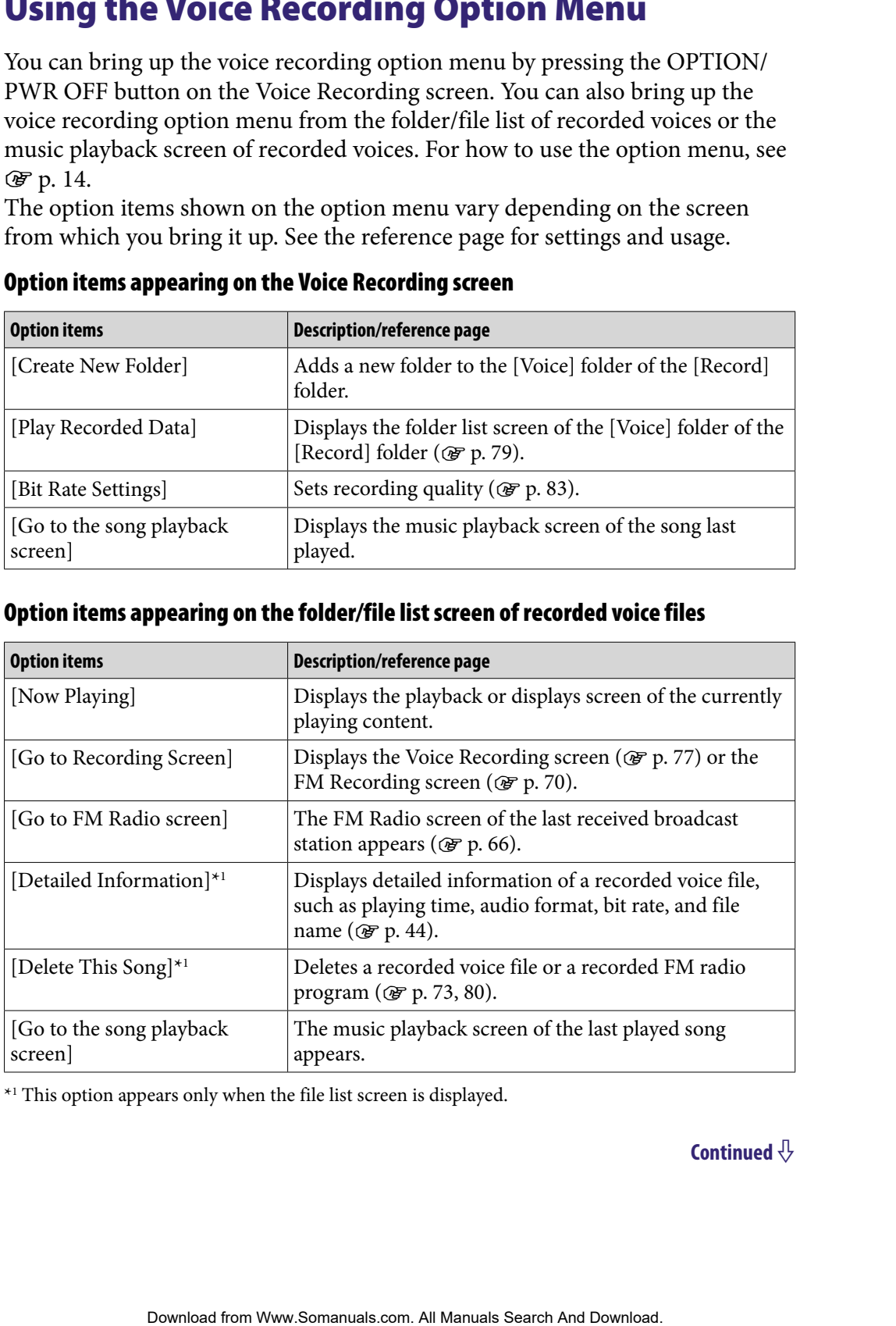

\*<sup>1</sup> This option appears only when the file list screen is displayed.

**Continued** 

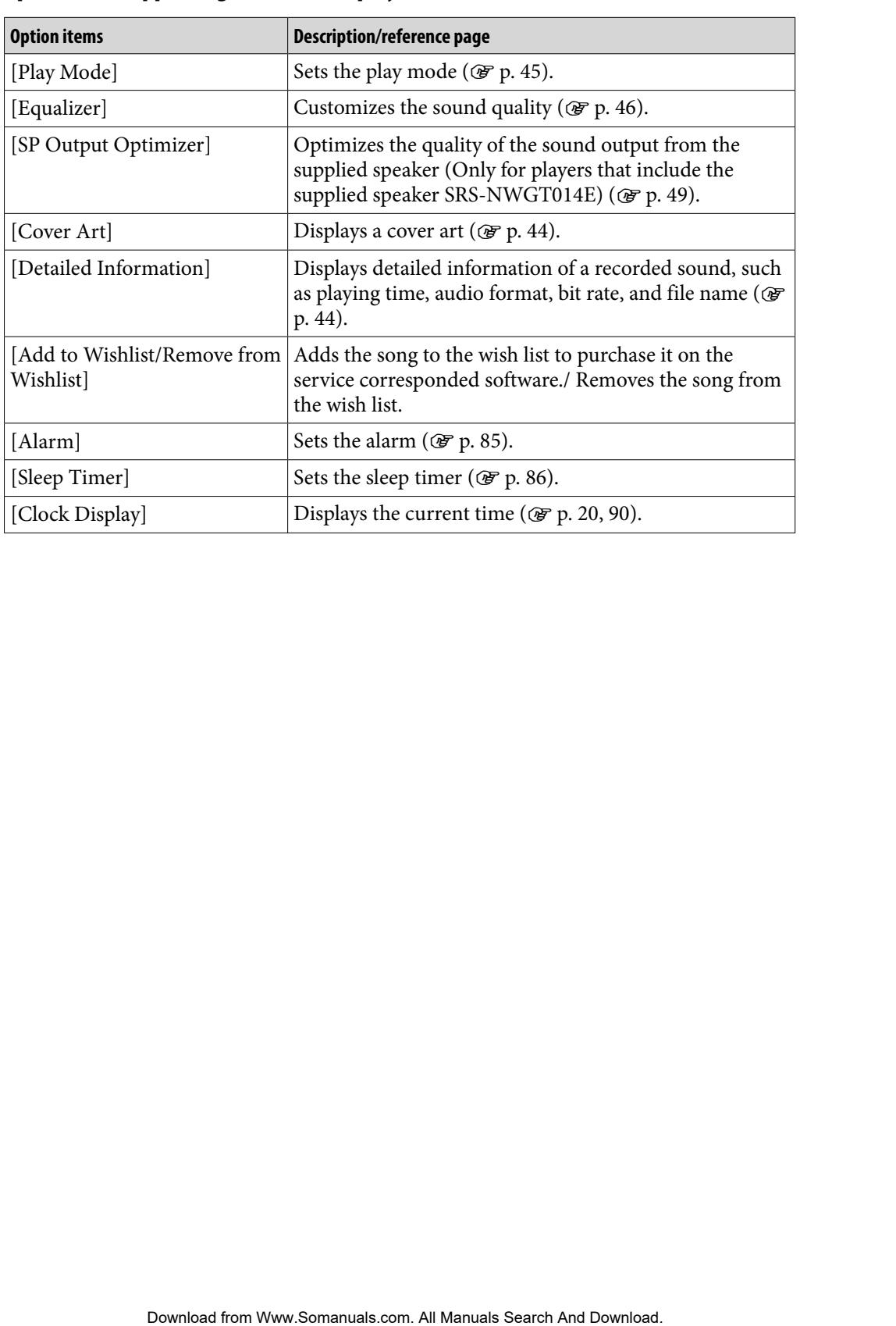

# Option items appearing on the music playback screen of recorded voice files

# Changing the Recording Settings

To change the recording settings, select  $\blacksquare$  [Settings] from the [Home] menu, then select [Recording Settings].

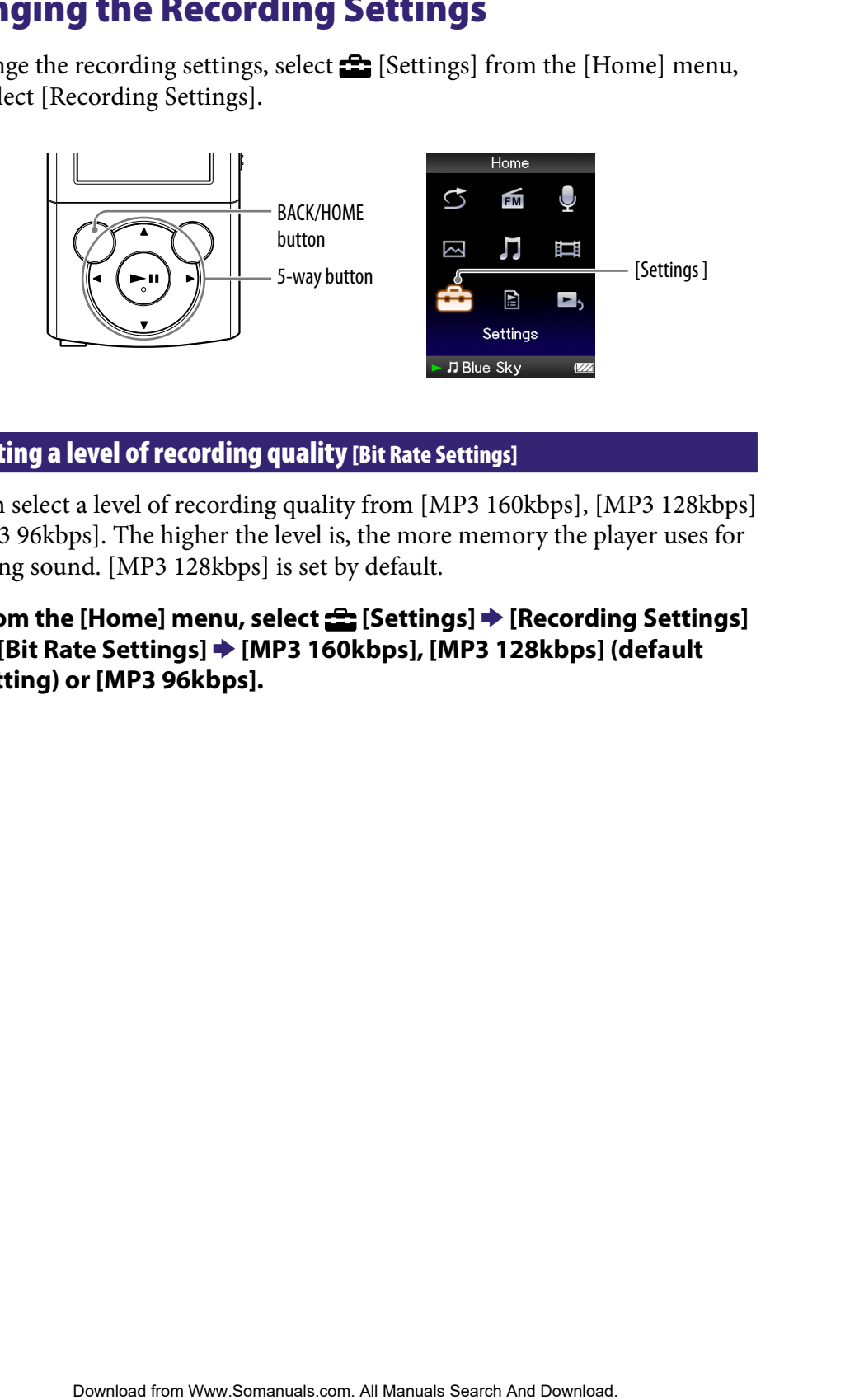

# <span id="page-82-0"></span>Selecting a level of recording quality [Bit Rate Settings]

You can select a level of recording quality from [MP3 160kbps], [MP3 128kbps] or [MP3 96kbps]. The higher the level is, the more memory the player uses for recording sound. [MP3 128kbps] is set by default.

**f** From the [Home] menu, select **for [Settings]**  $\rightarrow$  **[Recording Settings] [Bit Rate Settings] [MP3 160kbps], [MP3 128kbps] (default setting) or [MP3 96kbps].**

# Setting the Timer

You can set the timer to play back songs at a specified time (Alarm). You can also set the period of time after which the player automatically puts off itself into standby mode (Sleep Timer).

The alarm and sleep timer cannot be set at the same time.

The timer can be set in the music playback screen.

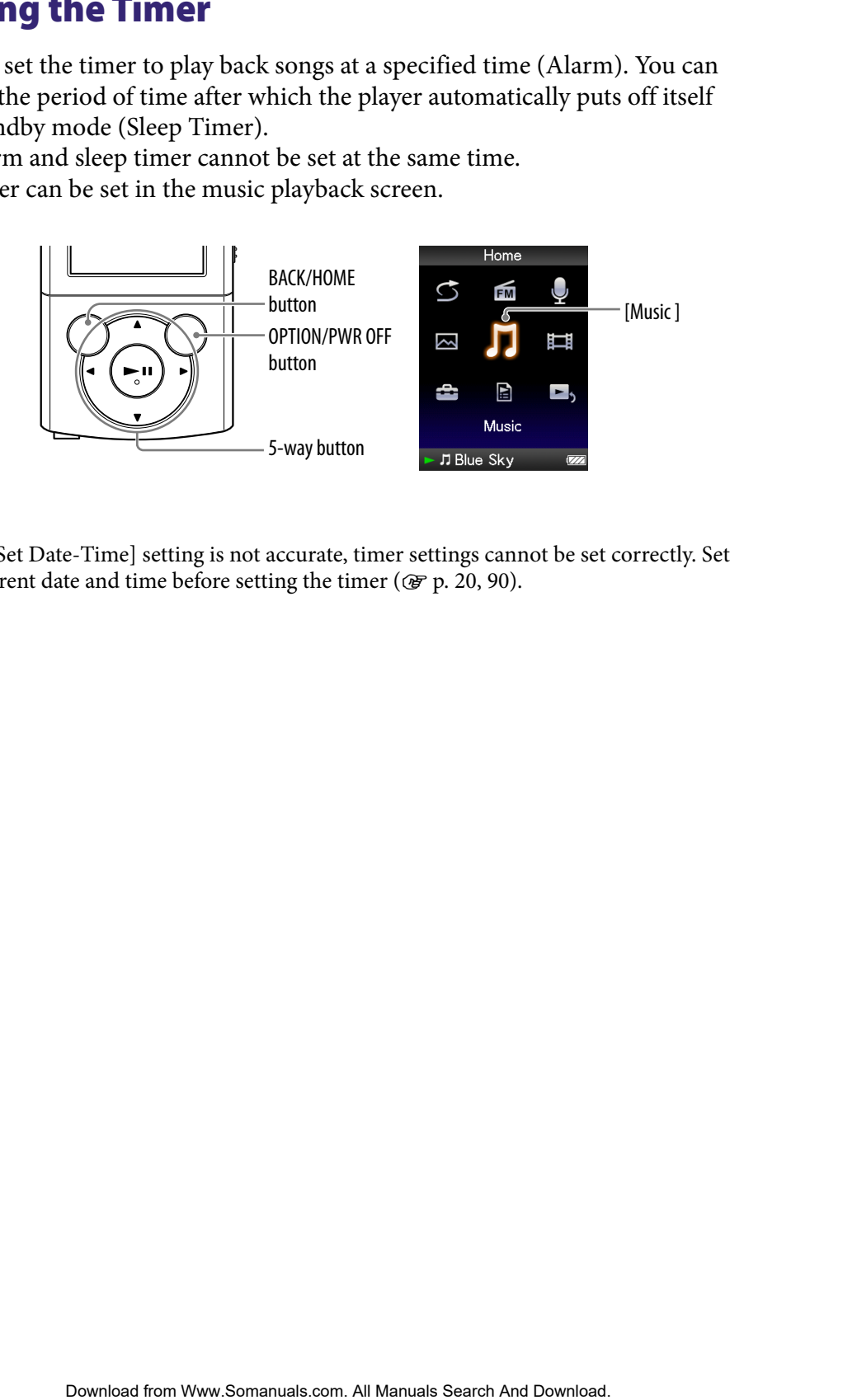

# **Note**

 If the [Set Date-Time] setting is not accurate, timer settings cannot be set correctly. Set the current date and time before setting the timer ( $\circledast$  p. [20,](#page-19-0) [90](#page-89-0)).

# <span id="page-84-0"></span>Setting the alarm [Alarm]

**→ desired song.** 

You can set the timer to play back songs at a specified time as an alarm.

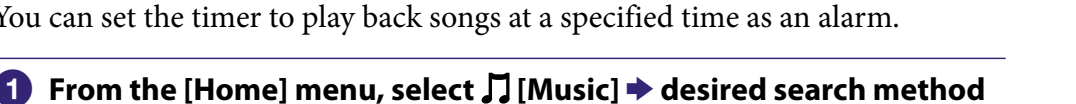

**Select [Alarm].**

- **Press the**  $\blacktriangle$ **/** $\blacktriangleright$  **button to select the hour, and then press the**  $\blacktriangle$ **/** $\blacktriangledown$ **button to change the value.**
- **As in step 4, adjust the minute setting.**

**Pa** Press the OPTION/PWR OFF button.

The option menu appears.

### **6** Press the **DII** button to confirm.

The player automatically stops playback of the songs, and the player is automatically turned off.

At the set time, the player automatically plays back the song last played.

#### To cancel the alarm

After setting the alarm, press any button to turn on the player. When [Alarm is now set. Cancel?] appears, select [Yes]. If you select [No], the alarm is not cancelled, and the player turns off automatically. **Example 10. Content Content And Menu And Menu And Menu And Menu And Menu And Menu And Search Method of Search Contents.**<br> **Control Menu And Menu And Menu Press the A/V**<br> **Content Content And Table of Menu And Menu Pr** 

### **Note**

- The alarm will not activate if the player is connected to a computer. Disconnect the USB cable before the set time.
- If there is no resume information for the song last played, or if the song file last played is deleted, the alarm sounds automatically at the set time.

### <span id="page-85-0"></span>Setting the sleep timer [Sleep Timer]

You can set the period of time after which the player automatically puts itself into standby mode (Sleep Timer).

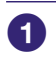

 **On the music playback screen, press the OPTION/PWR OFF button.** The option menu appears.

# **2** Select [Sleep Timer] **→** desired sleep timer duration.

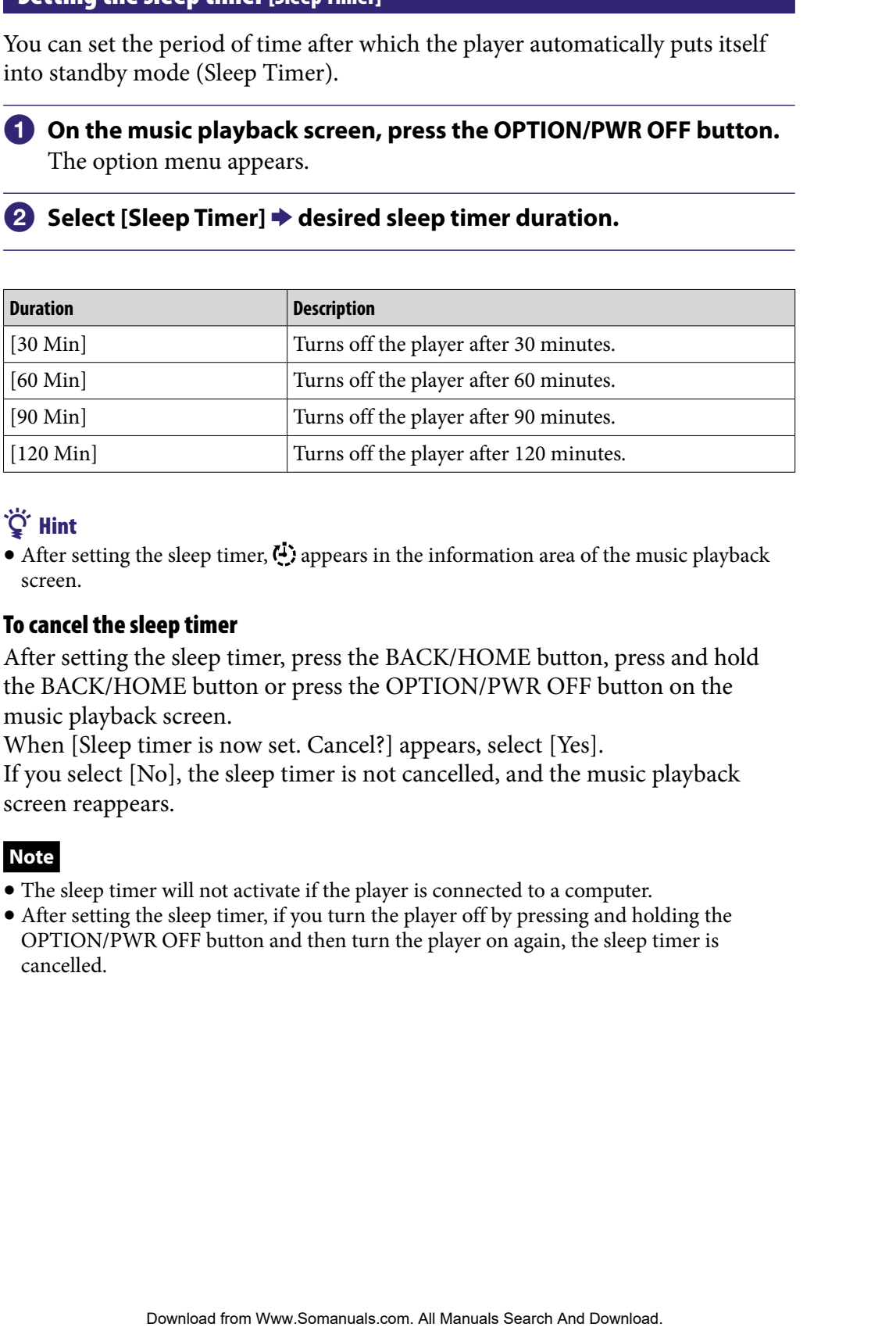

# **Q** Hint

After setting the sleep timer,  $\left(\frac{1}{2}\right)$  appears in the information area of the music playback screen.

#### To cancel the sleep timer

After setting the sleep timer, press the BACK/HOME button, press and hold the BACK/HOME button or press the OPTION/PWR OFF button on the music playback screen.

When [Sleep timer is now set. Cancel?] appears, select [Yes].

If you select [No], the sleep timer is not cancelled, and the music playback screen reappears.

### **Note**

- The sleep timer will not activate if the player is connected to a computer.
- After setting the sleep timer, if you turn the player off by pressing and holding the OPTION/PWR OFF button and then turn the player on again, the sleep timer is cancelled.

# Changing the Common Settings

To change the common settings of the player, select **[Settings]** from the [Home] menu, then select [Common Settings].

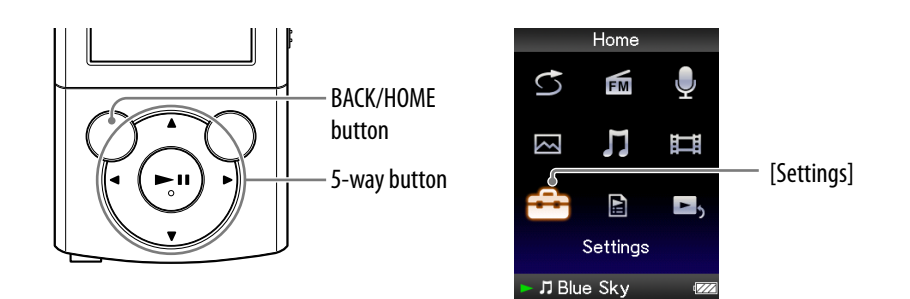

# <span id="page-86-0"></span>Displaying the player information [Unit Information]

Information such as model name, firmware version, etc., is displayed.

### **f** From the [Home] menu, select  $\bigoplus$  [Settings] → [Common Settings]  **[Unit Information].**

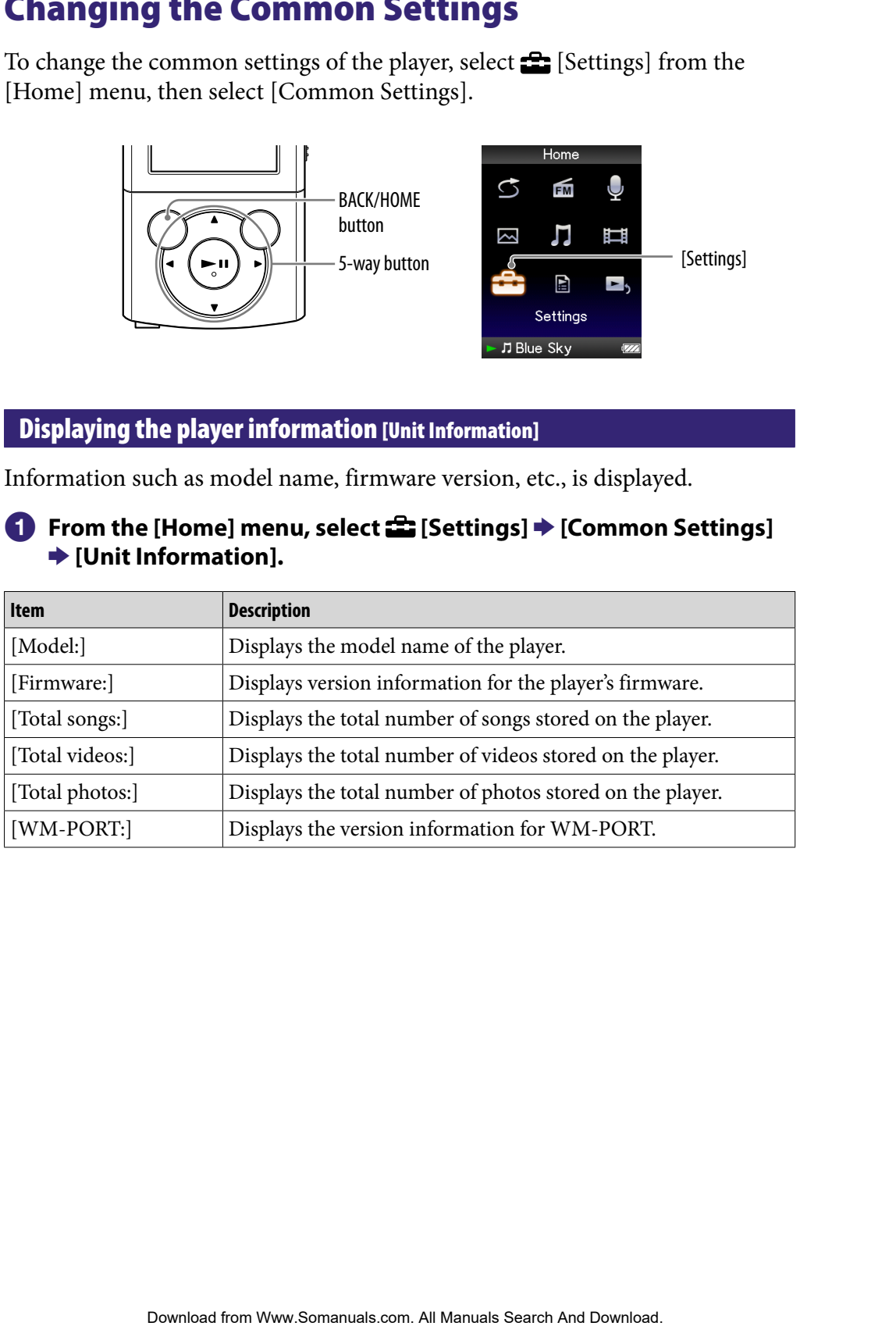

### <span id="page-87-0"></span>Limiting the volume [AVLS (Volume Limit)]

You can set [AVLS (Volume Limit)] (Automatic Volume Limiter System) to limit the maximum volume to prevent auditory issues or distraction. With [AVLS (Volume Limit)], you can listen to music at a comfortable volume level.

# **f** From the [Home] menu, select **<del>e</del>** [Settings] ♦ [Common Settings]  $\rightarrow$  **[AVLS (Volume Limit)] → desired setting type.**

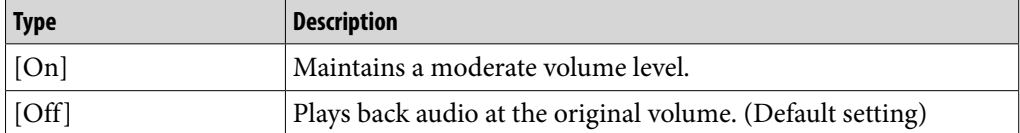

# Turning off the beep sound [Beep Settings]

You can turn on or off the operation sounds of the player.

### **f** From the [Home] menu, select **<u>a</u> [Settings] → [Common Settings]**  $\rightarrow$  **[Beep Settings]**  $\rightarrow$  **desired setting type.**

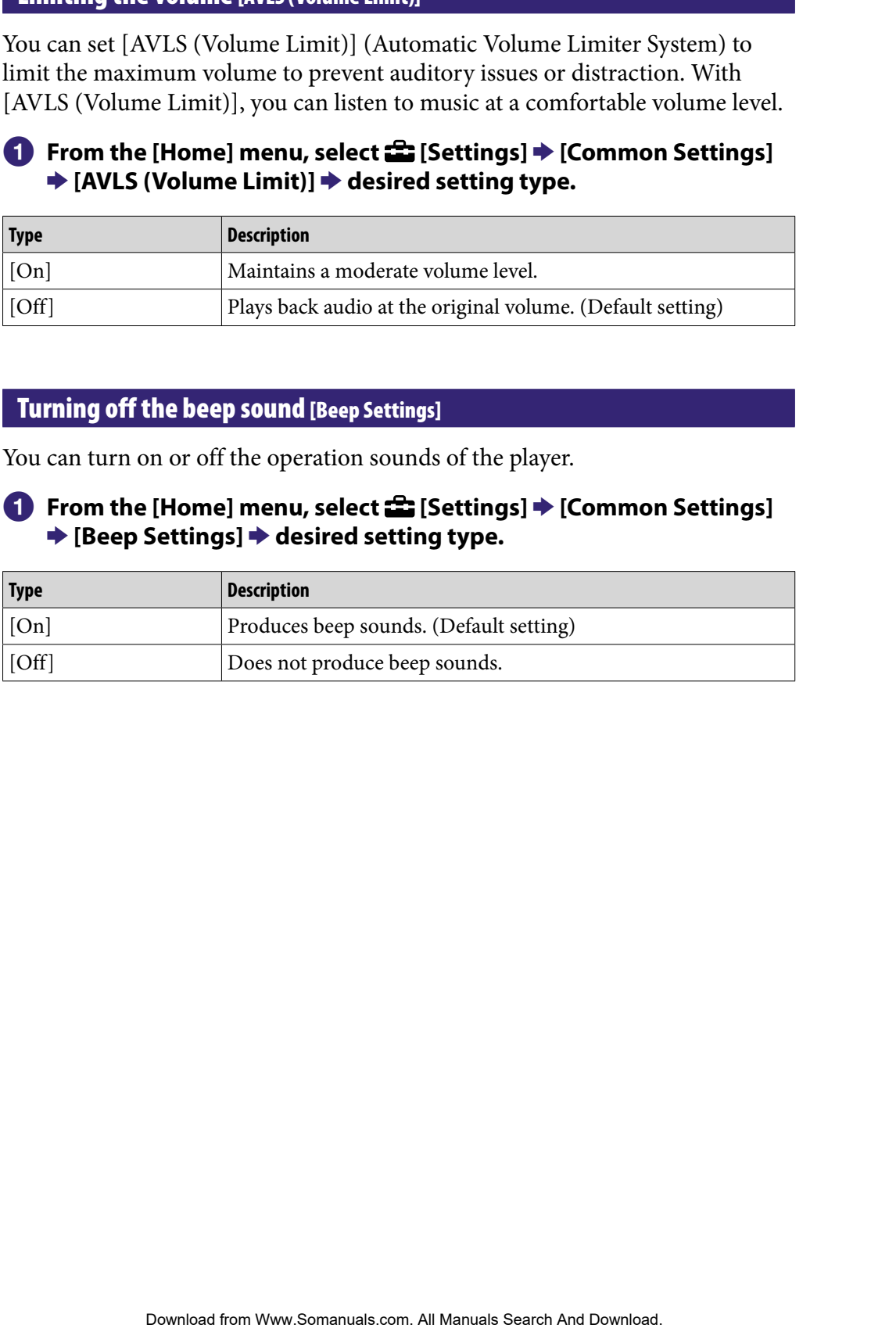

#### <span id="page-88-1"></span>Setting a screensaver type [Screensaver]

You can set the screen saver to either [Clock] or [Blank] for when there is no operation for more than 30 seconds during song playback or FM reception.

### **From the [Home] menu, select [Settings] [Common Settings] [Screensaver] [Type] desired setting type.**

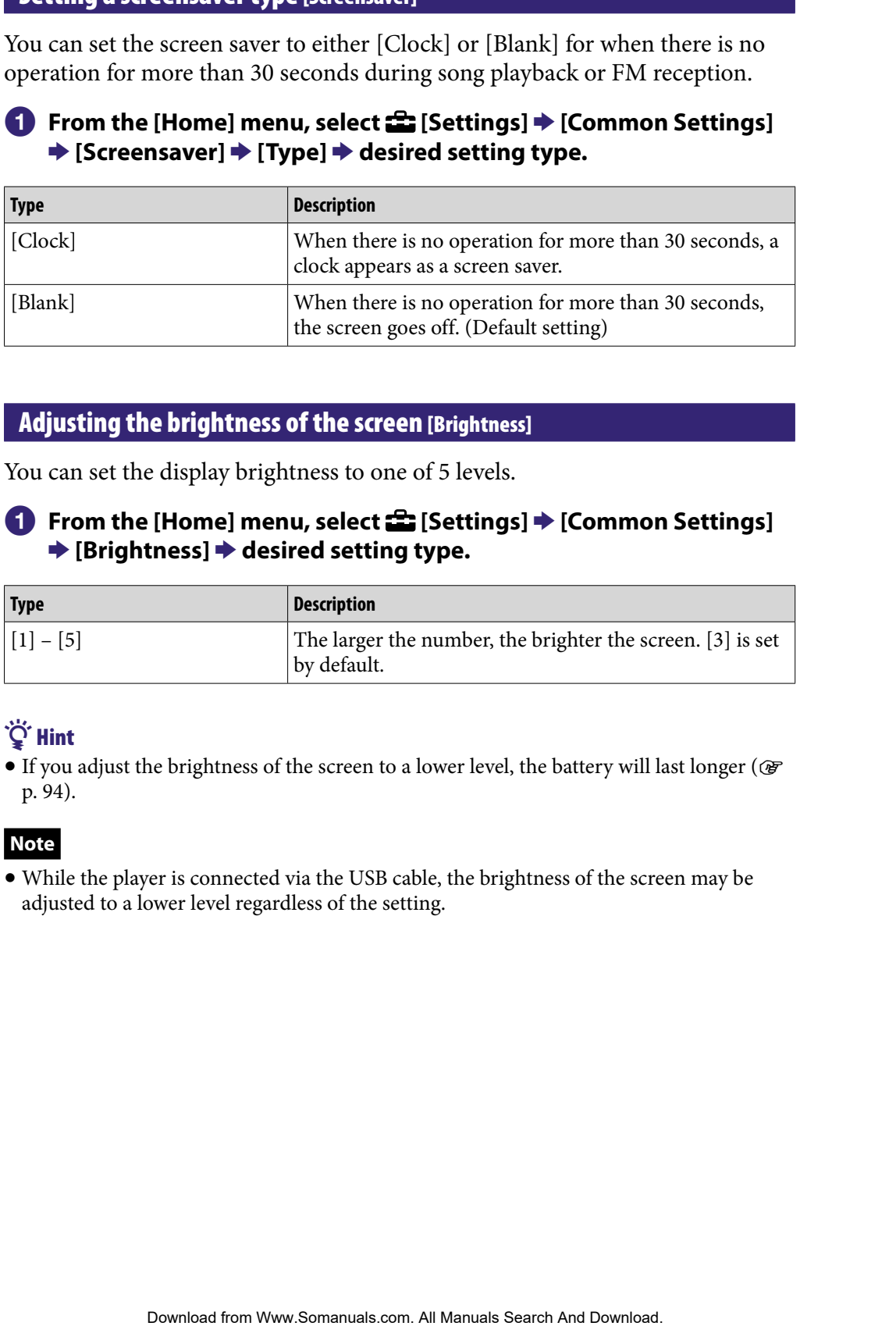

# <span id="page-88-0"></span>Adjusting the brightness of the screen [Brightness]

You can set the display brightness to one of 5 levels.

### **f** From the [Home] menu, select **for all assets in the settings**] → [Common Settings]  **[Brightness] desired setting type.**

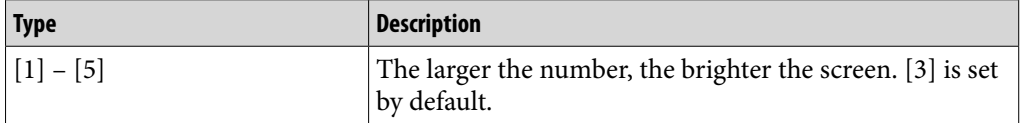

# ፞ඊ Hint

If you adjust the brightness of the screen to a lower level, the battery will last longer ( $\circledast$ p. [94\)](#page-93-0).

#### **Note**

 While the player is connected via the USB cable, the brightness of the screen may be adjusted to a lower level regardless of the setting.

# <span id="page-89-0"></span>Setting the current time [Set Date-Time]

You can set the date and time.

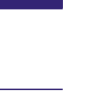

 **From the [Home] menu, select [Settings] [Common Settings]**  $\rightarrow$  **[Set Date-Time].** 

 **Press the / button to select a year, and then press the / button to change the value.**

 **As in step , adjust the settings for month, date, hour, and minute.**

*A* Press the **DII** button to confirm.

# **Q** Hint

- To display the current time, press the OPTION/PWR OFF button on the music playback screen and select [Clock Display] from the option menu.
- You can select the date format from among [YYYY/MM/DD], [MM/DD/YYYY], and [DD/MM/YYYY]. Furthermore, you can select the time format from either [12-hour] or [24-hour]. For details, see "[Setting the date format \[Date Display Format\]"](#page-90-0) ( $\mathcal{F}$  p. [91\)](#page-90-0), or ["Setting the time format \[Time Display Format\]"](#page-90-1) ( $\circled{F}$  p. [91](#page-90-1)). **Example 1.1 Contents and three Contents and the search And Download from Www.Somanuals.com.** All Manuals Search And Contents are the value.<br> **Contents and Download From Wand Download Contents and Table of Menu And**

### **Note**

- If battery power is used up because, for example, the player has not been used for a long time, your settings for date and time may be lost and "-" will be displayed instead of the current date and time.
- The clock may gain or lose up to 60 seconds per month. In this case, set the clock again.

# <span id="page-90-0"></span>Setting the date format [Date Display Format]

You can set the date format displayed for the current date ( $\circledast$  p. [90](#page-89-0)) as [YYYY/ MM/DD], [MM/DD/YYYY], or [DD/MM/YYYY].

### **f** From the [Home] menu, select **<u>f</u>** [Settings] → [Common Settings]  $\rightarrow$  **[Date Display Format] → desired format type.**

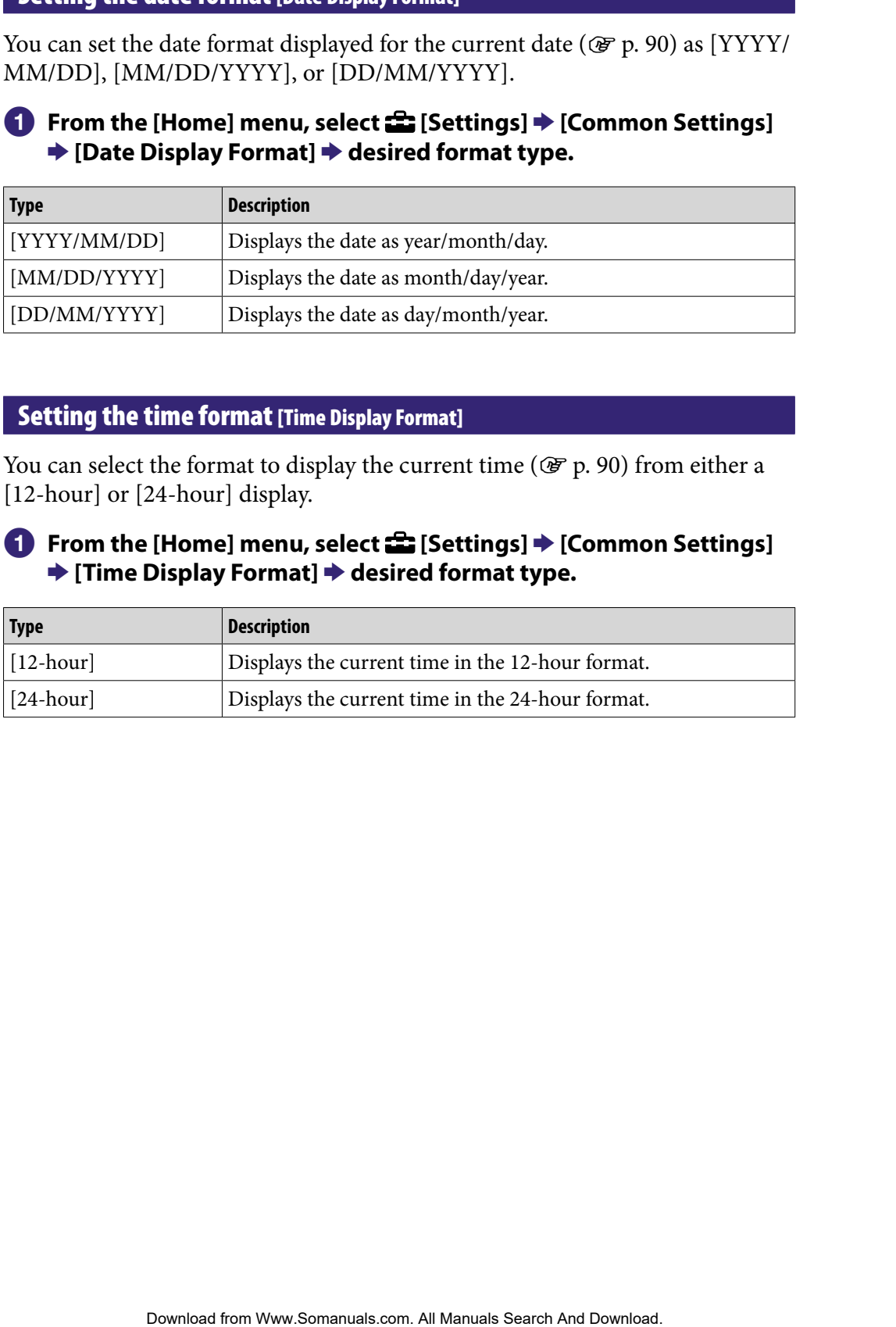

<span id="page-90-1"></span>Setting the time format [Time Display Format]

You can select the format to display the current time ( $\circledast$  p. [90](#page-89-0)) from either a [12-hour] or [24-hour] display.

### **f** From the [Home] menu, select **<u>a</u> [Settings] → [Common Settings]**  $\rightarrow$  **[Time Display Format] → desired format type.**

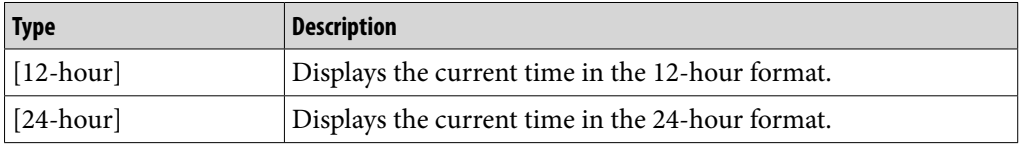

# Returning to the factory settings [Reset all Settings]

You can reset the player to the default settings. Resetting the player will not delete data such as music, video, and photo data.

#### **Note**

This function is only available in the pause mode.

### **f** From the [Home] menu, select **for** [Settings]  $\rightarrow$  [Common Settings]  $\rightarrow$  **[Reset all Settings] → [Yes].**

[Restored factory settings.] appears.

To cancel the operation, select [No] on the confirmation screen.

#### <span id="page-91-0"></span>Formatting memory [Format]

You can format the built-in flash memory of the player.

#### **Note**

- If the memory is formatted, all data (songs, videos, photos, etc., including sample data installed at the factory) will be erased. Be sure to verify the data stored in memory prior to formatting, and export any important data to the hard disk of your computer. **Example 12** and the particle of Menulis Search And Download from West Table of Menulis Search And Photo data.<br> **Example 2018 From West Table of Menulis Search And Photo data.**<br> **Content And Photo data.**<br> **Content And Phot**
- Be sure not to initialize (format) the built-in flash memory of the player using Windows Explorer. If you have formatted with Windows Explorer, format again using the player.
- This function is only available in the pause mode.

### **From the [Home] menu, select [Settings] [Common Settings] [Format].**

[All data including songs will be deleted. Proceed?] appears.

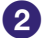

### **2** Select [Yes].

[All data will be deleted. Proceed?] appears.

• To cancel the operation, select [No].

# **Select [Yes].**

When initialization finishes, [Memory formatted.] appears.

• To cancel the operation, select [No].

# <span id="page-92-0"></span>Selecting the Display Language [Language Settings]

You can select from a variety of languages for menus and messages.

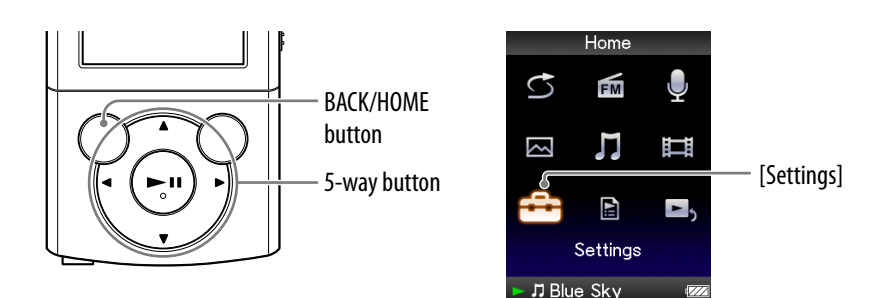

# **f** From the [Home] menu, select  $\mathbf{E}$  [Settings]  $\blacktriangleright$  [Language Settings]  **→ desired language setting.**

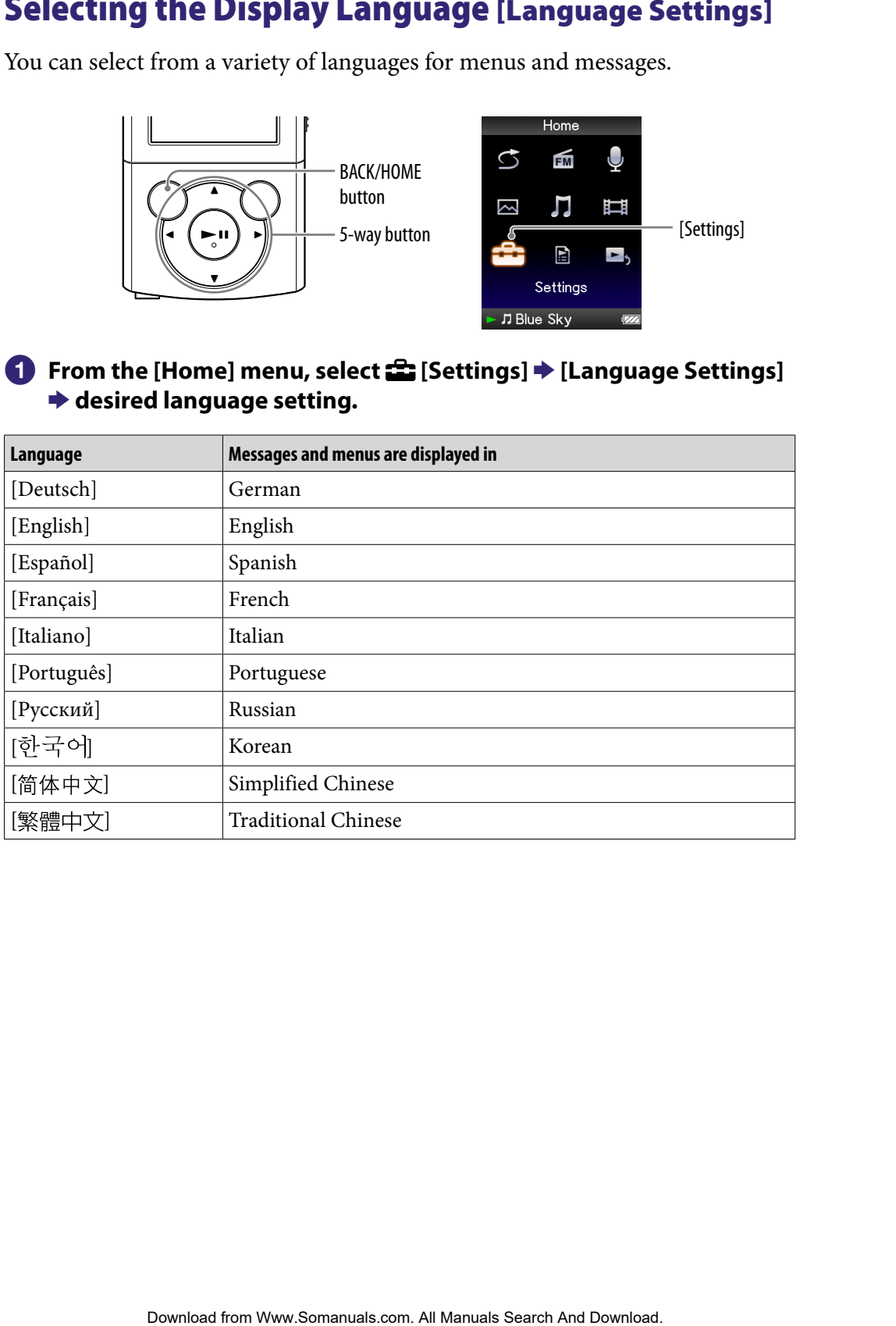

# <span id="page-93-0"></span>About Battery Life

By adjusting the settings or managing the power supply properly, it is possible to save battery power for longer usage time between charges. The following hints will yield a longer battery life.

#### Turn off the player manually

If you press and hold the OPTION/PWR OFF button, the player enters standby mode and the screen turns off to save battery power. Furthermore, if standby mode continues for more than about 4 hours, the player turns completely off automatically.

#### Longer battery life settings

You can save battery power by changing the default to "Longer battery life setting" items. For details on the battery life in longer battery life setting, see "[Battery life \(continuous playback\)"](#page-128-0) ( $\circled{F}$  p. [129\)](#page-128-0).

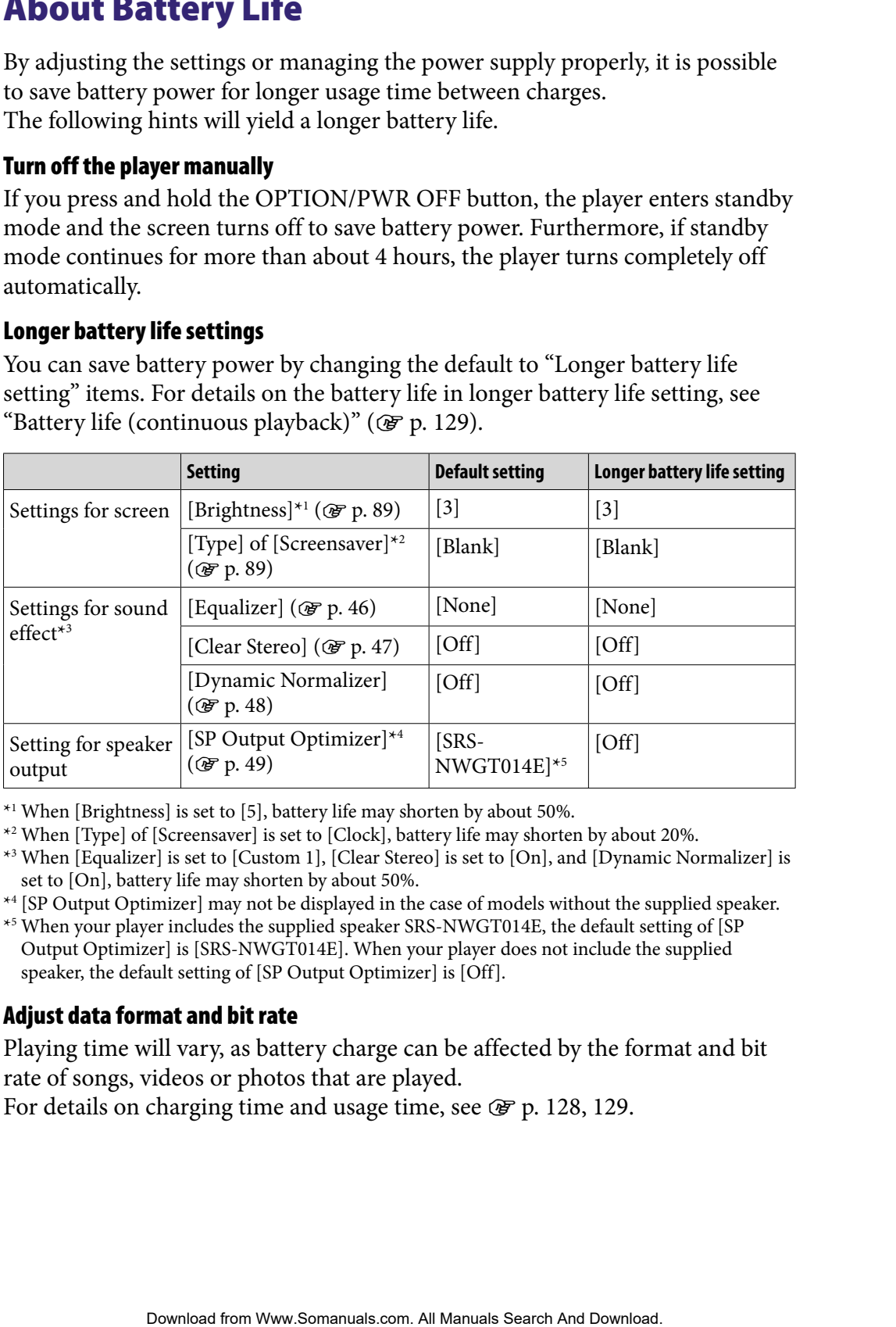

\*1 When [Brightness] is set to [5], battery life may shorten by about 50%.

\*2 When [Type] of [Screensaver] is set to [Clock], battery life may shorten by about 20%.

\*3 When [Equalizer] is set to [Custom 1], [Clear Stereo] is set to [On], and [Dynamic Normalizer] is set to [On], battery life may shorten by about 50%.

\*4 [SP Output Optimizer] may not be displayed in the case of models without the supplied speaker.

\*5 When your player includes the supplied speaker SRS-NWGT014E, the default setting of [SP Output Optimizer] is [SRS-NWGT014E]. When your player does not include the supplied speaker, the default setting of [SP Output Optimizer] is [Off].

### Adjust data format and bit rate

Playing time will vary, as battery charge can be affected by the format and bit rate of songs, videos or photos that are played.

For details on charging time and usage time, see  $\circledast$  p. [128](#page-127-0), [129](#page-128-0).

# What are Format and Bit Rate?

# What is audio format?

Audio format refers to the method used to import audio data from the Internet or audio CDs to a computer, and then save it as an audio file. Common formats include MP3 and WMA, etc.

**MP3:** MP3 (MPEG-1 Audio Layer3) is a common audio compression technology developed by the MPEG working group of the ISO (International Organization for Standardization).

MP3 can compress audio files to about 1/10 the size of standard CD audio files.

**WMA:** WMA (Windows Media Audio) is a common audio compression technology developed by Microsoft Corporation. The WMA format produces the same sound quality as that of the MP3 format with a smaller file size.

**AAC:** AAC (Advanced Audio Coding) is a common audio compression technology developed by the MPEG working group of the ISO (International Organization for Standardization). The AAC format produces the same sound quality as that of the MP3 format, with a smaller file size.

**Linear PCM:** Linear PCM is an audio recording format without digital compression. You can achieve the same quality as CD music by recording with this format.

#### **What is copyright protection?**

Certain music files or video files, etc., that you purchase from a music download service site, etc., may apply access control technologies, such as encryption, to limit usage and duplication of material, in accordance with copyright laws.

#### **What is bit rate?**

Bit rate refers to the amount of data used to store each second of audio, expressed in kbps (kilo bits per second), such as 64 kbps. Generally, higher bit rates provide better sound quality, but require more storage space for the same length of audio. **Format and Bit Kate?**<br> **Commat?**<br> **Content And Manuals Search And Manual for the Internet content And Manuals include MP3 and WMA, etc.<br>
<b>Content And Manuals Search And Manual Content And The Content And Menulation**.<br> **Co** 

**Continued** 

#### **What is the relationship between bit rate, sound quality, and storage size?**

Generally, higher bit rates provide better sound quality, but require more storage space for the same length of audio, so you can store fewer songs on the player.

Lower bit rates enable you to store more songs, but at a lower sound quality.

# **Note**

 If you import a song from a CD to your computer at a low bit rate, you cannot improve the song's sound quality by selecting a high bit rate when further transferring the song from the computer to the player.

### What is video format?

Video format refers to the method used when importing video and audio data to a computer and saving it as a video file. Common formats include MPEG-4 and AVC, etc.

**MPEG-4:** MPEG-4 refers to Moving Picture Experts Group phase 4, developed by the MPEG working group of the ISO (International Organization for Standardization). The compression format is for video and audio data.

**AVC:** AVC refers to Advanced Video Coding, developed by the MPEG working group of the ISO (International Organization for Standardization). It enables reproduction of more vivid images at a lower bit rate. AVC files include four profiles, and "AVC Baseline Profile" is one of them. AVC format is based on the MPEG-4 AVC standard of the ISO (International Organization for Standardization), and since AVC is standardized as the MPEG-4 Part 10 Advanced Video Coding, it is commonly referred to as MPEG-4 AVC/H.264 or H.264/AVC. For bit rates provide better sound quality, but require more<br>
for the same length of audio, so you can store fewer songs on the<br>
sensible you to store more songs, but at a lower sound quality.<br> **Example of Menu**  $\mu$  searc

**WMV:** WMV (Windows Media Video) is a video compression format developed by Microsoft Corporation. It was built upon MPEG-4, achieves a high compression rate, and supports copy control by DRM.

# What is photo format?

Photo format refers to the method used when importing images to a computer and saving them as image files. JPEG is one example of a commonly used format.

**JPEG:** JPEG (Joint Photographic Experts Group) is a common image compression format developed by the JPEG. JPEG can compress an image file to between 1/10 and 1/100 the size of original image files.

#### **C** Hint • For details on supported file formats and bit rates, see  $\circledast$  p. [125](#page-124-0).

# Storing Data

You can store computer data into the built-in flash memory of the player by transferring the data from your computer using Windows Explorer, or another transfer capable software. If the player is connected to the computer, the builtin flash memory appears in Windows Explorer as [WALKMAN]. **Example 12** Content and the built-in flash memory of the player by<br>
coldula from your computer using Windows Explorer, or another<br>
e software. If the player is connected to the computer, the built-<br>
sympeons in Windows Ex

# **Note**

- Do not use the bundled software while using Windows Explorer to interact with the built-in flash memory of the player.
- Do not disconnect the supplied USB cable while [Do not disconnect.] appears during data transfer. The data could be damaged.
- Do not format the built-in flash memory using Windows Explorer. If you want to format the built-in flash memory, format it on the player ( $\mathcal{F}$  p. [92\)](#page-91-0).
- You cannot change the following folder names or delete them: [MUSIC], [MP\_ROOT], [MPE\_ROOT], [VIDEO], [PICTURE], [PICTURES], [Record], [Voice] and [FM] folders.
- Do not change folder or file names directly under the [MP\_ROOT], [MPE\_ROOT] or [Record] folder. Otherwise, they will not be displayed on the player.

# Upgrading the Player's Firmware

You can update the player's firmware. Installing the latest player's firmware allows you to add new features to the player. For details on the latest firmware information and how to install it, visit the customer support Web sites ( $\circledast$ p. [121\)](#page-120-0). **Example 12 Somanual from Warendow The Homeanual Search And Download download the player. For details on the lattest firmware and how to install it, visit the customer support Web sites (** $G^*$ **<br>
<b>Contents and Download it, v** 

**1** Download the update program to your computer from the Web site.

**2** Connect the player to your computer, and then start the update **program.**

 **Follow the on-screen instructions to update the player's firmware.** Firmware update is complete.

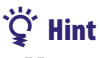

- Version information for the player's firmware can be displayed by selecting  $\blacksquare$  [Settings]
- $\blacktriangleright$  [Common Settings]  $\blacktriangleright$  [Unit Information] from the [Home] menu ( $\mathcal{F}$  p. [87](#page-86-0)).

# <span id="page-98-0"></span>Troubleshooting

If the player does not function as expected, try the following steps to resolve the issue.

- **1 Find the symptoms of the issue in the following troubleshooting tables, and try any corrective actions listed.**
- **2 Connect the player to your computer to charge the battery.** You may be able to resolve some issues by charging the battery.
- **3 Press the RESET button with a small pin, etc.**

If you press the RESET button while operating the player, stored data and player settings may be lost.

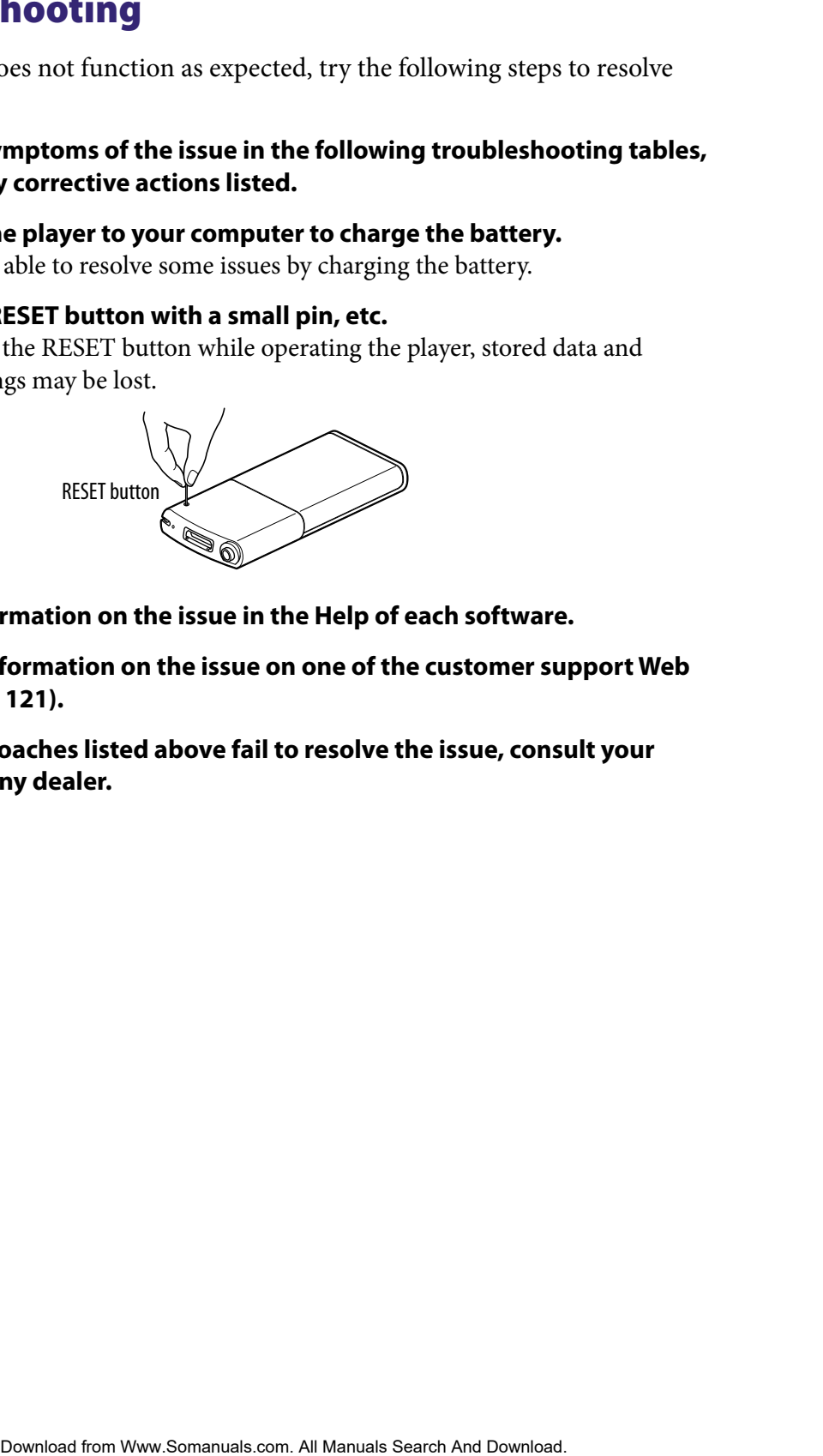

- **4 Check information on the issue in the Help of each software.**
- **5 Look up information on the issue on one of the customer support Web sites ( p. [121\)](#page-120-0).**
- **6 If the approaches listed above fail to resolve the issue, consult your nearest Sony dealer.**

# **Operation**

#### **There is no sound.**

- The volume level is set to zero.
	- $\rightarrow$  Turn the volume up ( $\circled{F}$  p. [5](#page-4-0)).
- The headphone plug is not connected properly.  $\rightarrow$  Connect the headphone plug properly ( $\circled{F}$  p. [6\)](#page-5-0).
- The headphone plug is dirty.  $\rightarrow$  Clean the headphone plug with a soft dry cloth.
- No songs or videos are stored on the player.
	- $\rightarrow$  Follow the instructions in the displayed message, and transfer songs or videos from the computer.

#### **Data cannot be played.**

- The battery is consumed.
	- $\rightarrow$  Charge the battery fully ( $\circled{F}$  p. [17](#page-16-0)).
	- $\rightarrow$  If the player does not react, even after charging the battery, press the RESET button to reset the player ( $\circledast$  p. [99\)](#page-98-0).
- No data is stored on the player.  $\rightarrow$  Follow the instructions in the message, and transfer data from the computer.
- Transferred files are not in a playable format. For details, see ["Supported file](#page-124-0)  [format](#page-124-0)" of "[Specifications](#page-124-1)" ( $\mathcal{F}$  p. [125\)](#page-124-0).
	- $\rightarrow$  Songs or videos may not be playable, depending on the file format ( $\circledast$  p. [125](#page-124-0)).
	- $\rightarrow$  Photos may not be displayable, depending on their file size or file format ( $\circledast$ p. [125\)](#page-124-0).
- The playback limitation period of the song has expired due to subscription conditions, etc.
	- $\rightarrow$  Songs with an expired playback limitation period cannot be played back. Update them using the software used for transferring.
- After transferring by drag-and-drop in Windows Explorer, data hierarchy levels do not correspond to the player ( $\circledast$  p. [28,](#page-27-0) [33](#page-32-0)).
- The data may be damaged.
- → Damaged data within a file may be recognized as a non-playable format. Delete the damaged data, and then transfer the non-damaged data from your computer again. **nd.**<br> **no** the velocity and the procedure property ( $\Phi$  p, 6),<br>
are whomen plug is not connected property ( $\Phi$  p, 6),<br>
the headphone plug is dirty,<br>
the headphone plug is dirty,<br>
the headphone plug is dirty.<br>
and the ma
- Files of the [Record], [Voice] and [FM] folders are renamed on your computer.
	- $\rightarrow$  If you rename files of the [Record], [Voice] and [FM] folders on your computer, you may not be able to play them on the player.

**Continued** 

#### **Transferred data is not displayed in its list.**

- The maximum number of files that can be displayed has been reached. The maximum number of files is 1,000 files for videos, and 8,000 files for photos. Also, the maximum number of folders is 8,000 folders for photos in the photo folder list.  $\rightarrow$  Delete unnecessary data. mum number of Itles is 1,000 files for videos, and 8,000 files for prioros. Also,<br>number of Illes is 1,000 files for videos, and 8,000 files for prioros. Also,<br>numeroscy rdata,<br>numeroscy rdata,<br>the material phase of Medera
- Data was placed in the wrong location by drag-and-drop.
	- $\rightarrow$  Place the data in the correct place by drag-and-drop ( $\circled{F}$  p. [28,](#page-27-0) [33\)](#page-32-0).
- Available capacity is insufficient.
	- $\rightarrow$  Delete unnecessary data to increase free space on the player.
- After transferring by drag-and-drop in Windows Explorer, data hierarchy levels do not correspond to the player ( $\circledast$  p. [28,](#page-27-0) [33](#page-32-0)).

#### **When [All Songs] or [Album] is selected, all the songs will appear, but some songs do not appear when [Folder] is selected.**

 The audio files are not in folders under the [MUSIC] folder.  $\rightarrow$  Place them in folders under the [MUSIC] folder by drag-and-drop.

#### **Songs are played back within a limited playback range only, such as within one album.**

• The player plays back songs only in the lists from which playback starts (album list, artist list, etc.) ( $\circledast$  p. [38](#page-37-0)).

#### **Data cannot be deleted on the player.**

- You cannot delete songs, videos or photos on the player.
	- $\rightarrow$  Delete them using the software you used to transfer the data, or Windows Explorer.

#### **Noise is generated.**

- A device emitting radio signals, such as a mobile phone is being used near the player.
	- When using devices such as mobile phones, keep them away from the player.
- Music data imported from CDs, etc., is damaged.
	- $\rightarrow$  Delete the data, then import and transfer it again. When importing data to your computer, close any other applications to avoid data damage.
- Transferred files are not in a playable format. For details, see ["Supported file](#page-124-0)  [format](#page-124-0)" of "[Specifications](#page-124-1)" ( $\circledast$  p. [125\)](#page-124-0).
	- $\rightarrow$  Some songs may not be played back, depending on certain file specifications.

**Continued** 

#### **The player does not work.**

- The HOLD switch is set to the HOLD position.
	- $\rightarrow$  Slide the HOLD switch in the opposite position ( $\circledast$  p. [5](#page-4-1)).
- The player contains moisture condensation.  $\rightarrow$  Wait a few hours to let the player dry out.
- The remaining battery power is low or insufficient.
	- $\rightarrow$  Charge the battery by connecting the player to a running computer ( $\circledast$  p. [17\)](#page-16-0).
- $\rightarrow$  If you charge the battery and nothing changes, press the RESET button to reset the player ( $\circledast$  p. [99](#page-98-0)). Download from Working and the Hot Dap cosition (6P p. 5).<br>
Let IOLD swistic in the trep posite position (6P p. 5).<br>
For houns to let the player dry out.<br>
For houns to let the player dry out.<br>
The buttery player means the p
- While [Connecting] or [Connected USB (MTP)] is being displayed, you cannot operate the player.
	- $\rightarrow$  Disconnect the USB connection, then operate the player.

#### **Playback does not stop.**

 With this player, there is no difference between stopping and pausing. When you press the  $\blacktriangleright$ II button,  $\blacksquare$  appears and playback pauses/stops.

#### **Transferred data cannot be found.**

- If a lot of data is stored on the player, some data may not be displayed.
- The built-in flash memory of the player was formatted using Windows Explorer.  $\rightarrow$  Format the built-in flash memory on the player ( $\circledast$  p. [92](#page-91-0)).
- The supplied USB cable was disconnected from the player while data was being transferred.
	- → Transfer usable files back to your computer and format the built-in flash memory on the player ( $\circledast$  p. [92\)](#page-91-0).
- After drag-and-drop in Windows Explorer, data hierarchy levels do not correspond to the player ( $\circledast$  p. [28,](#page-27-0) [33\)](#page-32-0).
- Transferred files are not in a playable format. For details, see ["Supported file](#page-124-0)  [format](#page-124-0)" of "[Specifications](#page-124-1)" ( $\circledast$  p. [125\)](#page-124-0).
	- $\rightarrow$  Songs or videos may not be played back, depending on the file format ( $\circledast$ p. [125\)](#page-124-0).
	- $\rightarrow$  Photos may not be displayed, depending on the file size or the file format ( $\circledast$ p. [125\)](#page-124-0).

#### **There is insufficient volume.**

- [AVLS (Volume Limit)] is enabled.
	- $\rightarrow$  Disable [AVLS (Volume Limit)] ( $\circledast$  p. [88](#page-87-0)).

#### **There is no sound from the right channel of the headphones. Or the right channel sound is heard from both sides of the headphones.**

- The headphone plug is not fully inserted.
	- $\rightarrow$  If the headphones are not connected correctly, sound will not be output properly. Insert the headphone plug into the jack until it clicks ( $\circledast$  p. [6\)](#page-5-0).

**Continued** 

#### **Playback has stopped suddenly.**

- The remaining battery power is insufficient.
	- $\rightarrow$  Charge the battery by connecting the player to a running computer ( $\mathcal{F}$  p. [17\)](#page-16-0).
- The songs or video files that cannot be played are played.
	- $\rightarrow$  Play back other song or video files.

#### **Thumbnails are not displayed.**

- Songs of a file format supported by the player do not have a cover art information. Thumbnails are displayed only when songs have cover art information and whose file format is supported by the player.
	- → Transfer again using the Windows Media Player 11, or another transfer capable software.
- Thumbnail name does not match its video, or the video is not in the correct location.
	- $\rightarrow$  Place a JPEG file of the same name as the video into the folder under the [VIDEO] folder.

#### **Cover art is not displayed.**

- Cover art information is not included with the data.
- $\rightarrow$  The cover art only appears if cover art information is included. You can set cover art using Windows Media Player 11, or another transfer capable software for setting cover art. For details on operation, refer to the Help or maker of the software. Interigrent particular the state contents of Menulis Contents ( $\Phi$  p.17).<br>
The video filles that cannot be player to a rounding computer ( $\Phi$  p.17).<br>
Content of Menulis Matuanov be player do not have a cover art informat
- Some cover art may not be displayed depending on its file format.

#### **Cannot format the player.**

• The remaining battery is low or insufficient.  $\rightarrow$  Charge the battery by connecting the player to a running computer ( $\circledast$  p. [17\)](#page-16-0).

#### **The player's power turned off, and then on again.**

If a malfunction occurs, the player turns off, and then on again automatically.

#### **The player does not work properly.**

- The computer was started or restarted with the player connected to it.
	- $\rightarrow$  Reset the player by pressing the RESET button of the player. Disconnect the player when you start or restart the computer.

# **Display**

#### **"" appears for a title.**

 Characters that cannot be displayed on the player are included in the title.  $\rightarrow$  Rename the title with appropriate characters, using the software you used to transfer, or Windows Explorer. **Example 12**<br> **Example 12**<br> **Example 12**<br> **Content Win Appropriate Characters, using the software you used to<br>
content when a album or artist name, etc., is not contained in the data.<br>
<b>Example 16**<br> **Example 16**<br> **Example** 

#### **[Unknown] is displayed for an album or artist name, etc.**

Information such as album or artist name, etc., is not contained in the data.

#### **Garbled characters are displayed.**

- The wrong language is selected.
	- $\rightarrow$  Select the correct language from [Language Settings] ( $\circled{F}$  p. [19,](#page-18-0) [93](#page-92-0)), and then transfer data to the player again.

#### **The screen darkens while displaying a photo.**

• There has been no operation attempted for more than 30 seconds ( $\mathcal{F}$  p. [89\)](#page-88-1).  $\rightarrow$  Press any button.

#### **The screen turns off.**

- No operation performed for more than 3 minutes with the player in pause mode.  $\rightarrow$  Press any button.
- No operation performed for more than 30 seconds with [Screensaver] set to [Blank] ( $\times$  p. [89](#page-88-1)).
	- $\rightarrow$  Press any button.
	- $\rightarrow$  Set [Screensaver] to other than [Blank].

#### **A message appears.**

• See ["Messages](#page-110-0)" ( $\circled{F}$  p. [111\)](#page-110-0).

#### Power

#### **Battery life is short.**

- The operating temperature is below 5 °C (41 °F).
- $\rightarrow$  Battery life becomes shorter as a result of the battery characteristics. This is not a malfunction. **boot.**<br> **Booth**<br>
Download from War Search of Hotels and the battery characteristics. This is not a<br> **Excel**<br>
In the battery unit **Exce**<br>
In the battery unit **Exce**<br>
In the battery unit **Exce**<br>
In the battery unit **Exce**<br>
- Battery charging time is not sufficient.  $\rightarrow$  Charge the battery until  $\Box$  appears.
- By adjusting the settings or managing the power supply properly, it is possible to save the battery power for longer use of the played between charges ( $\circledast$  p. [94\)](#page-93-0).
- You have not used the player for a prolonged period.
	- $\rightarrow$  The efficiency of the battery will improve by repeatedly charging and discharging it.
- When usable battery life becomes half the usual time, even after charging the battery fully, the battery should be replaced.
	- → Consult your nearest Sony dealer.
- Copyright-protected contents are played.
	- → When copyright-protected contents are played, battery life may be shorter.

#### **The player cannot charge the battery.**

- The USB cable is not connected to a USB connector on your computer properly.
	- $\rightarrow$  Disconnect the USB cable, and then reconnect it.
	- $\rightarrow$  Use the supplied USB cable.
- The battery is charged in an ambient temperature out of the range of 5 °C (41 °F) to  $35 \text{ °C}$  (95 °F).
	- $\rightarrow$  Charge the battery in an ambient temperature of 5 °C (41 °F) to 35 °C (95 °F).
- The computer is not on.
	- $\rightarrow$  Turn on the computer.
- Your computer has entered Sleep or Hibernation status.
	- $\rightarrow$  Release the computer from Sleep or Hibernation status.

#### **The player turns off automatically.**

 To avoid unnecessary battery consumption, the player automatically turns off.  $\rightarrow$  Press any button to turn the player on.

#### **Charging completes very quickly.**

 If the battery is already almost fully charged when charging begins, little time is needed to reach full charge.

# Connection with a computer

#### **[Connecting] or [Connected USB (MTP)] does not appear when connected to the computer with the supplied USB cable.**

- The remaining battery power is insufficient.
	- $\rightarrow$  Charge the battery by connecting the player to a running computer for at least 5 minutes.
- The USB cable is not connected to a USB connector on your computer properly.
	- $\rightarrow$  Disconnect the USB cable, and then reconnect it.
	- $\rightarrow$  Use the supplied USB cable.
- A USB hub is being used.
	- $\rightarrow$  Connecting the player via a USB hub may not work. Connect the player directly to your computer using the supplied USB cable.
- The computer is running another software other than the one used for transferring.
	- $\rightarrow$  Disconnect the USB cable, wait a few minutes, and reconnect it. If the problem persists, disconnect the USB cable, restart the computer, and then reconnect the USB cable.
- [Connecting] or [Connected USB (MTP)] may not appear on the player, depending on the software environment that is running on your computer.
	- → Activate Windows Media Player, or Windows Explorer.
- The USB connector on your computer may have a problem.
- Connect the player to another USB connector on your computer.
- The player is in the status of recording or record pause.
	- $\rightarrow$  Your computer does not recognize the player in the status of recording or record pause.

#### **Data cannot be transferred to the player from your computer.**

- Transferring may be stopped due to noise, such as static electricity, etc. This happens to protect data information.
	- **→** Disconnect the player, then reconnect it.
- If you transfer files by drag-and-drop on a computer that does not have Windows Media Player 11 installed, only a limited amount of files (AAC, video files, etc.) may be transferrable by drag-and-drop.
- $\rightarrow$  Install Windows Media Player 11 from the Windows Media Player download site, then transfer files by drag-and-drop again. Before installing Windows Media Player 11 on your computer, make sure to check whether your software or service corresponds to Windows Media Player 11. For details on usage, or support on Windows Media Player, visit the following web site: http://support.microsoft.com/ From Connected **COSE (ANTP)**] does not appear when connected to the<br> **It from Connected USB (MTP)**] does not appear when connected to the<br>
specified USB cable.<br>
the battery power is insurfacent to a USB connector on your c
- The USB cable is not connected to a USB connector on your computer properly.  $\rightarrow$  Disconnect the USB cable, and then reconnect it.
- There is not enough free space in the built-in flash memory.  $\rightarrow$  Transfer any unnecessary data back to your computer to increase free space.
- Songs with a limited playing period or play count may not be transferred due to restrictions set by copyright holders. For details on the settings of each audio file, contact the distributor.

**Continued** 

- Abnormal data exists on the player.
	- $\rightarrow$  Transfer usable files back to your computer and format the built-in flash memory on the player ( $\circledast$  p. [92\)](#page-91-0).
- The data may be damaged.
	- $\rightarrow$  Delete the data that cannot be transferred from your computer, then import it to your computer again. When importing data to your computer, close any other applications to avoid data damage.
- Transferable limit of files and folders has been exceeded. → Delete unnecessary data.
- You are trying to transfer .m4a, .mp4 or .m4v files on a computer that already has Windows Media Player 10 installed.
	- $\rightarrow$  Install Windows Media Player 11 from the Windows Media Player download site.
- If you transfer data using an appropriate software for transferring, but the transfer is not made, refer to the manufacturer.

#### **Only a small amount of data can be transferred to the player.**

- There is not enough free space in the built-in flash memory.
	- $\rightarrow$  Transfer any unnecessary data back to your computer to increase free space.
- Data that cannot be played on the player is stored on the player.
- $\rightarrow$  If data other than song, video, or photo data is stored on the player, less data can be transferred. Transfer back data that cannot be played on the player to the computer to increase the available space. re used). Fills back to your computer and format the built-in flash memory<br>
may be dargued. (Spe , 92).<br>
the data that cannot be transferred from your computer, then import it to<br>
the data that cannot be transferred from y

#### **The player becomes unstable while it is connected to the computer.**

- A USB hub or USB extension cable is being used.
	- → Connecting the player via a USB hub or extension cable may not work. Connect the player directly to your computer using the supplied USB cable.

#### **Folders cannot be renamed or deleted.**

• You cannot delete or rename the [MUSIC], [MP\_ROOT], [MPE\_ROOT], [VIDEO], [PICTURE], [PICTURES], [Record], [Voice] and [FM] folders.

# FM Radio

#### **FM broadcasts are unclear.**

- The received station is not fully tuned in.
	- $\rightarrow$  Tune the station in manually using the  $\triangle$ / $\nabla$  button ( $\circledast$  p. [67](#page-66-0)).

#### **Reception is weak and sound quality is poor.**

- The radio signal is weak.
	- $\rightarrow$  Listen to the FM broadcast near a window since the signal may be weak inside buildings or in vehicles.
- The headphone cord is not fully extended.
	- $\rightarrow$  The headphone cord functions as an antenna. Extend the headphone cord as far as possible.

#### **FM broadcasts are affected by interference.**

- A device emitting radio signals, such as a mobile phone, is being used near the player.
	- $\rightarrow$  When using devices such as mobile phones, keep them away from the player.

#### **FM broadcasts cannot be heard.**

- The headphones are not connected.
- $\rightarrow$  The headphone cord functions as an antenna. When an optional peripheral device is connected to the WM-PORT jack and the headphones cannot be connected, FM broadcasts reception is unavailable. **Example 18 and Sound of Homel Kindy Translation (** $\circled{F}$  **p. 67).**<br> **Example 20.** and **Sound quality is poor.**<br> **Example 30.** Signal is weak.<br> **Example 30.** Signal is weak.<br> **Example 20.** Signal is weak.<br> **Example 20.** S
# **Recording**

#### **The remaining recording time remains the same even though files are deleted.**

 Due to system restrictions, the remaining recording time may not improve if only short files are deleted.

#### **Cannot record.**

- There is not enough free space in the built-in flash memory.
	- $\rightarrow$  Delete unnecessary files.
	- → Export the recorded files to a computer. Necessary free space may vary, depending on the bit rate or recording time.
- The maximum number of files that can be recorded is reached. The maximum number of files is respectively 4,000 files for the recorded FM radio programs and the recorded voice files. **recording time remains the same even though files are deleted.**<br>
Search restrictions, the remaining recording time may not improve if only<br>
are deleted.<br>
to enough free space in the built-in flash memory.<br>
Intercorded fil
	- → Delete unnecessary files until the recorded FM radio programs or the recorded voice files become 4,000 or less, respectively.
	- → Export the recorded files to a computer.
- The player is connected to a computer.
	- $\rightarrow$  Disconnect the player from the computer.
- The serial number of the file name has reached 999.  $\rightarrow$  Create a new folder ( $\circledast$  p. [71,](#page-70-0) [78\)](#page-77-0).

#### **The combined total of the recorded time and the remaining time does not equal the maximum recording time.**

 When you record many short files, they may be recorded with automatically inserted blank spaces between files due to system restrictions. This causes an increase in total recorded time and results in the mismatch.

#### **Recorded files cannot be deleted.**

- The file or the folder which cannot be deleted is set to [Readonly] on a computer. → Delete the data using Windows Explorer.
- The battery power is low or exhausted.  $\rightarrow$  Charge the battery fully (  $\circledcirc$  p. [17\)](#page-16-0).
- Recorded files cannot be deleted during playback of a song.

#### **The folder is not deleted even though recorded files have all been deleted.**

- Files other than the recorded files are included in the folder.
	- $\rightarrow$  Open the folder using Windows Explorer, and delete all the files other than files recorded by the player.

#### Timer

### **The alarm does not function.**

- When setting the alarm, the setting was stopped halfway or the player was turned off without confirming the setting of the hour and minutes.
- The alarm does not function while the player is connected to a computer.  $\rightarrow$  Disconnect the USB cable.
- The remaining battery power is low or insufficient.
	- $\rightarrow$  Charge the battery by connecting the player to a running computer ( $\mathcal{F}$  p. [17\)](#page-16-0).

# Other

## **There is no beep sound when the player is operated.**

- [Beep Settings] is set to [Off].
	- $\rightarrow$  Set [Beep Settings] to [On] ( $\circledast$  p. [88](#page-87-0)).
- The beep does not sound when the player is connected to the optional cradle, or another device.

## **The player gets warm.**

• The player may become warm when the battery is being charged and just after charging. The player also may get warm when a large amount of data is transferred. This behavior is normal and not cause for a concern. Set the player aside for a while to allow it to cool down. **Example 10 and function.**<br>
Sing the alarm, the setting was stopped halfway or the player was turned<br>
at confirming the setting of the heur and minutes:<br>
and does not function while the player is connected to a computer.<br>

## **The date and time have been reset.**

 If you left the player for a while with the battery used up, the date and time may be reset. This is not a malfunction. Charge the battery until **Example** appears on the screen and set the date and time again ( $\mathcal{F}$  p. [20,](#page-19-0) [90\)](#page-89-0).

# <span id="page-110-0"></span>**Messages**

Follow the instructions below if a message appears in the display.

#### **[All group numbers have been used.]**

- The total number of songs registered in the playlists has reached 27,000.
	- $\rightarrow$  Songs exceeding the limit are stored in [Others].
	- $\rightarrow$  If you cannot find a song, search for it in the [Others] list first.
- $\rightarrow$  If you do not want to store songs that exceed the limit in the [Others] list, delete unnecessary songs from the player using the software you used to transfer the songs, or Windows Explorer. **S**<br> **Example 10 Content and Content and Content and Content and Content and Content and Content and Content and Contents (** $\frac{1}{2}$  **<b>Content and Content and Content and Content and Contents (** $\frac{1}{2}$  **<b>Content and Cont** 
	- $\rightarrow$  If the total number of playlists registered to the player exceeds 27,000, playlists exceeding this number cannot be displayed. Decrease the number of playlists (by deleting them) using the software you used to transfer the playlists.

#### **[Cannot play; file format is not supported.]**

- You are trying to play a file that cannot be played on the player.
	- $\rightarrow$  You cannot play a song in an unsupported format file ( $\circledast$  p. [125\)](#page-124-0).

#### **[Cannot play; license has expired.]**

- The playback limitation period of the song has expired.
	- $\rightarrow$  Update the license information of songs using the software used for transferring.

#### **[Cannot save more than 30 Preset stations.]**

- 30 broadcast stations are already preset.
	- $\rightarrow$  Delete unnecessary stations first ( $\circledast$  p. [69](#page-68-0)), then preset the stations you want within the limit number.

#### **[Do not disconnect.]**

- The player is connected to a computer or other external devices to transfer data.
	- $\rightarrow$  This is not an error message. Do not disconnect the USB cable until transferring completes.

#### **[Firmware update failed.]**

- Updating the firmware failed to complete.
	- $\rightarrow$  Follow the instructions displayed on your computer to retry updating the firmware.

#### **[LOW BATTERY. Please Charge.]**

- The player's battery is running low.
	- $\rightarrow$  Charge the battery ( $\circled{F}$  p. [17\)](#page-16-0).

#### **[Not enough free space in memory. Delete files to ensure free space.]**

- The player's available capacity is insufficient.
- $\rightarrow$  Connect the player to your computer using the supplied USB cable, and then delete any unnecessary data from the player using another software used for transferring, or Windows Explorer. rs will able capacity is installed.<br>
The player to your computer using the supplied USB cable, and then<br>
my numerissary data form the player using another software used for<br> **The Contents From Menu Homeon**<br> **Contents**

#### **[On hold... Cancel HOLD function to activate controls.]**

- The player cannot be operated because the HOLD switch is set to the HOLD position.
	- $\rightarrow$  To operate the player, slide the HOLD switch in the opposite position ( $\mathcal{F}$  p. [5\)](#page-4-0).

#### **[The device's memory was not formatted correctly. Please re-format using Settings menu.]**

- The built-in flash memory was not formatted properly.
- The built-in flash memory was formatted on a computer.
	- → Select [Settings]- [Common Settings]- [Format] to format the built-in flash memory again ( $\circledast$  p. [92\)](#page-91-0).

# **Precautions**

### **Notice for customers: the following information is only applicable to equipment sold in countries applying EU directives**

The manufacturer of this product is Sony Corporation, 1-7-1 Konan, Minatoku, Tokyo, Japan. The Authorized Representative for EMC and product safety is Sony Deutschland GmbH, Hedelfinger Strasse 61, 70327 Stuttgart, Germany. For any service or guarantee matters, please refer to the addresses given in separate service or guarantee documents. **On Search for Exploring Information is only applicable to equipment sold in<br>
grid directives<br>
grid directived Revestentic for EMC and product is a<br>
mun. The Anthonical Revestentic for EMC and product starty<br>
and The Menu** 

**Disposal of Old Electrical & Electronic Equipment (Applicable in the European Union and other European countries with separate collection systems)**

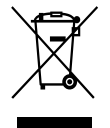

This symbol on the product or on its packaging indicates that this product shall not be treated as household waste. Instead it shall be handed over to the applicable collection point for the recycling of electrical and electronic equipment. By ensuring this product is disposed of correctly, you will help prevent potential negative consequences for the environment and human health, which could otherwise be caused by inappropriate waste handling of this product. The recycling of materials will help to conserve natural resources. For more detailed information about recycling of this product, please contact your local Civic Office, your household waste disposal service or the shop where you purchased the product. **Example the content of Menulis Search And Download From Weight Content And Download From Weight Content And Manual From Weights of Table of Home Contents and Activity of Home intervals of Home intervals of Menulis Product** 

Applicable accessories: Headphones

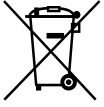

This symbol on the battery or on the packaging indicates that the battery provided with this product shall not be treated as household waste. On certain batteries this symbol might be used in combination with a chemical symbol. The chemical symbols for mercury (Hg) or lead (Pb) are added if the battery contains more than 0.0005% mercury or 0.004% lead.

By ensuring these batteries are disposed of correctly, you will help prevent potentially negative consequences for the environment and human health which could otherwise be caused by inappropriate waste handling of the battery. The recycling of the materials will help to conserve natural resources. In case of products that for safety, performance or data integrity reasons require a permanent connection with an incorporated battery, this battery should be replaced by qualified service staff only. **Example 10**<br> **Example 10**<br> **Example 10**<br> **Example 10**<br> **Examplemental and both trancerty (HgD** or a dotted as followed was the<br> **Example 12 minded Search And Download Water There is this symbol might be used in combinatio** 

To ensure that the battery will be treated properly, hand over the product at end-of-life to the applicable collection point for the recycling of electrical and electronic equipment.

For all other batteries, please view the section on how to remove the battery from the product safely. Hand the battery over to the applicable collection point for the recycling of waste batteries.

For more detailed information about recycling of this product or battery, please contact your local Civic Office, your household waste disposal service or the shop where you purchased the product.

# On safety

- Be sure not to short-circuit the terminals of the player with other metallic objects.
- Do not touch the rechargeable battery with bare hands if it is leaking. Since battery liquid may remain in the player, consult your nearest Sony dealer if the battery has leaked. If the liquid gets into your eyes, do not rub your eyes as it may lead to blindness. Wash out your eyes with clean water, and consult a doctor. or short-circuit the terminals of the player with other metallic<br>the rechargeable battery with bare hands if it is leaking. Since<br>the metalling the mapure consult your metaes forony dealer if<br>the liquid gets into your cyes

Also, if the liquid gets on to your body or clothes, wash it off immediately. If you do not, it may cause burns or injury. If you get burned or injured by the liquid from the battery, consult a doctor.

Do not pour water or put any foreign object in the player. Doing so may cause fire or electric shock.

If this occurs, turn off the player immediately, disconnect the USB cable from the player, and consult your nearest Sony dealer or Sony Service Center.

- Do not put the player into fire.
- Do not take apart or remodel the player. Doing so can result in electric shock. Consult your nearest Sony dealer or Sony Service Center for exchange of rechargeable batteries, internal checks or repair.

# On installation

- Do not put any heavy object on top of the player or apply a strong shock to the player. It may cause a malfunction or damage.
- Never use the player where it will be subjected to extremes of light, temperature, moisture or vibration. The player may become discolored, distorted or damaged.
- Never leave the player exposed to high temperature, such as in a car parked in the sun or under direct sunlight.
- Do not leave the player in a place subject to excessive dust.
- Do not leave the player on an unstable surface or in an inclined position.
- If the player causes interference to radio or television reception, turn the player off and move it away from the radio or television.
- When using the player, remember to follow the precautions below in order to avoid warping the cabinet or causing the player to malfunction.
	- Make sure not to sit down with the player in your back pocket.

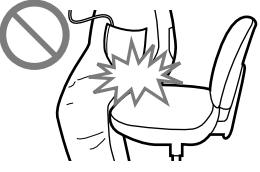

- Make sure not to put the player into a bag with the headphones/earphones cord wrapped around it and then subject the bag to strong impact.

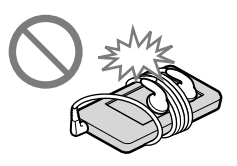

- Do not expose the player to water. The player is not waterproof. Remember to follow the precautions below.
	- $B = Be$  careful not to drop the player into a sink or other container filled with water.
	- Do not use the player in humid locations or bad weather, such as in the rain or snow. - Do not get the player wet.

If you touch the player with wet hands, or put the player in a damp article of clothing, the player may get wet and this may cause a malfunction of the player.

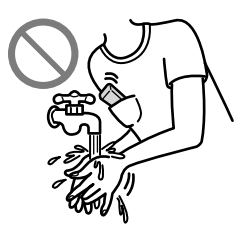

When you unplug the headphones from the player, make sure to hold the headphone plug to unplug it. Pulling the headphone cord itself may cause damage to the headphone cord. my heavy object on top of the player or apply a strong shock to<br>
may cause a madifanction or danage.<br>
Figure where it will be subjected to extremes of light,<br>
monisture or vibration. The player may become discolored,<br>
adam

# Note on static electricity

In particularly dry air conditions, mild tingling may be felt on your ears. This is a result of static electricity accumulated in the body, and not a malfunction of the player. dry air conditions, mild tingling may be felt on your ears. This is<br>electricity accumulated in the body, and not a malfunction of<br>eleminized by wearing clothes made from natural materials.<br>Deprements the headphones in situ

The effect can be minimized by wearing clothes made from natural materials.

## On heat build-up

Heat may build up in the player while charging if it is used for an extended period of time.

## On the headphones

#### **Road safety**

Avoid listening with your headphones in situations where hearing must not be impaired.

### **Preventing hearing damage**

Avoid using the headphones at a high volume. Hearing experts advise against continuous, loud and extended play. If you experience a ringing in your ears, reduce the volume or discontinue use.

Do not turn the volume up high all at once, especially when using headphones. Turn up the volume gradually so that loud sound will not hurt your ears.

#### **Caring for others**

Keep the volume at a moderate level. This will allow you to hear outside sounds and to be considerate to the people around you.

## Warning

If there is lightning when you are using the player, take off the headphones immediately.

If you experience an allergic reaction to the supplied headphones, stop using them at once and contact a doctor.

## On the use

- When using a strap (sold separately), be careful to avoid hooking it on objects you pass by. Furthermore be careful not to swing the player by the strap to avoid bumping people.
- Refrain from using the player according to the in-flight announcements during take off or landing in an aircraft.
- Note that condensation may form temporarily in cases such as when the player is moved quickly from a low-temperature environment to a high temperature environment or used in a room that has a heater just turned on. Condensation creates a phenomenon where moisture in the air adheres to surfaces such as metal panels, etc., and then changes to liquid. If condensation forms in the player, leave it turned off until the condensation disappears. If you use the player with condensation present, a malfunction may result. a strap (sold separately), he careful to avoid hooking it on objects<br>furthermore be careful not to swing the player by the strap to<br>narg the player acording to the in-flight announcements<br>of the famility and mention the th

# On the LCD

- Do not apply strong force to the surface of the LCD. This may cause a distortion in colors or brightness, or cause a malfunction of the LCD.
- If you use the player in a cold location, images may appear with black bands around them. This is not a malfunction of the player.

## On cleaning

- Clean the player's case with a soft cloth, such as a cleaning cloth for eyeglasses.
- If the player's case becomes very dirty, clean it with a soft cloth slightly moistened with water or a mild detergent solution.
- Do not use any type of abrasive pad, scouring powder, or solvent, such as alcohol or benzene, as it may mar the finish of the case.
- Be careful not to let water get into the player from the opening near the connector.
- Clean the headphone plug periodically.

If you have any questions or problems concerning the player, please consult your nearest Sony dealer.

## On Software

- Copyright laws prohibit reproducing the software or the manual accompanying it in whole or in part, or renting the software without the permission of the copyright holder.
- In no event will SONY be liable for any financial damage, or loss of profits, including claims made by third parties, arising out of the use of the software supplied with this player. ws prohibit reproducing the software or the manual<br>
of the copyright holder.<br>
Will Manual for any financial damage, or loss of profits,<br>
will Manuals Manuals damage, or loss of profits,<br>
will Manual by third parties, arisi
- The software provided with this player cannot be used with equipment other than that to which it is so designated.
- Please note that, due to continued efforts to improve quality, the software specifications may be changed without notice.
- Operation of this player with software other than that provided is not covered by the warranty.
- The ability to display the languages on supplied software will depend on the installed OS on your computer. For better results, please ensure that the installed OS is compatible with the desired language you want to display.
	- We do not guarantee all the languages will be able to be displayed properly on the supplied software.
	- User-created characters and some special characters may not be displayed.
- The explanations in this manual assume that you are familiar with the basic operations of Windows.

For details on the use of your computer and operating system, please refer to the respective manuals.

**Continued** 

## About sample data\*1

The player is pre-installed with sample data.

If you delete the sample data, you cannot restore it, and we will not supply any replacement data.

\*1 In some countries/regions some sample data is not installed.

- The recorded song is limited to private use only. Use of the song beyond this limit requires permission of the copyright holders.
- Sony is not responsible for incomplete recording/downloading or damaged data due to problems of the player or computer.
- Depending on the type of the text and characters, the text shown on the player may not be displayed properly on device. This is due to:
	- The capacity of the connected player.
	- The player is not functioning normally.
	- Content information is written in language or character that are not supported by the player.

# About the customer support Web site

If you have any questions or issues with this product, or would like information on compatible items with this product, visit the following Web sites. re-installed with sample data<br>
as ample data, you cannot restore it, and we will not supply any<br>
as  $\frac{1}{2}$ <br>
as  $\frac{1}{2}$ <br>
as  $\frac{1}{2}$ <br>
as  $\frac{1}{2}$ <br>
and  $\frac{1}{2}$ <br>
and  $\frac{1}{2}$ <br>
and  $\frac{1}{2}$ <br>
and  $\frac{1}{2}$ <br>
and  $\frac{1$ 

For customers in the USA: http://www.sony.com/walkmansupport

For customers in Canada: http://www.sony.ca/ElectronicsSupport/

For customers in Europe: http://support.sony-europe.com/DNA

For customers in Latin America: http://www.sony-latin.com/index.crp

For customers in other countries/regions: http://www.sony-asia.com/support

For customers who purchased the overseas models:

http://www.sony.co.jp/overseas/support/

# License and Trademark Notice

- ATRAC is trademark of Sony Corporation.
- "WALKMAN" and "WALKMAN" logo are registered trademarks of Sony Corporation.
- CLEAR is trademark of Sony Corporation.
- Microsoft, Windows, Windows Vista and Windows Media are trademarks or registered trademarks of Microsoft Corporation in the United States and/or other countries.
- Adobe, Adobe Reader and Adobe Flash Player are trademarks or registered trademarks of Adobe Systems Incorporated in the United States and/or other countries.
- MPEG Layer-3 audio coding technology and patents licensed from Fraunhofer IIS and Thomson.
- IBM and PC/AT are registered trademarks of International Business Machines Corporation.
- Apple, Macintosh and iTunes are trademarks of Apple Inc., registered in the U.S. and other countries.
- Pentium is a trademark or a registered trademark of Intel Corporation.
- This software is based in part on the work of the Independent JPEG Group.
- THIS PRODUCT IS LICENSED UNDER THE MPEG-4 VISUAL PATENT PORTFOLIO LICENSE FOR THE PERSONAL AND NON-COMMERCIAL USE OF A CONSUMER FOR
	- (i) ENCODING VIDEO IN COMPLIANCE WITH THE MPEG-4 VISUAL STANDARD ("MPEG-4 VIDEO") AND/OR
	- (ii) DECODING MPEG-4 VIDEO THAT WAS ENCODED BY A CONSUMER ENGAGED IN A PERSONAL AND NON-COMMERCIAL ACTIVITY AND/OR WAS OBTAINED FROM A VIDEO PROVIDER LICENSED BY MPEG LA TO PROVIDE MPEG-4 VIDEO.

NO LICENSE IS GRANTED OR SHALL BE IMPLIED FOR ANY OTHER USE. ADDITIONAL INFORMATION INCLUDING THAT RELATING TO PROMOTIONAL, INTERNAL AND COMMERCIAL USES AND LICENSING MAY BE OBTAINED FROM MPEG LA, LLC. SEE HTTP://WWW.MPEGLA.COM **Example 18 Trademark Notice**<br>
Salemank of Sony Corporation.<br>
The administration of Sony Corporation.<br>
The administration of Menu Manuals Search And Manuals of Microsoft Corporation in the United States and/or<br>
Homeon Work

- THIS PRODUCT IS LICENSED UNDER THE AVC PATENT PORTFOLIO LICENSE FOR THE PERSONAL AND NON-COMMERCIAL USE OF A CONSUMER TO
	- (i) ENCODE VIDEO IN COMPLIANCE WITH THE AVC STANDARD ("AVC VIDEO") AND/OR
	- (ii) DECODE AVC VIDEO THAT WAS ENCODED BY A CONSUMER ENGAGED IN A PERSONAL AND

NON-COMMERCIAL ACTIVITY AND/OR WAS OBTAINED FROM A VIDEO PROVIDER LICENSED TO PROVIDE AVC VIDEO. NO LICENSE IS GRANTED OR SHALL BE IMPLIED FOR ANY OTHER USE. ADDITIONAL INFORMATION MAY BE OBTAINED FROM MPEG LA, L.L.C. SEE HTTP://MPEGLA.COM

- THIS PRODUCT IS LICENSED UNDER THE VC-1 PATENT PORTFOLIO LICENSE FOR THE PERSONAL AND NON-COMMERCIAL USE OF A CONSUMER TO
	- (i) ENCODE VIDEO IN COMPLIANCE WITH THE VC-1 STANDARD ("VC-1 VIDEO") AND/OR
	- (ii) DECODE VC-1 VIDEO THAT WAS ENCODED BY A CONSUMER ENGAGED IN A PERSONAL AND NON-COMMERCIAL ACTIVITY AND/OR WAS OBTAINED FROM A VIDEO PROVIDER LICENSED TO PROVIDE VC-1 VIDEO.

NO LICENSE IS GRANTED OR SHALL BE IMPLIED FOR ANY OTHER USE. ADDITIONAL INFORMATION MAY BE OBTAINED FROM MPEG LA, L.L.C. SEE HTTP://WWW.MPEGLA.COM

All other trademarks and registered trademarks are trademarks or registered trademarks of their respective holders. In this manual, TM and ® marks are not specified.

This product is protected by certain intellectual property rights of Microsoft Corporation. Use or distribution of such technology outside of this product is prohibited without a license from Microsoft or an authorized Microsoft subsidiary.

Content providers are using the digital rights management technology for Windows Media contained in this device ("WM-DRM") to protect the integrity of their content ("Secure Content") so that their intellectual property, including copyright, in such content is not misappropriated.

This device uses WM-DRM software to play Secure Content ("WM-DRM Software"). If the security of the WM-DRM Software in this device has been compromised, owners of Secure Content ("Secure Content Owners") may request that Microsoft revoke the WM-DRM Software's right to acquire new licenses to copy, display and/or play Secure Content. Revocation does not alter the WM-DRM Software's ability to play unprotected content. A list of revoked WM-DRM Software is sent to your device whenever you download a license for Secure Content from the Internet or from a PC. Microsoft may, in conjunction with such license, also download revocation lists onto your device on behalf of Secure Content Owners. DOWNLOAD FROM METHATIC SEARCH AND NON-COMMERCIAL USE OF A<br>
TODEO IN COMPLIANCE WITH THE AVC STANDARD<br>
EVIDEO IN COMPLIANCE WITH THE AVC STANDARD<br>
EVIDEO IN APERONAL AND<br>
HOWNLOFE LEVING SENCODED BY A CONSUMER<br>
ED IN A PERS

Copyright ©1998, 1999, 2000 Thai Open Source Software Center Ltd and Clark Cooper.

Copyright ©2001, 2002, 2003, 2004, 2005, 2006 Expat maintainers.

Permission is hereby granted, free of charge, to any person obtaining a copy of this software and associated documentation files (the "Software"), to deal in the Software without restriction, including without limitation the rights to use, copy, modify, merge, publish, distribute, sublicense, and/or sell copies of the Software, and to permit persons to whom the Software is furnished to do so, subject to the following conditions:

The above copyright notice and this permission notice shall be included in all copies or substantial portions of the Software.

THE SOFTWARE IS PROVIDED "AS IS," WITHOUT WARRANTY OF ANY KIND, EXPRESS OR IMPLIED, INCLUDING BUT NOT LIMITED TO THE WARRANTIES OF MERCHANTABILITY, FITNESS FOR A PARTICULAR PURPOSE AND NONINFRINGEMENT. IN NO EVENT SHALL THE AUTHORS OR COPYRIGHT HOLDERS BE LIABLE FOR ANY CLAIM, DAMAGES OR OTHER LIABILITY, WHETHER IN AN ACTION OF CONTRACT, TORT OR OTHERWISE, ARISING FROM, OUT OF OR IN CONNECTION WITH THE SOFTWARE OR THE USE OR OTHER DEALINGS IN THE SOFTWARE. 1998, 1999, 2000 Thai Open Source Software Center Ltd and<br>
2001, 2002, 2003, 2004, 2005, 2006 Expat maintainers,<br>
2001, 2002, 2003, 2004, 2005, 2006 Expat maintainers,<br>
as hereby granted, free of Cange to a only person obt

Program ©2009 Sony Corporation Documentation ©2009 Sony Corporation

# <span id="page-124-1"></span>Specifications

## <span id="page-124-0"></span>Supported file format

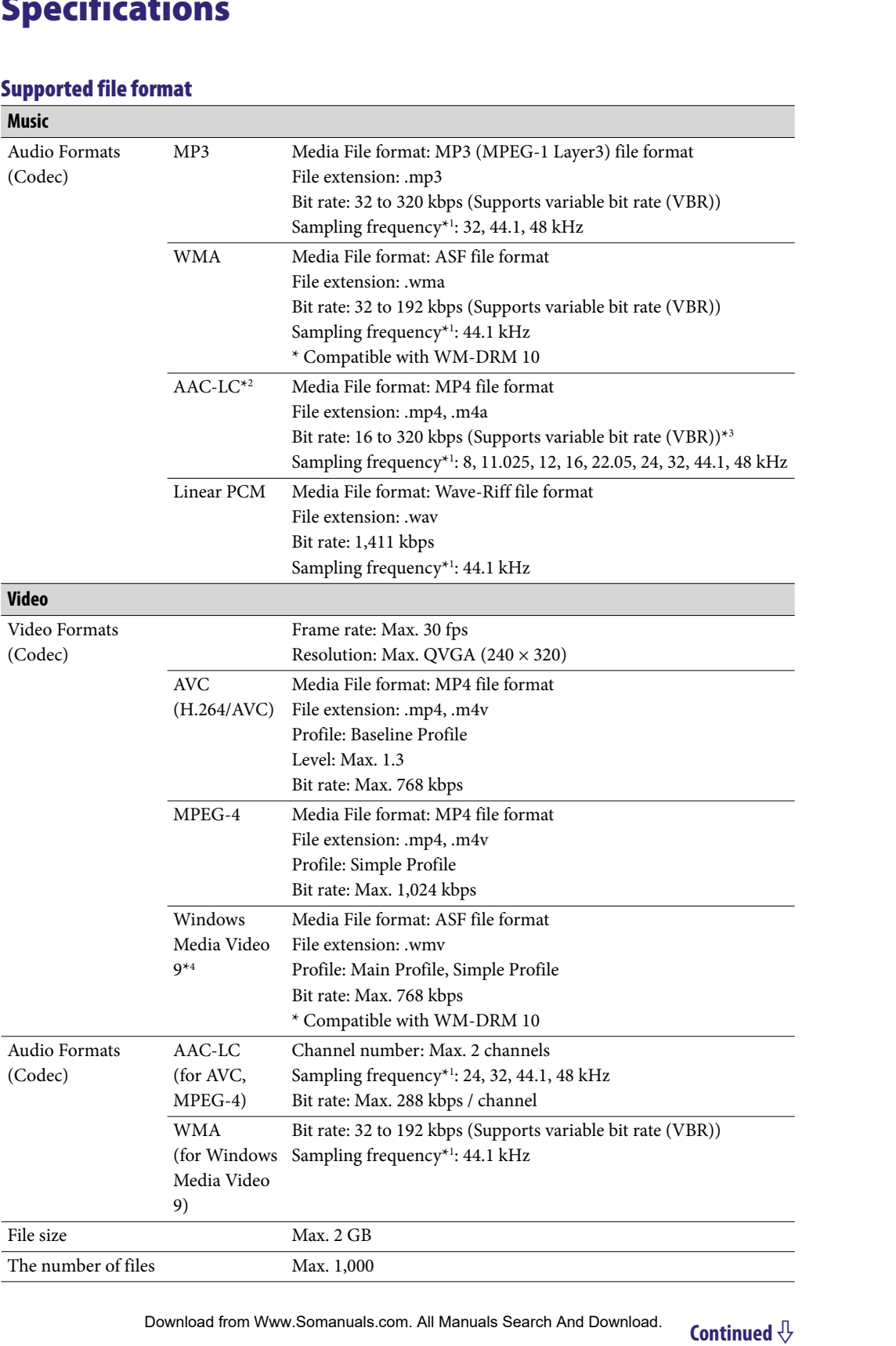

<span id="page-125-0"></span>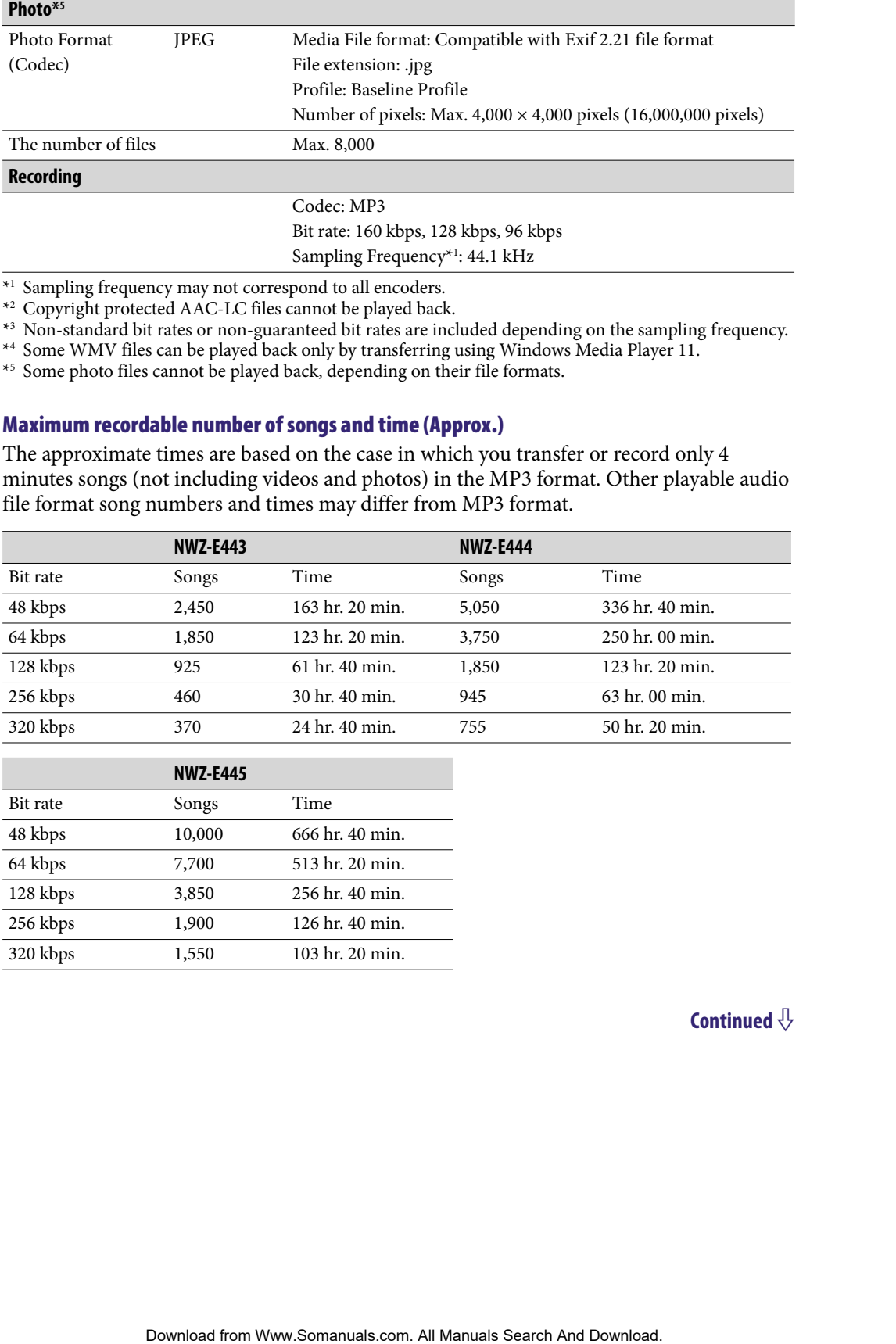

\*1 Sampling frequency may not correspond to all encoders.

\*2 Copyright protected AAC-LC files cannot be played back.

\*3 Non-standard bit rates or non-guaranteed bit rates are included depending on the sampling frequency.

\*4 Some WMV files can be played back only by transferring using Windows Media Player 11.

\*5 Some photo files cannot be played back, depending on their file formats.

#### Maximum recordable number of songs and time (Approx.)

The approximate times are based on the case in which you transfer or record only 4 minutes songs (not including videos and photos) in the MP3 format. Other playable audio file format song numbers and times may differ from MP3 format.

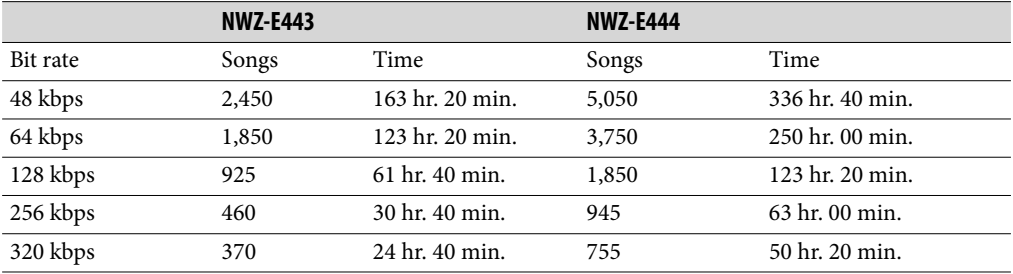

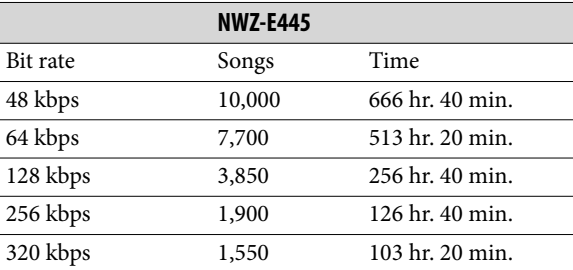

#### <span id="page-126-0"></span>Maximum recordable time of videos (Approx.)

The approximate recordable times are estimated in the case where only videos are transferred. The time may differ, depending on the conditions under which the player is used.

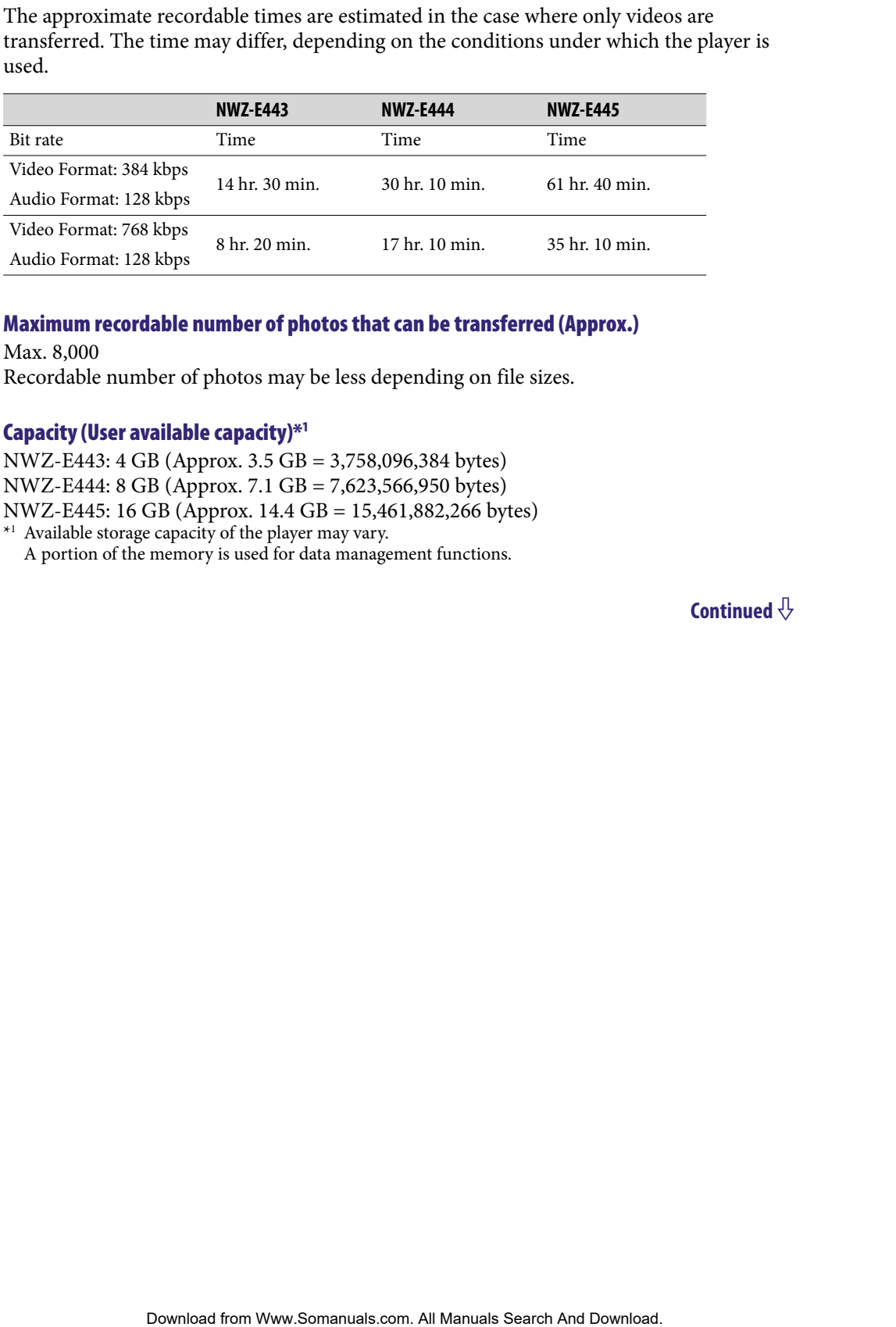

#### Maximum recordable number of photos that can be transferred (Approx.)

Max. 8,000 Recordable number of photos may be less depending on file sizes.

#### Capacity (User available capacity)\*1

NWZ-E443: 4 GB (Approx. 3.5 GB = 3,758,096,384 bytes) NWZ-E444: 8 GB (Approx. 7.1 GB = 7,623,566,950 bytes) NWZ-E445: 16 GB (Approx. 14.4 GB = 15,461,882,266 bytes) \*1 Available storage capacity of the player may vary.

A portion of the memory is used for data management functions.

#### Output (headphones)

Frequency response 20 to 20,000 Hz (when playing data file, single signal measurement)

#### FM radio

FM Frequency range 87.5 to 108.0 MHz The frequency is changed by 0.1 MHz.

#### IF (FM)

Not applicable

#### Interface

Headphone: Stereo mini-jack WM-PORT (multiple connecting terminal): 22 pins Version: 1.1 Hi-Speed USB (USB 2.0 compliant) ms<br>
When pluying data file, single signal measurement)<br>
<br>
single<br>
the changed by 0.1 MHz,<br>
recom.<br>
Table of Menucing terminal): 22 plus<br>
SUSR 2.0 compliant)<br>
<br> **Example of Menulals Search And Download.**<br>
<br> **Example of Menu** 

#### Operating temperature

5 °C to 35 °C (41 ºF to 95 ºF)

#### Power source

- Built-in rechargeable lithium-ion battery
- USB power (from a computer via the supplied USB cable)

#### Charging time

USB-based charging Approx. 2 hours (full charge), Approx. 45 minutes (approx. 80 %)

## Battery life (continuous playback)

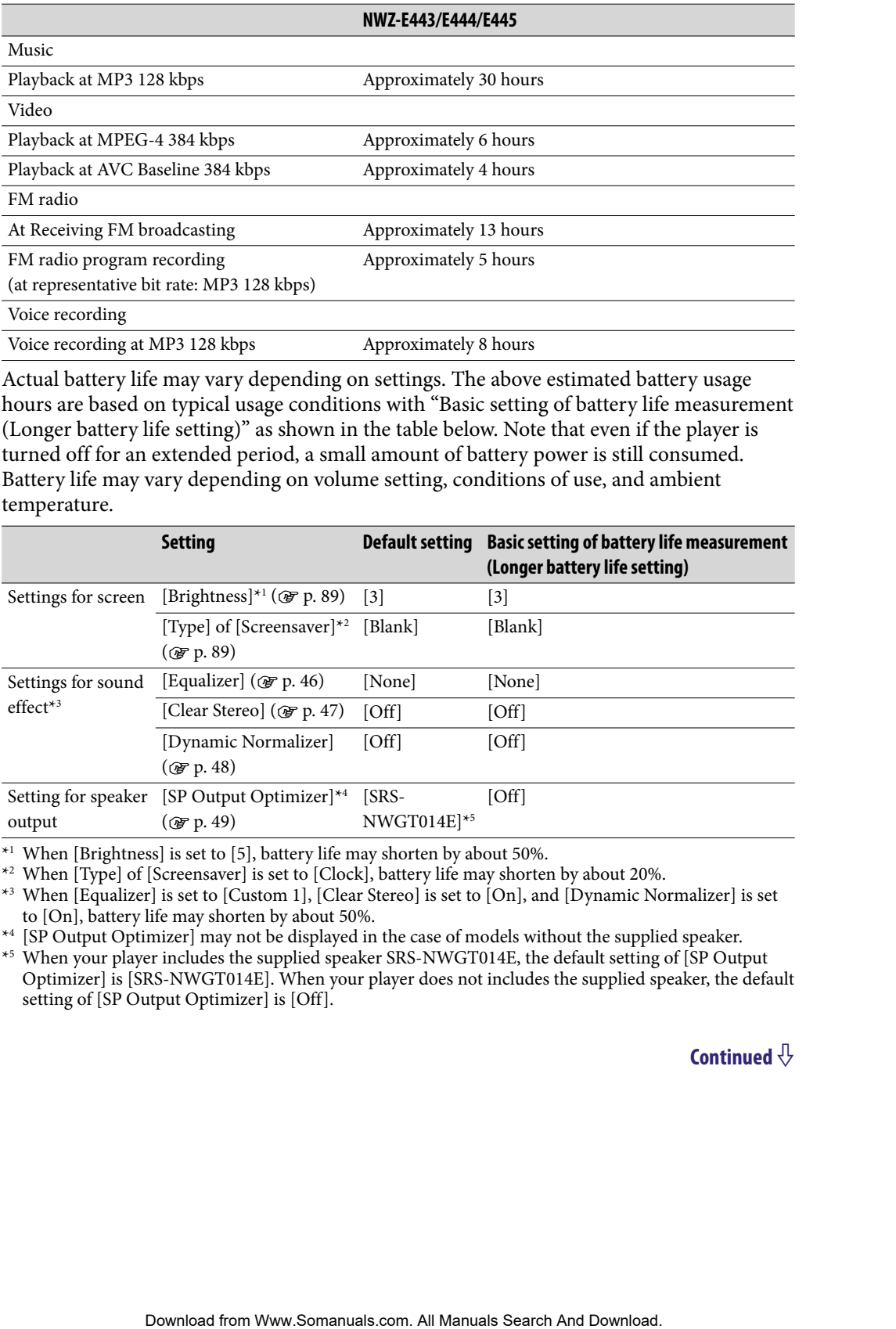

Actual battery life may vary depending on settings. The above estimated battery usage hours are based on typical usage conditions with "Basic setting of battery life measurement (Longer battery life setting)" as shown in the table below. Note that even if the player is turned off for an extended period, a small amount of battery power is still consumed. Battery life may vary depending on volume setting, conditions of use, and ambient temperature.

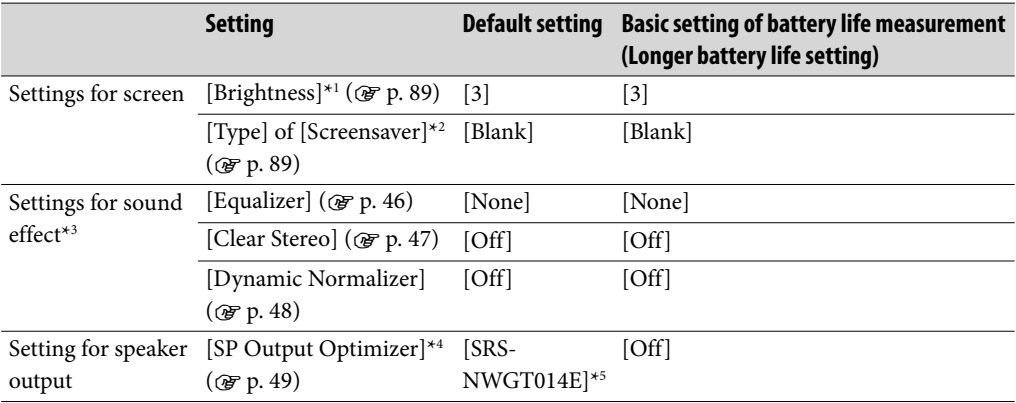

\*1 When [Brightness] is set to [5], battery life may shorten by about 50%.

\*2 When [Type] of [Screensaver] is set to [Clock], battery life may shorten by about 20%.

\*3 When [Equalizer] is set to [Custom 1], [Clear Stereo] is set to [On], and [Dynamic Normalizer] is set to [On], battery life may shorten by about 50%.

\*4 [SP Output Optimizer] may not be displayed in the case of models without the supplied speaker.

\*5 When your player includes the supplied speaker SRS-NWGT014E, the default setting of [SP Output Optimizer] is [SRS-NWGT014E]. When your player does not includes the supplied speaker, the default setting of [SP Output Optimizer] is [Off].

#### **Display**

2-inch, TFT color display with white LED-backlight, QVGA (240 × 320 pixels), 262,144 colors Or display with white LED-backlight, QVGA (240 × 320 pixels), 262,144<br>
(*A*<sub>3</sub> projecting parts not included)<br>
mm (1.3/4 × 3.1/2 × 3/8 inches)<br>
a)<br>
mm (1.3/4 × 3.1/2 × 3/8 inches)<br>
(**a**)<br>
mm (1.3/4 × 3.1/2 × 3/8 inches)<br>

#### Dimensions (w/h/d, projecting parts not included)

 $44.0 \times 86.8 \times 9.3$  mm (1 3/4  $\times$  3 1/2  $\times$  3/8 inches)

#### Dimension (w/h/d)

 $44.6 \times 86.8 \times 9.8$  mm  $(1\ 13/16 \times 3\ 1/2 \times 13/32$  inches)

#### Mass

Approx. 54 g (1.9 oz)

#### Supplied items

- Headphones (1)
- USB cable (1)
- Attachment (1)

Use when connecting the player to the optional cradle, etc.

- Quick Start Guide (1)
- $\bullet$  Software (1)

The software is stored in the built-in flash memory of the player, and includes the following items. For details on how to install, refer to "Quick Start Guide".

- Content Transfer
- WALKMAN Guide

Operation Guide, etc.

### <span id="page-130-0"></span>System Requirements

• Computer

IBM PC/AT or compatible computer preinstalled with the following Windows operating systems\*1 :

Windows XP Home Edition (Service Pack 2 or later) / Windows XP Professional (Service Pack 2 or later) / Windows Vista Home Basic (Service Pack 1) / Windows Vista Home Premium (Service Pack 1) / Windows Vista Business (Service Pack 1) / Windows Vista Ultimate (Service Pack 1) r compatible computer preinstalled with the following Windows operating<br>
Some Bdition (Service Pack 2 or later) / Windows XP Professional<br>
In (Service Pack 1) / Windows Vista Home Basic (Service Pack 1) / Windows Vista<br>
(I

Supported 64 bit version OS for Windows Vista.

Not supported by OSs other than above.

\*1 Excluding OS Versions not supported by Microsoft.

- CPU: Pentium III 450 MHz or higher (Pentium III 800 MHz or higher for Windows Vista)
- RAM: 256 MB or more (512 MB or more for Windows Vista)
- Hard Disk drive: 380 MB or more of available space
- Display:
	- Screen Resolution:  $800 \times 600$  pixels (or higher) (recommended 1,024  $\times$  768 or higher)
	- Colors: 8 bit or higher (16 bit recommended)
- CD-ROM drive (supporting Digital Music CD playback capabilities using WDM)
- Sound board
- USB connector (Hi-Speed USB is recommended)
- Internet Explorer 7.0 and Windows Media Player 11 are required.
- Broadband Internet connection is required to use Electronic Music Distribution (EMD) or to visit the web site.

We do not guarantee operation for all computers even if they meet the above System Requirements.

Not supported by the following environments:

- Personally constructed computers or operating systems
- An environment that is an upgrade of the original manufacturer-installed operating system
- Multi-boot environment
- Multi-monitor environment
- Macintosh

Design and specifications are subject to change without notice.

# **Index**

# **Symbols**

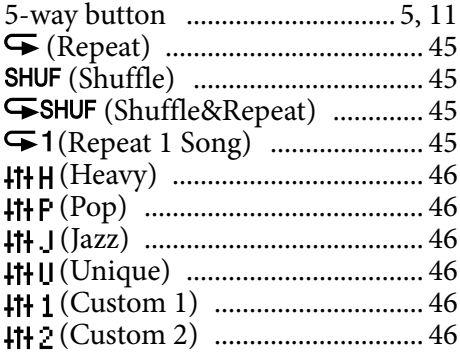

# $\overline{\mathbf{A}}$

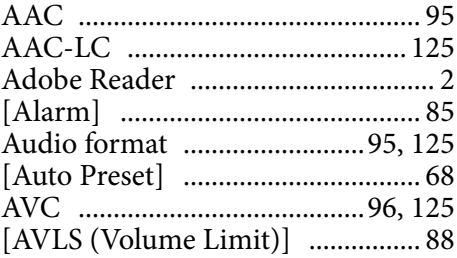

# $\mathbf{B}$

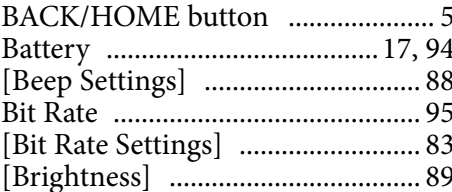

# $\mathsf{C}$

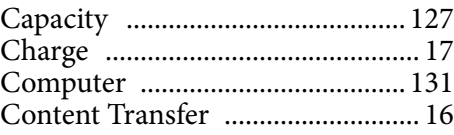

# $\mathbf{D}$

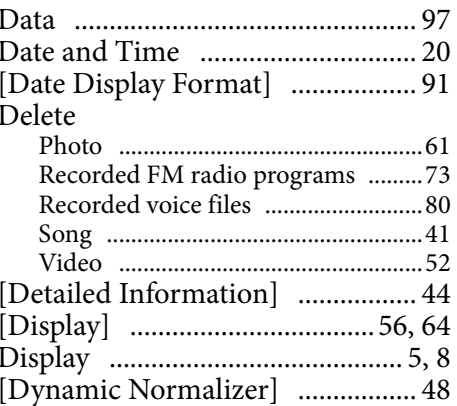

# E

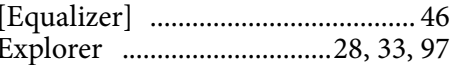

# F

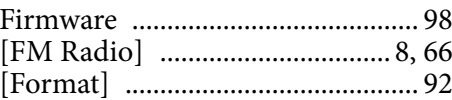

# $\overline{H}$

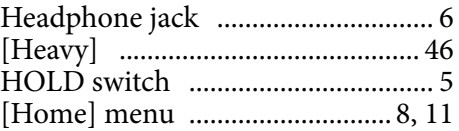

# П

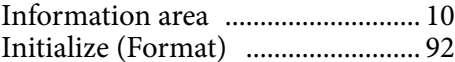

# J

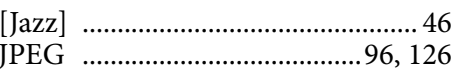

## L

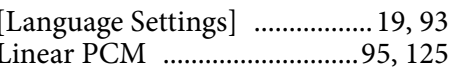

# Continued  $\sqrt[1]{ }$

## M

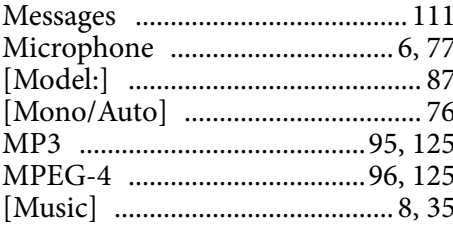

# $\overline{\mathsf{N}}$

 $[{\hbox{\rm Now\,} } {\hbox{\rm \,} } {\hbox{\rm \,} } {\hbox{\rm \,} } {\hbox{\rm \,}} {\hbox{\rm \,}} {\hbox{\rm \$ 

# $\bullet$

OPTION/PWR OFF button ........... 5 Option menu ... 14, 42, 53, 62, 74, 81

# P

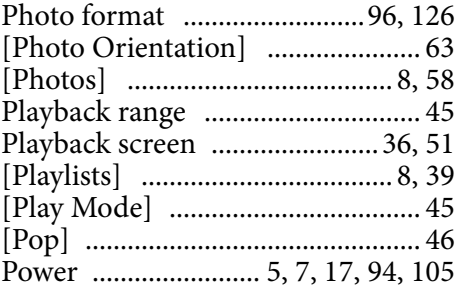

## $\mathbf R$

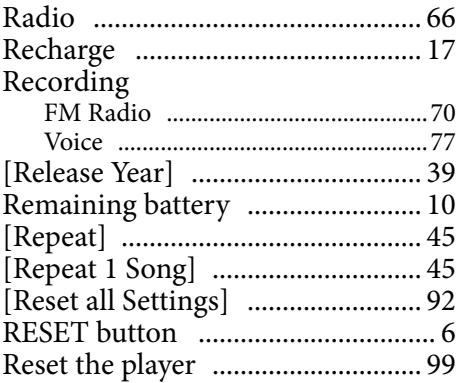

# $\mathsf{s}$

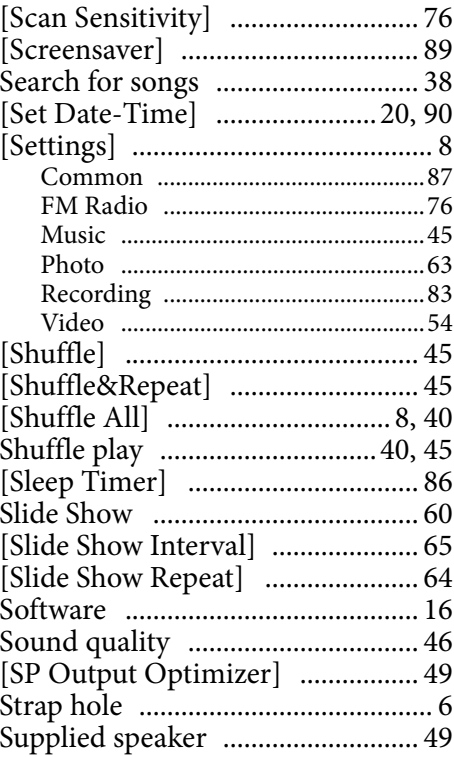

# T

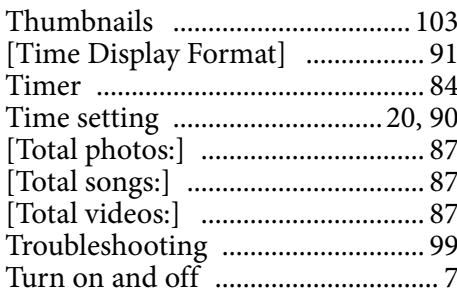

# $\mathbf{U}$

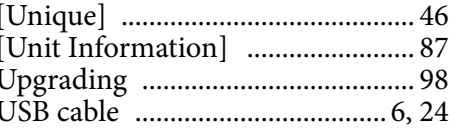

# Continued  $\sqrt[1]{ }$

# V

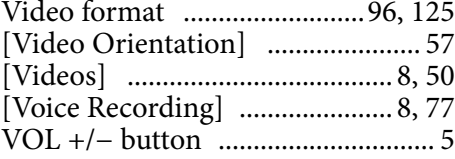

## W

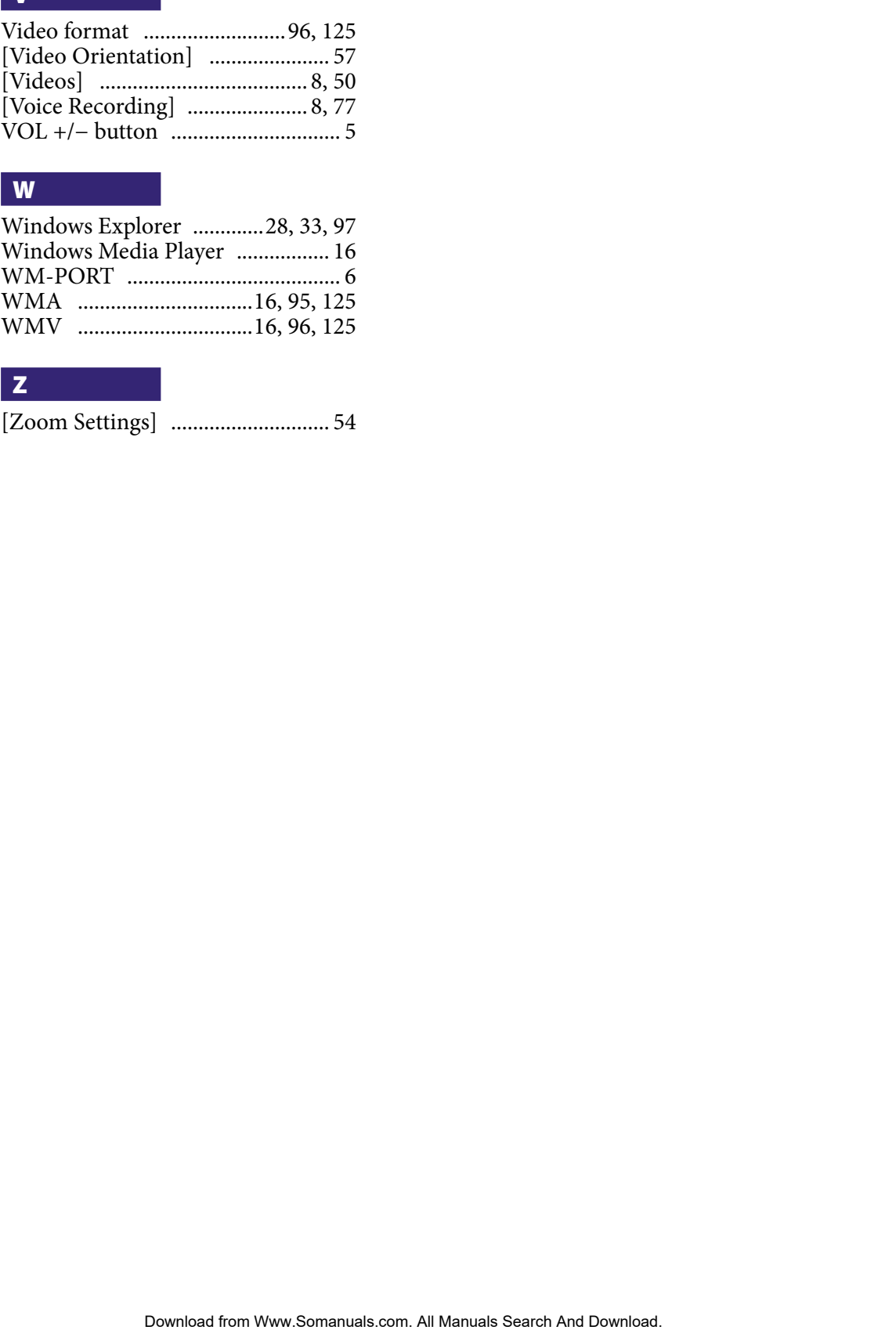

# Z

[Zoom Settings] ............................. [54](#page-53-0)

Free Manuals Download Website [http://myh66.com](http://myh66.com/) [http://usermanuals.us](http://usermanuals.us/) [http://www.somanuals.com](http://www.somanuals.com/) [http://www.4manuals.cc](http://www.4manuals.cc/) [http://www.manual-lib.com](http://www.manual-lib.com/) [http://www.404manual.com](http://www.404manual.com/) [http://www.luxmanual.com](http://www.luxmanual.com/) [http://aubethermostatmanual.com](http://aubethermostatmanual.com/) Golf course search by state [http://golfingnear.com](http://www.golfingnear.com/)

Email search by domain

[http://emailbydomain.com](http://emailbydomain.com/) Auto manuals search

[http://auto.somanuals.com](http://auto.somanuals.com/) TV manuals search

[http://tv.somanuals.com](http://tv.somanuals.com/)